# **XS Series Total Station**

# **Installationsanleitung**

**Teile-Nr. C300E1 November 2017, Fassung B**

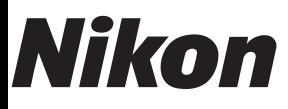

**www.trimble.com**

### **Kontaktinformationen**

Nikon Surveying Instruments 10368 Westmoor Drive, Suite #100 Westminster, CO 80021 USA Tel.: +1-720-587-4700 888-477-7516 (Gebührenfrei innerhalb der USA)

sales@nikonpositioning.com

### **Urheberrechts- und Markenhinweise**

### **Copyright und Warenzeichen**

© 2007-2017, Nikon-Trimble Co. Limited. Alle Rechte vorbehalten. Alle Marken sind Eigentum der jeweiligen Inhaber. Dieses Handbuch darf nur mit ausdrücklicher Genehmigung ganz oder teilweise modifiziert werden. Der Inhalt dieses Handbuchs kann jederzeit ohne vorherige Ankündigung geändert werden. Es wurde große Sorgfalt wurde darauf verwendet, die Richtigkeit der Angaben in diesem Handbuch sicherzustellen. Sollte dieses Handbuch dennoch fehlerhafte oder unklare Informationen enthalten, wenden Sie sich diesbezüglich bitte an Ihren Händler.

### **Hinweis zu dieser Ausgabe**

Dies ist die Ausgabe vom November 2017 des **Nikon** XS Serie *Totalstation Handbuchs, Fassung B*.

### **Hersteller**

Nikon-Trimble Co., Ltd. Technoport Mituiseimei Bldg. 16-2, Minamikamata 2-chome, Ota-ku Tokyo 144-0035 Japan

#### **Hinweise**

**USA**

### FCC 15B, Klasse B.

Diese Ausrüstung wurde getestet und erfüllt die Beschränkungen für ein digitales Gerät der Klasse B gemäß Abschnitt 15 der FCC-Bestimmungen. Diese Bestimmungen bieten einen angemessenen Schutz vor Funkstörungen beim Betrieb des Geräts in einer Wohngegend. Dieses Gerät erzeugt und nutzt Hochfrequenzenergie und kann diese abstrahlen und den Funkverkehr stören, wenn es nicht ordnungsgemäß installiert und betrieben wird. Es gibt jedoch keine Gewährleistung, dass bei einer bestimmten Installation keine Störungen auftreten.

Wenn diese Ausrüstung schädigende Störungen für Radio- oder Fernsehempfang verursacht, was durch Ein- und Ausschalten der Ausrüstung zu ermitteln ist, wird der Benutzer gebeten, die Störung durch eine oder mehrere der folgenden Maßnahmen zu beheben:

- Neuausrichten oder Neupositionieren der Empfangsantenne Vergrößern des Abstands zwischen Gerät und Empfänger
- 
- Anschließen der Ausrüstung an einen anderen Stromkreis als der Empfänger
- Unterstützung durch den Händler oder einen erfahrenen Radio- /Fernsehtechniker einholen

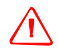

Warnung - Dieses Gerät wurde zugelassen und erfüllt die Anforderungen an PCs und Peripheriegeräte gemäß Unterabschnitt B, Teil 15 der FCC-Bestimmungen. Nur Peripheriegeräte (Computerein-/ausgangsgeräte, Terminals, Drucker usw.), die nachweislich die FCC-Bestimmungen für Geräte der Klasse B erfüllen, dürfen an diese Ausrüstung angeschlossen werden. Der Betrieb des Geräts mit nicht zugelassenen PCs und/oder Peripheriegeräten kann den Rundfunk- und Fernsehempfang beeinträchtigen. Der Anschluss eines nicht abgeschirmten Schnittstellenkabels an diese Ausrüstung führt zur Aufhebung der FCC-Gültigkeit dieses Geräts und kann zu Störungen führen, die die FCC-Bestimmungen bezüglich dieser Ausrüstung überschreiten.

Alle Änderungen oder Modifikationen, die nicht ausdrücklich von den zuständigen Stellen genehmigt wurden, können Ihre Berechtigung zum Betrieb dieser Ausrüstung aufheben.

### **Europäische Union**

Erfüllt die Bestimmungen der EU EMC-Richtlinie.

#### **Autorisierte Vertretung in Europa**

Trimble GmbH Am Prime Parc 11 65479 Raunheim, Germany

### **Kanada**

This Class B digital apparatus meets all requirements of the Canadian Interference-Causing Equipment Regulations. Cet appareil numérique de la Class B respecte toutes les exigences du

Règlement sur le matériel brouilleur du Canada.

### **Taiwan**

### **Recycling-Anforderungen für Batterien**

Dieses Produkt enthält einen austauschbaren Akku. Verbrauchte Batterien sind gemäß taiwanesischen Bestimmungen zu entsorgen.

#### **Hinweis an unsere Kunden in der EU**

Recycling-Anleitungen und weitere Informationen: www.trimble.com/environment/summary.html

### **Recycling in Europa**

Informationen zum Recycling von elektronischen und elektrischen Altgeräten von Trimble erhalten Sie Unter Tel.: +31 497 53 2430 und fragen Sie nach dem "WEEE-Mitarbeiter",<br>oder schicken Sie eine Anfrage bezüglich Recycling-Hinweisen anfolgende Adresse: Trimble Europe BV c/o Menlo Worldwide Logistics Meerheide 45 5521 DZ Eersel, Niederlande

**Hinweise zum Bluetooth-Modul**

### **USA**

Das Gerät erfüllt die Teil 15 der FCC-Bestimmungen, Unterabschnitt C/RSS-210, OET-Bulletin 65 Zusatz C

**Achtung –** Alle Änderungen oder Modifikationen, die nicht ausdrücklich von den zuständigen Stellen genehmigt wurden, können die Berechtigung des Benutzers zum Betrieb dieser Ausrüstung aufheben

HINWEIS: Diese Ausrüstung wurde getestet und erfüllt die Beschränkungen für ein digitales Gerät der Klasse B gemäß Abschnitt 15 der FCC-Bestimmungen. Diese Bestimmungen bieten einen angemessenen Schutz vor Funkstörungen beim Betrieb des Geräts in einer Wohngegend. Dieses Gerät erzeugt und nutzt Hochfrequenzenergie und kann diese abstrahlen und den Funkverkehr stören, wenn es nicht ordnungsgemäß installiert und betrieben wird. Es gibt jedoch keine Gewährleistung, dass bei einer bestimmten Installation keine Störungen auftreten. Wenn diese Ausrüstung schädigende Störungen für Radio- oder Fernsehempfang verursacht, was durch Ein- und Ausschalten der Ausrüstung zu ermitteln ist, wird der Benutzer gebeten, die Störung durch eine oder mehrere der folgenden Maßnahmen zu beheben:

- Neuausrichten oder Neupositionieren der Empfangsantenne
- Vergrößern des Abstands zwischen Gerät und Empfänger
- Anschließen der Ausrüstung an einen anderen Stromkreis als der Empfänger
- Unterstützung durch den Händler oder einen erfahrenen Radio- /Fernsehtechniker einholen

#### **Kanada**

#### RSS-210-Low-Power-Gerät

Der Betrieb unterliegt folgenden Bedingungen: (1) Das Gerät darf keine Strahlungen verursachen und (2) muss alle empfangenen Strahlungen bewältigen können, inklusive solcher, die einen falschen Betrieb verursachen könnten.

### **Länder der Europäischen Union, Island, Norwegen, Liechtenstein, Türkei und Schweiz**

Das Gerät erfüllt die Bestimmungen von EN300 328.

Nikon-Trimble Co., Ltd. erklärt hiermit, dass die Totalstationen der Nikon XS Serie, Typ RE, die Bestimmungen der Funkanlagenrichtlinie (RED) 2014/53/EU erfüllt.

Der gesamte Text der EU-Konformitätserklärung kann unter folgender Internetadresse eingesehen werden: http://www.nikon-trimble.com/

### **Einhaltung der HF-Grenzwerte**

1) Um die FCC-/IC-Konformitätsanforderungen zur HF-Exposition zu erfüllen, muss zwischen der Antenne des Geräts und allen Personen jederzeit ein Mindestabstand von 20 cm eingehalten werden.

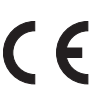

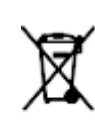

2) Dieser Sender darf nicht zusammen mit einer anderen Antenne oder einem anderen Sender aufgestellt oder betrieben werden

# **Gemäß den taiwanesischen NCC-Bestimmungen zu Geräten mit niederfrequenten Funkwellen:**

### **Artikel 12**

Ohne Genehmigung durch die DGT dürfen Unternehmen, Firmen oder Benutzer weder die Frequenz ändern noch die Sendeleistung steigern noch die Originalmerkmale noch die für Geräte mit niederfrequenten Funkwellen ändern.

### **Artikel 14**

Geräte mit niederfrequenten Funkwellen dürfen nicht die Sicherheit von Luftfahrzeugen beeinträchtigen oder die gesetzmäßige Kommunikation beeinträchtigen. Wenn dies festgestellt wird, ist der Benutzer verpflichtet, den Betrieb des Geräts sofort einzustellen, bis die

Störung beseitigt ist. Die genannte gesetzmäßige Kommunikation bezieht sich auf Funkkommunikation in Übereinstimmung mit dem

Telecommunications Act.

Die Geräte mit niederfrequenten Funkwellen müssen für die gesetzmäßige Kommunikation oder für ISM-Funkgeräte störanfällig sein.

# <span id="page-3-0"></span>**Sicherheit <sup>1</sup>**

### **In diesem Kapitel:**

- **[Einführung](#page-4-0)**
- [Warnungen und Sicherheitshinweise](#page-4-1)
- [Lithium-Ionen-Akkus](#page-7-0)
- **[Lasersicherheit](#page-8-0)**

# <span id="page-4-0"></span>**Einführung**

Lesen Sie sich zu Ihrer eigenen Sicherheit dieses Bedienungshandbuch sorgfältig durch, bevor Sie die Nikon XS-Serie Totalstation in Betrieb nehmen. Obwohl Nikon-Produkte eine größtmögliche Arbeitssicherheit gewährleisten, kann eine unsachgemäße Handhabung oder Verwendung, die nicht den Anleitungen in diesem Handbuch entspricht, zu Sach- oder Personenschäden führen.

Lesen Sie außerdem die Anleitungen für alle weitere mit einem Nikon XS-Serie Instrument verwendete Ausrüstung.

*Hinweis – Es ist empfehlenswert, das Handbuch als Referenz stets griffbereit zu halten.*

# <span id="page-4-1"></span>**Warnungen und Sicherheitshinweise**

In diesem Handbuch werden folgende Konventionen für Warn- und Sicherheitshinweise verwendet:

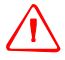

WARNUNG - Eine Missachtung der mit diesem Symbol gekennzeichneten Anweisungen kann Tod oder schwere Verletzungen zur Folge haben.

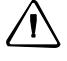

C **ACHTUNG –** Eine Missachtung der mit diesem Symbol gekennzeichneten Anweisungen kann zu Sach- oder Personenschäden führen.

Warn- und Sicherheitshinweise bitte unbedingt beachten!

### <span id="page-4-2"></span>**Warnhinweise**

Lesen Sie vor der Inbetriebnahme des Instruments die folgenden Warnungen, und befolgen Sie die Anweisungen zu Ihrer eigenen Sicherheit:

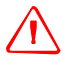

C **WARNUNG –** Blicken Sie nie mit dem Fernrohr direkt in die Sonne. Dies kann zu Verletzungen oder zum Verlust der Sehkraft führen.

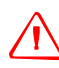

WARNUNG - Die Instrumente sind nicht explosionsgeschützt. Benutzen Sie sie nicht in Kohlebergwerken, in Umgebungen, in denen sie Kohlenstaub ausgesetzt ist oder in der Nähe anderer brennbarer Substanzen.

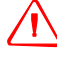

WARNUNG - Das Instrument darf ausschließlich von autorisiertem Fachpersonal geöffnet, modifiziert oder repariert werden. Bei Zuwiderhandlung besteht Stromschlag-, Brand- oder Verletzungsgefahr. Darüber hinaus kann die Genauigkeit des Instruments beeinträchtigt werden.

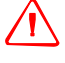

C **WARNUNG –** Verwenden Sie *ausschließlich* das im Lieferumfang enthaltene Ladegerät undNetzteil. Verwenden Sie *keine* anderen Ladegeräte; andernfalls besteht Brandgefahr oder die Batterie kann beschädigt werden.

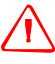

WARNUNG - Decken Sie das Ladegerät und das Netzteil während des Ladevorgangs nicht ab. Sorgen Sie für eine ausreichende Wärmeabstrahlung des Ladegeräts. Ein Abdecken mit einer Decke oder einem Kleidungsstück kann zur Überhitzung führen.

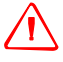

WARNUNG - Der Akku sollte nicht an Orten mit hoher Luftfeuchtigkeit oder Staubentwicklung, in der prallen Sonne oder in Heizungsnähe aufgeladen werden. Laden Sie keine feuchten/nassen Akku auf. Es besteht die Gefahr eines Stromschlags oder von Bränden bzw. einer Überhitzung des Ladegeräts.

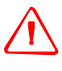

C **WARNUNG –** Obwohl der Akku mit einem automatischen Schaltkreisunterbrecher ausgestattet ist, muss darauf geachtet werden, dass die Kontakte nicht kurzgeschlossen werden. Bei einem Kurzschluss besteht Brand- und Verletzungsgefahr.

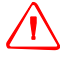

C **WARNUNG –** Akkus dürfen nie in offenes Feuer geworfen oder erhitzt werden. Es besteht Verletzungsgefahr und der Akku kann beschädigt werden. Dies kann zu schweren Verletzungen führen.

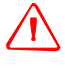

WARNUNG - Die Kontakte der Akkus bzw. des Ladegeräts sind bei Lagerung mit Isolierband abzukleben. Bei einer Missachtung besteht die Gefahr eines Kurzschlusses und somit Brand- /Verletzungsgefahr, und das Instrument kann beschädigt werden.

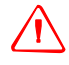

WARNUNG - Der Akku selbst ist nicht wasserdicht. Akku vor Nässe schützen, wenn dieser vom Gerät entfernt wird. Wenn Feuchtigkeit in den Akku gerät, besteht Brand- und Verletzungsgefahr

### <span id="page-5-0"></span>**Sicherheitshinweise**

Lesen Sie und befolgen Sie vor der Inbetriebnahme des Instruments die folgenden Sicherheitshinweise:

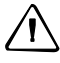

C **ACHTUNG –** Die Verwendung von Steuerungen und Einstellungen und das Durchführen von Verfahren, die nicht in diesem Dokument angegeben sind, kann zu gefährlicher Strahlenbelastung führen.

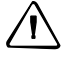

C **ACHTUNG –** Die Spitzen der Stativbeine sind sehr scharf. Seien Sie bei der Handhabung bzw. beim Tragen des Stativs entsprechend vorsichtig.

C **ACHTUNG –** Überprüfen Sie den Schultergurt und die Schnalle, bevor Sie das Stativ oder das Instrument im Transportkoffer transportieren. Der Gurt darf nicht beschädigt und die Schnalle muss sicher befestigt sein. Der Transportkoffer kann sonst herunterfallen, was Verletzungen oder eine Beschädigung des Instruments zur Folge haben kann.

C **ACHTUNG –** Achten Sie beim Eintreten des Stativs in den Boden darauf, dass keine Hände oder Füße im Weg sind. Die Spitzen der Stativbeine sind sehr scharfkantig und können zu Verletzungen führen.

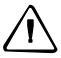

C **ACHTUNG –** Ziehen Sie die Rändelschrauben der Stativbeine fest an, nachdem Sie das Instrument auf dem Stativ befestigt haben. Das Stativ kann sonst zusammenklappen, was Verletzungen oder eine Beschädigung des Instruments zur Folge haben kann.

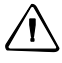

C **ACHTUNG –** Ziehen Sie die Klemmschraube am Stativ fest an, nachdem Sie das Instrument auf dem Stativ montiert haben. Das Instrument kann sonst herunterfallen, was Verletzungen oder eine Beschädigung des Instruments zur Folge haben kann.

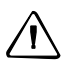

C **ACHTUNG –** Ziehen Sie die Dreifußblockierung fest an. Wird der Knopf nicht fest genug angezogen, kann sich der Dreifuß lockern oder abfallen, wenn das Instrument angehoben wird, was Verletzungen oder eine Beschädigung des Instruments zur Folge haben kann.

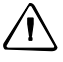

C **ACHTUNG –** Stapeln Sie keine Objekte auf dem Kunststofftransportkoffer, und benutzen Sie diesen nicht als Sitzgelegenheit. Der Transportkoffer steht nicht sicher und besitzt eine rutschige Oberfläche. Eine Nichtbeachtung dieser Vorsichtsmaßnahme kann zu Sach- oder Personenschäden führen.

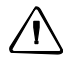

C **ACHTUNG –** Wenn das Instrument starke elektromagnetische Wellen erfasst, funktioniert das System im Instrument möglicherweise nicht mehr, um Fehler von Messungen zu vermeiden. Schalten Sie in diesem Fall das Instrument aus, und beseitigen Sie die Quelle der elektromagnetischen Wellen. Schalten Sie das Instrument anschließend wieder ein, um die Arbeit fortzusetzen.

## <span id="page-7-0"></span>**Lithium-Ionen-Akkus**

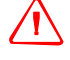

C **WARNUNG –** Der Lithium-Ionen-Akku darf nicht beschädigt werden. Ein beschädigter Akku kann explodieren oder zur Brandentwicklung sowie zu Personen- und/oder Sachschäden führen.

Beachten Sie deswegen folgende Richtlinien:

- Akku nicht verwenden oder aufladen, wenn dieser offenbar beschädigt ist. Anzeichen für Beschädigungen sind u. a. Verfärbungen, Verformungen und austretende Batterieflüssigkeit.
- Akku nicht ins Feuer werfen und keinen hohen Temperaturen oder direktem Sonnenlicht aussetzen.
- Akku nicht in Wasser eintauchen.
- Akku nicht bei heißem Wetter in Fahrzeugen verwenden oder lagern.
- Akku nicht fallen lassen und nicht in den Akku einstechen.
- Akku nicht öffnen und Akkukontakte nicht kurzschließen.

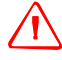

C **WARNUNG –** Lithium-Ionen-Akku nicht berühren, wenn dieser offenbar ausläuft. Die Akkuflüssigkeit ist ätzend. Der Kontakt mit der Akkuflüssigkeit kann zu Sach- oder Personenschäden führen.

So vermeiden Sie Verletzungen oder Beschädigungen:

- Wenn der Akku beschädigt ist, den Kontakt mit der Akkuflüssigkeit vermeiden.
- Falls Batterieflüssigkeit in die Augen gelangt: Spülen Sie die Augen sofort mit klarem Wasser aus, und suchen Sie einen Arzt auf. Auf keinen Fall die Augen reiben!
- Wenn die Batterieflüssigkeit auf die Haut oder Kleidung gelangt, waschen Sie diese sofort mit klarem Wasser ab.

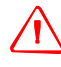

C **WARNUNG –** Befolgen Sie beim Verwenden und Laden des Lithium-Ionen-Akkus genau die Anweisungen in diesem Benutzerhandbuch. Ein Aufladen oder Verwenden des Akkus in nicht dafür vorgesehenen Geräten kann zur Explosion oder Brandentwicklung sowie zu Personenund/oder Geräteschäden führen.

Beachten Sie folgende Richtlinien:

- Laden Sie keine beschädigten oder auslaufenden Akkus auf.
- Den Lithium-Ionen-Akku nur mit einem eigens dafür vorgesehenen Gerät aufladen. Befolgen Sie unbedingt genau die mit dem Ladegerät gelieferte Anleitung.
- Beenden Sie den Ladevorgang, wenn sich der Akku extrem erhitzt oder Brandgeruch wahrnehmbar ist.
- Verwenden Sie den Akku nur in der von Trimble zugelassenen Ausrüstung.
- Verwenden Sie den Akku nur gemäß der Anleitung in der Produktdokumentation.

# <span id="page-8-0"></span>**Lasersicherheit**

Der Nikon XS-Serie ist ein Laserinstrument der Klasse 2.

Nikon XS-Serie sind Produkte der Laserklasse 2 gemäß folgender Laserschutznorm: IEC60825-1:2014: "Sicherheit von Lasereinrichtungen"

Vorsichtsmaßnahmen: Zum Schutz vor Gefahren müssen alle Benutzer sorgfältig die Sicherheitsvorkehrungen und Schutzmaßnahmen beachten, die in der Lasernorm IEC60825-1:2014 angegeben sind und sich insbesondere auf den in diesem Handbuch beschriebenen *Sicherheitsabstand* \*). beziehen.

*Hinweis – Dieses Produkt erfüllt die Bestimmungen gemäß IEC 60825-1:2014 und IEC 60825-1:2007 und 21 CFR 1040.10 und 1040.11 (vorbehaltlich der Abweichungen gemäß Laserhinweis Nr. 50 vom 24. Juni 2007).*

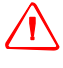

WARNUNG - Nur qualifiziertes und geschultes Personal darf damit betraut werden, die Laserausrüstung zu installieren, einzustellen und zu bedienen.

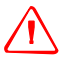

WARNUNG - Es müssen entsprechende Vorsichtsmaßnahmen getroffen werden, damit Personen nicht direkt in den Strahl blicken, auch nicht mit optischen Instrumenten.

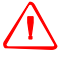

WARNUNG - Sofern dies praktisch möglich ist, sollte der Laserstrahlengang sollte deutlich über oder unter Augenhöhe verlaufen.

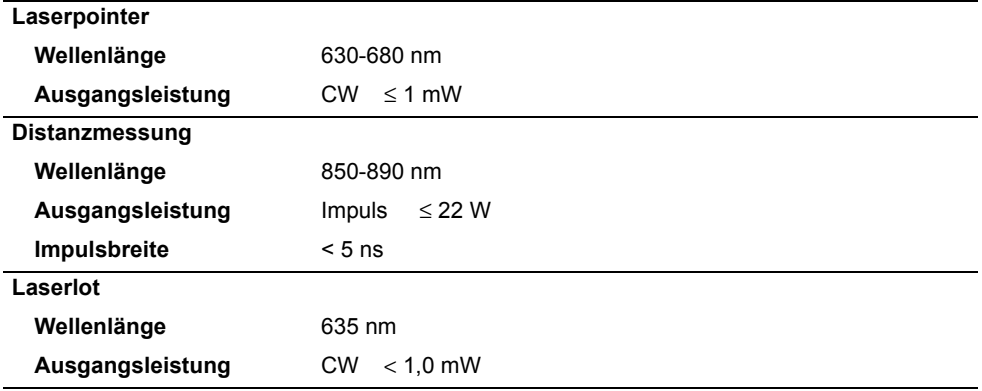

### **Tabelle 1.1 Spezifikationen für Laserstrahlung**

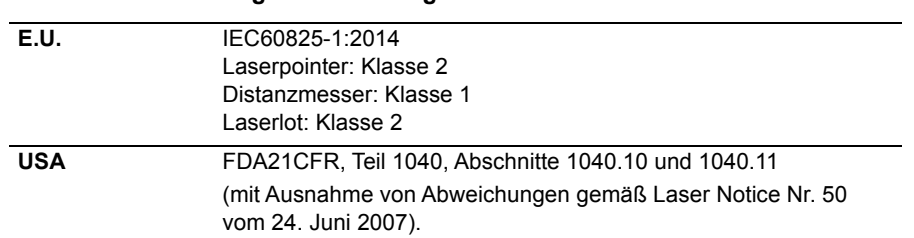

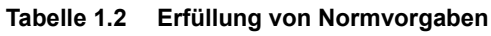

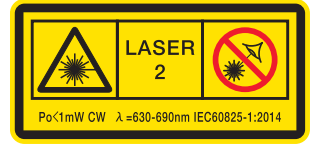

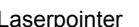

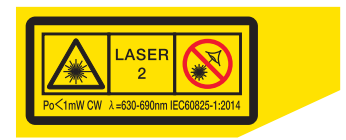

Laserpointer **Laserbointer** Laserlot (Dieser Laseraufkleber ist angebracht, wenn das Modell über das Laserlot verfügt.

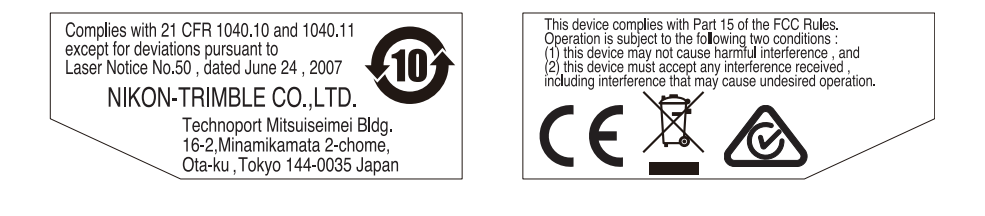

### <span id="page-9-0"></span>**Bluetooth**

**Klasse 2 Bluetooth 2.0 EDR+** Frequenzband: 2402 MHz - 2480 MHz Maximale Ausgangsleistung: 2,5 mW

Sicherheit

# Inhaltsverzeichnis

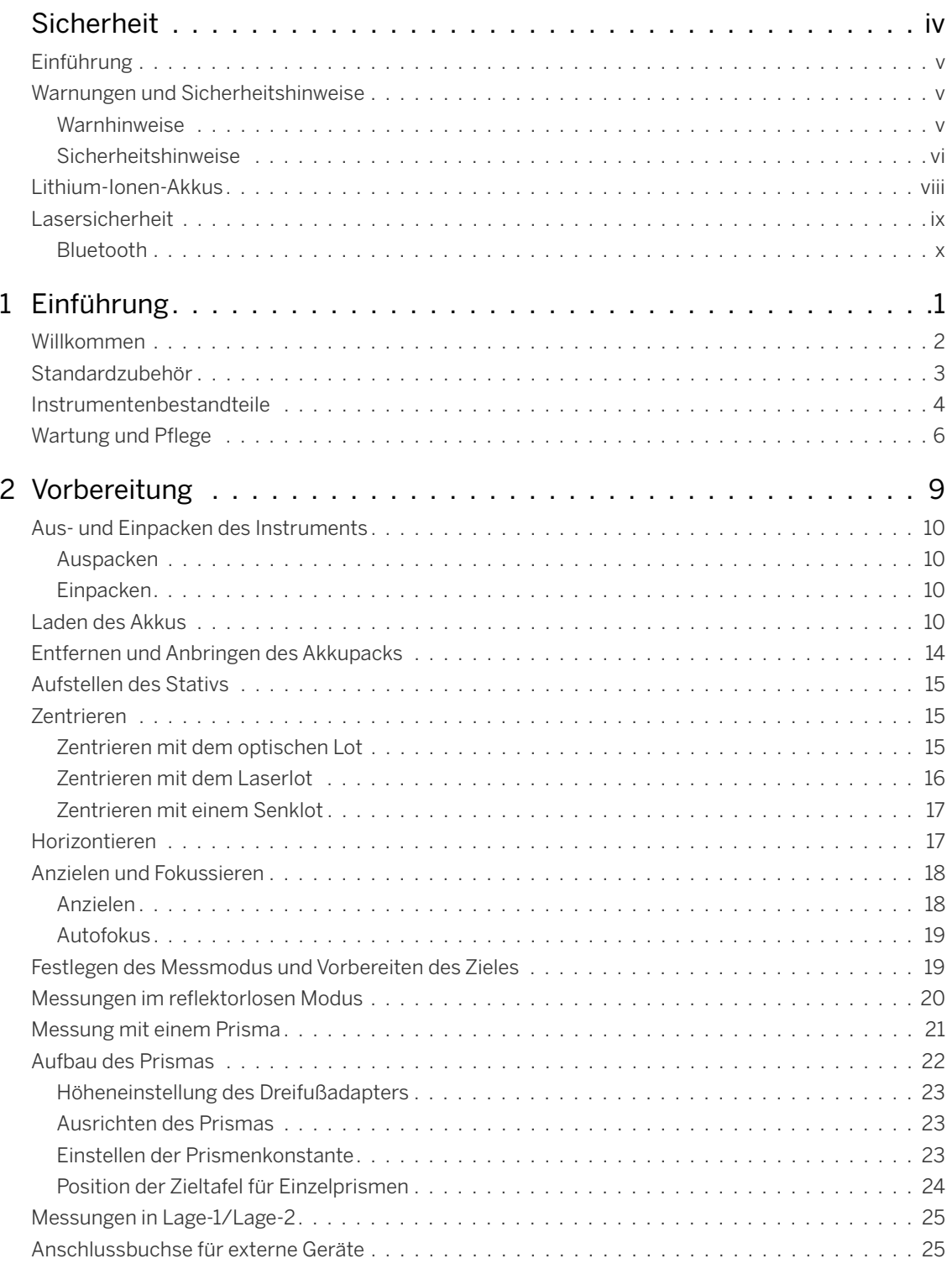

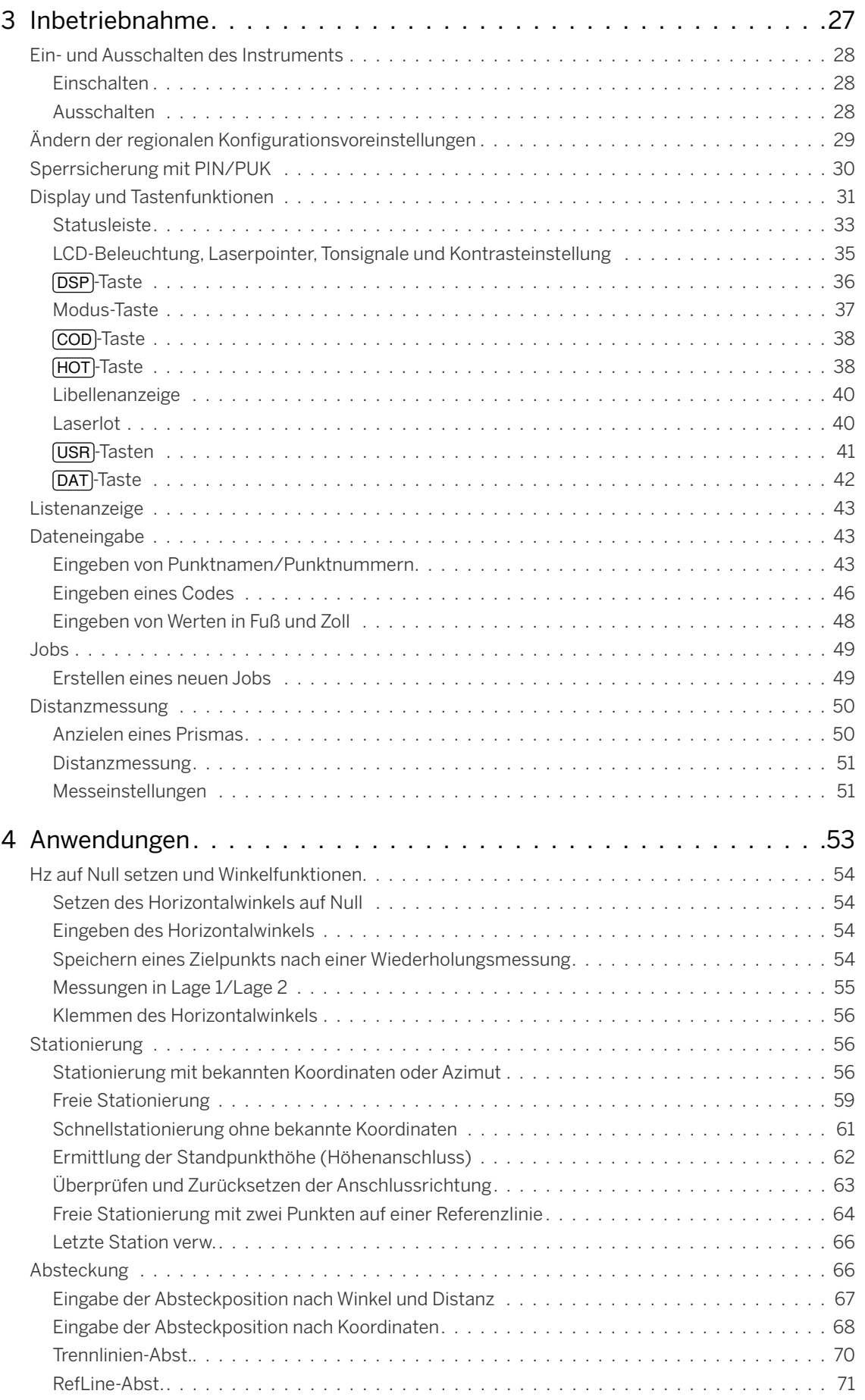

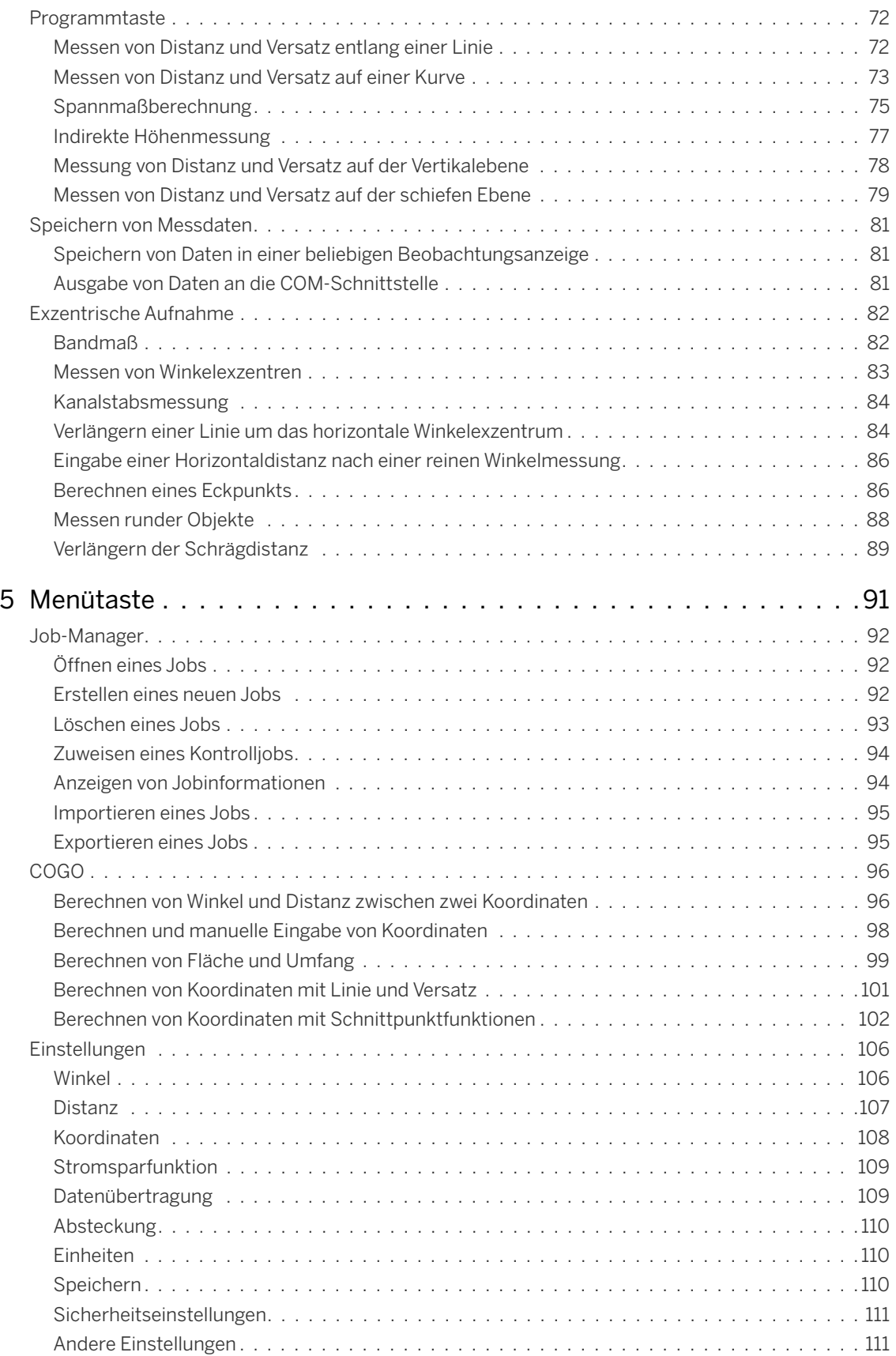

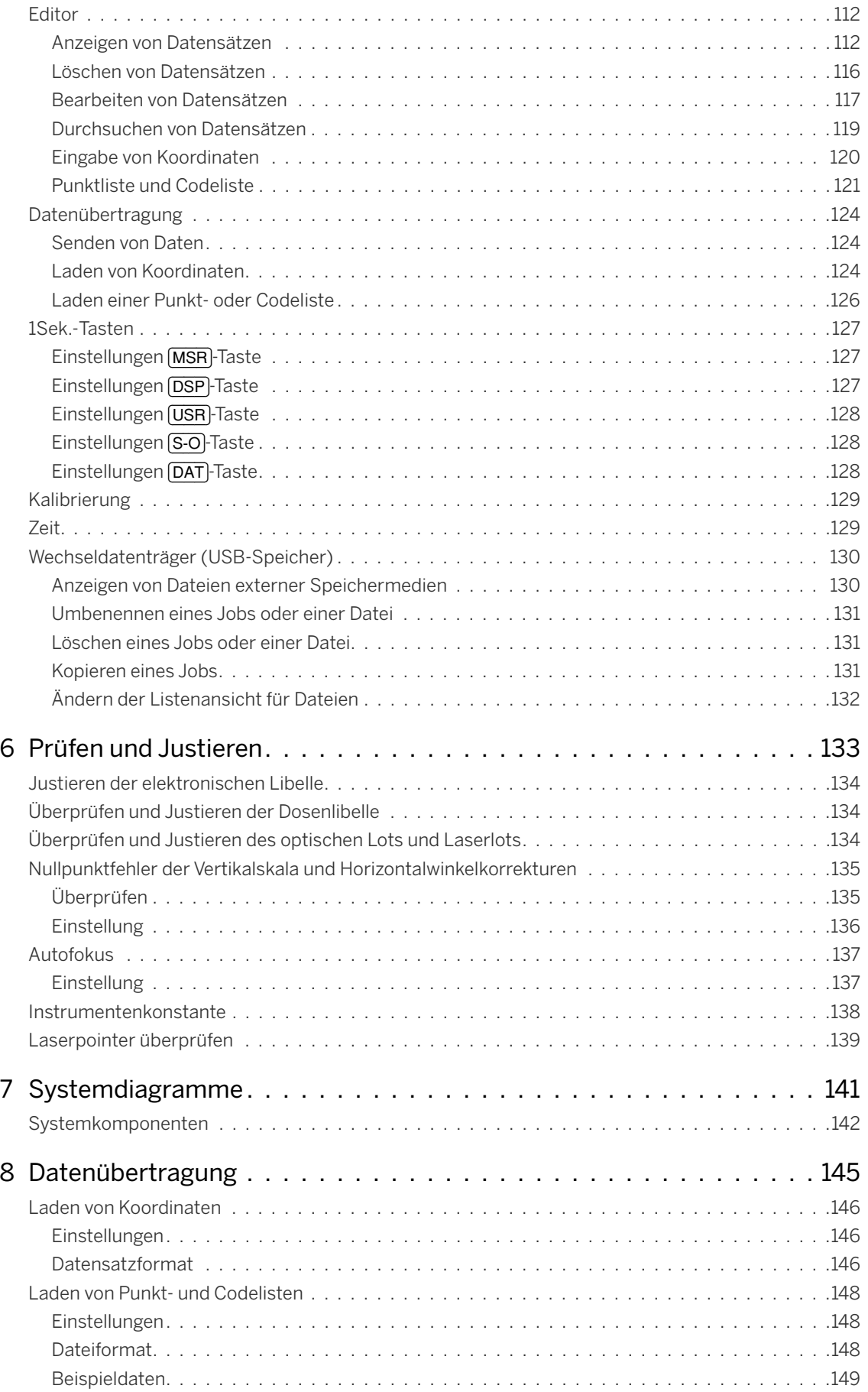

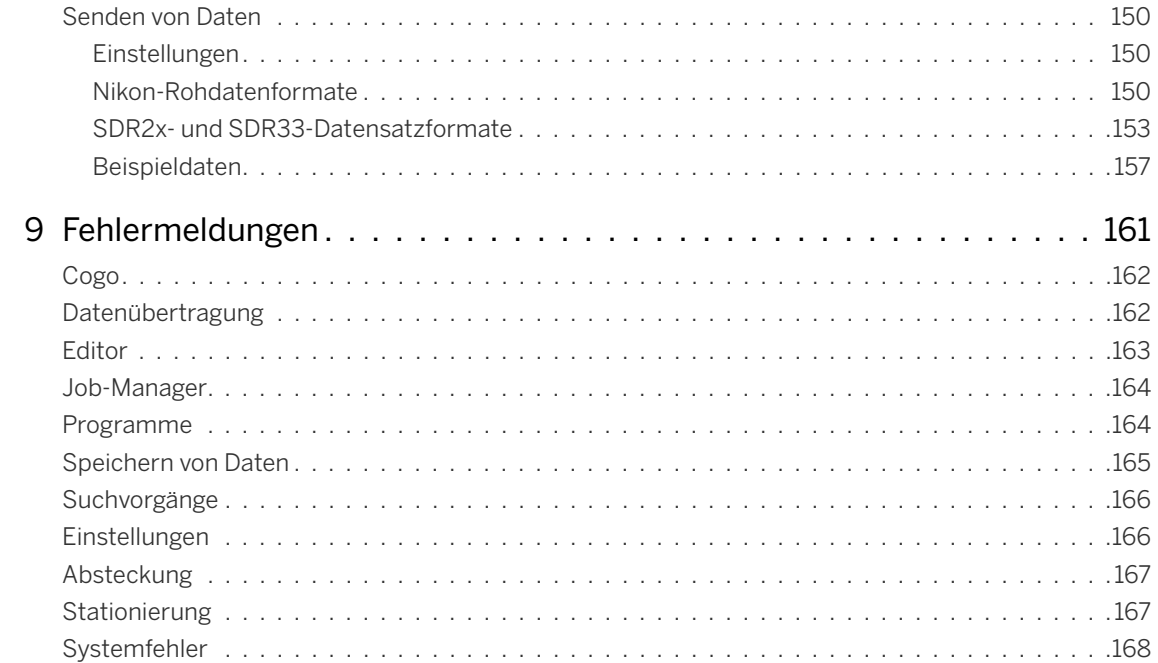

# **KAPITEL**

# **1**

# <span id="page-16-0"></span>**Einführung <sup>1</sup>**

### **In diesem Kapitel:**

- [Willkommen](#page-17-0)
- [Standardzubehör](#page-18-0)
- **[Instrumentenbestandteile](#page-19-0)**
- **[Wartung und Pflege](#page-21-0)**

# <span id="page-17-0"></span>**Willkommen**

Wir bedanken uns für den Kauf dieses Produkts von Nikon.

Dieses Handbuch richtet sich an Anwender von Nikon XS-Serie Totalstation Instrumenten. Lesen Sie sich dieses Handbuch sorgfältig durch, bevor Sie eine Nikon XS-Serie Totalstation in Betrieb nehmen. Beachten Sie vor allem die Warnungen und Sicherheitshinweise im Abschnitt "Sicherheit" am Anfang dieses Handbuchs. Lesen Sie vor der Inbetriebnahme des Instruments außerdem die Hinweise zu Wartung und Pflege. Weitere Informationen finden Sie unter [Wartung und Pflege, Seite 6.](#page-21-0)

# <span id="page-18-0"></span>**Standardzubehör**

- **•** Instrument
- **•** Akkupack (2 St.)
- **•** Universalladegerät, Netzkabel und Adapter
- **•** Justierstift, Inbusschlüssel
- **•** Objektivdeckel
- **•** Regen- und Staubschutz
- **•** Transportkoffer
- **•** Schultergurt (2 St.)

# <span id="page-19-0"></span>**Instrumentenbestandteile**

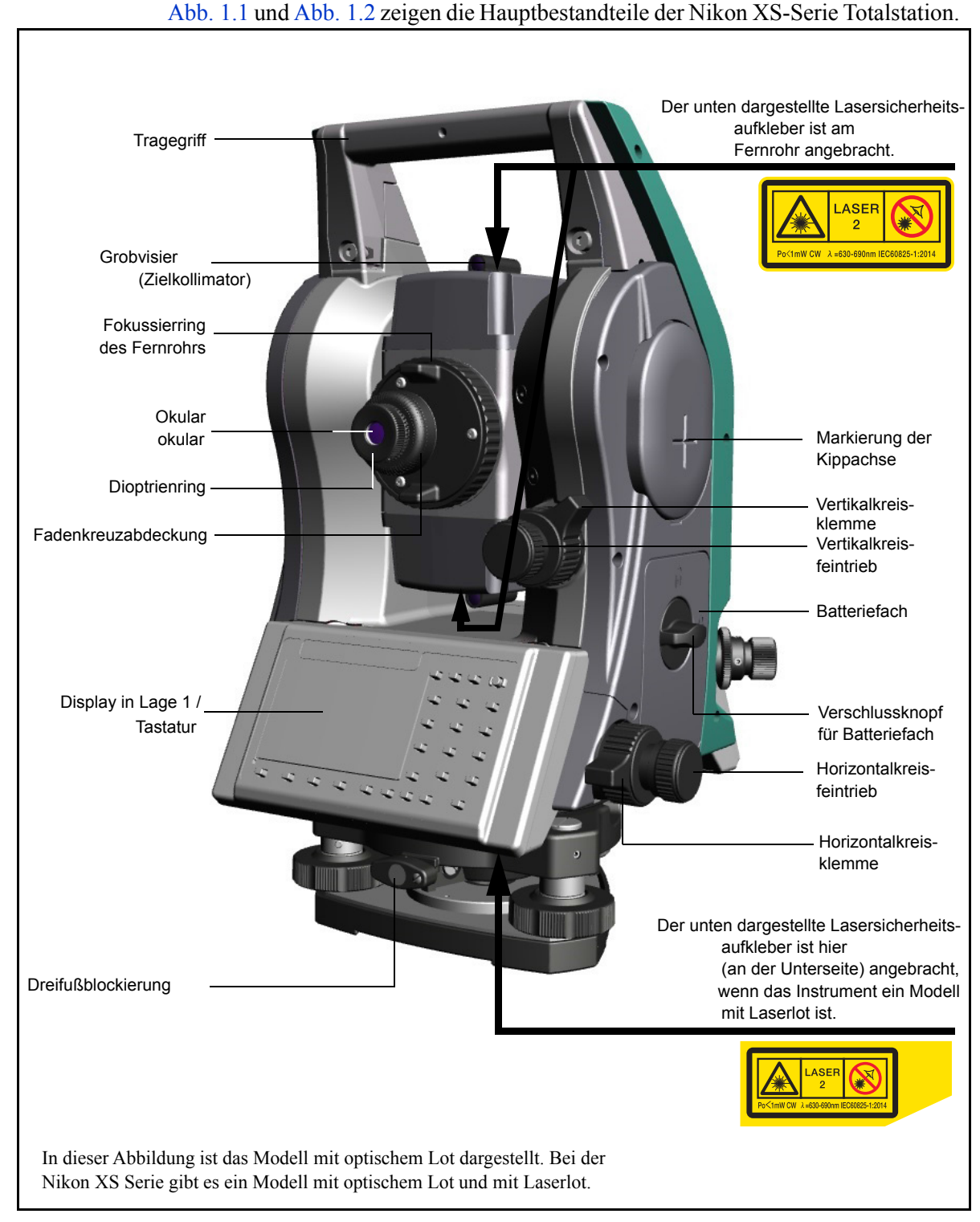

<span id="page-19-1"></span>Abb. 1.1 Nikon XS-Serie Totalstation – Lage 1

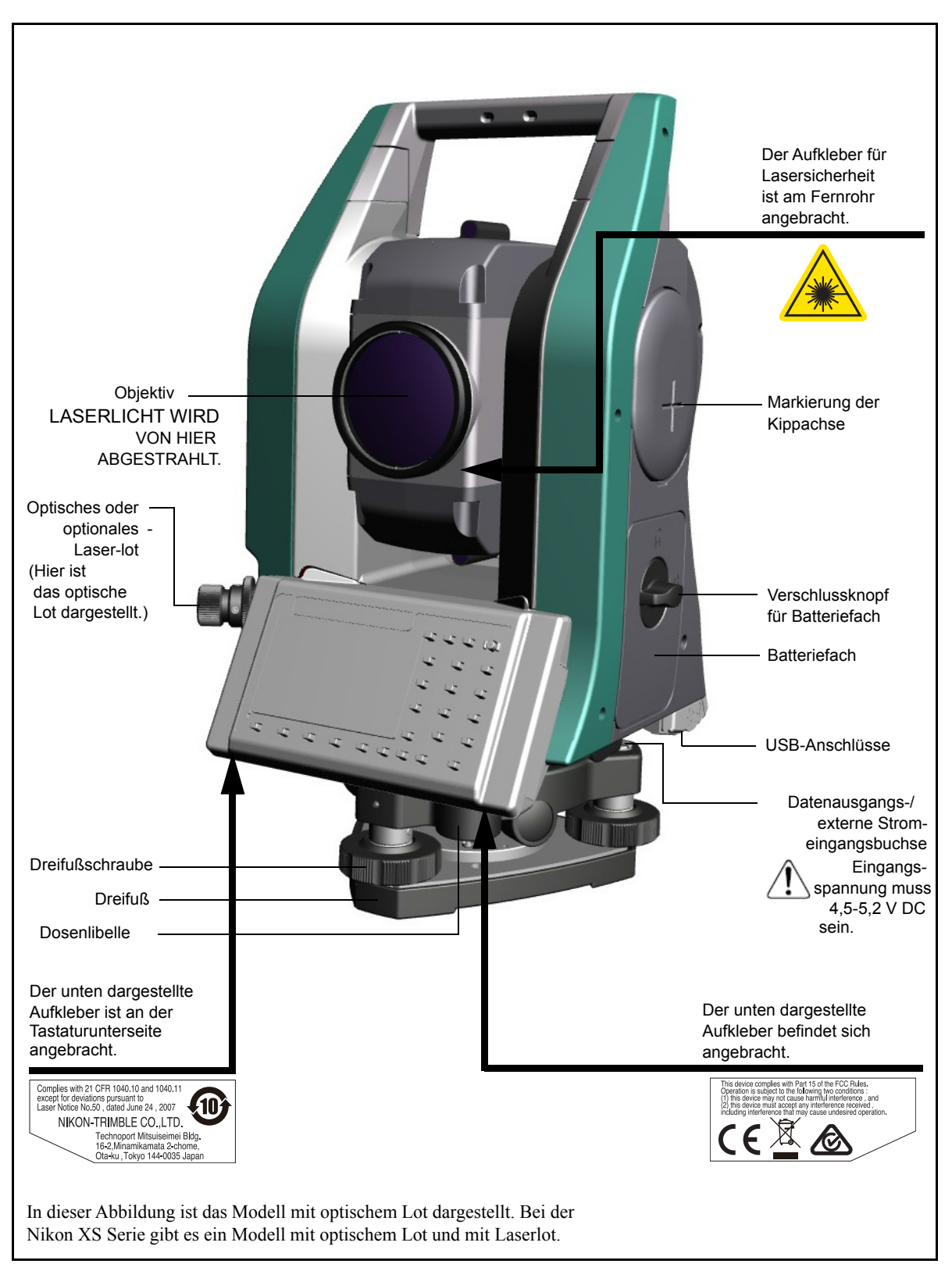

<span id="page-20-0"></span>Abb. 1.2 Nikon XS-Serie Totalstation – Lage 2

# <span id="page-21-0"></span>**Wartung und Pflege**

Lesen Sie vor der Inbetriebnahme des Instruments die folgenden Hinweise zur Wartung und Pflege:

- **•** Setzen Sie das Instrument nicht über einen längeren Zeitraum starker Sonneneinstrahlung oder der Wärme in einem geschlossenen Fahrzeug aus. Die Leistungsfähigkeit könnte beeinträchtigt werden.
- **•** Wenn das Instument bei Nässe benutzt wurde, wischen Sie es ab und lassen es völlig trocknen, bevor Sie es in den Transportkoffer legen. Das Instrument enthält viele empfindliche elektronische Baugruppen, die gegen Staub und Spritzwasser gut geschützt sind. Sollte jedoch Staub oder Wasser in das Instrument eindringen, kann dies zu erheblichen Schäden führen.
- **•** Plötzliche Temperaturschwankungen können zum Beschlagen der Linsen führen und die messbare Distanz erheblich reduzieren oder einen Ausfall des elektrischen Systems bewirken. Das Instrument ist in einem solchen Fall im geschlossenen Transportkoffer an einem relativ warmen Ort auf Umgebungstemperatur zu bringen.
- **•** Lagern Sie das Instrument nicht an Orten mit großer Hitze oder hoher Luftfeuchtigkeit. Vor allem das Akkupack sollte an einem trockenen Ort unter 30° C gelagert werden. Hohe Temperaturen und übermäßige Luftfeuchtigkeit können zu Schimmelbildung auf den Linsen und zu einer Verschlechterung der elektronischen Baugruppen führen, was einen Ausfall des Instruments zur Folge haben kann.
- **•** Entladen Sie das Akkupack vor dem Lagern.
- **•** Wenn das Instrument bei extrem niedrigen Temperaturen gelagert wird, lassen Sie den Transportkoffer offen.
- **•** Bleiben Sie beim Einstellen der Dreifußschrauben möglichst nahe an der Mitte des Gewindegangs, der durch einen Strich auf der Schraube markiert ist.
- **•** Wenn der Dreifuß längere Zeit nicht benutzt wird, sichern Sie die Dreifußblockierung und ziehen die Sicherheitsschraube an.
- **•** Vermeiden Sie ein übermäßiges Anziehen der Klemmschrauben.
- **•** Bleiben Sie beim Drehen des Vertikalkreisfeintriebs und des Horizontalkreisfeintriebs möglichst nahe an der Mitte des Gewindegangs, der durch einen Strich auf der Schraube markiert ist. Drehen Sie die Schrauben für die Feineinstellung im Uhrzeigersinn.
- **•** Verwenden Sie keine organischen Lösungsmittel (z. B. Äther oder Lackverdünner) zum Reinigen der nichtmetallischen Teile wie der Tastatur oder der lackierten und bedruckten Flächen. Dies kann zu einer Verfärbung oder zur Ablösung der Beschriftung führen. Dies kann zu einer Verfärbung oder zur Ablösung der Beschriftung führen. Verwenden Sie zur Reinigung dieser Teile nur ein weiches Stoff- oder Papiertuch, das mit Wasser oder einem milden Reinigungsmittel angefeuchtet ist.
- **•** Die Linsen können vorsichtig mit einem alkoholgetränkten weichen Tuch oder Objektivpapier gereinigt werden.
- **•** Die Fadenkreuzabdeckung ist korrekt montiert. Lösen Sie die Abdeckung nicht und versuchen Sie nicht, sie mit Gewalt festzuschrauben.
- **•** Vor dem Anbringen des Akkus sicherstellen, dass die Kontaktflächen an Akku und Instrument sauber sind.
- **•** Drücken Sie die Schutzkappe der Datenausgangsbuchse/externen Stromeingangsbuchse ordnungsgemäß fest. Das Instrument ist nicht wasserdicht, wenn die

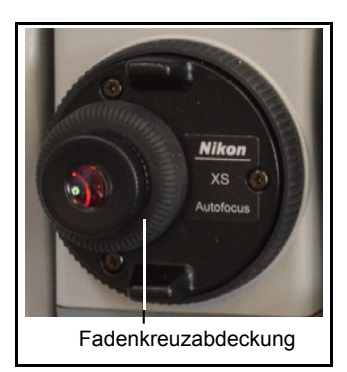

Schutzkappe nicht sicher befestigt ist oderwenn die Datenausgangs-/externe Stromeingangsbuchse verwendet wird.

- **•** Lassen Sie den Transportkoffer nicht längere Zeit im Regen stehen, auch wenn er wasserdicht ist. Lässt sich das Abstellen des Transportkoffers im Regen nicht vermeiden, stellen Sie ihn so auf, dass das Nikon-Markenschild nach oben zeigt.
- **•** Das Akkupack enthält einen Lithium-Ionen-Akku. Beachten Sie bei der Entsorgung der Akkus unbedingt die örtlichen Entsorgungsvorschriften.
- **•** Das Instrument kann durch körperbedingte elektrostatische Aufladung, die durch die Datenausgangs-/Stromeingangsbuchse in das Gerät gelangt, beschädigt werden. Leiten Sie statische Elektrizität ab, indem Sie einen geerdeten Gegenstand berühren, bevor Sie das Instrument anfassen.
- **•** Achten Sie darauf, keinen Finger zwischen Fernrohr und Drehzapfen einzuklemmen.

Einführung

# **KAPITEL**

# **2**

# <span id="page-24-0"></span>**Vorbereitung <sup>2</sup>**

### **In diesem Kapitel:**

- [Aus- und Einpacken des Instruments](#page-25-0)
- [Laden des Akkus](#page-25-3)
- **[Entfernen und Anbringen des Akkupacks](#page-29-0)**
- **[Aufstellen des Stativs](#page-30-0)**
- [Zentrieren](#page-30-1)
- **[Horizontieren](#page-32-1)**
- **[Anzielen und Fokussieren](#page-33-0)**
- [Festlegen des Messmodus und Vorbereiten des Zieles](#page-34-1)
- **[Messungen im reflektorlosen Modus](#page-35-0)**
- **[Messung mit einem Prisma](#page-36-0)**
- [Aufbau des Prismas](#page-37-0)
- [Messungen in Lage-1/Lage-2](#page-40-0)
- **[Anschlussbuchse für externe Geräte](#page-40-1)**

### <span id="page-25-0"></span>**Aus- und Einpacken des Instruments**

*Hinweis – Nehmen Sie das Instrument vorsichtig am Tragegriff aus dem Transportkoffer.*

### <span id="page-25-1"></span>**Auspacken**

Nehmen Sie das Instrument vorsichtig am Tragegriff aus dem Transportkoffer. Das Instrument ist wie in der Abbildung dargestellt im Koffer untergebracht.

### <span id="page-25-2"></span>**Einpacken**

Packen Sie das Instrument wie in der nebenstehenden Abbildung dargestellt in den Transportkoffer.

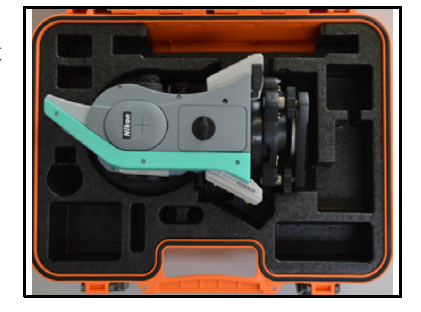

# <span id="page-25-3"></span>**Laden des Akkus**

Lesen Sie vor dem Aufladen des Akkus die Warnhinweise im Abschnitt "Sicherheit" am Anfang des Handbuchs und die folgenden Hinweise.

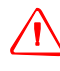

WARNUNG - Der Lithium-Ionen-Akku darf nicht beschädigt werden. Ein beschädigter Akku kann explodieren oder zur Brandentwicklung sowie zu Personen- und/oder Sachschäden führen.

Beachten Sie deswegen folgende Richtlinien:

- Akku nicht verwenden oder aufladen, wenn dieser offenbar beschädigt ist. Anzeichen für Beschädigungen sind u. a. Verfärbungen, Verformungen und austretende Batterieflüssigkeit.
- Akku nicht ins Feuer werfen und keinen hohen Temperaturen oder direktem Sonnenlicht aussetzen.
- Akku nicht in Wasser eintauchen.
- Akku nicht bei heißem Wetter in Fahrzeugen verwenden oder lagern.
- Akku nicht fallen lassen und nicht in den Akku einstechen.
- Akku nicht öffnen und Akkukontakte nicht kurzschließen.

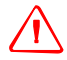

C **WARNUNG –** Lithium-Ionen-Akku nicht berühren, wenn dieser offenbar ausläuft. Die Akkuflüssigkeit ist ätzend. Der Kontakt mit der Akkuflüssigkeit kann zu Sach- oder Personenschäden führen.

So vermeiden Sie Verletzungen oder Beschädigungen:

- Wenn der Akku beschädigt ist, den Kontakt mit der Akkuflüssigkeit vermeiden.
- Falls Batterieflüssigkeit in die Augen gelangt: Spülen Sie die Augen sofort mit klarem Wasser aus, und suchen Sie einen Arzt auf. Auf keinen Fall die Augen reiben!
- Wenn die Batterieflüssigkeit auf die Haut oder Kleidung gelangt, waschen Sie diese sofort mit klarem Wasser ab.
- **10** Nikon XS-Serie Totalstation Benutzerhandbuch

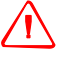

WARNUNG - Befolgen Sie beim Verwenden und Laden des Lithium-Ionen-Akkus genau die Anweisungen in diesem Benutzerhandbuch. Ein Aufladen oder Verwenden des Akkus in nicht dafür vorgesehenen Geräten kann zur Explosion oder Brandentwicklung sowie zu Personenund/oder Geräteschäden führen.

Beachten Sie folgende Richtlinien:

- Laden Sie keine beschädigten oder auslaufenden Akkus auf.
- Den Lithium-Ionen-Akku nur mit einem eigens dafür vorgesehenen Gerät aufladen. Befolgen Sie unbedingt genau die mit dem Ladegerät gelieferte Anleitung.
- Beenden Sie den Ladevorgang, wenn sich der Akku extrem erhitzt oder Brandgeruch wahrnehmbar ist.
- Verwenden Sie den Akku nur in der von Trimble zugelassenen Ausrüstung.
- Verwenden Sie den Akku nur gemäß der Anleitung in der Produktdokumentation.

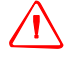

WARNUNG - Verwenden Sie zum Laden ausschließlich das mit dem Instrument gelieferte Ladegerät und Netzteil. Verwenden Sie keine anderen Ladegeräte; andernfalls besteht Brandgefahr oder die Batterie kann beschädigt werden. Der mitgelieferte Akku kann nicht in anderen Ladegeräten verwendet werden.

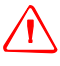

C **WARNUNG –** Decken Sie das Ladegerät und das Netzteil während des Ladevorgangs nicht ab. Sorgen Sie für eine ausreichende Wärmeabstrahlung des Ladegeräts. Ein Abdecken mit einer Decke oder einem Kleidungsstück kann zur Überhitzung führen.

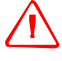

WARNUNG – Der Akku sollte nicht an Orten mit hoher Luftfeuchtigkeit oder Staubentwicklung, in der prallen Sonne oder in Heizungsnähe aufgeladen werden. Laden Sie keine feuchten/nassen Akku auf. Es besteht die Gefahr eines Stromschlags oder von Bränden bzw. einer Überhitzung des Ladegeräts.

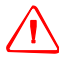

C **WARNUNG –** Obwohl der Akku mit einem automatischen Schaltkreisunterbrecher ausgestattet ist, muss darauf geachtet werden, dass die Kontakte nicht kurzgeschlossen werden. Bei einem Kurzschluss besteht Brand- und Verletzungsgefahr.

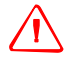

WARNUNG - Akkus dürfen nie in offenes Feuer geworfen oder erhitzt werden. Es besteht Verletzungsgefahr und der Akku kann beschädigt werden. Dies kann zu schweren Verletzungen führen.

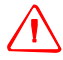

WARNUNG - Die Kontakte der Akkus bzw. des Ladegeräts sind bei Lagerung mit Isolierband abzukleben. Bei einer Missachtung besteht die Gefahr eines Kurzschlusses und somit Brand- /Verletzungsgefahr, und das Instrument kann beschädigt werden.

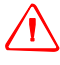

C **WARNUNG –** Der Akku selbst ist nicht wasserdicht. Akku vor Nässe schützen, wenn dieser vom Gerät entfernt wird. Wenn Feuchtigkeit in den Akku gerät, besteht Brand- und Verletzungsgefahr

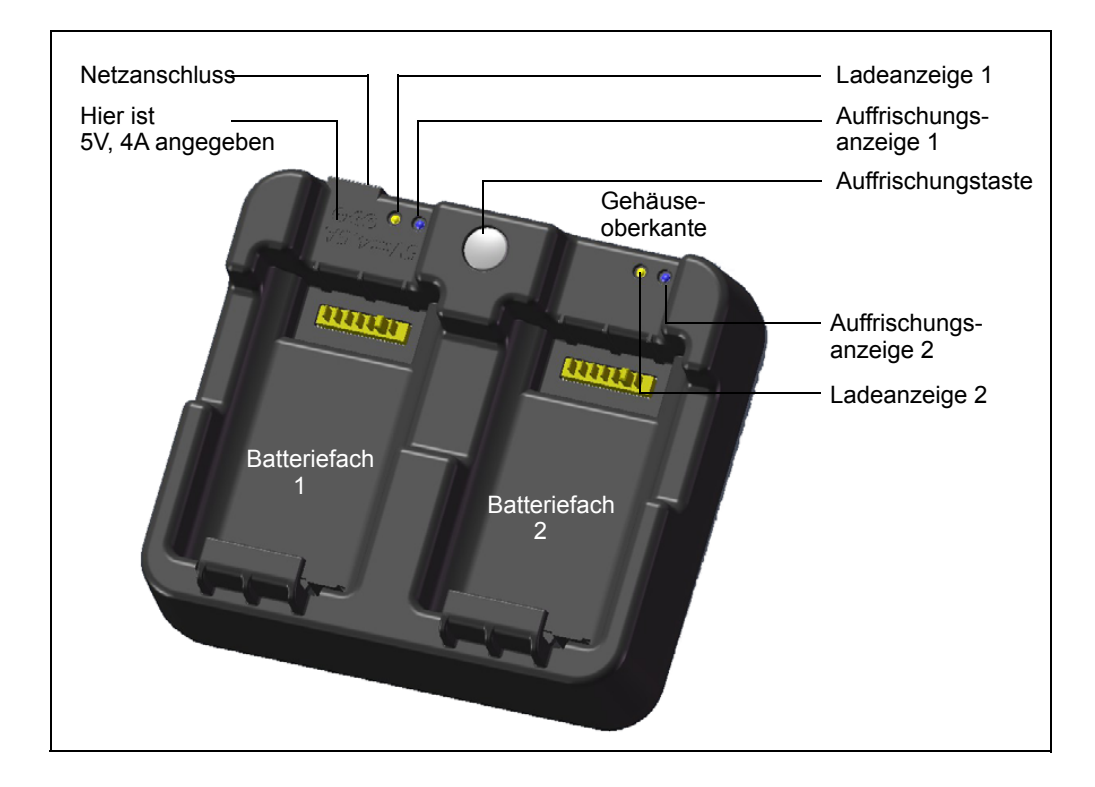

### **Stromversorgung**

**•** Schließen Sie das Ladegerät am mitgelieferten Netzteil an, um es einzuschalten. Der Spannungseingang muss 5 V bei einer Stromfähigkeit von mindestens 4 A betragen. Der Ladestrom für jeden Akku beträgt bis zu 2 A.

### **Laden der Akkus**

- **•** Legen Sie in ein Batteriefach einfach einen Akku ein, und der Ladevorgang wird gestartet. Die zugehörige Ladekontrolllampe leuchtet beim Ladevorgang gelb. Sobald der Ladevorgang abgeschlossen ist, leuchtet die Ladekontrolllampe grün.
- **•** Zwei Akkufächer sind voneinander unabhängig. Das eine Akkufach kann unabhängig vom Status des anderen Akkufachs verwendet werden.
- **•** Das Aufladen eines normal entladenen Akkus kann zwischen 3 und 6 Stunden dauern.
- **•** Das Aufladen eines leeren Akkus, der mehrere Monate nicht genutzt wurde, kann bis zu 7 Stunden dauern.
- **•** Ein Lithium-Ionen-Akku darf nicht aufgeladen werden, wenn seine Temperatur mehr als 40 °C bis 45 °C erreicht. In diesem Fall blinkt die Ladeanzeige als Warnung, dass der Akku zum Fortsetzen des Ladevorgangs zu warm ist. Warten Sie etwas, und der Ladevorgang wird nach dem Abkühlen des Akkus fortgesetzt. Die Ladedauer kann dann folglich länger ausfallen.

**•** Ein Blinken der Ladekontrolllampe(n) bei offensichtlich kühlen Akkus kann bedeuten, dass der Akku oder das Ladegerät fehlerhaft ist. Wenn die Ladeleuchte weiterhin blinkt, wenn Sie versucht haben, verschiedene kühle Akkus zu laden, ist das Ladegerät defekt, oder mit den Akkus selbst stimmt etwas nicht.

### **Auffrischen/Kalibrieren von Akkus**

- **•** Akkus müssen alle 6 Monate (bei Bedarf auch öfter) aufgefrischt (kalibriert) werden. Dadurch wird sichergestellt, dass die angezeigte Ladekapazität dem tatsächlichen Ladezustand entspricht.
- **•** Halten Sie die Auffrischungstaste gedrückt, während Sie eine Batterie einlegen, um mit dem Auffrischen zu beginnen. Die Auffrischung wird nur für den Akku gestartet, der bei gedrückter Taste eingelegt wurde. Während der Auffrischung wird der Akku geladen, vollständig entladen und erneut geladen. Die Auffrischung dauert etwa 22 Stunden, und die Lüftungsschlitze des Ladegeräts dürfen während dieser Zeit nicht verdeckt sein.
- **•** Die blaue Auffrischungsanzeige blinkt während der Auffrischung in langen Abständen (1,5 Sekunden ein, 2 Sekunden aus). Die Ladeanzeigen können hierbei an oder aus sein.
- **•** Nach dem Auffrischen leuchtet die Auffrischungsanzeige permanent, bis der zugehörige Akku aus dem Ladegerät genommen wird.
- **•** Die untere Gehäusetemperatur kann allmählich auf 43 °C ansteigen, bis die Temperaturregelung eingeschaltet wird, um eine weitere Erwärmung des Gehäuses zu verhindern. Mit sinkender Akkuspannung kühlt sich das Gehäuse ab. Die automatische Temperaturbegrenzung wird folglich nicht mehr benötigt, sodass sich der erforderliche Zeitraum zum Entladen des Akkus verkürzt.
- **•** Wenn die innere Gehäusetemperatur auch nach zugeschaltete Temperaturregelung weiterhin zu stark ansteigt, gibt es einen weiteren Schutzmechanismus, durch den die Auffrischung vollständig abgebrochen wird. Bei einem Abbruch der Auffrischung blinkt die Auffrischungsanzeige in kurzen Abständen, und der Akkuladevorgang wird wieder aktiviert.

# <span id="page-29-0"></span>**Entfernen und Anbringen des Akkupacks**

### **Entfernen des Akkupacks**

C **ACHTUNG –** Vermeiden Sie ein Berühren der Akkukontakte.

- 1. Schalten Sie vor dem Abnehmen oder Anbringen des Akkus das Instrument mit der Taste [PWR] aus.
- 2. Drehen Sie den Verschlussknopf des Akkufachs gegen den Uhrzeigersinn, öffnen Sie die Klappe des Akkufachs, und nehmen Sie das Akkupack heraus.

### **Einlegen des Akkupacks**

Beseitigen Sie Staub und sonstige Partikel von den Akkukontakten, bevor Sie den Akku einlegen.

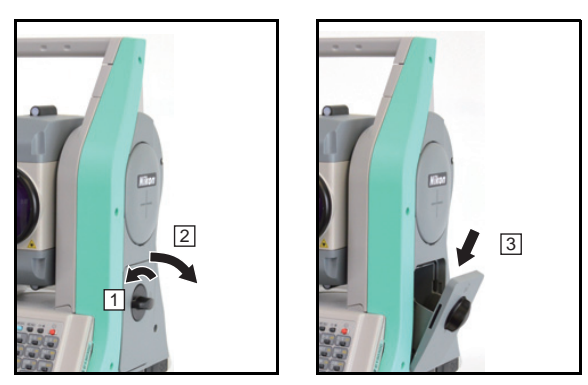

- 1. Drehen Sie den Verschlussknopf am Batteriefach gegen den Uhrzeigersinn, und öffnen Sie die Klappe des Batteriefachs.
- 2. Setzen Sie den Akku in das Batteriefach. Setzen Sie den Akku so ein, dass die Kontakte nach unten und innen zeigen.
- 3. Schließen Sie die Klappe des Batteriefachs, und drehen Sie den Verschlussknopf im Uhrzeigersinn, bis er hörbar einrastet.

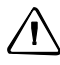

C **ACHTUNG –** Wenn das Batteriefach nicht richtig geschlossen ist, kann sich dies nachteilig auf die Wasserdichtigkeit des Instruments auswirken.

## <span id="page-30-0"></span>**Aufstellen des Stativs**

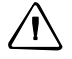

C **ACHTUNG –** Die Spitzen der Stativbeine sind sehr scharf. Seien Sie bei der Handhabung bzw. beim Tragen des Stativs entsprechend vorsichtig.

- 1. Spreizen Sie die Stativbeine so weit, dass das Instrument fest steht.
- 2. Stellen Sie das Stativ direkt über dem Vermessungspunkt auf. Vergewissern Sie sich, dass sich der Messpunkt direkt unter dem Mittelloch im Stativkopf befindet.
- 3. Drücken Sie die Stativbeine fest in den Boden.
- 4. Horizontieren Sie die Oberseite des Stativkopfs.
- 5. Ziehen Sie die Rändelschrauben an den Stativbeinen fest an.
- 6. Setzen Sie das Instrument auf den Stativkopf.
- 7. Führen Sie die Stativgewindeschraube in die Mittelöffnung der Dreifußplatte ein.
- 8. Ziehen Sie die Stativgewindeschraube fest.

*Hinweis – Das Instrument darf nicht mit montiertem Stativ transportiert werden.*

# <span id="page-30-1"></span>**Zentrieren**

Das Zentrieren des Instruments ist das präzise Ausrichten der Mittelachse über dem Vermessungspunkt. Dies kann mit Hilfe eines Senklots oder eines optischen Lots erfolgen.

### <span id="page-30-2"></span>**Zentrieren mit dem optischen Lot**

*Hinweis – Überprüfen Sie für Anwendungen, bei denen eine hohe Genauigkeit erforderlich ist, das optische Lot und justieren Sie es ggf., bevor Sie das Instrument zentrieren. Eine genaue Anleitung finden Sie unter [Überprüfen und Justieren des](#page-149-3)  [optischen Lots und Laserlots, Seite 134](#page-149-3).*

So zentrieren Sie das Instrument mit dem optischen Lot:

- 1. Setzen Sie das Instrument auf das Stativ. Eine genaue Anleitung finden Sie unter [Aufstellen des Stativs, Seite 15](#page-30-0).
- <span id="page-30-3"></span>2. Blicken Sie durch das optische Lot, und richten Sie das Fadenkreuz am Vermessungspunkt aus. Drehen Sie hierzu die Dreifußschrauben, bis sich die Mittelmarke des Fadenkreuzes direkt über dem Vermessungspunktsymbol befindet.

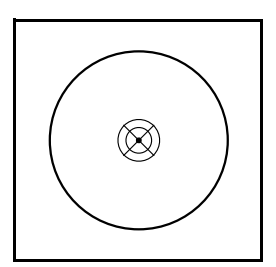

- 3. Halten Sie den Stativkopf mit einer Hand fest, lösen Sie die Stativbeinklemmen, und justieren Sie die Höhe der Stativbeine, bis die Dosenlibelle eingespielt ist.
- 4. Stellen Sie dann die Stativbeinklemmen fest.
- 5. Horizontieren Sie nun das Instrument mit der elektronischen Libelle. Eine genaue Anleitung finden Sie unter [Horizontieren, Seite 17](#page-32-1).
- 6. Schauen Sie durch das optische Lot, und vergewissern Sie sich, dass das Standpunktsymbol weiterhin über der Fadenkreuzmarkierung zentriert ist.
- 7. Abweichungen können Sie folgendermaßen korrigieren:
	- **–** Bei einer kleinen Abweichung lösen Sie die Stativgewindeschraube und zentrieren das Instrument auf dem Stativ. Zentrieren Sie das Instrument nur in geradliniger Bewegung (keine Kreis-/oder Drehbewegung). (keine Kreis-/oder Drehbewegung).

Drehen Sie die Stativgewindeschraube wieder fest, wenn das Instrument zentriert ist.

**–** Ist die Abweichung zu groß, wiederholen Sie den Vorgang ab [Schritt 2.](#page-30-3)

### <span id="page-31-0"></span>**Zentrieren mit dem Laserlot**

*Hinweis – Blicken Sie NICHT direkt in den Laserstrahl.*

*Hinweis – Prüfen und justieren Sie bei Präzisionsanwendungen das Laserlot, bevor Sie das Instrument zentrieren. Eine genaue Anleitung finden Sie unter [Überprüfen](#page-149-3)  [und Justieren des optischen Lots und Laserlots, Seite 134.](#page-149-3)*

- 1. Setzen Sie das Instrument auf das Stativ. Eine genaue Anleitung finden Sie unter [Aufstellen des Stativs, Seite 15](#page-30-0).
- <span id="page-31-1"></span>2. Schalten Sie das Laserlot ein. Siehe [Ein- und Ausschalten des Laserlots,](#page-55-2)  [Seite 40.](#page-55-2)
- 3. Richten Sie den Laserpointer am Vermessungspunkt aus. Drehen Sie hierzu die Dreifußschrauben, bis sich der Laserpointer direkt über dem Vermessungspunkt befindet.
- 4. Halten Sie den Stativkopf mit einer Hand fest, lösen Sie die Stativbeinklemmen, und justieren Sie die Höhe der Stativbeine, bis die Dosenlibelle eingespielt ist.
- 5. Stellen Sie dann die Stativbeinklemmen fest.
- 6. Horizontieren Sie nun das Instrument mit der elektronischen Libelle. Eine genaue Anleitung finden Sie unter [Horizontieren, Seite 17](#page-32-1).
- 7. Überprüfen Sie, ob sich der Laserpunkt noch mit dem Standpunkt deckt.
- 8. Abweichungen können Sie folgendermaßen korrigieren:
- **–** Bei einer kleinen Abweichung lösen Sie die Stativgewindeschraube und zentrieren das Instrument auf dem Stativ. Zentrieren Sie das Instrument nur in geradliniger Bewegung (keine Kreis-/oder Drehbewegung). (keine Kreis-/oder Drehbewegung).
- **–** Drehen Sie die Stativgewindeschraube wieder fest, wenn das Instrument zentriert ist.
- **–** Ist die Abweichung zu groß, wiederholen Sie den Vorgang ab [Schritt 2](#page-31-1)

### <span id="page-32-0"></span>**Zentrieren mit einem Senklot**

- 1. Setzen Sie das Instrument auf das Stativ. Eine genaue Anleitung finden Sie unter [Aufstellen des Stativs, Seite 15](#page-30-0).
- 2. Befestigen Sie die Lotschnur an dem Haken der Stativgewindeschraube.
- 3. Justieren Sie die Länge, bis sich die Spitze des Senklots knapp über dem Vermessungspunkt befindet.
- 4. Lösen Sie die Stativgewindeschraube geringfügig.
- 5. Halten Sie den Rand des Dreifußes mit beiden Händen fest, und verschieben Sie das Instrument vorsichtig auf dem Stativkopf, bis sich die Spitze des Senklots genau mittig über dem Vermessungspunkt befindet.

*Hinweis – Überprüfen Sie die Ausrichtung des Senklots aus zwei Richtungen, die in einem Winkel von 90° zueinander stehen.*

### <span id="page-32-1"></span>**Horizontieren**

Unter "Horizontieren" versteht man das genaue Lotrechstellen der Stehachse des Instruments. Verwenden Sie die elektronische Libelle zum Horizontieren des Instruments. Richten Sie das Instrument beim Horizontieren stets in Lage 1 aus (siehe Abbildung 1.1 auf Seite 3).

Gehen Sie zum Horizontieren des Instruments wie folgt vor:

- 1. Spielen Sie die Blase in der Dosenlibelle ein. Schalten Sie dann das Instrument ein.
- 2. Drehen Sie die Alhidade so, dass die Unterkante der Tastatur parallel zur Verbindungslinie zwischen den Dreifußschrauben B und C steht.
- 3. Drehen Sie diese beiden Schrauben, bis die elektronische Libelle mittig einspielt.
- 4. Bringen Sie die Libelle durch Drehen der Dreifußschraube A erneut zum Einspielen.

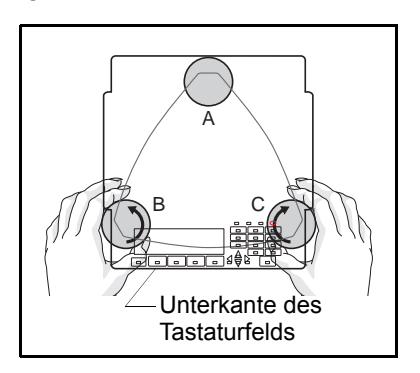

5. Wiederholen Sie die Schritte 2 bis 4, bis die Libelle einspielt.

- 6. Drehen Sie die Alhidade um 180°.
- 7. Wenn die Blase in der elektronischen Libelle mittig eingespielt bleibt, ist die Horizontierung abgeschlossen. Wenn die elektronische Libelle nicht mittig einspielt, justieren Sie diese entsprechend. Eine genaue Anleitung finden Sie unter [Justieren der elektronischen Libelle, Seite 134.](#page-149-4)

# <span id="page-33-1"></span><span id="page-33-0"></span>**Anzielen und Fokussieren**

### **Anzielen**

Das Anzielen bezieht sich auf die Ausrichtung des Fernrohrs auf das Ziel, die Fokussierung des Zielbildes und die Ausrichtung auf das Fadenkreuz der Strichplatte.

So führen Sie das Anzielen durch:

- 1. Dioptrieneinstellung:
	- a. Visieren Sie mit dem Fernrohr eine freie Fläche an (z. B. den Himmel oder ein Blatt Papier).

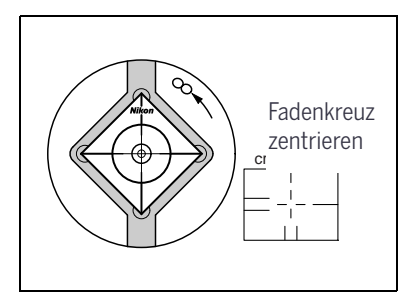

C **WARNUNG –** Blicken Sie nie mit dem Fernrohr direkt in die Sonne. Dies kann zu Verletzungen oder zum Verlust der Sehkraft führen.

- b. Blicken Sie durch das Okular und drehen Sie den Dioptrienring, bis das Fadenkreuz scharf eingestellt ist.
- <span id="page-33-2"></span>2. Beseitigen der Parallaxe:
	- a. Visieren Sie das Ziel an.
	- b. Drehen Sie den Fokussierring, um das Ziel im Fadenkreuz scharf zu stellen.
	- c. Blicken Sie nach oben/unten und zur Seite, um festzustellen, ob sich das Zielbild im Bezug zum Fadenkreuz verschiebt.

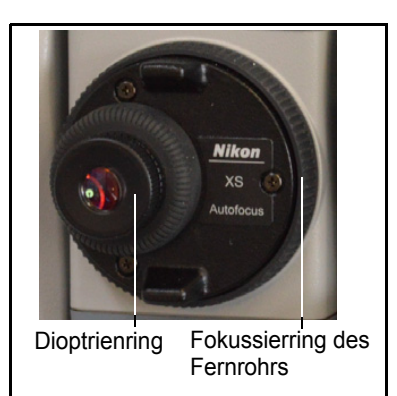

Verschiebt sich das Ziel nicht, gibt es keine Parallaxe.

d. Verschiebt es sich, beseitigen Sie die Parallaxe durch Drehen des Fokussierrings. Wiederholen Sie den Vorgang ab [Schritt c](#page-33-2).

- 3. Drehen Sie am Feintrieb:
	- **–** Die letzte Drehung am Feintrieb sollte im *Uhrzeigersinn* erfolgen, um das Ziel genau am Fadenkreuz auszurichten.
	- **–** Die Fokussierlinse wird durch einen Motor bewegt, wenn der Fokussierring des Fernrohrs gedreht wird.

*Hinweis – Zum Bewegen der Fokussierlinse müssen Sie das Instrument einschalten.*

### <span id="page-34-0"></span>**Autofokus**

Mit dem Autofokus können Sie Ziele automatisch fokussieren. Vergewissern Sie sich zunächst, dass AF aktiviert ist (siehe in den Autofokuseinstellungen für [Autofokus,](#page-124-2)  [Seite 109\)](#page-124-2), und drücken Sie dann die Taste [AF].

Das Autofokussystem fokussiert die Linse mit einer über den EDM gemessenen Distanz. Sie können jederzeit den manuellen Fokussierring für genauere Fokuseinstellungen verwenden.

Das Autofokussystem bewegt die Fokussierlinse anhand der Distanz vom EDM in die geeignete Position. Beim automatischen Fokussieren mit dem Instrument wird somit eine EDM-Distanz benötigt.

Für eine optimales Messen der Distanz mit dem EDM ist ein grobes Anzielen mit dem Grobvisier erforderlich.

Das Fokussieren orientiert sich an der Fernrohrachse (Anvisieren mit Fadenkreuz).

Nach dem Drehen des Fokussierrings bleibt das Instrument im manuellen Fokussiermodus, bis die Taste [AF] wieder gedrückt wird.

## <span id="page-34-1"></span>**Festlegen des Messmodus und Vorbereiten des Zieles**

Die Nikon XS-Serie verfügt über zwei Messmodi: Die Modi "Prisma" (Fr i sma) und "Reflektorlos" (Folie). Diese Modi können jederzeit geändert werden, indem Sie die Taste [MSR1] oder [MSR2] für eine Sekunde gedrückt halten. Weitere Informationen finden Sie unter [Messeinstellungen, Seite 51.](#page-66-2)

Die folgende Tabelle beschreibt das Festlegen des Messmodus in Abhängigkeit vom zu messenden Ziel.

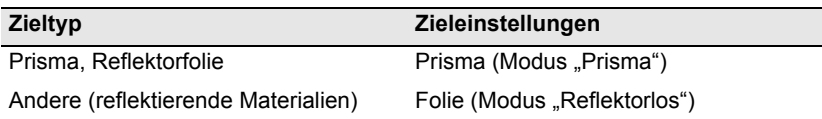

In vereinzelten Fällen können Sie ein anderes Ziel messen, das sich nicht für den festgelegten Messmodus eignet.

*Hinweis – Die Nikon XS-Serie gehört zur Laserklasse 1 (Messfunktionen) und zur Laserklasse 2 (Laserpointer).*

*Zielen Sie bei eingeschaltetem Laserpointer niemals das Prisma an.*

# <span id="page-35-0"></span>**Messungen im reflektorlosen Modus**

Die Intensität der Reflexion vom Ziel bestimmt die von der Nikon XS-Serie in diesem Modus messbare Distanz. Auch die Farbe und der Zustand der Zieloberfläche wirken sich auf die messbare Distanz aus, selbst wenn es sich um dieselben angezielten Objekte handelt. Einige weniger reflektierende Ziele können u. U. nicht gemessen werden.

Die folgende Tabelle stellt ein paar Beispiele von Zielen und ungefähren messbaren Distanzen dar.

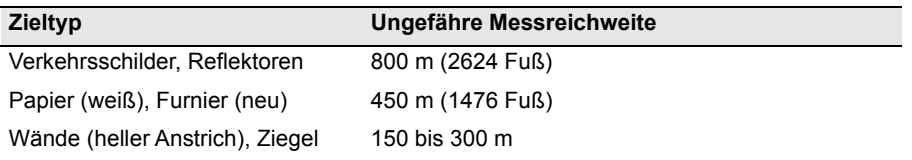

In folgenden Fällen können die messbaren Distanzen kürzer bzw. die Messzeiten länger sein:

- **•** kleiner Winkel zwischen Laser und Ziel
- **•** nasse Oberfläche beim Ziel

Bei starker Sonneneinstrahlung kann die messbare Distanz kürzer sein. In diesem Fall sollten Sie dafür sorgen, dass das Ziel mit Schatten versehen wird.

Ziele mit völlig glatten Oberflächen (z. B. Spiegel) können nur gemessen werden, wenn der Strahl und das Ziel senkrecht zueinander ausgerichtet sind.

Achten Sie darauf, dass sich bei Messungen keine Hindernisse zwischen Instrument und Ziel befinden. Wenn Messungen über eine Straße hinweg oder an einem Ort mit vielen in Bewegung befindlichen Fahrzeugen oder sonstigen Objekten vorgenommen werden müssen, führen Sie für ein optimales Ergebnis mehrere Messungen zum Ziel durch.
## **Messung mit einem Prisma**

Verwenden Sie kein Prisma mit Kratzern, verschmutzter Oberfläche, beschädigter Prismenmitte. Es wird die Verwendung von Prismen mit schmalen Kanten empfohlen.

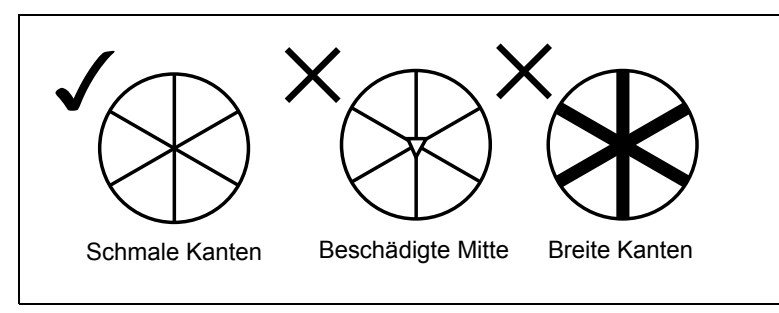

Da die Nikon XS-Serie extrem empfindlich ist, können mehrere Reflexionen auf der Prismenoberfläche die Genauigkeit bisweilen deutlich beeinträchtigen.

So gewährleisten Sie die gleich bleibend hohe Genauigkeit Ihrer Messungen:

**•** Beim Messen kurzer Distanzen neigen Sie das Prisma leicht, sodass vermeidbare Reflexionen auf der Prismenoberfläche vom EDM ignoriert werden können (siehe folgende Abbildung).

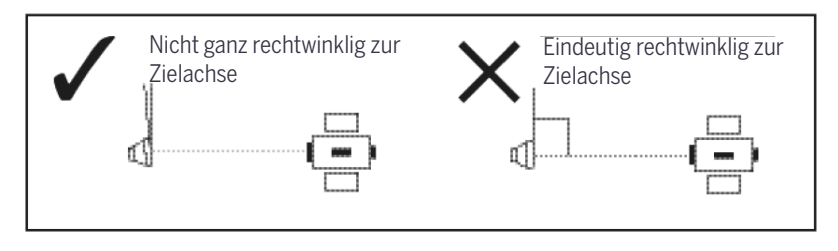

Halten Sie das Prisma unverrückbar fest, und bewegen Sie sich nicht beim Messen.

Zum Vermeiden von falschen Messungen für andere Objekte als das Prisma oder die Reflektorfolie werden im Prismenmodus Ziele nicht gemessen, die weniger reflektieren als das Prisma oder die Reflektorfolie. Selbst beim Starten einer Messung werden gemessene Werte nicht angezeigt. Zum Messen weniger reflektierender Objekte müssen Sie den reflektorlosen Folien-Modus verwenden

## <span id="page-37-2"></span>**Aufbau des Prismas**

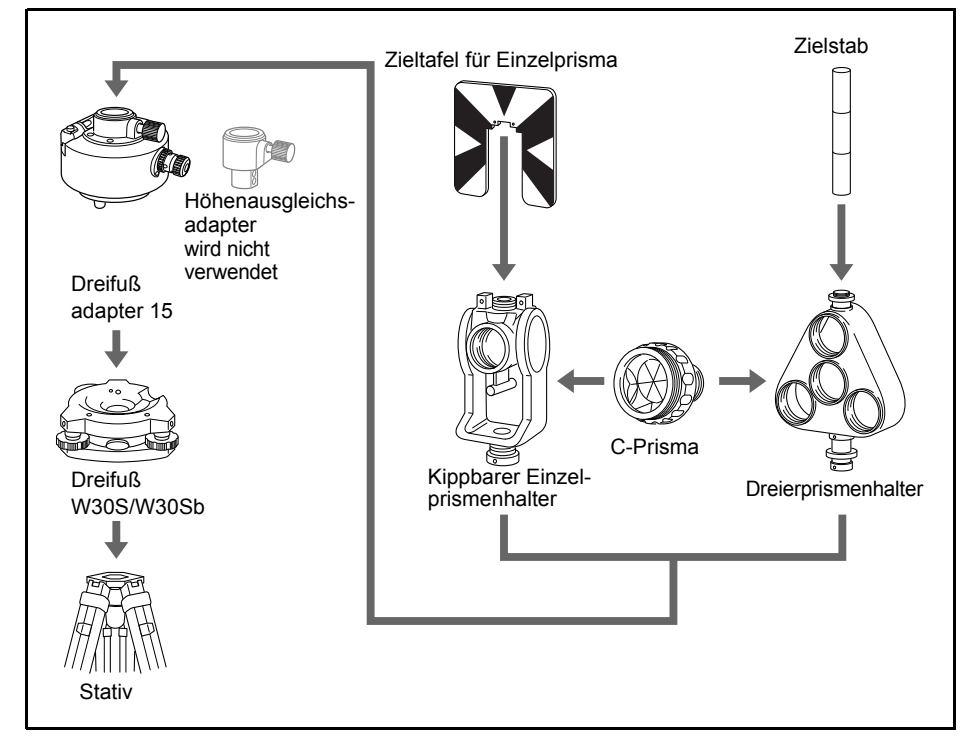

1. Bauen Sie das Prisma wie unten dargestellt auf.

- <span id="page-37-0"></span>2. Justieren Sie die Höhe des Dreifußadapters (siehe [Seite 23\)](#page-38-0).
- 3. Ändern Sie ggf. die Prismenrichtung (siehe [Seite 23\)](#page-38-1).
- 4. Stellen Sie die Prismenkonstante ein (siehe [Seite 23\)](#page-38-2).
- <span id="page-37-1"></span>5. Wenn Sie einen Einzelprismenhalter verwenden, justieren Sie die Position der Zieltafel (siehe [Seite 24\)](#page-39-0).

Eine detaillierte Beschreibung für [Schritt 2](#page-37-0) bis [Schritt 5](#page-37-1) finden Sie auf den nächsten Seiten.

*Hinweis – Für das Instrument muss der Dreifuß W30S oder W30Sb verwendet werden.*

#### <span id="page-38-0"></span>**Höheneinstellung des Dreifußadapters**

Der Dreifußadapter besitzt einen Höhenausgleichsadapter. Wenn Sie ein Prisma zusammen mit dem Instrument verwenden, müssen Sie den Adapter wie unten dargestellt entfernen.

Der Höhenausgleichsadapter wird für andere Nikon Totalstationen verwendet, jedoch nicht bei den Instrumeten der Nivo Serie, XS Serie und XF Serie.

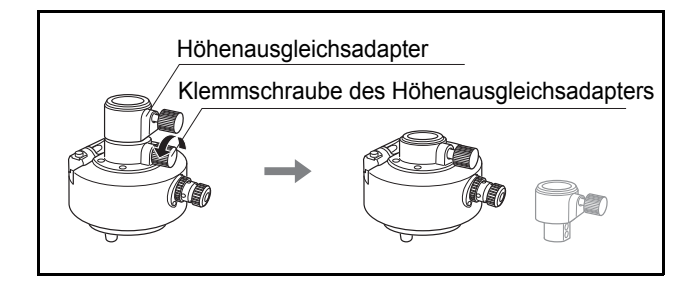

#### <span id="page-38-1"></span>**Ausrichten des Prismas**

Das am Dreifußadapter angebrachte Prisma ist um 360° in der Horizontalen schwenkbar.

So ändern Sie die Ausrichtung:

- 1. Lösen Sie die Feststellklemme, indem Sie den Klemmhebel gegen den Uhrzeigersinn drehen.
- 2. Drehen Sie nun die obere Platte des Dreifußadapters, bis das Prisma in die gewünschte Richtung zeigt.
- 3. Drehen Sie anschließend den Klemmhebel im Uhrzeigersinn fest.

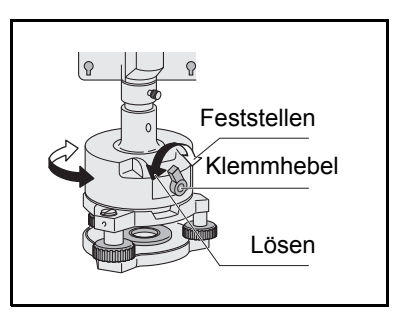

#### **Einstellen der Prismenkonstante**

<span id="page-38-2"></span>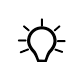

**Tipp –** Der Dreierprismenhalter kann auch als Einzelprismenhalter verwendet werden, wenn nur ein Prisma in die Zentralfassung eingeschraubt wird.

1. Befestigen Sie das Prisma an einem Einzel- oder Dreierprismenhalter.

2. Stellen Sie die Prismenkonstante ein. Halten Sie die Taste [MSR1] oder [MSR2] für 1 Sekunde gedrückt. Weitere Informationen finden Sie unter [Messeinstellungen, Seite 51](#page-66-0).

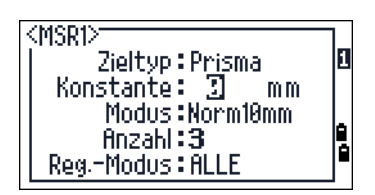

*Hinweis – Die Prismenkonstante eines Nikon-Prismas beträgt unabhängig vom verwendeten Prismenhalter immer 0.*

Wenn die Prismenkonstante nicht 0 mm ist, geben Sie den Wert für die Prismenkonstante direkt in das Feld "*Konst*" (Konstante) ein. Beträgt die Prismenkonstante beispielsweise 30 mm, geben Sie in das Feld *Konstante* den Wert **30 mm** ein.

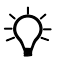

**Tipp –** Bei Verwendung des Prismas bei einer kurzen Distanz stellen Sie das Prisma auf einen kleinen Winkel zur Zielachse und nicht genau rechtwinklig ein.

#### <span id="page-39-0"></span>**Position der Zieltafel für Einzelprismen**

Vergewissern Sie sich bei der Verwendung eines Einzelprismas, dass die Zieltafel auf den Dreifußadapter und das Prisma ausgerichtet ist.

So positionieren Sie die Zieltafel:

- 1. Befestigen Sie die Zieltafel mit den beiden mitgelieferten Schrauben am Einzelprismenhalter.
- 2. Justieren Sie die Zieltafel im Bereich der Gewindebohrung so, dass der Scheitelpunkt des Keilmusters der Zieltafel mit der Mittellinie des Dreifußadapters und des Prismas fluchtet.

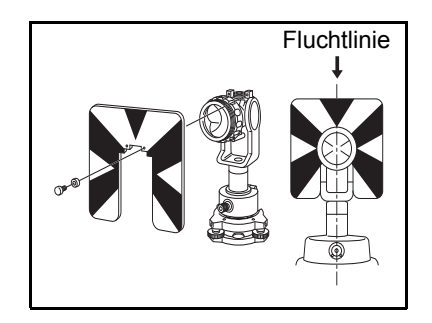

## <span id="page-40-0"></span>**Messungen in Lage-1/Lage-2**

Sie können in jeder Fernrohrlage Messungen durchführen. Drehen Sie zum Wechseln der Lage das Instrument um 180°, und drehen Sie dann das Fernrohr um 180°.

Durch die Mittelwertbildung der bei der Messung in der ersten und zweiten Lage erhaltenen Messwerte kann der mechanische Konstantenfehler effizient beseitigt werden (außer in einigen Sonderfällen, z. B. beim Vertikalachsenfehler).

C **ACHTUNG –** Achten Sie darauf, dass Sie sich beim Drehen des Fernrohrs nicht die Finger in dem Spalt zwischen Instrument und Fernrohr klemmen.

Bei Messungen in der ersten Lage ist der Vertikalkreis links vom Okular positioniert, bei Messungen in der zweiten Lage rechts vom Okular.

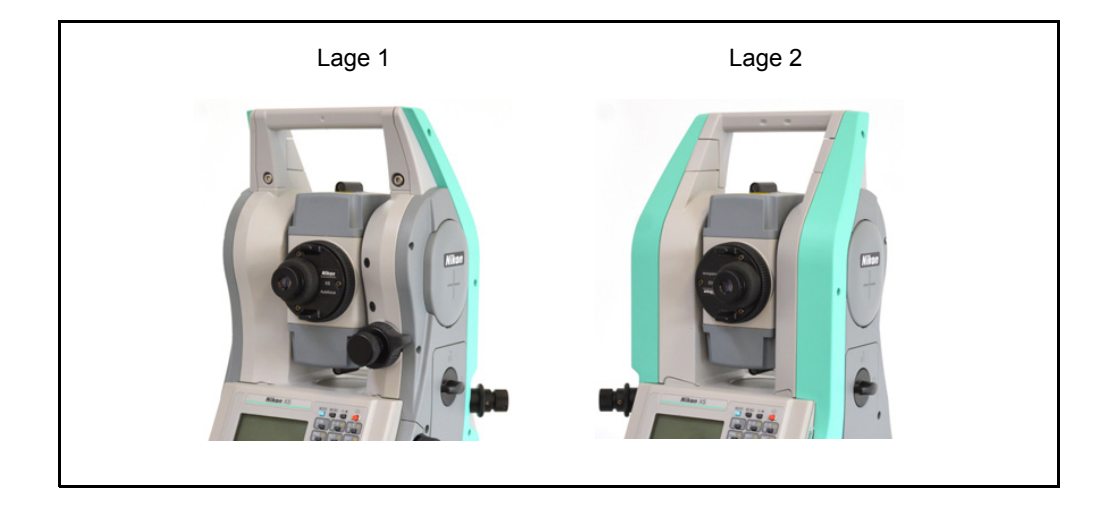

## **Anschlussbuchse für externe Geräte**

Diese Buchse kann für den Anschluss einer externen Stromquelle oder für die Datenübertragung mit einem externen Gerät verwendet werden.

Vergewissern Sie sich, dass das externe Gerät die nachstehenden Spezifikationen erfüllt, bevor Sie die Anschlussbuchse verwenden.

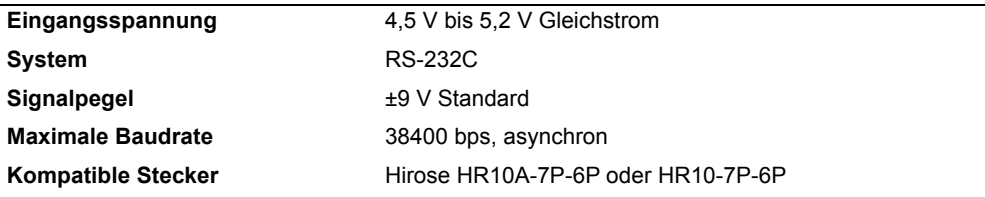

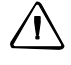

C **ACHTUNG –** Außer bei der in [Abb. 7.1](#page-157-0) auf [Seite 142](#page-157-0) dargestellten Verbindung erfolgt die Verwendung der Anschlussbuchse auf eigene Gefahr!

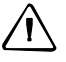

C **ACHTUNG –** Verwenden Sie nur die oben angegebenen kompatiblen Verbindungsstecker. Bei der Verwendung anderer Stecker kann das Instrument beschädigt werden.

Die Verbindung zum externen Gerät ist eine Hirose HR 10A-7R-6S Buchse. Die Pins für den Anschluss an die externe Gerätebuchse sind unten abgebildet:

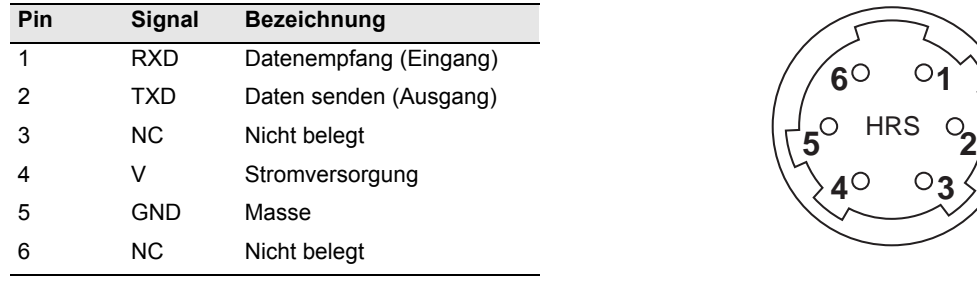

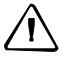

C **ACHTUNG –** Achten Sie beim Anschluss auf die vorstehende Pinbelegung. Bei falschem Anschluss kann das Instrument beschädigt werden.

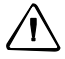

C **ACHTUNG –** Die Totalstationen der Nikon XS und XF Serie besitzen andere Pinbelegungen als andere Nikon-Totalstationmodelle.

Legen Sie bei der Verwendung des Anschlusses zur Stromversorgung Strom an Pin Nr. 4 (Stromkontakt) und Pin Nr. 5 (Massekontakt) des Instruments. Dadurch kann das Instrument auch mit eingelegten Akkus über eine externe Stromquelle betrieben werden.

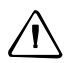

C **ACHTUNG –** Die Spannung muss innerhalb des angegebenen Bereichs liegen (4,5 V bis 5,2 V DC, max. 1 A). Liegt die Spannung außerhalb dieses Bereichs, kann das Instrument beschädigt werden.

Legen Sie bei der Verwendung des Anschlusses zur Datenübertragung das RS-232C-Signal vom externen Gerät an Pin Nr. 1 (Eingangskontakt) und Pin Nr. 2 (Ausgangskontakt) des Instruments.

Befestigen Sie die Schutzkappe an der Datenausgangs-/externen Stromeingangsbuchse, wenn das Instrument nicht benutzt wird. Das Instrument ist nicht wasserdicht, wenn Sie den Dateneingangs-/externen Stromausgangsstecker verwenden oder wenn das Instrument nicht benutzt wird und die Schutzkappe nicht oder nicht sicher befestigt ist.

Das Instrument kann durch körperbedingte elektrostatische Aufladung, die durch die Datenausgangs-/Stromeingangsbuchse in das Gerät gelangt, beschädigt werden. Leiten Sie statische Elektrizität ab, indem Sie einen geerdeten Gegenstand berühren, bevor Sie das Instrument anfassen.

## **KAPITEL**

# **3**

## **Inbetriebnahme <sup>3</sup>**

#### **In diesem Kapitel:**

- **[Ein- und Ausschalten des Instruments](#page-43-0)**
- [Ändern der regionalen Konfigurationsvoreinstellungen](#page-44-0)
- [Sperrsicherung mit PIN/PUK](#page-45-0)
- [Display und Tastenfunktionen](#page-46-0)
- **[Listenanzeige](#page-58-0)**
- [Dateneingabe](#page-58-1)
- $\blacksquare$  [Jobs](#page-64-0)
- [Distanzmessung](#page-65-0)

## <span id="page-43-0"></span>**Ein- und Ausschalten des Instruments**

#### **Einschalten**

1. Drücken Sie die Taste [PWR], um das Instrument einzuschalten. Der Startbildschirm wird angezeigt. Er gibt den Modellnamen sowie die aktuellen Werte für Temperatur, Luftdruck, Zeit und Datum an.

Die Anzeige wechselt nach zwei Sekunden automatisch zur elektronischen Libelle.

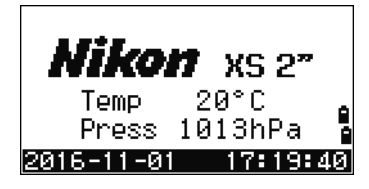

Wenn Sie im Feld Benutzerinfo den Namen Ihrer Firma oder den Namen des Eigentümers eingegeben haben, wird dieser ganz oben im Startbildschirm angezeigt. Sie können den Namen unter MENU  $\neq$  Einstell.  $\neq$ Andere eingeben. Weitere Informationen finden Sie unter [Seite 112.](#page-127-0)

#### **Ausschalten**

Drücken Sie [PWR] und [ENT], um das Instrument auszuschalten.

Drücken Sie dann je nach Bedarf Folgendes:

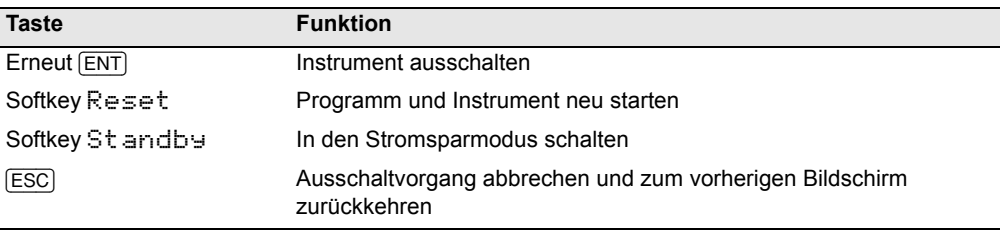

Wenn Sie Reset drücken, wird die Software neu gestartet und die Grundmessanzeige (GMA) erscheint, ohne dass ein Job geöffnet ist.

#### **Standby**

Wenn Sie den Softkey Standby im Bildschirm (ENT) → AUS drücken oder die Stromsparfunktion aktivieren (siehe unter [Stromsparfunktion, Seite 109](#page-124-0)), schaltet das Instrument auf Standby.

Der Standby-Modus wird unter folgenden Bedingungen deaktiviert:

- **•** durch Drücken einer Taste
- **•** wenn per Fernsteuerung ein Befehl an das Instrument übertragen wird
- **•** durch Drehen der Alhidade
- **•** durch Neigen des Fernrohrs

## <span id="page-44-0"></span>**Ändern der regionalen Konfigurationsvoreinstellungen**

Um die Konfiguration für häufig verwendete regionale Einstellungen zu erleichtern, können Sie vordefinierte regionale Standardeinstellungen für die Nikon-Totalstation auswählen. Der Bildschirm Regionale Konfig. wird angezeigt, nachdem die Sprachkonfiguration abgeschlossen und das Instrument neu gestartet wurde.

1. Folgen Sie den Anweisungen im Abschnitt [Sprache, Seite 112](#page-127-1).

Sobald das Instrument neu gestartet wurde, wird der Bildschirm "Regionale Konfig." angezeigt.

2. Wählen Sie die gewünschte Regionaleinstellung mit  $\lozenge$  oder  $\lozenge$  aus, und drücken Sie [ENT].

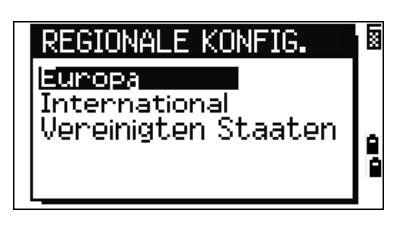

3. Wenn Sie die aktuellen Einstellungen nicht ändern möchten, drücken Sie [ESC], um diese Funktion zu beenden. Das Instrument verwendet dann weiterhin die zuletzt konfigurierten Einstellungen.

Der Bildschirm zur regionalspezifischen Konfiguration wirkt sich auf folgende Einstellungen aus:

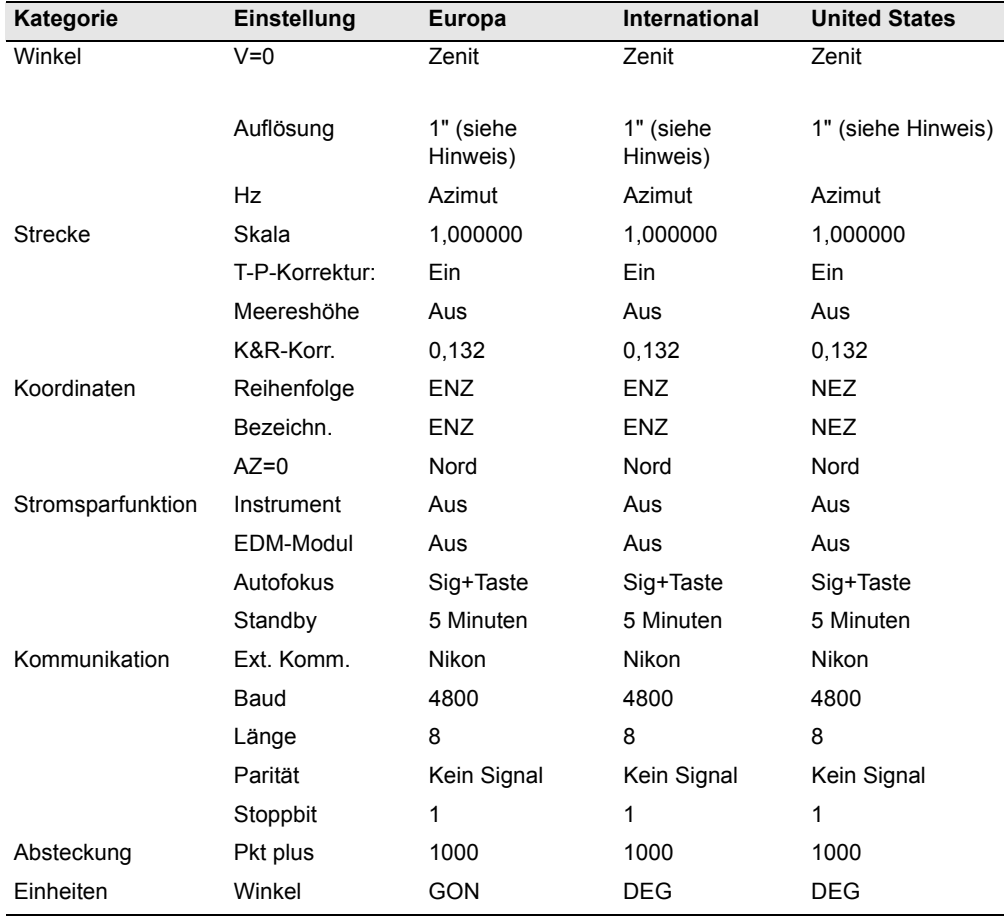

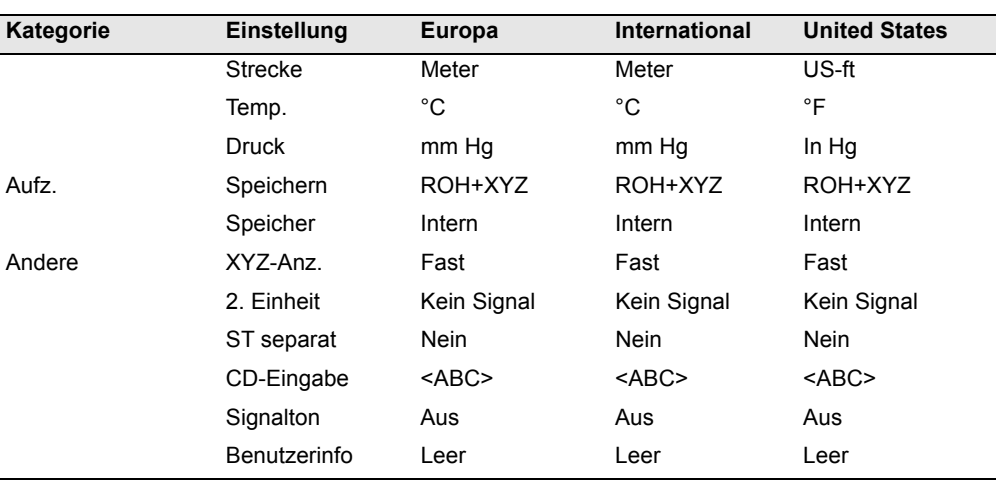

Die regionalen Konfigurationsvoreinstellungen sind die Einstellungen für die USA. Weitere Informationen finden Sie unter [Einstellungen, Seite 106.](#page-121-0)

## <span id="page-45-0"></span>**Sperrsicherung mit PIN/PUK**

Wenn vom Benutzer ein PIN/PUK-Sicherheitscode aktiviert ist, wird ein Eingabebildschirm PIN Code angezeigt. Geben Sie den PIN-Code ein.

Wenn der falsche Code mehr als 10-mal eingegeben wird, wird das Instrument gesperrt, sodass der Freischaltcode (PUK) eingegeben werden muss. Siehe unter [Sicherheitseinstellungen, Seite 111.](#page-126-0)

## <span id="page-46-0"></span>**Display und Tastenfunktionen**

Die Tastatur und das LCD-Display des Nikon XS-Serie Instruments sind in folgender Abbildung dargestellt.

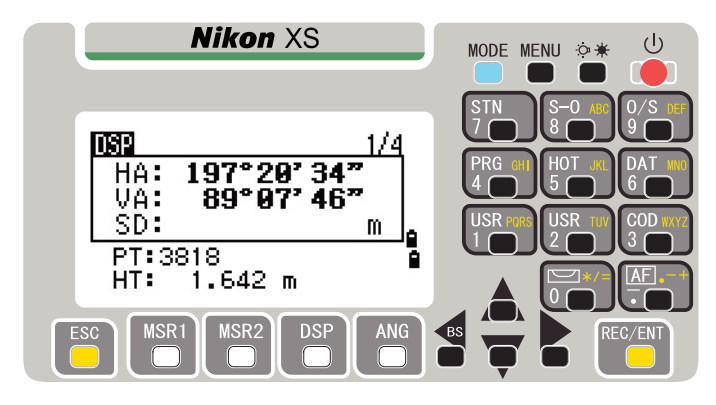

Im Folgenden werden die -Tastenfunktionen beschrieben.

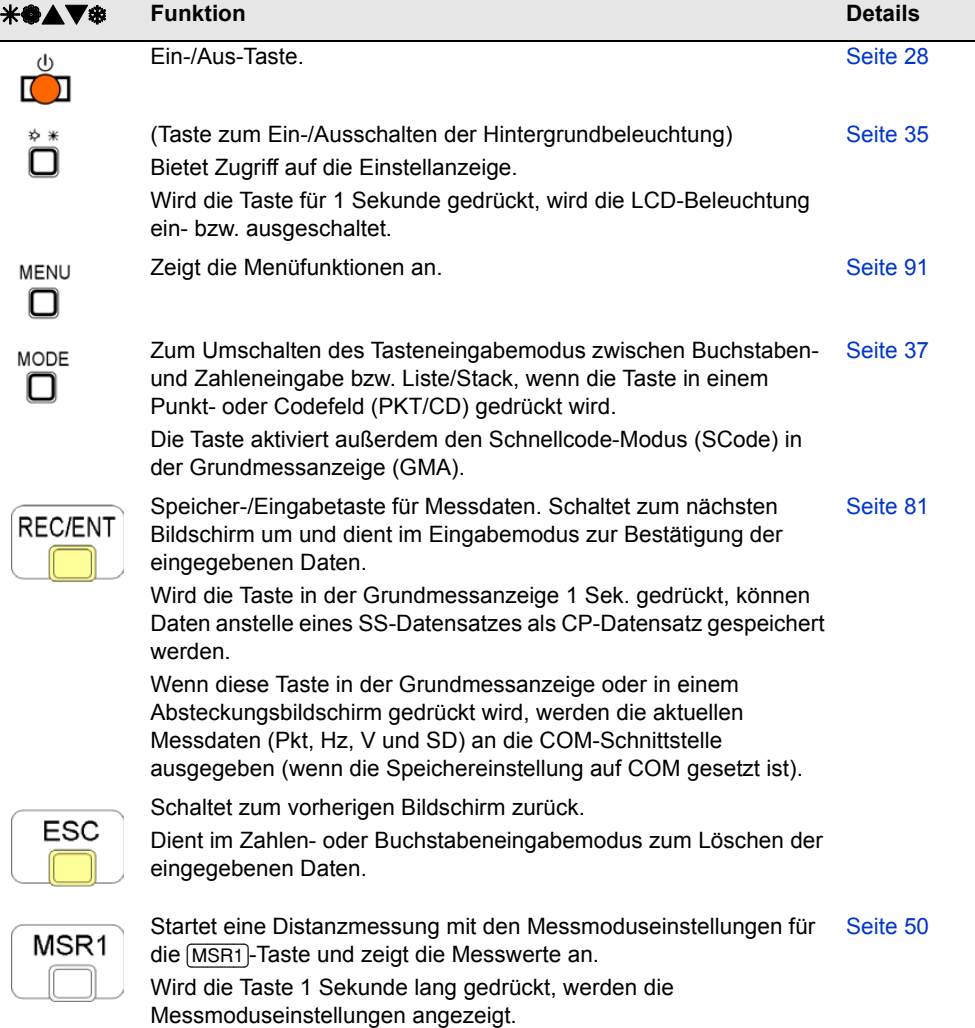

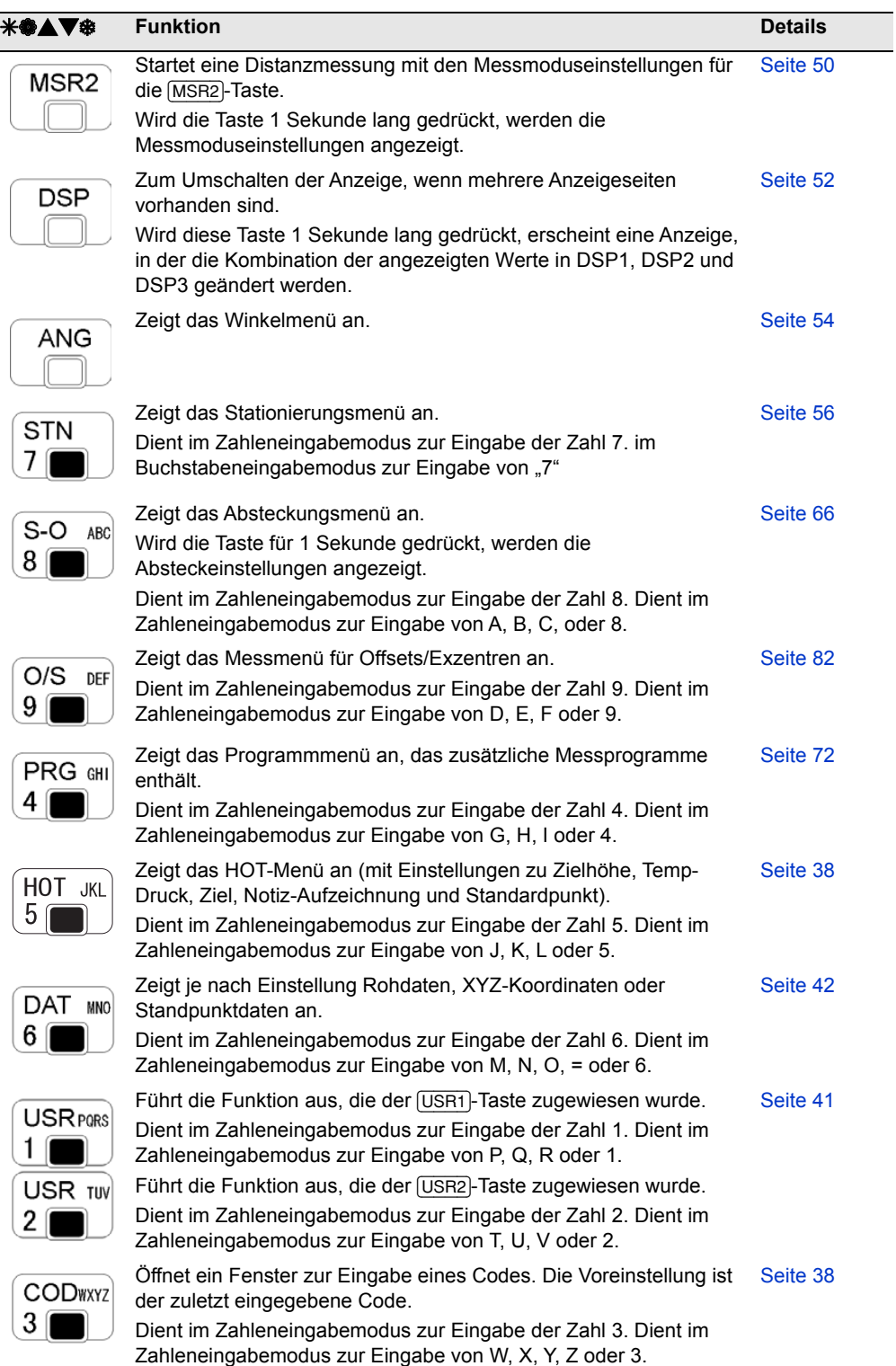

**Statusleiste** 

闙

m

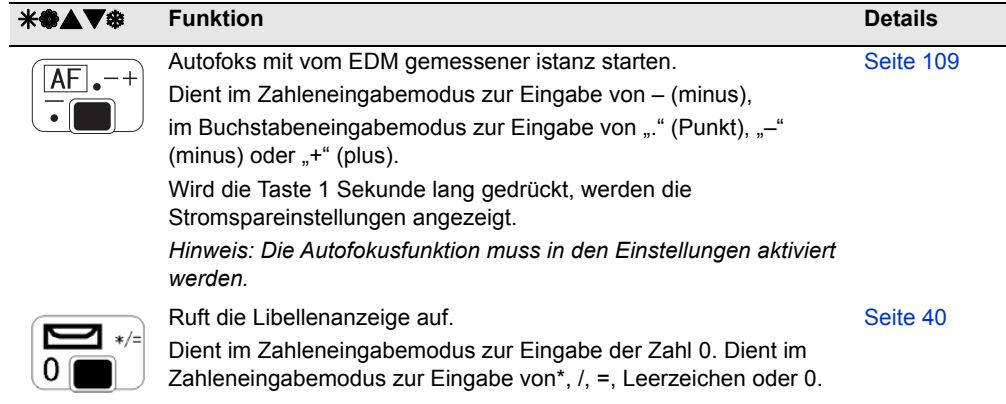

#### **Statusleiste**

П.

m

Die Statusleiste wird in jedem Bildschirm auf der rechten Seite angezeigt. Sie enthält Symbole, die den Status verschiedener Systemfunktionen anzeigen.

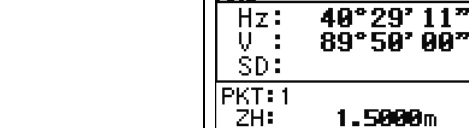

nse.

#### **Symbol für den Eingabemodus**

Diese Symbole erscheinen bei der Eingabe von Punkten oder Koordinaten und zeigen den Dateneingabemodus an:

Zahleneingabemodus: Drücken Sie eine entsprechende Zifferntaste auf der Tastatur.

Buchstabeneingabemodus: Drücken Sie eine Taste auf der Tastatur, um den ersten Buchstaben neben der Taste einzugeben. Drücken Sie die Taste mehrmals, um durch alle Buchstaben zu blättern, die der Taste zugewiesen sind.

Beispiel: Zum Eingeben des Buchstabens O drücken Sie dreimal die Taste [5].

#### **Laserpointersymbol**

Das Symbol wird beim Einschalten des Laserpointers angezeigt. Wenn das Symbol auf dem Bildschirm angezeigt wird, wird die Strahlung der Laserklasse 2 zugeordnet.

Laserpointer aktiv. 美

Kein Symbol Laserpointer aus

#### **EDM-Messstatus**

Wenn Sie Messungen vornehmen, wird über den EDM-Messstatus der verwendete Modus angezeigt.

Beim Anzeigen von Beobachtungsdaten wird über den EDM-Messstatus der beim Erfassen der Daten verwendete Modus angezeigt.

Ν Reflektorloser Modus

#### **Status des Datenübertragungsanschlusses**

Das Symbol für aktiviertes Bluetooth zeigt an, dass Bluetooth für die Porteinstellung im Kommunikationsmenü ausgewählt ist (Siehe unter [Datenübertragung, Seite 109\)](#page-124-2).

B. Bluetooth aktiviert

#### **Batteriesymbole**

Dieses Symbol zeigt unabhängig voneinander die Batteriespannung des rechten und linken internen Akkus an. Wenn der externe Akku am Instrument angeschlossen ist, wird dessen Spannung angezeigt.

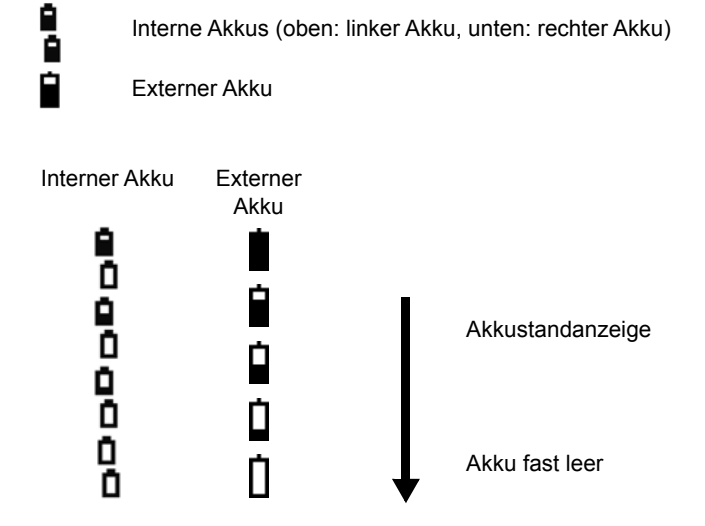

Wenn die Akkuspannung zu niedrig ist, erscheint folgende Meldung:

## **H** BATTERIE LEER

ENT-Taste drücken, Batterie wechseln.

#### <span id="page-50-0"></span>**LCD-Beleuchtung, Laserpointer, Tonsignale und Kontrasteinstellung**

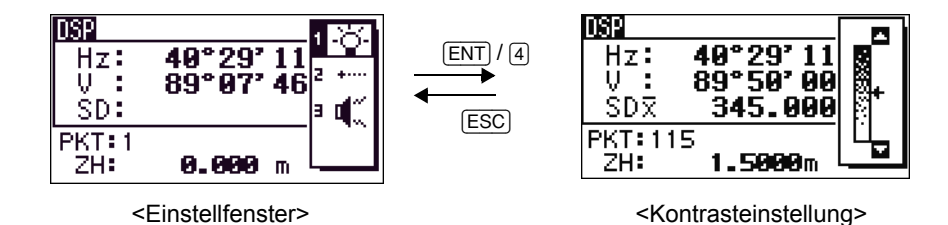

Zum Ein- bzw. Ausschalten von 1. LCD-Hintergrundbeleuchtung, 2. Laserpointer oder 3. Tonsignal sowie zum Einstellen des 4. Kontrasts drücken Sie die Beleuchtungstaste, um das oben abgebildete Einstellfenster zu öffnen.

Wenn Sie die Beleuchtungstaste eine Sekunde gedrückt halten, wird die LCD-Beleuchtung ebenfalls ein- bzw. ausgeschaltet.

- **•** Um eine Funktion ein- oder auszuschalten, wählen Sie eine der Optionen (1, 2, 3 oder 4) und drücken [ENT]. Sie können auch direkt eine der Zifferntasten [1], [2], [3] oder [4] drücken.
- **Mit**  $\cap$  oder  $\overline{v}$  bewegen Sie den Cursor auf- und abwärts.
- Im Kontrasteinstellfenster regeln Sie den Kontrast mit [^] oder [v].

Mit [ESC] schließen Sie das Fenster.

#### **1. LCD-Beleuchtung,**

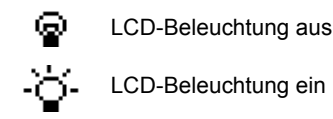

#### **2. Laserpointer**

- Laserpointer aus
- ₩ Laserpointer ein

#### **3. Tonsignal**

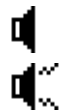

Tonsignal aus

Tonsignal ein

#### [DSP]**-Taste**

Drücken Sie diese Taste, um zur nächsten Anzeigeseite umzuschalten oder die Anzeigeeinstellungen zu ändern.

#### **Umschalten zwischen Anzeigeseiten**

Wenn ein Bildschirm mehrere Seiten hat, erscheint das DSP-Symbol oben links und die Seitenzahl (z. B. 1/4) oben rechts im Bildschirm.

Drücken Sie [DSP], um die nächste Seite anzuzeigen.

 $40^{\circ}29'11'$ Hz: 89°50' 00" ÷ SD⊼ 345.000 m PKT:1 ZH: 1.5000m

**DSP** 

Beispiel: Im Bildschirm DSP2 gelangen Sie mit der Taste [DSP] zum BildschirmDSP3. Die Seitenzahl ändert sich von 2/4 in 3/4.

Wenn eine zweite Distanzeinheit eingestellt ist, ist ein zusätzlicher Bildschirm verfügbar, in dem die HD/VD/SD-Werte angezeigt werden. Weitere Informationen zum Einstellen der zweiten Distanzeinheit finden Sie auf [Seite 111](#page-126-1).

Die kleinste Anzeigeeinheit bei Distanzmessungen in Fuß/Inch ist 1/16 in. Kleinere Einheiten können im Feld nicht dargestellt werden. Ist der aktuelle Wert jedoch größer als 99999'11"15/16, erscheint das Symbol ">" neben dem Wert. Liegt die aktuelle Distanz unter -9999'11''15/16, wird ein schwarzes Dreieckssymbol "" neben dem Wert angezeigt. Dies hat keine Auswirkungen auf die Berechnungen, sondern nur auf die Anzeige.

#### **Anpassen von Werten in der Grundmessanzeige (GMA)**

So stellen Sie die Werte für die DSP-Anzeigeseiten DSP1, DSP2 und DSP3 ein:

- 1. Halten Sie die Taste [DSP] für 1 Sekunde gedrückt.
- 2. Springen Sie mit den Pfeiltasten  $\lceil \cdot \rceil$ ,  $\lceil \cdot \rceil$ ,  $\lceil \cdot \rceil$  und  $\lceil \cdot \rceil$ zum gewünschten Wert.
- 3. Mit den Softkeys  $\mathbf{I}$  und  $\mathbf{I}$  blättern Sie durch die Anzeigeoptionen für die einzelnen Werte.

Folgende Werte stehen zur Auswahl: Hz, AZ, HL, V, V%, SD, VD, HD, Z und (Keine).

- DSP2. DSPE Hz AΖ Hz. VD. Uχ U SD. HD. HD. ৫/৩ \* Ersetzen mit œ
- 4. Drücken Sie den Softkey Speich, um die Einstellungen zu speichern. Sie können auch den letzten Wert für DSP3 markieren und [ENT] drücken. Die ausgewählten Werte werden in den DSP-Bildschirmen angezeigt.

Mit Ausnahme des Wertes (Keine) kann jeder Wert nur einmal in einer Bildschirmanzeige angezeigt werden. Die auf den Seiten DSP 1/4, DSP 2/4, DSP 3/4 und DSP 4/4 angezeigten Werte werden auch in den Absteckungsanzeigen (SO 2/5, SO 3/5, SO 4/5 und SO 5/5) verwendet. Sie können diese Werte auch während der Absteckung ändern.

#### <span id="page-52-1"></span>**Header-Zeichen**

Folgende Zeichen können in den DSP-Bildschirmen angezeigt werden:

- Ein Doppelpunkt (:) gibt an, dass die Neigungskorrektur angewandt wird.
- Ein Rautensymbol (#) gibt an, dass die Neigungskorrektur ausgeschaltet ist.
- Ein Unterstrich (\_) unter dem Neigungskorrekturzeichen gibt an, dass die Meereshöhenkorrektur oder der Maßstabsfaktor angewandt wird.

#### <span id="page-52-0"></span>**Modus-Taste**

Mit der Taste [MODE] können Sie den Eingabemodus im aktuellen Bildschirm ändern.

#### **Ändern des Eingabemodus bei der Eingabe von Punkten oder Codes**

Wird die Taste [MODE] gedrückt, wenn sich der Cursor in einem Punktfeld (*PKT*) oder Codefeld (*CD*) befindet, wird zwischen Buchstabeneingabe (A) und Zahleneingabe (1) umgeschaltet.

Der aktuelle Eingabemodus wird rechts in der Statuszeile angezeigt.

<span id="page-52-2"></span>Wenn sich der Cursor in einem Höhenfeld (ZH) befindet, können nur Zahlen eingegeben werden, unabhängig davon, ob die Taste [MODE] gedrückt wird.

#### **Schnellcode-Modus (SCode) in der Grundmessanzeige (GMA)**

1. Drücken Sie in der GMA die Taste [MODE], um den Schnellcode-Modus zu aktivieren.

Der vorgegebene Punktname wird im Feld *PKT* angezeigt.

2. Drücken Sie eine Zifferntaste ([0] bis [9]), um die Messung zu starten und die Punkte zu speichern.

Eine Liste mit Zahlen und Codes erscheint rechts im Bildschirm.

Beispiel: Wenn Sie [6] drücken, wird der dieser Taste zugewiesene Code ausgewählt und das Instrument beginnt mit der Messung.

3. Wenn der Speichermodus auf "Bestätigen" eingestellt ist (siehe unter [Messeinstellungen,](#page-66-1)  [Seite 51\)](#page-66-1), erscheint der Speicherbildschirm nach jeder Messung.

Führen Sie einen der folgenden Schritte aus:

**–** Drücken Sie [ENT], um den Punkt zu speichern.

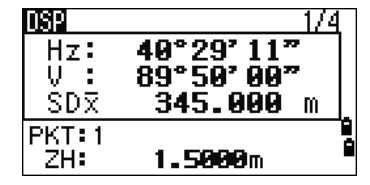

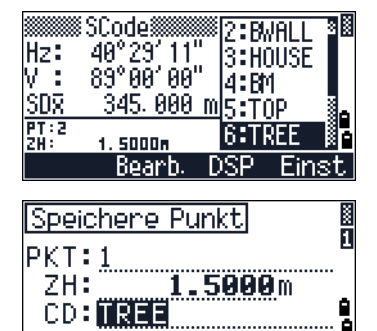

٥

Liste Stack

**–** Drücken Sie [ESC], um zur GMA zurückzukehren.

Sie können einer Zahl einen neuen Code zuweisen. Markieren Sie dazu den Code mit der Taste  $\lceil\gamma\rceil$  oder  $\lceil\gamma\rceil$ , und drücken Sie dann den Softkey Bearb..

Sie können die Anzeigewerte mit dem Softkey DSP ändern. Der Softkey hat dieselbe Funktion wie die Taste [DSP] in der GMA.

> 4. Drücken Sie [MODE] oder [ESC], um von der Schnellcodeanzeige direkt zur GMA zurückzukehren.

#### <span id="page-53-1"></span>[COD]**-Taste**

Drücken Sie in der Grundmessanzeige (GMA) die Taste [COD], um den Standardcode im Feld CD beim Speichern eines Punktes zu ändern.

#### **Einstellen des Standardcodes**

Wenn Sie in der GMA die Taste **COD** drücken, wird ein Fenster zur Codeeingabe angezeigt.

Sie können auch die Softkeys Liste und Stack zur Codeeingabe verwenden.

#### **Schnellcode-Messung (SCode)**

Drücken Sie den Softkey Scode, um die Routine für die Schnellcode-Messung zu aktivieren.

In dieser Funktion können Sie die 10 Zifferntasten zur Auswahl eines Codes und zur Punktaufnahme nutzen.

Drücken Sie den Softkey Einst, um den Messmodus für die Schnellcode-Beobachtung zu ändern.

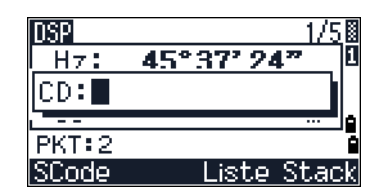

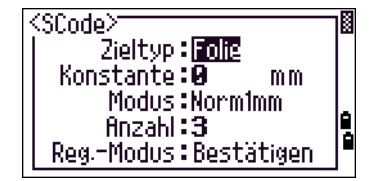

Bei Schnellcode-Messungen kann der Speichermodus (Reg.-Modus) nur auf "Bestätigen" oder auf "ALLE" eingestellt werden.

#### <span id="page-53-0"></span>[HOT]**-Taste**

Die HOT-Taste steht in jedem Beobachtungsbildschirm zur Verfügung. Drücken Sie [HOT], um das Menü "HOT-Taste" aufzurufen.

#### **Ändern der Zielhöhe**

Drücken Sie [HOT], um das Menü aufzurufen. Drücken Sie dann entweder [1] oder wählen Sie Zielhöhe, und drücken Sie [ENT].

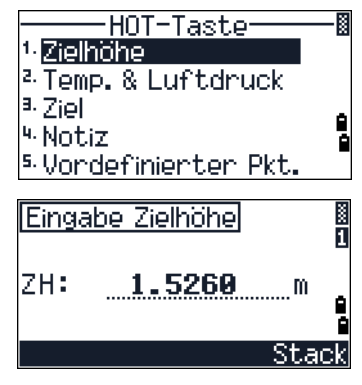

Geben Sie die Zielhöhe ein oder drücken Sie den Softkey Stack, um eine Liste der Werte im Stapelspeicher anzuzeigen. Der Stapelspeicher enthält die letzten 20 Zielhöhenwerte.

#### **Temperatur und Luftdruck**

Um den aktuellen Wert für Temperatur und Luftdruck einzustellen, rufen Sie mit der [HOT]-Taste das HOT-Menü auf. Drücken Sie dann [2] oder wählen Sie Temp-Druck, und drücken Sie [ENT]. Geben Sie die Werte für Umgebungstemperatur und Luftdruck ein. Der ppm-Wert wird automatisch aktualisiert.

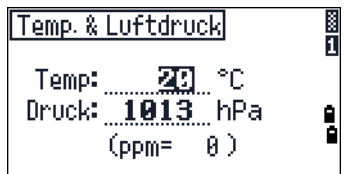

#### **Zieleinstellungen**

Mit der Option "Ziel" legen Sie den Zieltyp, die Prismenkonstante und die Zielhöhe für ein bestimmtes Ziel fest. Wenn Sie die Einstellungen für ein Ziel ändern, ändern sich alle drei Werte. Diese Funktion dient zum schnellen Umschalten zwischen verschiedenen Zielen, z. B. von einem Prisma zur Reflektorfolie. Sie können bis zu 5 Ziele definieren.

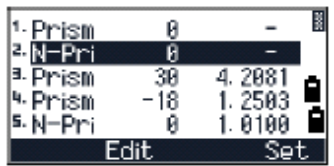

Rufen Sie mit der [HOT]-Taste das HOT-Menü auf. Drücken Sie dann [3] oder wählen Sie  $\overline{z}$ iel und dann  $\overline{ENT}$ . Eine Liste mit 5 vordefinierten Zielen wird angezeigt. Drücken Sie die entsprechende Zifferntaste ( $\Box$ ) bis  $\Box$ ), oder verwenden Sie  $\Box$ ) oder  $\Box$ , um das gewünschte Ziel auszuwählen, und drücken Sie [ENT].

Um die Zieleinstellungen zu bearbeiten, markieren Sie das Ziel in der Liste und drücken dann den Softkey Bearb..

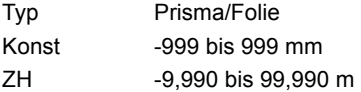

Für die Zielhöhe ZH muss kein Wert eingegeben werden. Wenn Sie das Feld ZH leer lassen, wird die aktuelle Zielhöhe auf die Messung angewandt.

Wenn Sie ein Ziel wählen, werden die Werte für Typ und Konst. in beide [MSR1]- und [MSR2]-Einstellungen und in die SCode-Messeinstellungen kopiert. Wenn Sie eine Zielhöhe ZH eingegeben haben, wird dieser Wert ebenfalls als aktuelle Zielhöhe verwendet.

#### **Eingabe einer Notiz**

Drücken Sie die [HOT]-Taste, um das HOT-Menü aufzurufen. Drücken Sie dann [4] oder wählen Sie Notiz, und drücken Sie [ENT].

Sie können diese Funktion jederzeit in allen Beobachtungsbildschirmen aufrufen.

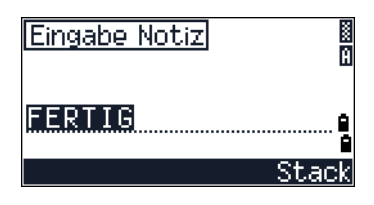

Jede Notiz kann aus bis zu 50 Zeichen bestehen.

Sie wird als CO-Datensatz in den Rohdaten gespeichert.

Mit dem Softkey Stack greifen Sie auf eine Liste zuvor verwendeter Notizen zu. Die letzten 20 Notizen werden gespeichert.

Markieren Sie mit  $\lceil \cdot \rceil$  oder  $\lceil \cdot \rceil$  eine Notiz in der Liste. Drücken Sie dann  $\lceil \overline{\text{ENT}} \rceil$ , um diese auszuwählen.

#### **Voreingestellter Punktname**

Drücken Sie die [HOT]-Taste, um das HOT-Menü aufzurufen. Drücken Sie dann [5] oder wählen Sie Vordefinierter Pkt., und drücken Sie [ENT].

Sie können diese Funktion jederzeit in allen Beobachtungsbildschirmen aufrufen.

Ändern Sie den voreingestellten Punktnamen für den nächsten Datensatz.

Bestätigen Sie die Eingabe mit [ENT]. Der neue Punktname wird als Voreinstellung im Eingabebildschirm angezeigt.

#### <span id="page-55-0"></span>**Libellenanzeige**

Die Libellenanzeige erscheint automatisch nach dem Einschalten und wenn das Instrument bei aktiviertem Kompensator von der Horizontallage abweicht.

Drücken Sie in einem Beobachtungsbildschirm auf  $\Box$ , um darauf zuzugreifen.

Die Nikon XS-Serie Instruments verfügt über einen

Zweiachskompensator. Die

Horizontierungskompensatoren können durch Drücken von  $\leq$  oder  $\leq$  ein- und ausgeschaltet werden. Wenn sie deaktiviert sind, wird im Bildschirm AUS angezeigt.

Auf dem Bildschirm wird OVER angezeigt, wenn die Abweichung größer als ±3'30" ist.

Drücken Sie [ESC] oder [ENT], um zur Beobachtungsanzeige zurückzuschalten.

#### **Laserlot**

#### **Ein- und Ausschalten des Laserlots**

Mit [  $\angle$  ON] schalten Sie das Laserlot ein.

Mit [ESC] schließen Sie die Libellenanzeige.

Mit [  $\ddagger$  OFF] schalten Sie das Laserlot aus.

Mit [Lumi.] öffnen Sie die Leuchtdichteeinstellung.

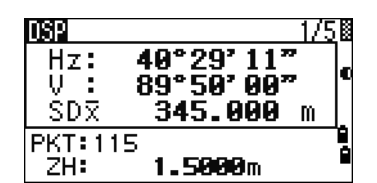

Mit [ESC] schalten Sie das Laserlot aus und schließen die Libellenanzeige.

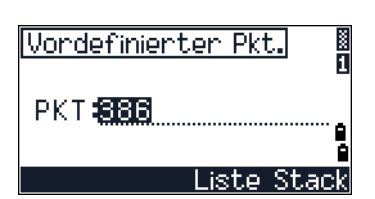

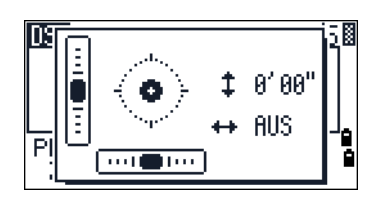

#### **Einstellen der Laserleuchtdichte**

Für die Laserleuchtdichte gibt es vier Intensitätsstufen.

Mit [Max.] erhöhen Sie die Leuchtdichte des Laserlots.

Mit [Min.] verringern Sie die Leuchtdichte des Laserlots.

Mit [ESC] / [ENT] kehren Sie zur Libellenanzeige zurück.

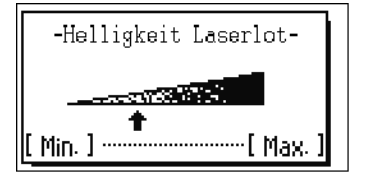

Die aktuelle Einstellung der Horizontierungskompensatoren wird in den Beobachtungsbildschirmen durch Header-Zeichen (:, #, :, und #) hinter den Wertefeldern (z. B. Hz, V, SD und HD) angegeben. Weitere Informationen finden Sie unter [Header-Zeichen, Seite 37](#page-52-1).

#### <span id="page-56-0"></span>[USR]**-Tasten**

Wenn Sie im Feld häufig auf eine bestimmte Funktion zugreifen, können Sie diese Funktion der Taste [USR1] oder [USR2] zuweisen. Immer wenn Sie die entsprechende [USR]-Taste betätigen, wird die zugewiesene Funktion direkt aktiviert.

Folgende Funktionen können den [USR]-Tasten zugewiesen werden:

- **•** Zielhöhe
- **•** AP prüfen
- **•** Basis XYZ
- **•** Vordef. Pkt.
- **•** Ziele (vordef.)
- **•** Temp-Druck
- **•** Notiz
- **•** Folgende Menüs oder Menüunterfunktionen:
	- **–** COGO
	- **–** Offs
	- **–** PRG

Die Funktion Zielhöhe ist der Taste [USR1] als Standard zugewiesen. Die Taste [USR2] ist standardmäßig nicht belegt.

Halten Sie die Taste [USR] für 1Sekunde gedrückt, um eine Liste der zuweisbaren Funktionen anzuzeigen. Die Funktion, die der Taste derzeit zugewiesen ist, ist mit einem Sternchen (\*) markiert.

Drücken Sie  $\cap$  oder  $\cap$ , um eine andere Funktion auszuwählen, und drücken Sie dann [ENT].

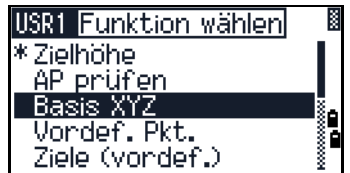

Wenn neben einem Element in der Liste ein Pfeil  $(-)$ ) angezeigt wird, handelt es sich um ein Menü. Wenn Sie dieses Element markieren und [ENT] drücken, erscheint ein Untermenü.

Hinter dem ersten Eintrag des Untermenüs steht die Bezeichnung [MENU]. Wenn Sie dieses Element auswählen, wird der [USR]-Taste das gesamte Menü zugewiesen.

Um der Taste eine bestimmte Menüfunktion des Untermenüs zuzuweisen, wählen Sie diese mit [^] oder [v], und drücken Sie dann [ENT].

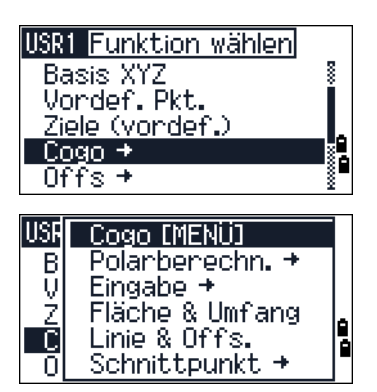

Nachdem Sie einer [USR]-Taste ein Menü zugewiesen haben, wird dieses direkt aufgerufen, wenn Sie in der Grundmessanzeige die entsprechende [USR]-Taste drücken.

Sie können die Funktionen, die den [USR]-Tasten zugeordnet sind unter MENU > 1Sek.-Taste > [USR] ändern. Weitere Informationen finden Sie unter Einstellungen [\[USR\]-Taste, Seite 128](#page-143-0).

#### <span id="page-57-0"></span>[DAT]**-Taste**

Die Taste [DAT] ermöglicht einen schnellen Zugriff auf Projektdaten in Beobachtungsbildschirmen.

Wenn Sie die Taste [DAT] in der GMA oder in Beobachtungsbildschirmen bei Funktion wie Absteckung, 2Pkt.-RefLine und Bogen-RefLine drücken, werden die zugewiesenen Daten im aktuellen Job angezeigt.

Halten Sie die Taste [DAT] in der GMA oder in einem Beobachtungsbildschirm für 1 Sekunde gedrückt, um den Bildschirm *Format wählen* anzuzeigen. Verwenden Sie diesen Bildschirm, um den Datentyp zu ändern, der der [DAT]-Taste zugewiesen ist. Drücken Sie [1] oder wählen Sie DAT[MENÜ], wenn beim Drücken der [DAT]-Taste das Datenmenü angezeigt werden soll.

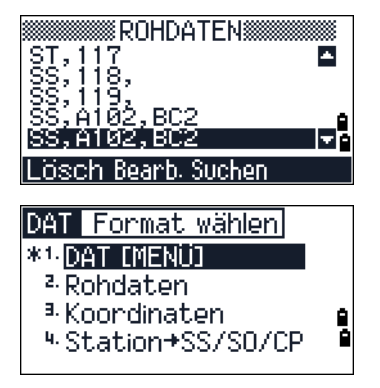

Wenn Sie eine Option aus diesem Bildschirm wählen, wird die Änderung sofort angewendet und der gewählte Datentyp angezeigt.

Drücken Sie [ESC], um zum vorherigen Beobachtungsbildschirm zurückzukehren.

Sie können die Daten, die der  $\overline{DATA}$ -Taste zugeordnet sind unter MENU > 1Sek.-Taste > [DAT] ändern. Weitere Informationen finden Sie unter Einstellungen [\[DAT\]-Taste, Seite 128](#page-143-1).

## <span id="page-58-0"></span>**Listenanzeige**

Wenn Sie einen der folgenden Vorgänge ausführen, werden die verfügbaren Jobs oder Daten in einer Liste angezeigt. Sie können Folgendes tun:

- Daten anzeigen oder bearbeiten (MENU > Editor)
- **•** Codeliste, Punktliste oder Job-Manager öffnen (MENU > Job)
- **•** nach Punkten oder Codes suchen

In der Liste ist die aktuelle Cursorposition/der gewählte Eintrag in Umkehrfarben dargestellt (weiß vor schwarzem Hintergrund).

A100, FENCE MANHOLE CODECODE

Drücken Sie [^] oder [v], um den Cursor um eine Zeile nach oben oder unten zu bewegen.

Wenn das Seitensymbol **E** angezeigt wird, sind weitere Seiten vor der aktuellen Seite vorhanden. Mit [<] gelangen Sie zur vorherigen Seite.

Wenn das Seitensymbol  $\Box$  angezeigt wird, sind weitere Seiten nach der aktuellen Seite vorhanden. Mit [>] gelangen Sie zur nächsten Seite.

Wenn Sie ein Element aus der Liste auswählen möchten, bewegen Sie den Cursor zum entsprechenden Element und drücken [ENT].

## <span id="page-58-1"></span>**Dateneingabe**

#### **Eingeben von Punktnamen/Punktnummern**

Sie können numerische und alphanumerische Punktnamen mit bis zu 16 Zeichen eingeben.

Der vorgegebene Name für einen neuen Punkt ist der zuletzt eingegebene Punktname, erhöht um einen Wert von1. War der zuletzt verwendete Punktname z. B. A100, ist als nächster Punktname A101 vorgegeben.

Wenn das letzte Zeichen des Punktnamens ein Buchstabe ist, ist der zuletzt verwendete Punktname die Voreinstellung.

Befindet sich der Cursor in einem Punktfeld (PKT), können Punkte oder Koordinaten auf unterschiedliche Weise eingegeben werden.

#### **Eingeben eines bestehenden Punktes**

Wenn Sie einen bestehenden Punktnamen/Punktnummer eingeben, werden die Punktkoordinaten kurz angezeigt. Ein kurzer Piepton ertönt vor der Anzeige des nächsten Bildschirms bzw. der Auswahl des nächsten Feldes.

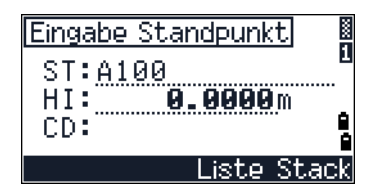

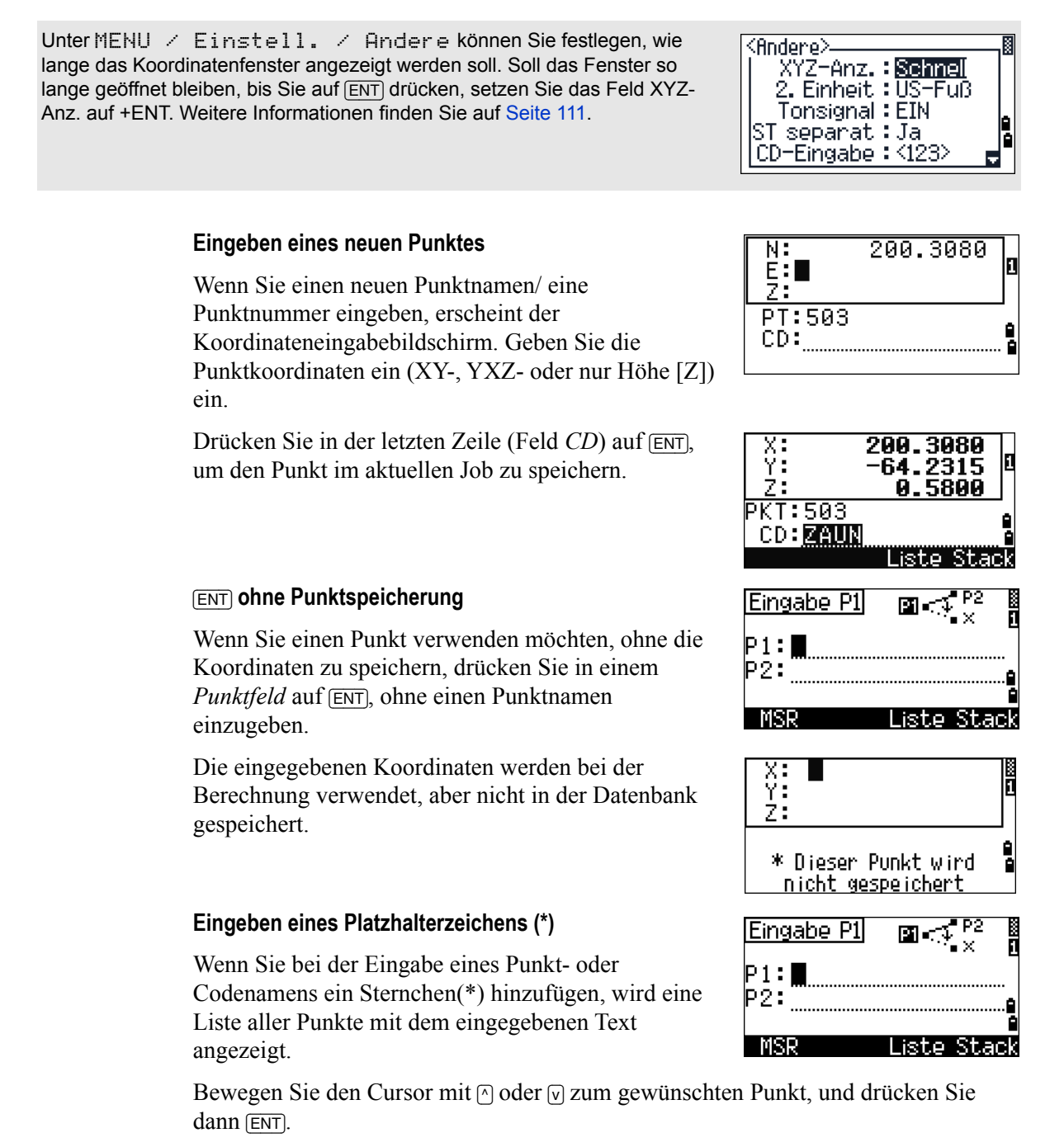

Wenn die Symbole  $\Box$  oder  $\Box$  angezeigt werden, können Sie in der Liste mit  $\Box$  oder  $\Box$ eine Seite zurück- bzw. vorblättern.

Wenn Sie einen Punkt aus einer Liste auswählen, werden die Punktkoordinaten angezeigt und ein Piepton ertönt.

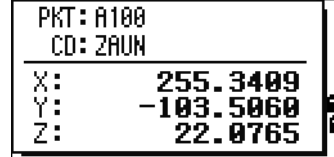

#### **Eingabe eines Punktes ohne Registrierung**

Sie können einen Punkt auch durch direkte Messung eingeben. Drücken Sie dazu den Softkey PktMes.

Ein Beobachtungsbildschirm wird angezeigt.

Drücken Sie [MSR1] oder [MSR2], um eine Messung zu starten. Drücken Sie den Softkey ZH, um die Zielhöhe zu ändern.

Drücken Sie nach der Messung auf [ENT], um zum Punktspeicherbildschirm zu gelangen.

Geben Sie den Punktnamen oder -code ein. Drücken Sie [ENT].

Wenn Sie im Modus Ersetzen den Cursor auf ein Feld bewegen, wird der aktuelle Wert oder der voreingestellte Wert in weiß auf schwarz angezeigt.

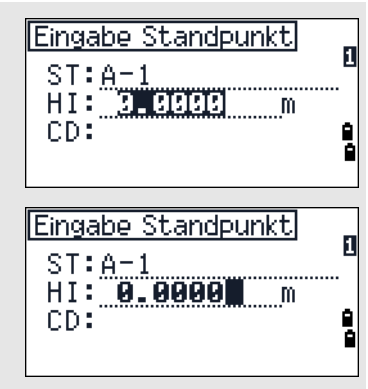

Drücken Sie [>], um den Eingabemodus auf "Überschreiben" einzustellen, und markieren Sie das erste Zeichen. Drücken Sie [<], um mit dem Cursor zum Ende der Eingabe zu springen.

#### **Eingabe eines Punktes aus dem Stapelspeicher (Stack)**

Der Punktstapelspeicher ist eine Liste kürzlich verwendeter Punkte. Drücken Sie den Softkey Stack, wenn sich der Cursor in einem Punktfeld (*PT*) befindet. Der Stapelspeicher wird angezeigt.

Bewegen Sie den Cursor mit [^] oder [v] zum gewünschten Punkt, und drücken Sie dann [ENT].

Wenn Sie zum Punkteingabebildschirm zurückkehren, wird der gewählte Punkt, erhöht um einen Wert von1, im Punktfeld angezeigt. Wenn Sie z. B. den PunktA101 gewählt haben, wird A102 im Punktfeld angezeigt.

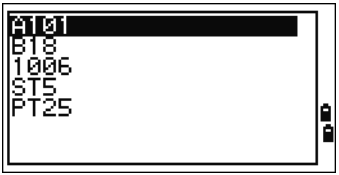

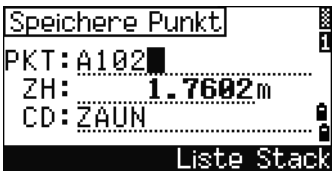

Der Stapelspeicher enthält die Namen der 20 zuletzt verwendeten Punkte in chronologischer Reihenfolge (zuletzt verwendete Punkte zuerst).

#### **Eingeben eines Punktes aus der Punktliste**

Drücken Sie den Softkey Liste, wenn sich der Cursor im Punktfeld befindet.

Bewegen Sie den Cursor mit  $\cap$  oder  $\cap$  zum gewünschten Punkt, und drücken Sie dann [ENT].

Wenn Sie zum Punkteingabebildschirm zurückkehren, wird der gewählte Punkt im Punktfeld angezeigt. Sie können ggf. Dezimalstellen oder Buchstaben zum Punktnamen hinzufügen.

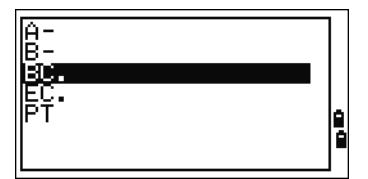

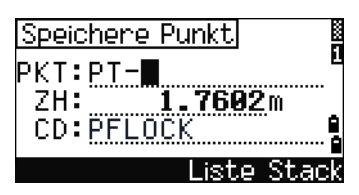

#### **Eingeben eines Codes**

Im Feld *CD* (Code) wird immer der zuletzt verwendete Code angezeigt. Sie können den Code im Punkteingabebildschirm ändern oder in der Grundmessanzeige (GMA) auf [COD] drücken. Weitere Informationen finden Sie unter [COD][-Taste, Seite 38.](#page-53-1)

Sie können numerische oder alphanumerische Codes mit bis zu 16 Zeichen eingeben.

#### **Direktes Eingeben von Codes**

Wenn Sie direkt einen Code eingeben möchten, drücken Sie [MODE], um den Eingabemodus auf Zahlen- oder Buchstabeneingabe umzuschalten. Geben Sie den Code dann über die Tastatur ein.

#### **Eingabe eines Codes aus dem Stapelspeicher (Stack)**

Der Codestapelspeicher ist eine Liste zuletzt verwendeter Codes. Er kann maximal 20 Codes enthalten.

Drücken Sie den Softkey Stack, wenn sich der Cursor in einem Codefeld (*CD*) befindet. Der Stapelspeicher wird angezeigt.

Bewegen Sie den Cursor mit  $\bigcap$  oder  $\bigtriangledown$  zum gewünschten Code, und drücken Sie dann [ENT].

Der ausgewählte Code wird in das Feld *CD* kopiert.

Bei einem Neustart des Instruments wird der Stapelspeicher gelöscht.

#### **Eingeben eines Codes aus der Codeliste**

Drücken Sie zur Anzeige einer Liste bestehender Codes den Softkey Liste, wenn sich der Cursor im Feld *CD* befindet.

Sie können die Codeliste unter MENU / Editor / Codeliste bearbeiten. Weitere Informationen finden Sie unter [Bearbeiten von Einträgen in der Punkt- oder](#page-137-0)  [Codeliste, Seite 122.](#page-137-0)

Bewegen Sie den Cursor mit  $\odot$  oder  $\odot$  zum gewünschten Code, und drücken Sie dann [ENT].

Bei einem Layer wird ein Pfeil am Ende des Codelabels angezeigt. Wenn Sie einen Layer in der Liste markieren und [ENT] drücken, erscheinen die Codes und Layer in diesem Layer.

Wenn Sie zum Eingabebildschirm zurückkehren, wird der ausgewählte Code im Feld CD angezeigt.

Elemente werden in alphabetischer Reihenfolge angezeigt.

<span id="page-62-0"></span>Sie können auch den ersten Buchstaben eines Codes eingeben, um den Code schneller zu finden. Weitere Informationen finden Sie unter [Erweiterte Funktionen: Auswahl eines Codes durch Eingabe des ersten](#page-62-0)  [Zeichens, Seite 47](#page-62-0).

#### *Erweiterte Funktionen: Auswahl eines Codes durch Eingabe des ersten Zeichens*

Geben Sie das erste Zeichen eines Codes ein, um diesen schnell in der Codeliste aufzufinden.

Wenn Sie z. B. den Buchstaben S auf der Tastatur eingeben (2x die Taste [1] drücken), werden alle Codes, die mit einem S beginnen, angezeigt.

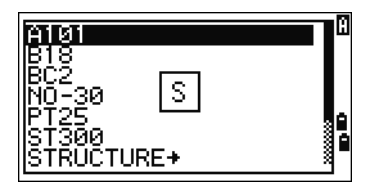

Nach jeder Tastatureingabe wird der gewählte Buchstabe im Eingabemodusfeld angezeigt. Wenn Sie z. B. [1] drücken, wird S angezeigt. Wenn Sie zweimal hintereinander [1] drücken, wird der Buchstabe T angezeigt. Wenn Sie die Taste [1] nicht erneut drücken, wird der letzte Buchstabe ausgewählt.

Wenn Sie einen Buchstaben gewählt haben, bewegt sich der Cursor auf den Code mit diesem Anfangsbuchstaben.

Existiert kein Code mit diesem Anfangsbuchstaben, springt der Cursor zum nächsten verfügbaren Buchstaben.

#### **Schnellcodes (SCodes)**

SCodes ermöglichen das schnelle Messen und Speichern von Punkten mit Punktcodes vor Ort. Sie können bis zu zehn Schnellcodes speichern. Drücken Sie zum Speichern von SCodes den Softkey Bearb. Weitere Informationen finden Sie unter [Schnellcode-](#page-52-2)[Modus \(SCode\) in der Grundmessanzeige \(GMA\),](#page-52-2)  [Seite 37](#page-52-2).

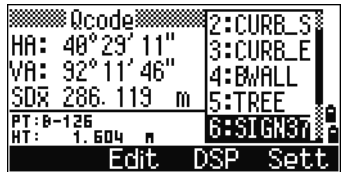

Drücken Sie zum Aktivieren/Deaktivieren der Schnellcodeeingabe die Taste [MODE].

Drücken Sie zum Ändern des SCodes den Softkey Bearb. Sie können entweder den gesamten Code oder nur die Nummer am Ende eines Codes ändern.

Mit [DSP] können Sie auch die Hintergrundanzeige ändern.

#### **Eingeben von Werten in Fuß und Zoll**

Wenn entweder US-Vermessungsfuß (US-Fuß) oder Internationale Fuß (I-Fuß) als Streckeneinheit gewählt sind, können Distanzen, Instrumentenhöhen, Zielhöhen und Koordinatenwerte in Dezimalfuß oder in Fuß und Inches angezeigt werden. Weitere Informationen finden Sie unter [Einheiten, Seite 110](#page-125-0) und [Andere Einstellungen,](#page-126-1)  [Seite 111](#page-126-1).

Geben Sie zum Eingeben von Werten in Fuß oder Zoll die Werte mit Punkten (.) als Trennzeichen mit dem folgenden Format ein:

<Fuß> [.] <Zoll> [.] <Zähler> [.] <Divisor> [ENT]  $(0-11)$   $(0-15)$   $0-99$ 

Der vorgegebene Divisor ist 16. Zur Verwendung dieses Zählers ist keine Eingabe nötig (er wird nicht im Bildschirm angezeigt).

```
Wenn Sie zum Beispiel [2] [0] [8] [6] [ENT], eingeben,
wird dies als 2'08" 5/ (2 Fuß, 8 5/16 Zoll)
angezeigt.
```
Speichere Punkt M PT:280  $2^{7} 08^{7}$  $HT:$ CD:0FFS5.300 List Stack

Nachfolgend einige Beispiele:

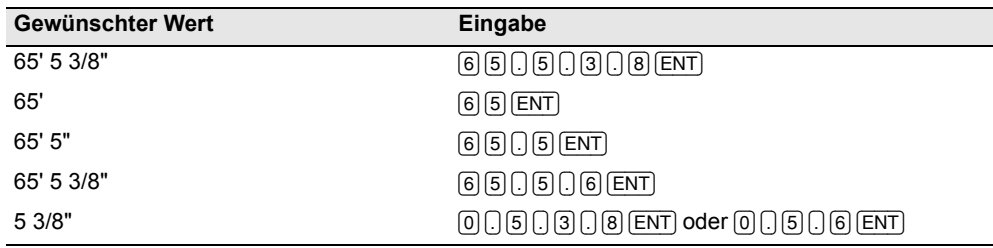

Der eingegebene Zähler und Divisor wird automatisch auf einen der Werte aus der folgenden Liste gerundet: 0, 1/8, 1/4, 3/8, 1/2, 5/8, 3/4, 7/8, 1/16, 3/16, 5/16, 7/16, 9/16, 11/16, 13/16, 15/16. Ein Divisor von 16 wird nicht im Bildschirm angezeigt.

## <span id="page-64-0"></span>**Jobs**

Um Daten zu speichern, müssen Sie zuerst einen Job erstellen oder öffnen.

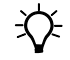

**Tipp –** Überprüfen Sie die Jobeinstellungen, bevor Sie das Instrument zum ersten Mal verwenden.

#### **Erstellen eines neuen Jobs**

- 1. Drücken Sie [MENU], um den Menübildschirm aufzurufen.
- 2. Drücken Sie [1] , um den Bildschirm Job-Manager aufzurufen.
- 3. Drücken Sie den Softkey Erst., um den Bildschirm Job erstellen zu öffnen.
- 4. Geben Sie den Jobnamen ein.
- 5. Drücken Sie den Softkey Einst, um die Jobeinstellungen zu überprüfen. Sie können diese Einstellungen nicht mehr ändern, nachdem Sie den Job erstellt haben.
- 6. Drücken Sie auf [ENT] im letzten Feld des Bildschirms Jobeinst., um den neuen Job zu erstellen

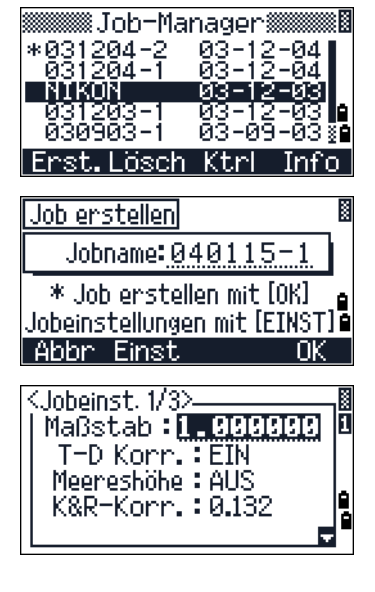

Wenn die Meldung "MAX 50JOBs" oder "Speicher voll" angezeigr wird, löschen Sie mindestens einen Job, um Speicherplatz zu schaffen. Sie müssen einen kompletten Job löschen, nicht nur einzelne Datensätze.

#### **Erstellen eines Kontrolljobs**

In einem Kontrolljob (Einstellungsdatei) werden Daten gespeichert, die im Messgebiet in verschiedenen Jobs genutzt werden. Sie können den Kontrolljob im Büro erstellen.

- 1. Drücken Sie [MENU], um den Menübildschirm aufzurufen.
- 2. Drücken Sie [1] oder wählen Sie Job, um den Job-Manager zu öffnen.
- 3. Bewegen Sie den Cursor zu dem Job, der als Kontrolljob verwendet werden soll.
- 4. Drücken Sie den Softkey FNKT.

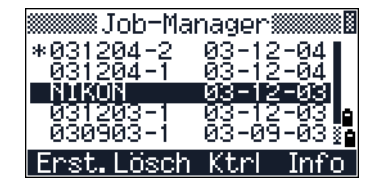

- 5. Drücken Sie [1] , um den Bildschirm "Kontrolljob" aufzurufen.
- 6. Drücken Sie den Softkey Ja.

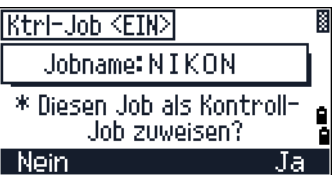

Wenn Sie einen Punktnamen oder eine Punktnummer eingeben, durchsucht das System zuerst den aktuellen Job. Wird der Punkt in diesem Job nicht gefunden, wird die Suche auf den Kontrolljob ausgedehnt. Befindet sich der Punkt im Kontrolljob, wird er als UP-Datensatz in den aktuellen Job kopiert.

## <span id="page-65-0"></span>**Distanzmessung**

#### **Anzielen eines Prismas**

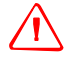

WARNUNG – Blicken Sie nie mit dem Fernrohr direkt in die Sonne. Dies kann zu Verletzungen oder zum Verlust der Sehkraft führen.

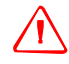

WARNUNG - Es müssen entsprechende Vorsichtsmaßnahmen getroffen werden, damit Personen nicht direkt in den Strahl blicken, auch nicht mit optischen Instrumenten.

WARNUNG - Sofern dies praktisch möglich ist, sollte der Laserstrahlengang sollte deutlich über oder unter Augenhöhe verlaufen.

Informationen über den Aufbau eines Prismas finden Sie unter [Aufbau des Prismas, Seite 22](#page-37-2).

Zielen Sie das Prisma an. Das Fadenkreuz muss sich in der Mitte des Prismas befinden.

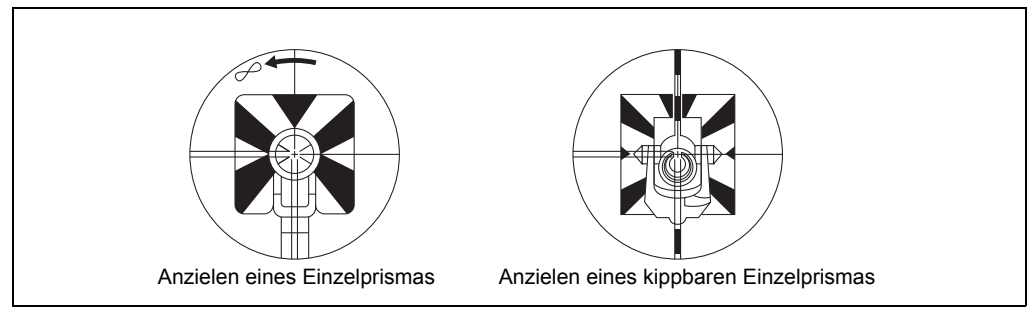

#### **Distanzmessung**

Drücken Sie in der Grundmessanzeige (GMA) oder in einem Beobachtungsbildschirm auf [MSR1] oder [MSR2].

Während der Messung wird die Prismenkonstante mit kleiner Schrift im Bildschirm angezeigt.

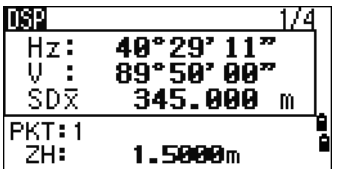

Wenn das Messintervall auf 0 gesetzt ist, werden kontinuierlich Messungen durchgeführt, bis Sie [MSR1],

[MSR2], oder [ESC] drücken. Die Distanz wird bei jeder Messung aktualisiert.

Ist das Messintervall (Anzahl) auf 1 bis 99 gesetzt, erscheint die gemittelte Distanz nach der letzten Messung. Anstelle des Feldes SD wird SDx angezeigt, um anzugeben, dass es sich um einen Mittelwert handelt.

Drücken Sie die Taste [HOT], um Zielhöhe, Temperatur oder Luftdruck zu ändern. Weitere Informationen finden Sie unter [HOT][-Taste, Seite 38](#page-53-0).

Korrekturbezogene Einstellungen

(T-D-Korr., Meereshöhe, K&R-Korr. und Maßstab) sind ebenfalls in den Jobeinstellungen enthalten. Die Einstellungen sind jobpezifisch. Um diese Einstellungen zu ändern, müssen Sie einen neuen Job erstellen. Weitere Informationen dazu finden Sie unter [Jobeinstellungen, Seite 93](#page-108-0) und [Einstellungen, Seite 106.](#page-121-0)

#### HOT-Taste Zielhöhe <sup>2</sup> Temp. & Luftdruck <sup>a.</sup> Ziel <sup>4.</sup> Notiz 5 Vondefinienten Pkt. Oobeinst, 1/32 Maßstab:<mark>1.000000</mark> T-D Konn. TEIN Meereshöhe: AUS K&R-Konn.: 0.132

#### <span id="page-66-1"></span><span id="page-66-0"></span>**Messeinstellungen**

Halten Sie die Taste [MSR1] oder [MSR2] für 1 Sekunde gedrückt, um die Messeinstellungen aufzurufen.

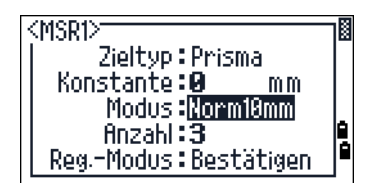

Bewegen Sie den Cursor mit [^] oder [v] zu den einzelnen Feldern. Mit  $\leq$  oder  $\leq$  ändern Sie die Werte im ausgewählten Feld.

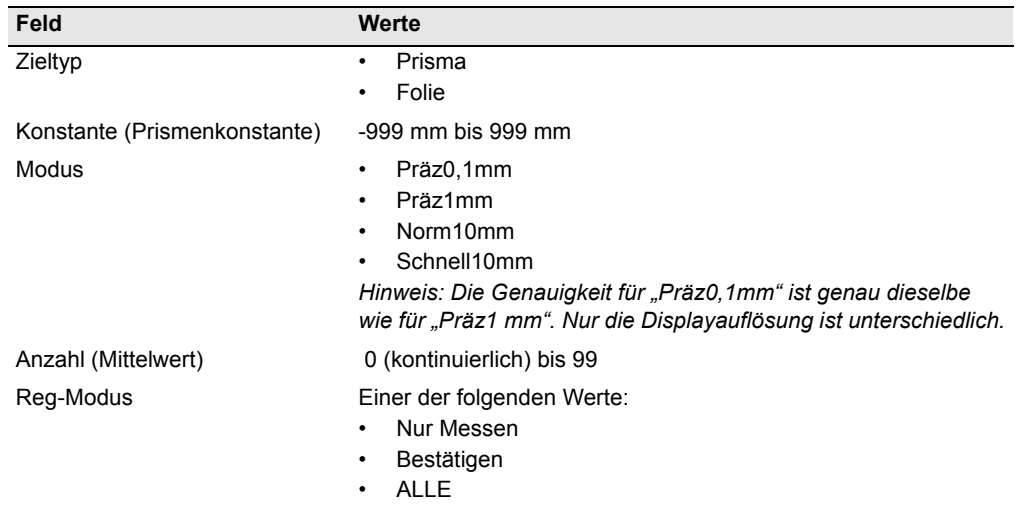

#### Feld "Zieltyp"

Wenn beim Starten einer Messung das Feld "Zieltyp" auf **Prisma** eingestellt ist, steht ein Bindestrich "-" vor der Prismenkonstante.

Wenn beim Starten einer Messung das Feld "Zieltyp" auf **Folie** eingestellt ist, steht eine schließende eckige Klammer "]" vor der Prismenkonstante.

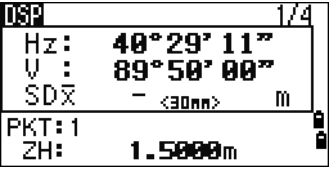

Das Symbol läuft in der Zeile mit der Prismenkonstante von links nach rechts über den Bildschirm.

Wenn eine Messung mit Folie erfolgt, wird in der Statusleiste das Symbol  $\mu$  (über dem Batteriesymbol) angezeigt.

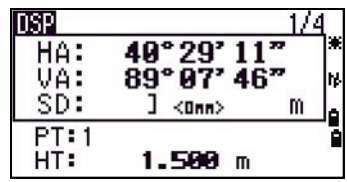

Falsche Zieleinstellungen können zu Messungen führen, die nicht der Genauigkeit und den Intervallen entsprechen, wie sie für das Instrument angegeben sind.

Wenn ein Prisma im Folienmodus angezielt wird, wird die Warnung "Starkes Signal → Prismenmodus verwenden" angezeigt, da zu viel Licht reflektiert wird.

<span id="page-67-0"></span>Eine sofort nach Ändern der Zieleinstellung erfolgte Messung kann länger als gewöhnlich dauern. Die Einstellung im Feld "Ziel" dient der besseren Fehlerjustierung bei Distanzmessungen. Sie dient zur effizienten Behebung von Mehrwegesignalen.

#### Feld "Reg.-Modus"

Die Einstellung im Feld "Reg.-Modus" legt die Funktion der Tasten [MSR1] und [MSR2] in der Grundmessanzeige (GMA) fest.

Die Einstellung **Nur MSR** ist der Standardmessmodus. Nach einer Messung kehrt das Instrument zur GMA zurück und wartet, bis Sie die nächste Messung mit [ENT] bestätigen.

Bei der Einstellung Bestätigen wird vor dem Speichern eines Punktes der Bildschirm "Speichere Punkt" angezeigt.

Die Einstellung **ALLE** ermöglicht die schnelle Messung und Aufnahme. Das Instrument gibt den Punktnahmen anhand der Standardpunkt-/ Codeeinstellungen vor und schaltet vor der nächsten Messung wieder zur GMA.

## **KAPITEL**

# **4**

## **Anwendungen <sup>4</sup>**

#### **In diesem Kapitel:**

- [Hz auf Null setzen und Winkelfunktionen](#page-69-1)
- [Stationierung](#page-71-1)
- [Absteckung](#page-81-1)
- **[Programmtaste](#page-87-1)**
- [Speichern von Messdaten](#page-96-1)
- [Exzentrische Aufnahme](#page-97-1)

## <span id="page-69-1"></span><span id="page-69-0"></span>**Hz auf Null setzen und Winkelfunktionen**

Zum Öffnen des Menüs *Winkel* drücken Sie in der Grundmessanzeige (GMA) die Taste [ANG]. Drücken Sie zur Auswahl eines Befehls entweder die entsprechende Ziffer oder markieren Sie den Befehl mit den Tasten  $\leq$  oder  $\leq$ , und drücken Sie  $\sqrt{\sqrt{ENT}}$ .

#### **Setzen des Horizontalwinkels auf Null**

Drücken Sie [1] oder wählen Sie Hz=0im Menü *Winkel*. Die GMA wird wieder angezeigt.

#### **Eingeben des Horizontalwinkels**

Drücken Sie [2] oder wählen Sie Eingabe im Winkelmenü, um den Bildschirm *Eingabe Hz* aufzurufen. Geben Sie den Horizontalwinkel mit den Zifferntasten ein, und drücken Sie dann [ENT].

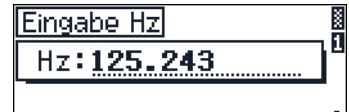

\* Horizontalwinkel eingeben@ und [ENT] drücken

Beispiel: Um 123°45'50" einzugeben, drücken Sie [1] [2] [3] [.] [4] [5] [5] [0]. Der angezeigte Wert wird auf das minimale Inkrement des Winkels gerundet.

#### **Speichern eines Zielpunkts nach einer Wiederholungsmessung**

1. Drücken Sie [3] oder wählen Sie im Menü *Winkel* Wiederhol., um die Wiederholungsmessung zu aktivieren.

Hz=0 wird angezeigt.

- 2. Drücken Sie einmal [ENT], um den Horizontalwinkel zu akkumulieren.
- 3. Visieren Sie den Zielpunkt an, und drücken Sie [ENT].

Der Horizontalwinkel ist akkumuliert und der aktuelle Horizontalwinkel geklemmt.

- 4. Drücken Sie [ESC], um die Wiederholungsmessung zu beenden.
- 5. Wenn genügend Horizontalwinkel akkumuliert wurden, messen Sie den Zielpunkt mit [MSR1] oder [MSR2].

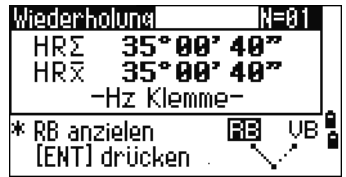

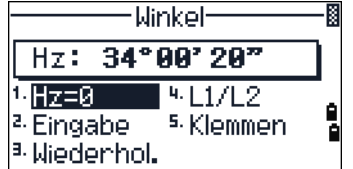

Wiederholung  $0.86, 0.05$  $\frac{HR}{HR}$ 0°00' 00" -Hz Klemme-BB \* RB anzielen [ENT] drücken

Das Mittel des Horizontalwinkels wird angezeigt. Dieser Wert bleibt fixiert, bis der Vorgang beendet ist oder abgebrochen wird.

 $HRx = HR\Sigma + N$  $Hz = RBAz + HR\overline{x}$  (normalisiert)

Der Wert HRx wird selbst bei einer Bewegung des Instruments nicht aktualisiert.

6. Drücken Sie [ENT], um den Zielpunkt als CP-Datensatz zu speichern. Überprüfen Sie die Werte für PKT, ZH und CD. Drücken Sie dann zum Speichern [ENT].

In diesem Modus wird das Feld "Hz" durch "HR $\Sigma^*$  ersetzt. Die Anzahl der Wiederholungswinkelmessungen wird oben im Bildschirm angezeigt (z. B. N= 5).

Horizontalwinkel können bis zu 1999°59'59" gemessen werden.

Bei dieser Funktion werden unabhängig von der Speichereinstellung sowohl Roh- als auch XYZ-Daten als CP-Datensätze gespeichert.

#### **Messungen in Lage 1/Lage 2**

Verwenden Sie Messungen in Lage 1/Lage 2 (L1/L2), um bei der Winkelmessung die bestmögliche Genauigkeit zu erzielen. Dadurch wird der mechanische Konstantenfehler eliminiert (mit Ausnahme einiger spezieller Fehler wie z. B. des Vertikalachsenfehlers). Weitere Informationen finden Sie unter [Messungen in Lage-1/Lage-2,](#page-40-0)  [Seite 25.](#page-40-0)

> Drücken Sie [4] oder wählen Sie L1/L2 im *Winkelmenü*, um Daten in Lage 1/Lage 2 aufzunehmen, ohne eine Distanzmessung durchzuführen.

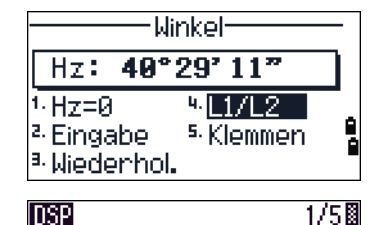

In Lage 2 drehen

 $Hz:$ 

PKT: 5

ZH:

40°29' 11"

 $0.0000m$ 

Wenn Sie bereits eine Distanzmessung vorgenommen haben, können Sie die L1/L2-Messung einleiten, indem Sie einfach das Fernrohr zur anderen Seite klappen.

Drücken Sie in Lage 2 auf [ENT]. Die Differenzen werden angezeigt.

Um den gemittelten Hz-, V-, und SD-Wert aus den Daten in beiden Lagen zu speichern, drücken Sie [ENT] oder den Softkey OK, und wählen Sie den CP- oder SS-Datensatztyp aus.

Damit der Horizontalwinkel bei einer Messung in Lage1 oder 2 angepasst wird, muss der Anschlusspunkt während der Stationierung in Lage1/ Lage2 beobachtet worden sein.

#### **Klemmen des Horizontalwinkels**

Drücken Sie [5] oder wählen Sie Klemme im Menü *Winkel*, um den Horizontalwinkel auf den aktuellen Wert zu klemmen.

Drücken Sie [ENT] oder den Softkey Setzen, um den Horizontalwinkel auf den angezeigten Wert einzustellen.

Drücken Sie [ESC] oder den Softkey Abbr, um den Vorgang abzubrechen und zur Grundmessanzeige (GMA) zurückzukehren.

## <span id="page-71-1"></span><span id="page-71-0"></span>**Stationierung**

Zum Aufrufen des Menüs *Stationierung* drücken Sie in der Grundmessanzeige [STN].

Drücken Sie eine Ziffer für die gewünschte Option. Alternativ können Sie eine Option mit  $\leq$  oder  $\leq$ wählen und [ENT] drücken. Mit [^] oder [v] blättern Sie durch die Anzeigeseiten.

Die zuletzt verwendete Funktion ist markiert.

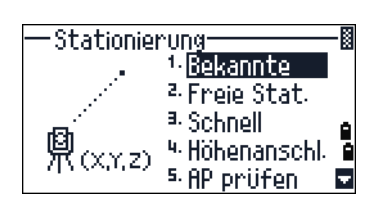

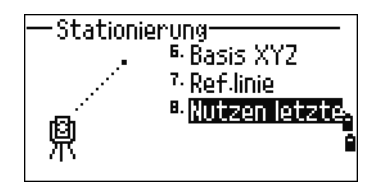

#### **Stationierung mit bekannten Koordinaten oder Azimut**

- 1. Drücken Sie [1], oder wählen Sie die Option Bekannte im Menü *Stationierung*.
- 2. Geben Sie einen Punktnamen/eine Punktnummer in das Feld "*ST*" ein.
- Eingabe Standpunkt ī  $ST: \blacksquare$  $HI:$ 8.8888m é CD: Liste Stack
- **–** Wenn der eingegebene Punkt bereits gespeichert ist, werden die Koordinaten angezeigt und der Cursor springt zum Feld für die Instrumentenhöhe (*HI*).
- **–** Wenn es ein neuer Punkt ist, wird der Koordinateneingabebildschirm angezeigt. Geben Sie die Punktkoordinaten ein. Drücken Sie nach jeder Eingabe [ENT]. Wenn Sie auf [ENT] im Feld *CD* drücken, wird der neue Punkt gespeichert.
- Wenn ein Code für den Punkt eingegeben wurde, wird er im Feld "CD" angezeigt.

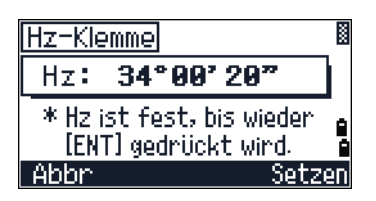
3. Geben Sie die Instrumentenhöhe im Feld *HI* ein, und drücken Sie [ENT].

Der Bildschirm *Anschlusspunkt* wird angezeigt.

- 4. Wählen Sie eine Eingabemethode für den Anschlusspunkt.
	- **–** Die Koordinateneingabe ist nachstehend beschrieben.

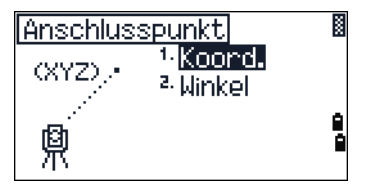

**–** Informationen zur Eingabe mit Azimut und Winkel finden Sie auf [Seite 58.](#page-73-0)

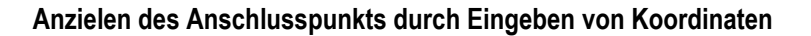

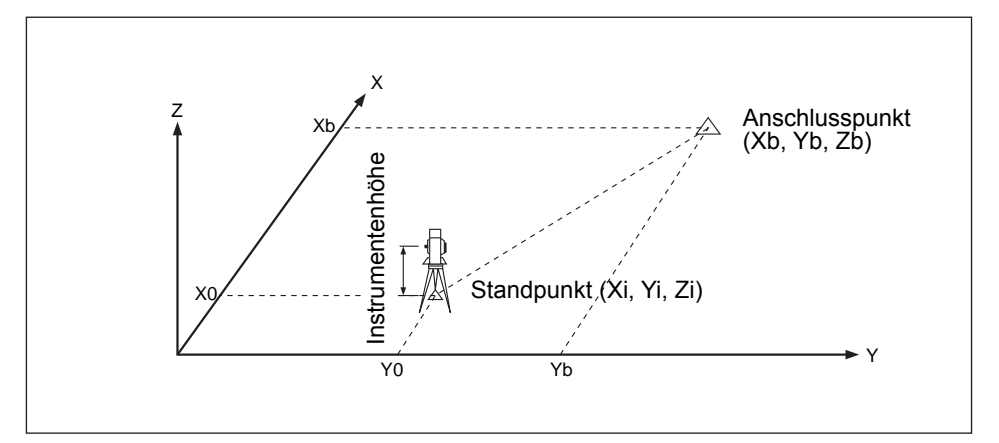

- 1. Drücken Sie [1] oder wählen Sie Koord. im Bildschirm *Anschlusspunkt*, um die Koordinaten des Anschlusspunkts einzugeben.
- 2. Geben Sie den Punktnamen ein. Wenn der Punkt bereits gespeichert ist, werden die Koordinaten angezeigt.
- 3. Wenn Sie eine Distanzmessung zum Anschlusspunkt durchführen möchten, geben Sie die Zielhöhe im Feld *ZH* ein.
- 4. Zielen Sie den Anschlusspunkt in Lage1 an. Drücken Sie [ENT], um die Stationierung abzuschließen.
	- **–** Wenn Sie [MSR1] oder [MSR2] drücken, werden Hz, V und SD für den Punkt gespeichert.
- AZ Aus Koordinaten berechneter Azimut
	- **–** Wenn die Koordinaten des Anschlusspunkts bekannt sind, drücken Sie [DSP], um die Qualität zu überprüfen. Im Prüfbildschirm werden die Werte dHD und dVD angezeigt (die Differenz zwischen der gemessenen Distanz und der aus den bekannte Koordinaten berechneten Distanz).

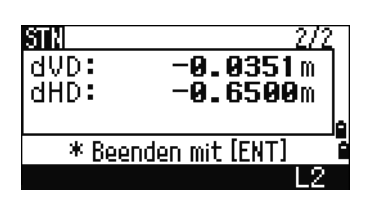

- 5. Drücken Sie [ENT], um die Stationierung zu speichern.
- 6. Mit [ENT] beenden Sie die Stationierung nach einer Distanzmessung. ST- und Lage 1- Datensätze (F1) werden im aktuellen Job gespeichert.

#### <span id="page-73-1"></span>*Erweiterte Funktionen: Messungen in Lage 1 und Lage 2*

Drücken Sie den Softkey F2, um eine Winkelmessung vorzunehmen und die nächste Messung in Lage 2 durchzuführen.

Um nach einer Distanzmessung zum Anschlusspunkt in Lage 1 direkt in Lage 2 zu messen, klappen Sie das Fernrohr um. Das Instrument erkennt die Fernrohrlage automatisch.

ISTN 153°47'42 AZ: HĎ: m SD: m \* AP in L2 anzielen & [MSR] oder [ENT] drücken

Drücken Sie in Lage 2 auf [ENT]. Die Differenzen werden angezeigt.

Um den ST-Datensatz und die L1/L2-Datensätze zu speichern, drücken Sie [ENT] oder den Softkey OK.

#### **Anzielen des Anschlusspunkts durch Eingeben des Azimutwinkels**

<span id="page-73-0"></span>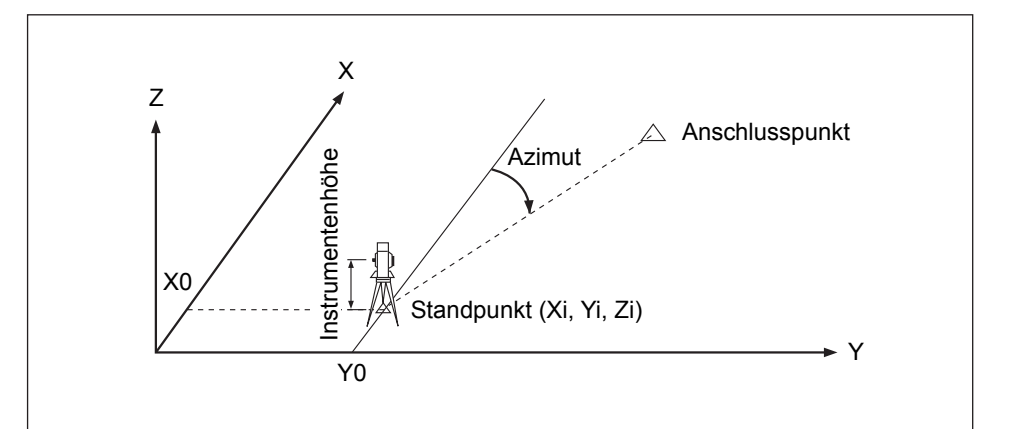

- 1. Drücken Sie [2] oder wählen Sie Winkel im Bildschirm *Anschlusspunkt*, um den Azimutwinkel zum Anschlusspunkt einzugeben.
- Anschlusspunkt 1-Koond. <sup>a.</sup> Winkel å 鼑
- 2. Der Bildschirm *AP eingeben* wird angezeigt. Wenn Sie keinen Punktnamen für den AP eingeben möchten, drücken Sie einfach [ENT] im Feld *AP*.
- 3. Der Bildschirm *Anschlusswinkel eingeben* wird angezeigt. Geben Sie im Feld *AZ* den Azimutwinkel zum AP ein.

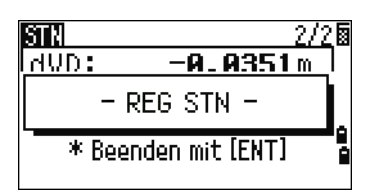

Wenn Sie für *AZ* keinen Wert eingeben und nur [ENT] drücken, wird der Azimut automatisch auf 0°00'00" gesetzt.

4. Zielen Sie den AP an, und drücken Sie [ENT]. STund Lage 1-Datensätze (F1) werden im Job gespeichert.

Messungen in Lage 1 und 2 sind auch mit dem Softkey L2 möglich. Siehe unter [Erweiterte](#page-73-1)  [Funktionen: Messungen in Lage 1 und Lage 2,](#page-73-1)  [Seite 58.](#page-73-1)

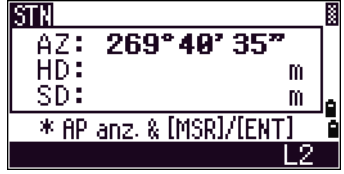

#### **Freie Stationierung**

Bei der freien Stationierung werden Winkel-/Distanzmessungen zu bekannten Punkten durchgeführt.

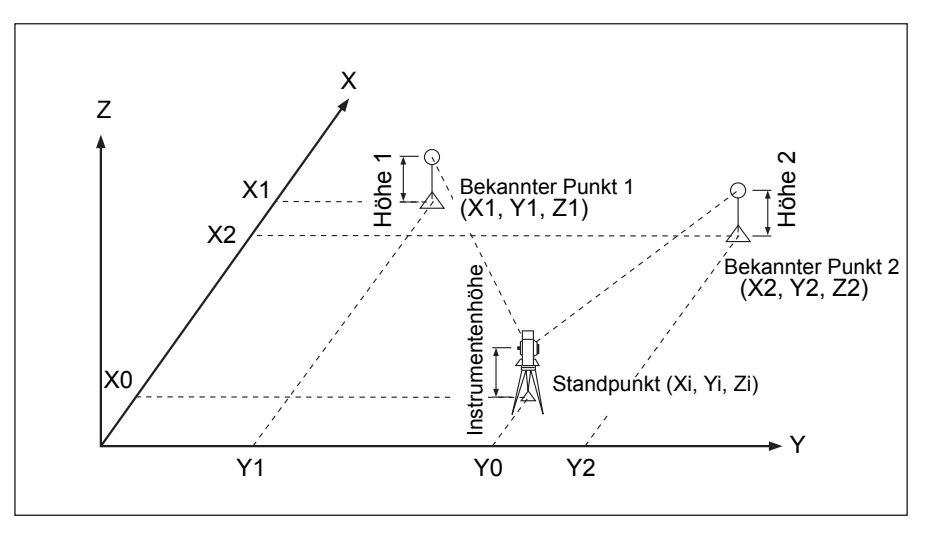

Sie können maximal 10 Punkte für eine freie Stationierung verwenden. Es können Winkel und Distanz oder nur Winkel gemessen werden. Die Berechnung beginnt automatisch, wenn genügend Messungen durchgeführt wurden.

Sie können unbrauchbare Beobachtungsdaten löschen oder neu messen. Der Anschlusspunkt kann ebenfalls ausgewählt werden.

Falls der Winkel zwischen den bekannten Punkten 1 und 2 (vom Standpunkt aus gemessen) sehr spitz oder schräg ist, ist die Lösung geometrisch weniger zuverlässig. Wählen Sie daher die Standorte bekannter Punkte (oder von Standpunkten) so, dass eine zuverlässige Geometrie gegeben ist.

- 1. Drücken Sie [2] oder wählen Sie Freie Stat. im Menü *Stationierung*, um mit der freien Stationierung zu beginnen.
- 2. Geben Sie den Namen des ersten Beobachtungspunkts (PKT1) ein.

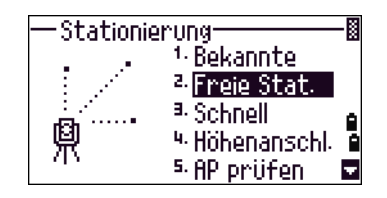

3. Geben Sie die Zielhöhe ein, und drücken Sie [ENT].

4. Zielen Sie PKT1 an und drücken Sie [MSR1] oder [MSR2].

Informationen zur Verwendung des Softkeys L2 für Messungen in Lage 1 / Lage 2 finden Sie unter [Erweiterte Funktionen: Messungen in Lage 1 und Lage](#page-73-1)  [2, Seite 58.](#page-73-1)

- 5. Mit [ENT] gelangen Sie zum nächsten Punkt.
- 6. Geben Sie PKT2 und die Zielhöhe ein.
- 7. Messen Sie PKT2, und drücken Sie [ENT].

Wenn das Instrument genügend Daten hat, berechnet es die Standpunktkoordinaten (STN).

- **–** Wenn mehr Daten als nötig verfügbar sind, werden die Standardabweichungen angezeigt.
- **–** Mit dem Softkey Hinzu können Sie die Richtung hinzufügen, um die Genauigkeit zu verbessern. Weitere Informationen über den Softkey Anz. finden Sie unter Erweiterte Funktionen: Anzeigen und [Löschen von Messungen bei der freien](#page-76-0)  [Stationierung, Seite 61.](#page-76-0)
- 8. Wenn Sie mit dem Ergebnis zufrieden sind, speichern Sie die Stationierung. Drücken Sie hierzu [ENT] oder den Softkey REG.
- 9. Geben Sie bei Bedarf die Instrumentenhöhe ein. Drücken Sie [ENT]. Im Feld *ST* wird die nächsthöhere Punktnummer angezeigt.

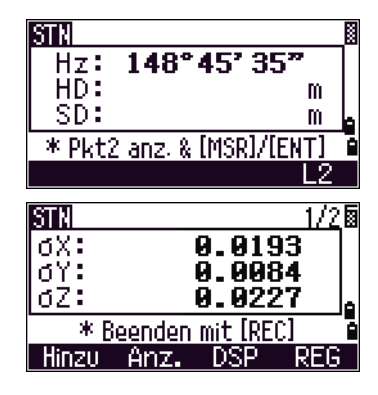

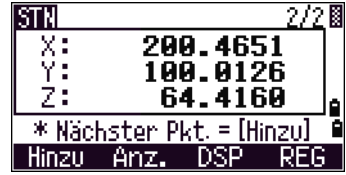

10. Sie können den Namen des Standpunkts im Feld *ST* ändern oder den Text bearbeiten/ersetzen.

Wenn Sie "ST separat" auf Ja eingestellt haben, wird im Feld "ST" die nächsthöhere Standpunktnummer (Wert ST + 1) angezeigt. Weitere Informationen finden Sie unter [Andere Einstellungen, Seite 111](#page-126-0).

Im Feld "AP" wird der erste beobachtete Punkt angezeigt.

- 11. Drücken Sie den Softkey Ändern, um den Anschlusspunkt zu ändern.
- 12. Der Bildschirm *AP wählen* wird angezeigt. Wählen Sie den gewünschten AP, und drücken Sie [ENT].
- 13. Bewegen Sie den Cursor zum Feld "AP", und drücken Sie [ENT], um die Stationierung abzuschließen.

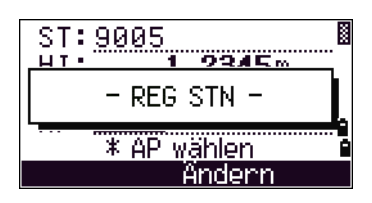

Für die freie Stationierung werden mindestens drei Winkelmessungen oder eine Winkelmessung und eine Distanzmessung benötigt. Wenn Sie eine Distanzmessung verwenden, muss die Distanz zwischen den Zielpunkten größer sein, als die Messdistanz.

<span id="page-76-0"></span>Stn-Z wird aus der Distanzmessung berechnet. Wenn keine Koordinaten gemessen werden, wird Stn-Z aus reinen Winkelmessungen zu Punkten mit 3D-Koordinaten berechnet.

#### *Erweiterte Funktionen: Anzeigen und Löschen von Messungen bei der freien Stationierung*

Wenn Sie im Bildschirm mit den berechneten Standpunktdaten (Sigma oder Koordinaten) den Softkey Anz. drücken, können Sie die Messungen zu allen bekannten Punkten überprüfen.

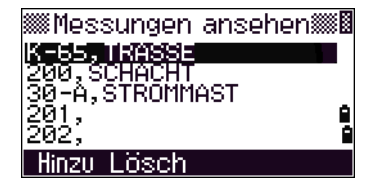

- dHz Verteilte Hz-Fehler in jeder Richtung dVD VD-Fehler zwischen gemessener und berechneter Distanz
	- 19' 02"5 dHz: <u>8.0267m</u> lavb: ldHD: Ø.0819m  $\overline{\text{KT}}$  : K ZH: 1.8520m Hinzu Lösch DSP

dHD HD-Fehler zwischen gemessener und berechneter **Distanz** 

Wenn Sie eine Messung mit schlechten Daten (z. B. große Sigma-Werte) löschen möchten, markieren Sie die Messdaten oder zeigen Sie die Messdetails an. Drücken Sie dann den Softkey Lösch. Die Standpunktkoordinaten werden automatisch neu berechnet.

Drücken Sie den Softkey Hinzu, um weitere Beobachtungen für die freie Stationierung durchzuführen. Der Eingabebildschirm für den nächsten Punkt wird angezeigt.

#### **Schnellstationierung ohne bekannte Koordinaten**

Der Standpunkt (ST) erhält bei dieser Funktion eine neue Punktnummer. Für den neuen Punkt wird MP (0, 0, 0) als Standpunktkoordinate gespeichert. Wenn Sie ST in einen bekannten Punkt ändern, wird der Standpunkt auf der Koordinate des angegebenen Punktes eingerichtet.

1. Drücken Sie für die Schnellstationierung [3] oder wählen Sie Schnell im Menü *Stationierung*.

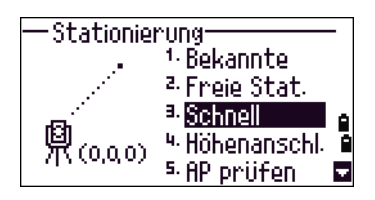

- ST Standpunkt (Voreinstellung: letzter gespeicherter Punkt + 1, oder ST + 1, je nach Einstellung unter ST separat)
- IH Instrumentenhöhe
- AP Anschlusspunkt (keine Vorgabe)
- AZ Azimutwinkel des Anschlusspunkts (Voreinstellung auf Null)
- 2. Der Anschlusspunkt hat keine Vorgabe. Sie können das Feld leer lassen oder Namen/Nummer des Anschlusspunkts eingeben.
- 3. Der Azimut des Anschlusspunkts (AZ) wird auf Null gesetzt, Sie können dies aber ändern.
- 4. Zielen Sie den Anschlusspunkt an, und drücken Sie [ENT], um die Stationierung abzuschließen.

Wenn Sie im Feld "AZ" auf [ENT] drücken, werden Hz und AZ auf die eingegebenen Werte zurückgesetzt.

Selbst wenn ST und AP bekannte Punkte sind, wird der Anschlussazimut AZ mit dieser Funktion nicht automatisch berechnet. Um den Wert AZ zwischen zwei bekannten Punkten (ST und AP) zu berechnen, wählen Sie Stationierung > Bekannte. Weitere Informationen finden Sie unter [Stationierung mit bekannten](#page-71-0)  [Koordinaten oder Azimut, Seite 56](#page-71-0).

#### **Ermittlung der Standpunkthöhe (Höhenanschluss)**

- 1. Drücken Sie [4] oder wählen Sie Höhenanschl.im Stationierungsmenü.
- 2. Der Bildschirm *Höhenanschl. eingeben* wird angezeigt. Geben Sie den Höhenanschlusspunkt ein, und drücken Sie [ENT]. Ist der Punkt im aktuellen Job enthalten, wird er kurz angezeigt. Der Cursor springt anschließend zum Feld  $ZH<sup>th</sup>$ .

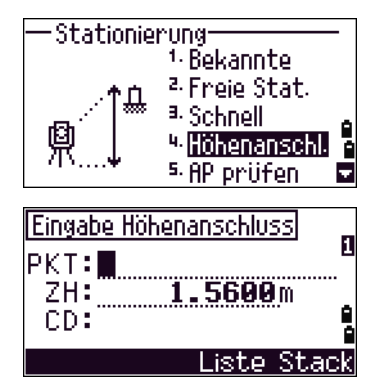

- 3. Geben Sie die Höhe ein und drücken Sie [ENT].
- 4. Der Bildschirm *Höhenanschluss* wird angezeigt. Zielen Sie den Punkt an, und drücken Sie [MSR1] oder [MSR2].
- 5. Sie können Messungen in Lage 1/Lage 2 durchführen, indem Sie auf den Softkey L2 drücken oder das Fernrohr nach einer Distanzmessung in die zweite Lage klappen.

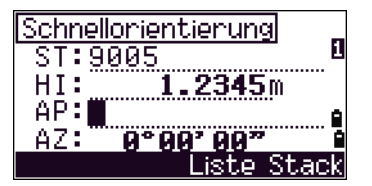

Die aktualisierten Standpunktkoordinaten werden angezeigt. Sie können den Wert für HI in diesem Bildschirm ändern.

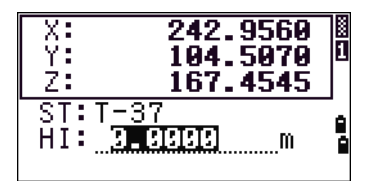

6. Drücken Sie [ENT], um den aktualisierten Standpunkt zu speichern.

Wenn die Instrumentenhöhe HI geändert wird, wird die Z-Koordinate vor dem Speichern des Standpunkts aktualisiert.

Sie müssen die Stationierung zuerst abschließen, bevor Sie die Höhenanschlussfunktion verwenden können.

# **Überprüfen und Zurücksetzen der Anschlussrichtung**

Sie müssen die Stationierung zuerst abschließen, bevor Sie die Funktion "AP prüfen" verwenden können. Diese Funktion bezieht sich immer auf den Anschlusspunkt der Stationierung, die zuletzt im aktuellen Projekt gespeichert wurde.

> 1. Drücken Sie [5] oder wählen Sie AP prüfen im Menü *Stationierung*.

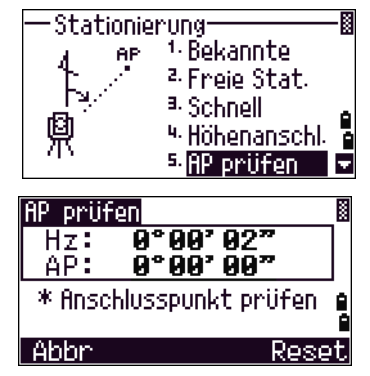

werden, die Standpunktkoordinaten ein.

Hz Aktueller Horizontalwinkel

2. Führen Sie einen der folgenden Schritte aus:

AP Der Horizontalwinkel zum Anschlusspunkt während der letzten Stationierung. Geben Sie für

Beobachtungen, bei denen keine Daten gespeichert

- **–** Zielen Sie den AP an und drücken Sie den Softkey Reset oder [ENT], wenn der Wert Hz auf den bei der letzten Stationierung verwendeten Horizontalwinkel zurückgesetzt werden soll.
- **–** Drücken Sie den Softkey Abbr. oder [ESC], um den Vorgang abzubrechen und zur Grundmessanzeige zurückzukehren.

#### **Basis XYZ:**

Mit Basis XYZ wird kein Standpunktdatensatz im Job gespeichert, daher ist auch bei der Eingabe eines Standpunkts mit Basis XYZ keine Überprüfung des AP möglich.

Verwenden Sie zum Speichern von Rohdaten eine der anderen Funktionen im Stationierungsmenü. Mit dieser Funktion wird kein ST-Datensatz im Job gespeichert.

Zum Verwenden dieser Funktion muss kein Projekt geöffnet sein. Wenn ein Projekt geöffnet ist, wird ein CO-Datensatz gespeichert, der angibt, dass sich die Standpunktkoordinaten des Instruments geändert haben.

> 1. Drücken Sie [6] oder wählen Sie Basis XYZ im Menü *Stationierung*, um diese Funktion aufzurufen.

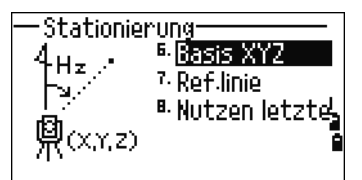

Die aktuellen XYZ-Werte des Instruments werden angezeigt.

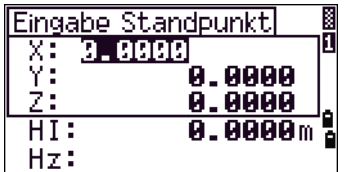

- 2. Geben Sie die neuen XYZ-Werte ein, und drücken Sie [ENT].
- 3. Drücken Sie eine der folgenden Tasten:
	- **–** Wenn der Horizontalwinkel Hz zurückgesetzt werden soll, geben Sie einen Wert in das Feld *Hz* ein, und drücken Sie [ENT].
	- **–** Soll Hz nicht zurückgesetzt werden, lassen Sie das Feld *Hz* leer und drücken [ENT].

Die Grundmessanzeige wird wieder angezeigt.

#### **Freie Stationierung mit zwei Punkten auf einer Referenzlinie**

- 1. Drücken Sie [7] oder wählen Sie Ref.linie im Menü *Stationierung*.
- 2. Geben Sie einen bekannten Punkt als P1 ein.

Wenn Sie einen neuen Punkt eingeben, wird der Koordinateneingabebildschirm angezeigt.

Zielen Sie Punkt P1 an, und nehmen Sie mit [MSR1] oder [MSR2] eine Messung vor. Drücken Sie [ENT].

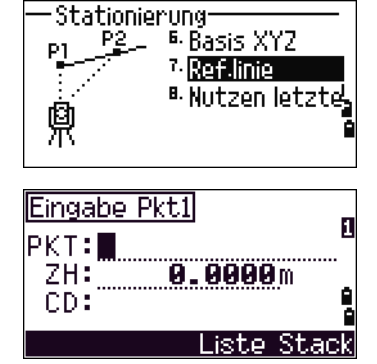

<sup>i.</sup>Koordinaten

2. <mark>Uinkel</mark>

Eingabe P2

AZ

ø

Ê

- 3. Wählen Sie die Eingabemethode:
	- **–** Drücken Sie [1] oder wählen Sie Koord., um die Linie durch Eingeben der Koordinaten für Punkt 2 zu definieren.
	- **–** Drücken Sie [2], oder wählen Sie Winkel, um die Linie durch Eingeben des Azimutwinkels zu definieren.
- 4. Wenn Sie Winkel wählen, wird der Bildschirm *Winkel eingeben* angezeigt. Geben Sie den Azimutwinkel ein, und drücken Sie [ENT].

Ein Messbildschirm wird angezeigt.

5. Zielen Sie den 2. Punkt an, und drücken Sie [MSR1] oder [MSR2], um diesen zu messen. Drücken Sie [ENT].

Nach der Messung zu Punkt 2 werden die Standpunktkoordinaten berechnet.

6. Drücken Sie [ENT] oder den Softkey REG, um den Standpunkt zu speichern.

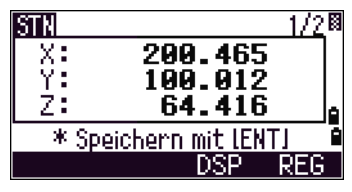

7. Drücken Sie den Softkey DSP, um die Messung zu überprüfen. Wenn Sie einen Azimut eingegeben haben, werden HD und VD zwischen Punkt 1 und Punkt 2 angezeigt.

Wenn Sie die Linie durch Eingabe der Koordinaten für Punkt 2 definiert haben, werden die Differenzen für HD (dHD) und VD (dZ) zwischen den Messdaten und den eingegebenen Daten angezeigt.

- 8. Geben Sie den Standpunktnamen, die Instrumentenhöhe (HI) und bei Bedarf einen Kartiercode (CD) ein. Im Feld "ST" wird der letzte gespeicherte Punkt + 1 oder der zuletzt gespeicherte Standpunkt + 1 angezeigt, abhängig von der Einstellung unter "ST separat".
- 9. Im Feld "AP" (Anschlusspunkt) wird der erste Punkt (P1) vorgegeben. Markieren Sie das Feld *AP*, und drücken Sie den Softkey Ändern, um den Punkt zu ändern.
- 10. Drücken Sie im Feld "*AP*" auf [ENT] um die Stationierung abzuschließen und den Standpunkt zu speichern.

#### **Beispieldatensätze**

CO, Temperature:20C Pressure:1013hPa Prism:0 …

ST,9005, ,265, ,1.2350,150.40300,150.40300 F1,265,1.6040,79.0010,90.30150,89.35260, F1,200,1.4590,50.2300,269.4035,93.50110, CO, P1-P2 HD=122.0350 VD=0.5600

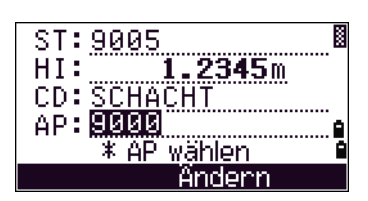

#### **Letzte Station verw.**

- 1. Zum Fortsetzen der letzten Stationierung in einem neuen Projekt oder in einem anderen, bereits vorhandenen Projekt öffnen Sie das Menü *Stationierung*, indem Sie in der Grundmessanzeige (GMA) auf [STN] drücken.
- 2. Wählen Sie Letzte, oder drücken Sie [8].
- 3. Der Bestätigungsbildschirm des letzten Stationspunkts wird eingeblendet. Drücken Sie [ENT] oder OK. Die letzte Stationierung wird dann im aktuellen Job verwendet.

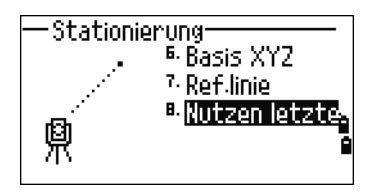

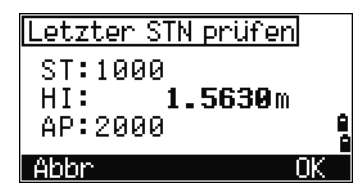

# **Absteckung**

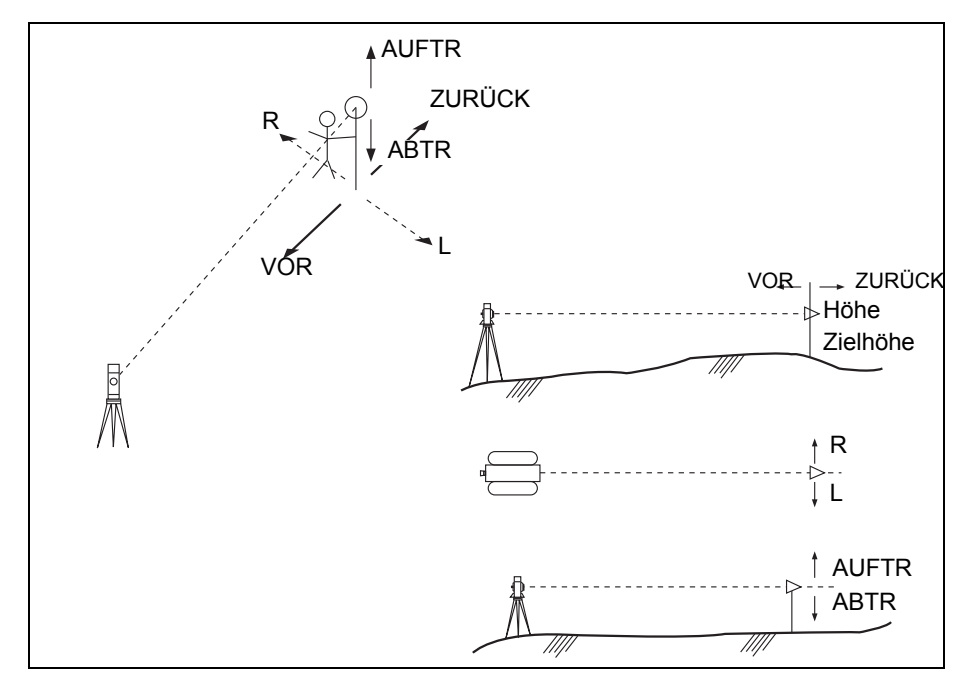

Drücken Sie [S-O], um das Menü *Absteckung* anzuzeigen

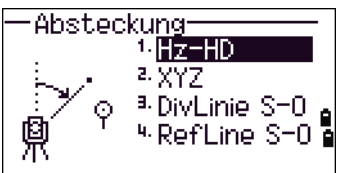

#### **Eingabe der Absteckposition nach Winkel und Distanz**

- 1. Drücken Sie [1] oder wählen Sie Hz-HD im Absteckungsmenü, um den Eingabebildschirm für Distanz und Winkel zum Ziel aufzurufen.
- 2. Geben Sie die Werte ein, und drücken Sie [ENT].
- HD Horizontaldistanz vom Standpunkt zum Absteckpunkt
- dVD Vertikaldistanz vom Standpunkt zum Absteckpunkt
- Hz Horizontalwinkel zum Absteckpunkt

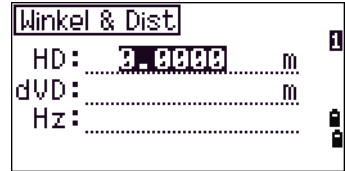

Wenn Sie keinen Wert für Hz eingeben und [ENT] drücken, wird der aktuelle Horizontalwinkel verwendet.

- 3. Drehen Sie das Instrument, bis dHz fast 0°00'00" ist.
- 4. Visieren Sie das Ziel an, und drücken Sie [MSR1] oder [MSR2].

Nach dem Abschluss der Messung werden die Differenzen zwischen der Zielposition und dem Absteckpunkt angezeigt.

dHz Differenz im Horizontalwinkel zum Zielpunkt R/L Rechts/Links (Querrichtungsfehler) VOR/ZURÜC Vor/Zurück (Längsrichtungsfehler) K ABTR/AUFT Abtrag/Auftrag R

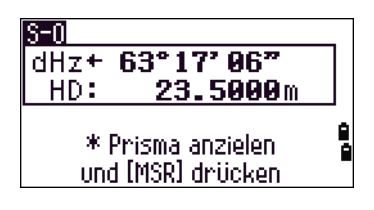

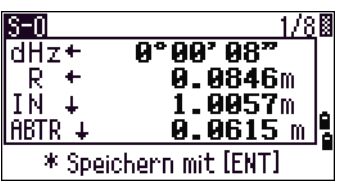

Nachdem eine Messung ausgeführt wurde, werden der Abtrags-/Auftragswert und die Z-Koordinaten aktualisiert, da sich V ändert.

Wenn Sie die Taste [HOT] in einem Messbildschirm drücken, wird das Menü "HOT-Taste" angezeigt. Sie können Zielhöhe, Temperatur und Luftdruck in diesem Menü jederzeit ändern.

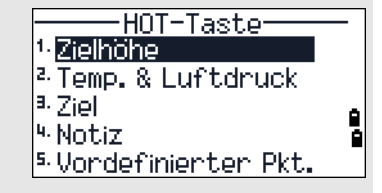

#### <span id="page-83-0"></span>**Umschalten der Anzeige mit <b>DSP**

Drücken Sie [DSP], um zwischen den einzelnen Seiten der Absteckanzeige umzuschalten. Folgende Anzeigen sind verfügbar:

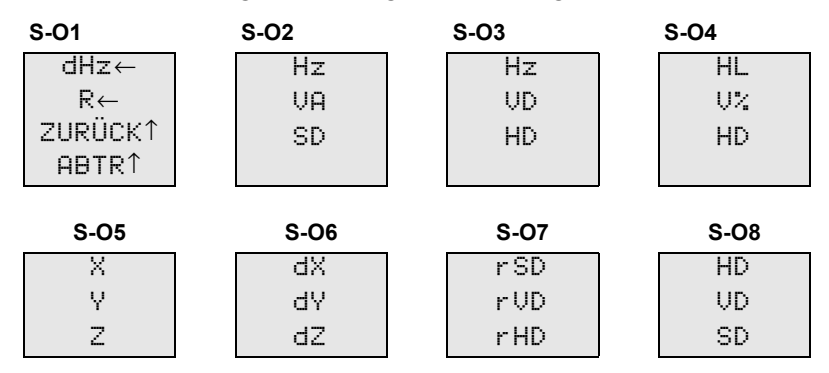

Die Seite S-O8/8 ist nur verfügbar, wenn eine zweite Distanzeinheit eingestellt wurde. Weitere Informationen finden Sie unter [Andere Einstellungen, Seite 111.](#page-126-0)

Mit [DSP] schalten Sie immer zur nächsten Seite. Wenn Sie [DSP] im letzten Absteckbildschirm (S-O7/8 bzw. S-O8/8 bei eingestellter zweiter Distanzeinheit) drücken, wird wieder der Bildschirm "S-O1" angezeigt.

Sie können die Anzeigewerte für S-O2, S-O3 und S-O4 anpassen. Halten Sie dazu [DSP] für 1 Sekunde gedrückt. Weitere Informationen finden Sie unter [Anpassen von](#page-51-0)  [Werten in der Grundmessanzeige \(GMA\), Seite 36](#page-51-0).

Drücken Sie [ENT], um den Absteckpunkt zu speichern. Im Feld PKT wird die nächsthöhere Punktnummer angezeigt.

Drücken Sie [ENT], um den Punkt zu speichern.

Nach dem Speichern des Punktes wird der Messbildschirm angezeigt. Sie können weitere Punkte beobachten oder [ESC] drücken, um andere Winkel- und Distanzwerte für die Absteckung einzugeben.

#### X:<br>Y: 102.0155 <u> 184. 1729</u>  $-$  REG XYZ  $CDT$

#### **Eingabe der Absteckposition nach Koordinaten**

- 1. Drücken Sie [2] oder wählen Sie XYZ im Absteckungsmenü, um mit der Absteckung nach Koordinaten zu beginnen.
- 2. Geben Sie den Namen des abzusteckenden Punktes ein, und drücken Sie [ENT].

Sie können den Punkt auch nach Code und Radius vom Instrument eingeben.

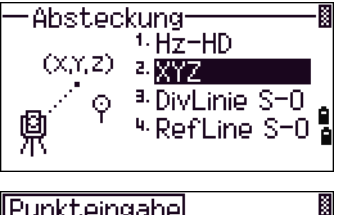

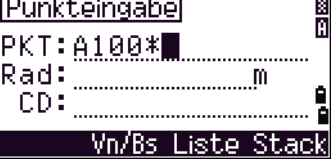

Wenn mehrere Punkte die eingegebenen Bedingungen erfüllen, wird eine Liste dieser Punkte angezeigt. Bewegen Sie sich mit den Tasten [^] oder [v] nach oben/unten durch die Liste. Mit den Tasten [<] oder [>] blättern Sie eine Seite vor/zurück. 3. Markieren Sie einen Punkt in der Liste, und drücken Sie [ENT]. Der Deltawinkel und die Distanz zum Ziel werden angezeigt. 4. Drehen Sie das Instrument, bis dHz fast 0°00'00" ist. Drücken Sie [MSR1] oder [MSR2]. dHz Differenz im Horizontalwinkel zum Zielpunkt HD Distanz zum Zielpunkt 5. Bitten Sie den Messgehilfen, das Prisma entsprechend zu justieren. Befindet er sich am Absteckpunkt, werden für die Fehler die Werte 0,000 m (oder 0,000 ft) angezeigt. dHz Differenz im Horizontalwinkel zum Zielpunkt PKT:A100-21 R/L Rechts/Links (Querrichtungsfehler)  $\overline{90}$  $\overline{26}$ dHz+ Й  $0.055$ m VOR/ZURÜC Vor/Zurück (Längsrichtungsfehler) AÜS+  $0.920 m$ ABTR + 0.036 m ABTR/AUFT Abtrag/Auftrag \* Speichern mit [ENT]

Mit der Taste [DSP] schalten Sie zur nächsten Bildschirmseite. Diese Funktion entspricht der Winkel/Distanz-Absteckfunktion, aber die Seitenanzahl (z. B. S-O1/8) wird nicht angezeigt. Weitere Informationen finden Sie unter [Umschalten der Anzeige mit](#page-83-0) [DSP], Seite 68.

Nachdem eine Messung ausgeführt wurde, werden der Abtrags-/Auftragswert und die Z-Koordinaten aktualisiert, da sich V ändert.

> 6. Drücken Sie [ENT], um den Punkt zu speichern. Im Feld PKT wird der voreingestellte Punktname + 1000 angezeigt.

Verwenden Sie das Feld Punkt plus unter MENU / Einstell. / Absteckung, um eine Additionskonstante (Ganzzahl) zur Nummer des Absteckpunkts hinzuzufügen und den Punkt unter einer neuen Nummer zu speichern. Der Standardwert ist 1000. Wenn Sie z. B. PKT3 mit einer Additionskonstante von 1000 abstecken, ist die voreingestellte Punktnummer für den SO-Datensatz 1003. Weitere Informationen finden Sie unter [Absteckung, Seite 110](#page-125-0).

K

R

<Rbsteckung> Pkt plus : [[CEE]

Nach dem Speichern des Punktes wird zur Beobachtungsanzeige geschaltet. Wenn Sie [ESC] drücken, wird der PKT/CD/R-Eingabebildschirm angezeigt. Wenn für den Absteckpunkt eine Punktnummer eingegeben wurde, wird die nächsthöhere Punktnummer im Punktfeld angezeigt.

Wenn Sie einen Punkt aus der Liste auswählen, wird zur Punktliste zurückgeschaltet, bis alle Sie alle Punkte ausgewählt haben. Drücken Sie [ESC], um wieder zum Punkteingabebildschirm zu gelangen.

#### *Erweiterte Funktionen: Erstellen einer Absteckliste durch Eingabe eines Punktbereichs*

- 1. Drücken Sie den Softkey Vn/Bs im Feld *PKT*, um einen Punktbereich festzulegen.
- 2. Geben Sie den Startpunkt (Von) und den Endpunkt (Bis) ein. Der Bereich kann maximal 1000 Punkte enthalten.

Wenn im eingegebenen Bereich Punkte im Job existieren, wird eine Punktliste angezeigt.

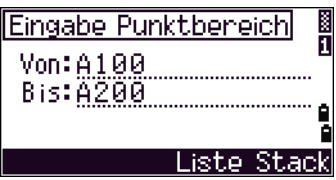

Sie können die Punkte mit  $\lceil \cdot \rceil$  oder  $\lceil \nabla \rceil$  markieren. Mit  $\lceil \overline{\text{ENT}} \rceil$  gelangen Sie wieder zum Absteckungsbildschirm.

Wenn ein Kontrolljob zugewiesen wurde und dieser zusätzliche Punkte enthält, wird der Softkey Ktrl unterhalb der Liste angezeigt.

#### **Trennlinien-Abst.**

Mit dieser Funktion können Sie die Linie vom Instrument zum ersten Zielpunkt in Segmente unterteilen, die Sie Schritt für Schritt zum Absteckpunkt führen.

1. Drücken Sie [3] oder wählen Sie DivLine S-O im Menü *Absteckung*.

2. Legen Sie die Basislinie fest. Visieren Sie hierzu das Ziel (den Endpunkt) auf der Linie an, und

3. Geben Sie die gewünschte Anzahl der Segmente

in das Feld "*Anzahl Segmente"* ein.

drücken Sie [MSR1] oder [MSR2].

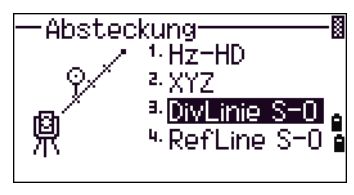

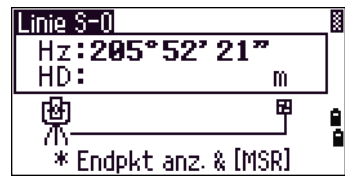

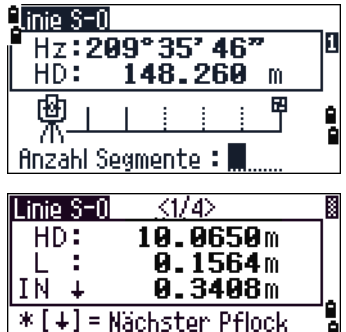

[ +] = Vorheriger Pflock

4. Zielen Sie das Prisma an, und drücken Sie [MSR1] oder [MSR2].

Der Beobachtungsbildschirm für das erste Segment (vom Instrument aus gesehen) wird

5. Bewegen Sie sich mit  $\lceil \cdot \rceil$  oder  $\lceil \cdot \rceil$  zum gewünschten Pflock. Sie können die doppelte Anzahl an Punkten berechnen und abstecken.

angezeigt.

6. Drücken Sie [ENT], um den Punkt als SO-Datensatz zu speichern.

Wenn Sie z. B. eine Messung zum Endpunkt, der 100 m vom Instrument entfernt ist, vornehmen und die Anzahl der Segmente auf 2 einstellen, werden die folgenden vier Punkte berechnet und können abgesteckt werden:

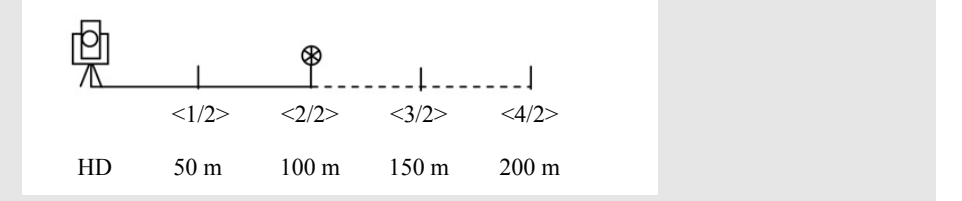

#### **RefLine-Abst.**

Mit dieser Funktion können Sie einen Punkt mit Versatzwerten entlang einer eingegebenen Linie abstecken.

- 1. Drücken Sie [4] oder wählen Sie RefLine S-O im *Absteckungsmenü*.
- 2. Geben Sie den ersten Punkt (P1) der Linie ein.

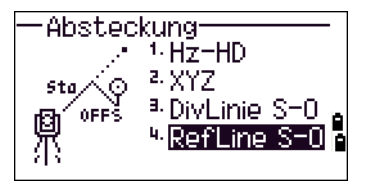

Wenn Sie keinen Punktnamen eingeben und [ENT] drücken, können Sie temporäre Koordinaten eingeben, die nicht im Job gespeichert werden.

Alternativ können Sie einen Punkt mit dem Softkey PktMes messen.

- 3. Geben Sie den zweiten Punkt auf der Linie (P2) ein.
- 4. Geben Sie die Offsets von der Linie ein. Drücken Sie für einen Wert von 0.0000 einfach nur [ENT].
- Sta Distanz von P1 entlang der Linie
- Offs Distanz im rechten Winkel zur Linie
- (+) Rechts von der Linie P1-P2
- (-) Links von der Linie P1-P2
- dZ Höhenunterschied von der Linie
	- 5. Drehen Sie das Instrument, bis dHz fast 0°00'00" ist.
	- 6. Visieren Sie das Ziel an, und drücken Sie [MSR1] oder [MSR2]. Wenn Sie eine Distanzmessung durchführen, wird die Differenz zum Sollpunkt angezeigt.
	- 7. Drücken Sie [ENT], um den Punkt als SO-Datensatz zu speichern.

#### **Umschalten der Anzeige mit <b>DSP**

Mit [DSP] können Sie zwischen Anzeigeseiten umschalten. Diese Funktion ist mit der Funktion bei der Winkel-/Distanz-Absteckung identisch. Weitere Informationen finden Sie unter [Umschalten der Anzeige mit](#page-83-0) [DSP], Seite 68.

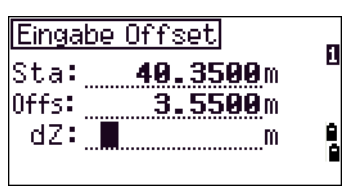

# **Programmtaste**

Drücken Sie zum Aufrufen des *Programmmenüs* [PRG].

#### **Messen von Distanz und Versatz entlang einer Linie**

- 1. Drücken Sie [1] oder wählen Sie 2Pkt.- RefLine im Menü *Programme*.
- 2. Geben Sie den ersten Punkt der Referenzlinie ein. Sie können den Punkt mit dem Softkey PktMes auch direkt messen.

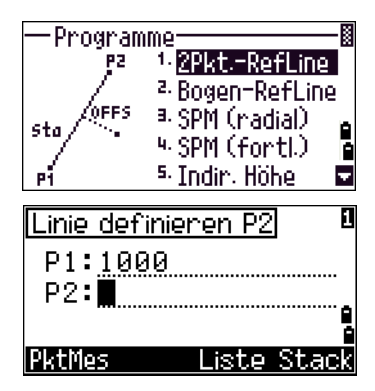

#### **Bildschirm "Direkte Messung"**

Drücken Sie den Softkey PktMes, um einen Messbildschirm anzuzeigen. Visieren Sie das Ziel an, und drücken Sie [MSR1] oder [MSR2]. Der Bildschirm "Speichere Punkt" wird angezeigt.

Wenn Sie in diesem Bildschirm die Taste [ESC] drücken, wird der gemessene Punkt verwendet, aber nicht im Projekt gespeichert.

- $147°29'11"$ Hz: ÷ 27' 48" 98 Š D: 5600 ZH: m Pkt. anz. & [MSR] drücken
- 3. Geben Sie den Endpunkt (P2) der Referenzlinie ein.
- 4. Wenn Sie ein Sternchen (\*) als Platzhalterzeichen in das *Punktfeld* eingeben, wird eine Liste passender Punkte angezeigt. Markieren Sie einen Punkt in der Liste, und drücken Sie [ENT].

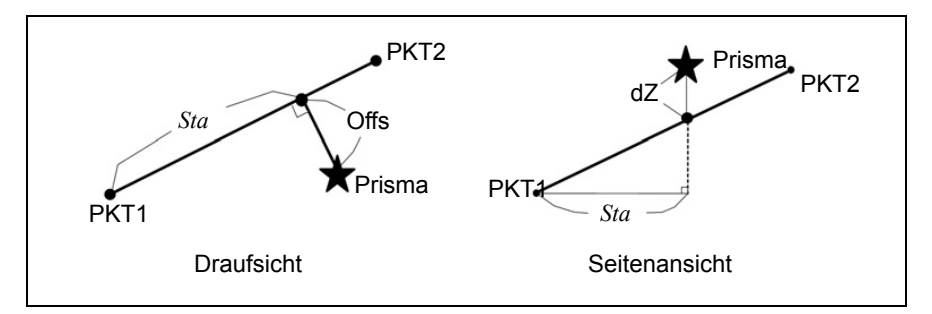

- 5. Zielen Sie das Prisma oder die Reflektorfolie an, und drücken Sie [MSR1] oder [MSR2].
- Sta Horizontaldistanz von P1 zum Messpunkt entlang der Linie P1-P2
- Offs Horizontaloffset von der Linie P1-P2 zum Messpunkt
- dZ Vertikaloffset von der Linie P1-P2 zum Messpunkt

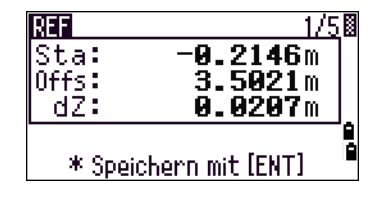

#### **Umschalten der Anzeige mit [DSP]**

Drücken Sie [DSP], um zwischen den einzelnen Seiten der Absteckanzeige umzuschalten. Folgende Anzeigen sind verfügbar:

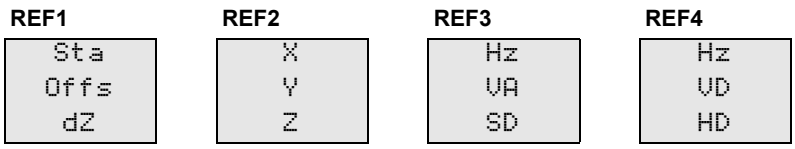

**REF5**

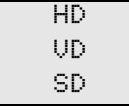

Die Seite REF5 ist nur verfügbar, wenn eine zweite Distanzeinheit eingestellt ist. Weitere Informationen finden Sie unter [Andere Einstellungen, Seite 111](#page-126-0).

Mit [DSP] schalten Sie immer zur nächsten Seite. Wenn Sie [DSP] in der letzten Bildschirmseite (REF4/4 oder REF5/5) drücken, wird wieder der Bildschirm REF1 angezeigt.

Drücken Sie [ENT], um den Punkt und die Versatzdaten zu speichern.

Geben Sie den Punktnamen und den Code ein.

Sie können in diesem Bildschirm auch die Zielhöhe ändern.

#### **Beispieldatensätze**

CO, 2pt-Ref Pt:16 & Pt:13 Az:311.2932 CO, Sta= -12.6876 Offset= 1.3721 dZ= 0.0971 SS,17,1.0000,6.9202,18.4700,80.3120,15:48:48,2REF-LINE

#### **Messen von Distanz und Versatz auf einer Kurve**

- 1. Drücken Sie [2] oder wählen Sie Bogen-RefLine im *Programmmenü*.
- 2. Geben Sie den Startpunkt der Kurve (P1) und den Azimutwinkel der Tangente (AZ1) ein.
- 3. Mit dem Softkey PktMes können Sie den Punkt P1 direkt messen, wenn sich der Cursor im Feld P1 befindet.

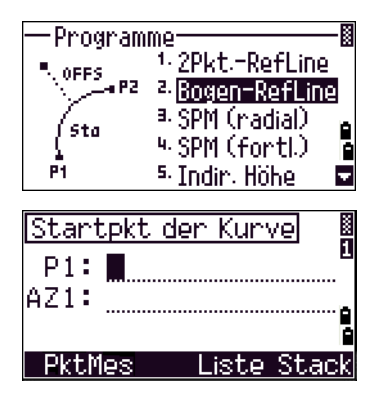

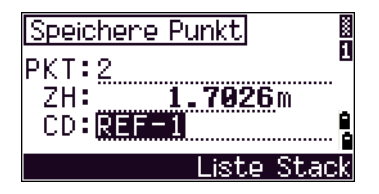

4. Wählen Sie eine Definitionsmethode.

P2 kann ein beliebiger Punkt auf der Kurvenausgangstangente sein.

5. Wenn Sie eine Radiusmethode verwenden, geben Sie im Feld *Rad* positive Werte für die Rechtsdrehung und negative Werte für die Linksdrehung ein.

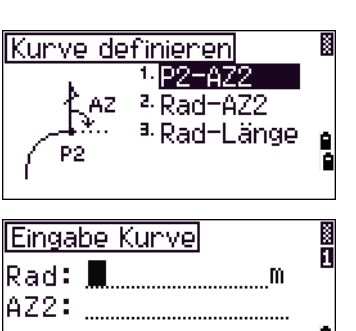

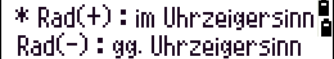

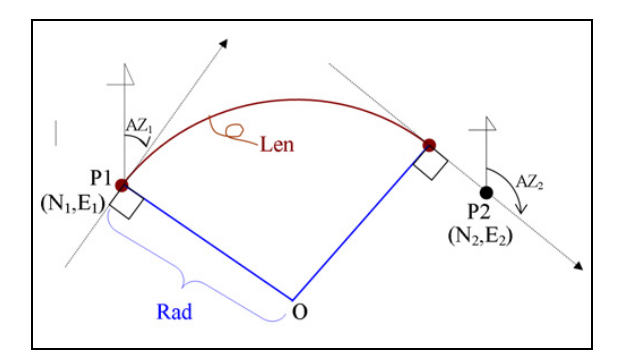

Wenn Sie alle Werte eingegeben haben, berechnet das Instrument den Bogen.

Ist die Kurvenlänge (Län) zu groß für einen Kreis mit dem angegebenen Radius, wird sie durch den berechneten Wert ersetzt.

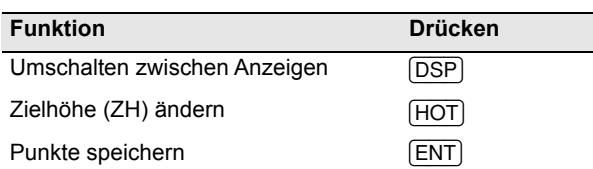

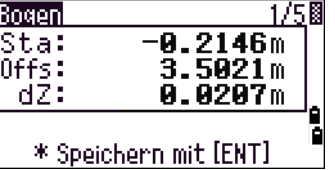

#### **Umschalten der Anzeige mit <b>DSP**

Drücken Sie [DSP], um zwischen den einzelnen Seiten der Absteckanzeige umzuschalten. Folgende Anzeigen sind verfügbar:

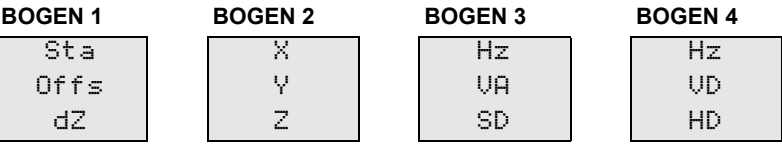

**BOGEN 5**

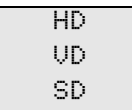

Die Seite Bogen 5 ist nur verfügbar, wenn eine zweite Distanzeinheit eingestellt ist. Weitere Informationen finden Sie unter [Andere Einstellungen, Seite 111](#page-126-0).

Mit [DSP] schalten Sie immer zur nächsten Seite. Wenn Sie [DSP] in der letzten Bildschirmseite (Bogen 4/4 oder Bogen 5/5) drücken, wird wieder der Bildschirm "Bogen 1" angezeigt.

Sie können den Punkt in jedem Beobachtungsbildschirm mit [ENT] speichern. Der Bogen wird in kommentierten Datensätzen gespeichert.

#### **Beispieldatensätze**

```
CO,Arc P1:583 AZ1=0.0000 P2:102
CO, AZ2=311.2932 Radius=50.0000 Length=125.6637
CO, Sta= -12.6876 Offset= 1.3721 dZ= 0.0971
SS,17,1.0000,6.9202,18.4700,80.3120,15:48:48,2REF-LINE
```
#### **Spannmaßberechnung**

Mit dieser Funktion wird die Horizontaldistanz, der Höhenunterschied und die Schrägdistanz zwischen zwei Punkten berechnet.

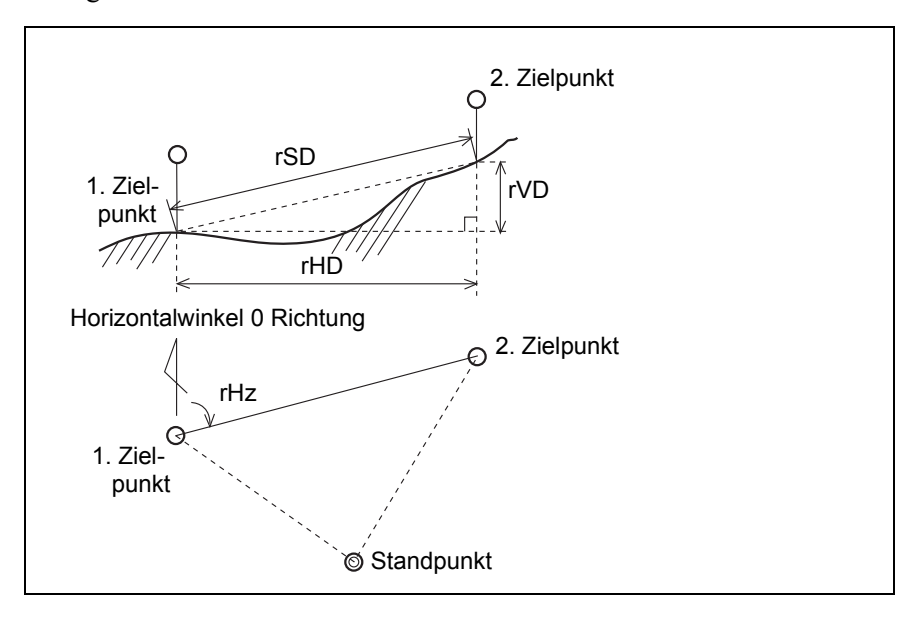

- rSD Schrägdistanz zwischen zwei Punkten
- rHD Horizontaldistanz zwischen zwei Punkten
- rVD Vertikaldistanz zwischen zwei Punkten
- rV% Prozentzahl der Steigung (rVD/rHD) × 100%
- rNg Vertikalsteigung (rHD/rVD) :1
- rAZ Azimut vom ersten zum zweiten Punkt

#### <span id="page-91-0"></span>**Spannmaßberechnung vom aktuellen Punkt zum ersten Messpunkt (radial)**

- 1. Drücken Sie [3] oder wählen Sie SPM (radial) im Menü *Programme*, um die radiale Spannmaßfunktion aufzurufen.
- 2. Zielen Sie den ersten Punkt an, und drücken Sie [MSR1] oder [MSR2].

Die Distanz vom Standpunkt zum ersten Messpunkt wird angezeigt.

- 3. Zielen Sie den zweiten Punkt an, und drücken Sie [MSR1] oder [MSR2]. Die Distanzen zwischen dem ersten und zweiten Punkt werden angezeigt.
- rSD Schrägdistanz zwischen zwei Punkten
- rVD Vertikaldistanz zwischen zwei Punkten
- rHD Horizontaldistanz zwischen zwei Punkten
- 4. Drücken Sie [DSP], um zwischen den Anzeigen umzuschalten.
- rAZ Azimut vom ersten zum zweiten Punkt
- rV% Prozentzahl der Steigung (rVD/rHD) × 100%
- rNg Vertikalsteigung (rHD/rVD) :1

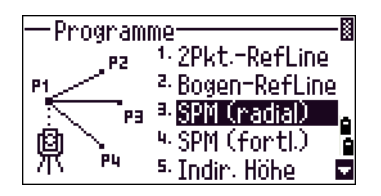

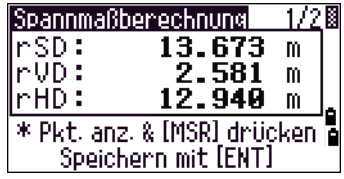

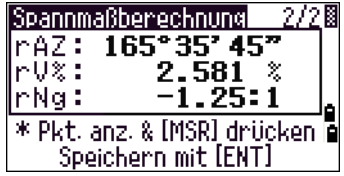

5. Drücken Sie im Beobachtungsbildschirm 1/2 oder 2/2 auf [ENT], um die Winkel- und Distanzwerte als kommentierten Datensatz zu speichern.

Vordefinierte Punktnummern werden angezeigt. Sie können diese ändern. Drücken Sie im Feld "Bis" auf [ENT], um eine Notiz zu speichern.

Spannmaßwerte werden als RM-Datensätze gespeichert. Weitere Informationen finden Sie unter [RM-](#page-129-0)[Datensätze, Seite 114.](#page-129-0) Wenn Sie Daten im Nikon-Rohdatenformat herunterladen, werden diese als kommentierte Datensätze (CO) ausgegeben.

#### **Spannmaßberechnung vom aktuellen Punkt zum unmittelbar vorhergehenden Punkt (Fortlaufend)**

- 1. Drücken Sie [4] oder wählen Sie SPM (fortl.) im Menü *Programme*, um diese Spannmaßfunktion aufzurufen.
- 2. Gehen Sie ebenso vor wie bei der radialen Spannmaßberechnung Weitere Informationen finden Sie unter [Spannmaßberechnung vom](#page-91-0)  [aktuellen Punkt zum ersten Messpunkt \(radial\), Seite 76.](#page-91-0)

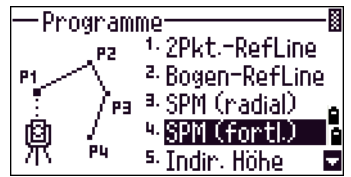

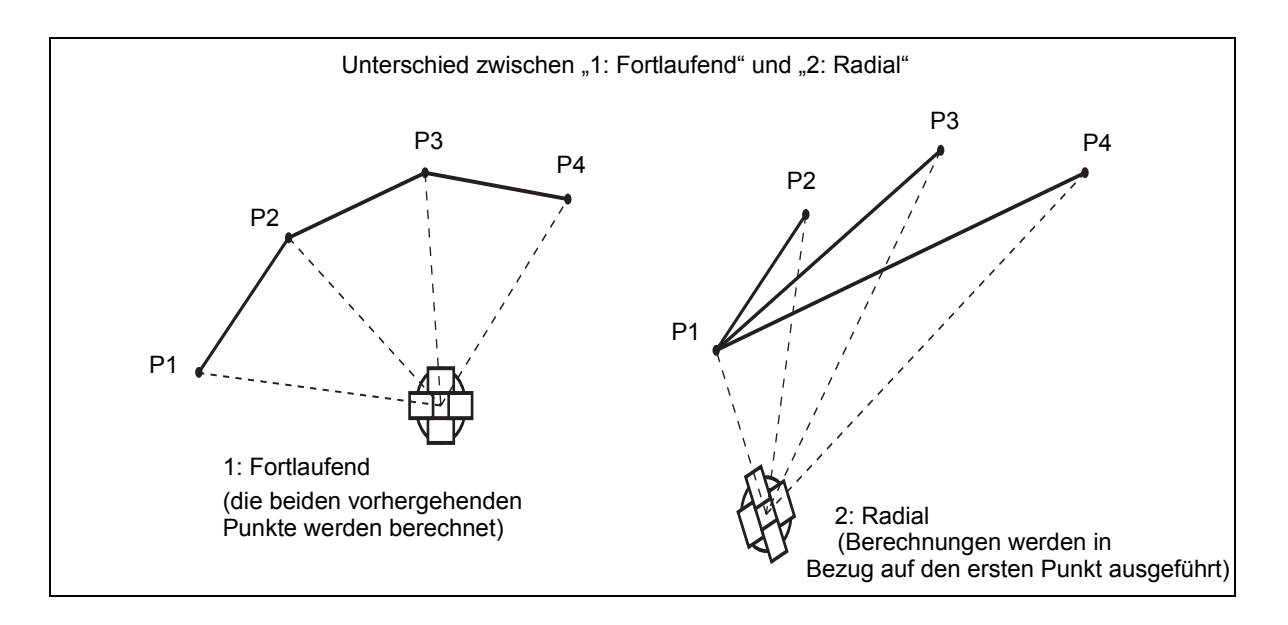

#### **Indirekte Höhenmessung**

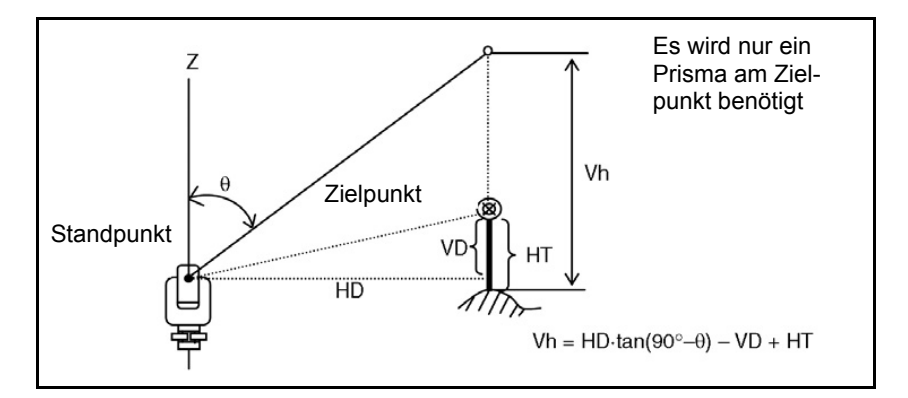

- 1. Drücken Sie [5] oder wählen Sie Indir. Höhe im Menü *Programme*, um diese Funktion aufzurufen.
- 2. Geben Sie die Zielhöhe ein.
- 3. Visieren Sie das Zielpunkt an, und drücken Sie [MSR1] oder [MSR2].
- 4. Lösen Sie die Vertikalkreisklemme und zielen Sie mit dem Fernrohr einen beliebigen Punkt an.

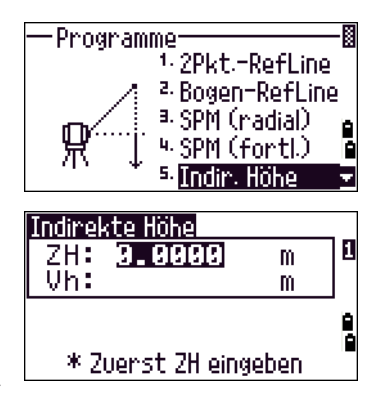

Der Höhenunterschied (Vh) zwischen dem Zielpunkt und dem willkürlich gewählten Punkt wird angezeigt.

Die Zielhöhe kann durch die indirekte Höhenmessung aktualisiert werden. Zielen Sie hierzu das untere Ende des Prismenstabs an, und drücken Sie [ENT].

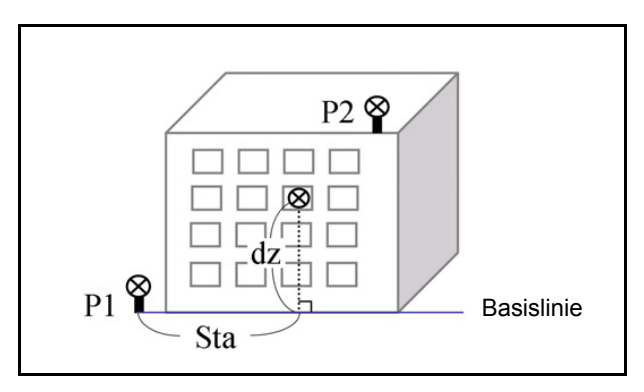

#### <span id="page-93-0"></span>**Messung von Distanz und Versatz auf der Vertikalebene**

1. Drücken Sie [6] oder wählen Sie Ebene 2P im Menü *Programme*, um diese Funktion zu starten.

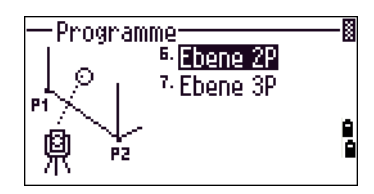

Ebene definieren P1

 $P1: \blacksquare$ P2: ¨¨

**PktMes** 

i<br>D

ċ

Liste Stack

2. Geben Sie zwei Punkte ein, die die Ebene definieren.

> Mit dem Softkey PktMes können Sie den Punkt direkt messen.

Wenn Sie den Softkey PktMes drücken, wird ein temporärer Beobachtungsbildschirm angezeigt.

- 3. Drücken Sie [MSR1] oder [MSR2]. Der Bildschirm *Speichere Punkt* wird angezeigt.
- 4. Geben Sie Werte in die Felder *PKT* und *CD* ein. Drücken Sie [ENT].
- 5. Geben Sie den zweiten Punkt auf der Vertikalebene ein. Drücken Sie [ENT].

Nachdem die Ebene definiert ist, werden die berechneten Werte für Sta und dZ aktualisiert, wenn Sie das Fernrohr bewegen. Es ist keine Distanzmessung erforderlich.

Sta Horizontaldistanz von P1 zum Zielpunkt entlang der **Basislinie** 

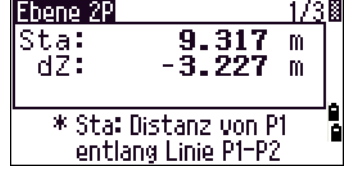

dZ Vertikaldistanz von P1 zum Zielpunkt

#### **Umschalten der Anzeige mit [DSP]**

Drücken Sie [DSP], um zu den einzelnen Seiten der Ebenenanzeige umzuschalten. Folgende Anzeigen sind verfügbar:

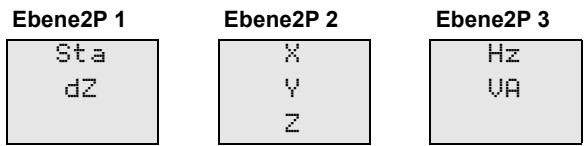

Mit [DSP] schalten Sie immer zur nächsten Seite. Wenn Sie [DSP] in der letzten Bildschirmseite (Ebene2P 3/3) drücken, wird wieder der Bildschirm "Ebene2P 1/3" angezeigt.

Drücken Sie in einem beliebigen Bildschirm (Ebene2P1/3 bis Ebene2P3/3) auf [ENT], um den Punkt zu speichern.

Geben Sie Werte in die Felder PKT und CD ein, und drücken Sie dann [ENT].

#### **Beispieldatensätze**

CO,Vertical Ref Plane Pt1:516-A1 Pt2:530 CO,Sta=68.021 dz=17.459 SS,30123-A48,1.5480,16.4020,40.4720,89.0730,14:22:47,

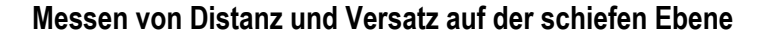

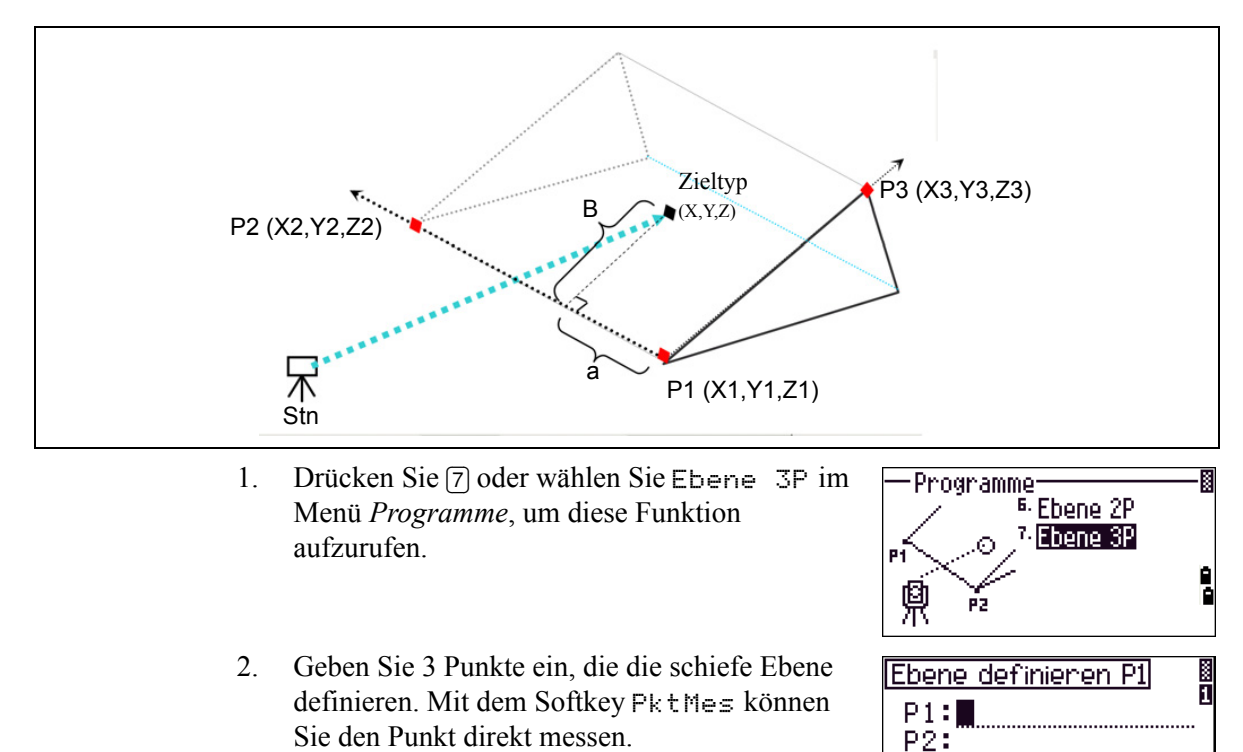

**Liste Stack** 

P3: PktMes Wenn Sie ein Feld leer lassen und [ENT] drücken, wird ein Bildschirm zum Eingeben temporärer Koordinaten angezeigt. Diese Koordinaten werden nicht gespeichert.

Wenn Sie temporäre Koordinaten eingeben, wird <eingegeb. XYZ> anstelle des Punktnamens angezeigt.

Wenn die Ebene durch zwei Punkte definiert wird (durch Auswahl von Ebene2P), ist die Vertikalebene mit der unter Ebene2P verwendeten Ebene identisch. Anstelle von a und b werden aber die Werte Sta und dZ angezeigt. Weitere Informationen finden Sie unter [Messung von Distanz](#page-93-0)  [und Versatz auf der Vertikalebene, Seite 78.](#page-93-0)

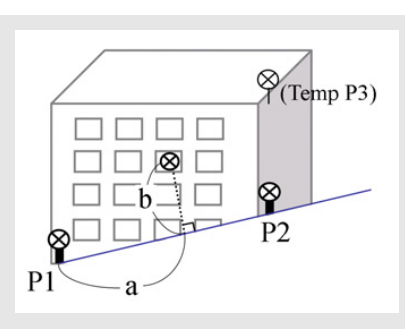

Nachdem die Ebene definiert ist, werden die berechneten Werte a und b aktualisiert, wenn Sie das Fernrohr bewegen. Es ist keine Distanzmessung erforderlich.

- Ebene 3P  $-0.2146m$ a:<br>b:  $3.5021m$ \* at Distanz von P1 b: Offs von Linie P1-P2
- a Distanz zwischen P1 und dem Punkt, der senkrecht zum Zielpunkt auf der Linie P1-P2 liegt
- b Länge der Senkrechten vom Zielpunkt zur Linie P1- P2

#### **Umschalten der Anzeige mit <b>DSP**

Drücken Sie [DSP], um zu den einzelnen Seiten der Ebenenanzeige umzuschalten. Folgende Anzeigen sind verfügbar:

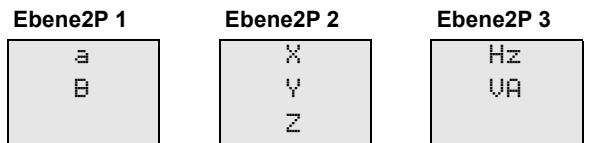

Mit [DSP] schalten Sie immer zur nächsten Seite. Wenn Sie [DSP] in der letzten Bildschirmseite (Ebene2P 3/3) drücken, wird wieder der Bildschirm "Ebene2P 1/3" angezeigt.

Drücken Sie in einem beliebigen Bildschirm (Ebene 3P 1/3 bis Ebene 3P 3/3) auf [ENT], um den Punkt zu speichern

Geben Sie Werte in die Felder *PKT* und *CD* ein, und drücken Sie dann [ENT].

#### **Beispieldatensätze**

CO,3ptPlane P1:1062 P2:2902 P3:1547 CO,a=31.497 b=14.239 SS,30123-A49,1.6110,0.0000,234.3210,86.0955,16:07:18,

# **Speichern von Messdaten**

#### **Speichern von Daten in einer beliebigen Beobachtungsanzeige**

Drücken Sie [ENT], um Punkte in Beobachtungsbildschirmen zu speichern.

Im Feld PKT wird die nächsthöhere Punktnummer angezeigt.

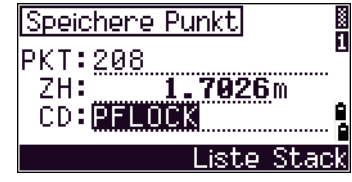

Sie können einen Punktnamen aus der Punktliste oder

aus dem Stapelspeicher eingeben Weitere Informationen dazu finden Sie unter [Eingeben eines Punktes aus der Punktliste, Seite 46](#page-61-0) und [Eingabe eines Punktes aus](#page-60-0)  [dem Stapelspeicher \(Stack\), Seite 45](#page-60-0).

Sie können auch die Codeliste oder den Code-Stapelspeicher verwenden. Weitere Informationen dazu finden Sie unter [Eingeben eines Codes aus der Codeliste,](#page-62-0)  [Seite 47](#page-62-0) und [Eingabe eines Codes aus dem Stapelspeicher \(Stack\), Seite 46](#page-61-1).

Drücken Sie im letzten Feld [ENT], um den Punkt zu speichern.

Wenn Sie Polarpunkte, Absteck- oder Kontrollpunkte mit der Funktion Wiederholen speichern, können entweder Rohdaten, XYZ-Werte oder beides gespeichert werden. Weitere Informationen finden Sie unter [Speichern, Seite 110](#page-125-1).

Wenn sich die Werte Hz oder V nach einer Messung verschieben, bevor Sie<sup>[ENT]</sup> drücken, wird der Winkel gespeichert, der beim Drücken der Taste [ENT] angezeigt wird.

Für Winkelaufnahmen wird SD immer als 0,0000 gespeichert.

Wenn der Punkt, der gespeichert werden soll, bereits im Job existiert, wird eine Fehlermeldung angezeigt. Sie können den alten Punkt bei Bedarf mit den neuen Daten überschreiben Weitere Informationen finden Sie unter [Speichern von Daten, Seite 165.](#page-180-0)

> Halten Sie [ENT] für 1 Sekunde gedrückt, um die Messung als CP-Datensatz zu speichern.

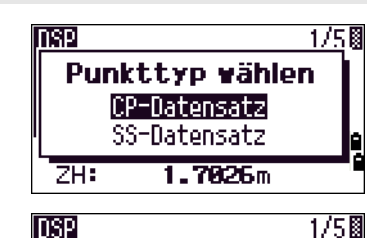

Hz:

 $PKT:2$ ZH:

Ŀ ŚD⊼  $41^{\circ}24^{\circ}49^{\prime\prime}$ 

 $80^\circ$ 00' 00"

1.7026m

143.000

m

**COM** 

#### **Ausgabe von Daten an die COM-Schnittstelle**

Wenn Sie [ENT] drücken, während das Symbol [COM] in einem Beobachtungsbildschirm angezeigt wird, wird eine Reihe von Daten an die COM-Schnittstelle ausgegeben.

*Hinweis – Wenn* [COM] *angezeigt wird, werden die Daten nicht im Job gespeichert, wenn Sie auf* [ENT] *drücken.*

Das Datenausgabeformat wird im Feld *Ext.Komm.* unter MENU / Einstell. / Kommunik. definiert. Weitere Informationen finden Sie unter [Datenübertragung, Seite 109.](#page-124-0)

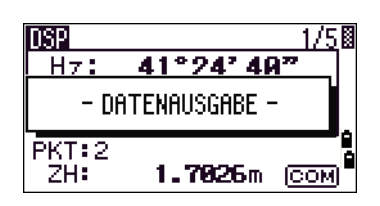

Wenn die Daten beim Drücken der Taste [ENT] an die COM-Schnittstelle ausgegeben werden sollen, stellen Sie das Feld Speicher unter MENU / Einstell. / Speichern auf COM ein. Weitere Informationen finden Sie unter [Speichern, Seite 110](#page-125-1).

#### **Beispieldatensätze für die Ausgabe an die COM-Schnittstelle**

Wenn das Feld "Ext.Komm." auf NIKON eingestellt ist: TR PN: PT8 SD:000066626 HA:003856010 VA:008048500 HT:0000061757 TR PN: Punktnummer SD HA VA HT; wenn ACK ausgegeben wird, wird PN erhöht)

Wenn das Feld "Ext.Komm." auf SET eingestellt ist: 0006662 0804806 0394324 97 (SD VA HA Chk-SUM)

# **Exzentrische Aufnahme**

#### **Bandmaß**

1. Drücken Sie [1] oder wählen Sie Bandmaß im Menü *Offset*, um die Bandmaßfunktion aufzurufen.

Wenn Sie vor dem Zugriff auf diese Funktion keine Distanzmessung durchgeführt haben, wird ein temporärer Messbildschirm angezeigt.

- 2. Visieren Sie das Ziel an, und drücken Sie [MSR1] oder [MSR2].
- 3. Geben Sie das Exzentrum vom Messpunkt ein. Bewegen Sie den Cursor mit [^] oder [v] zum gewünschten Feld.

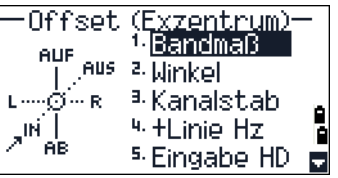

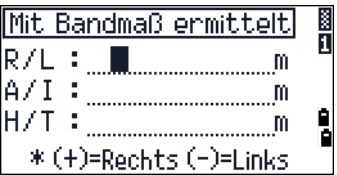

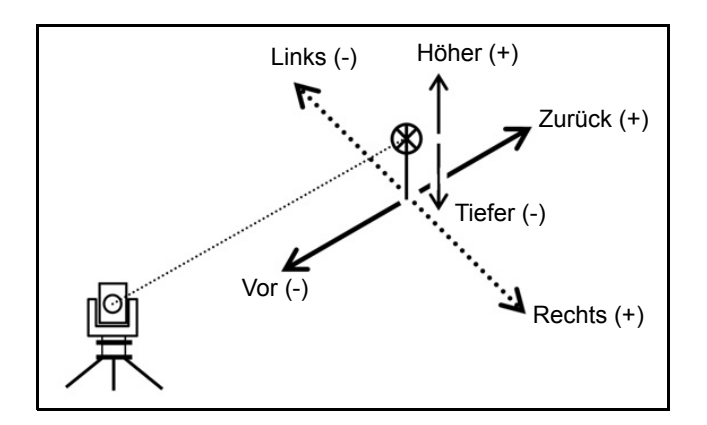

Sie können eine beliebige Kombination von Distanzen zur Angabe des Exzentrums eingeben.

4. Drücken Sie im letzten Feld auf [ENT], um den Bildschirm "Speichere Punkt" aufzurufen.

Die berechneten Koordinaten werden angezeigt.

- 5. Geben Sie Werte in die Feld PKT und CD ein.
- 6. Drücken Sie [ENT], um den Punkt zu speichern.

Die Rohdaten werden auf der Grundlage des eingegebenen Bandmaßexzentrums ebenfalls neu berechnet.

#### **Messen von Winkelexzentren**

1. Drücken Sie [2] oder wählen Sie Winkel im Menü *Offset*, um das Winkelexzentrum zu messen.

Wenn Sie vor dem Zugriff auf diese Funktion keine Distanzmessung durchgeführt haben, wird ein temporärer Messbildschirm angezeigt.

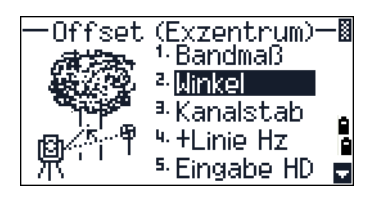

- 2. Visieren Sie das Ziel an, und drücken Sie [MSR1] oder [MSR2].
- 3. Drehen Sie die Alhidade und das Fernrohr, um das notwendige Winkelexzentrum zu erhalten. Die gemessene Distanz (HD) bleibt unverändert.
- 4. Drücken Sie [ENT] oder den Softkey OK, um das Exzentrum zu speichern.

Die XYZ-Daten werden auf der Grundlage des neuen Winkels ebenfalls neu berechnet.

Sie können ein Winkelexzentrum in der Grundmessanzeige (GMA) speichern. Drehen Sie die Alhidade und/oder das Fernrohr, nachdem Sie eine Distanzmessung durchgeführt haben. Drücken Sie dann [ENT], um die Messdistanz mit dem aktualisierten Winkelwert zu speichern. Wenn Sie diese Methode verwenden, wird das Winkelexzentrum nicht als CO-Datensatz gespeichert. Verwenden Sie zum Speichern des CO-Datensatzes die Offsetfunktion.

## **Kanalstabsmessung**

- 1. Drücken Sie [3] oder wählen Sie Kanalstab im Menü *Offset*, um die Kanalstabsmessung aufzurufen.
- 2. Zielen Sie das erste Prisma an und drücken Sie [MSR1] oder [MSR2].
- 3. Zielen Sie das zweite Prisma an und drücken Sie [MSR1] oder [MSR2].
- 4. Geben Sie Distanz zwischen dem zweiten Prisma und dem Zielpunkt ein. Wenn Sie keine Daten für die Qualitätsprüfung benötigen, können Sie das Feld für die Distanz zwischen dem ersten und zweiten Prisma (P1-P2) auch leer lassen.
- 5. Wenn Sie eine Distanz für P1-P2 eingeben, wird der Prüfbildschirm angezeigt. Vergleichen Sie den eingegebenen Wert mit der Messdistanz, um die Messgenauigkeit zu überprüfen.
- 6. Drücken Sie [ENT] oder den Softkey OK, um den Punkt zu speichern.

#### **Beispieldatensätze**

SS,14,0.0000,38.9200,271.0350,89.2630,11:04:15,DITCH CO,2Prism O/S: P1-P2= 0.5090( 0.5060) P2-Tgt= 0.5020

*Hinweis – In diesen Beispieldaten ist 0.5090 der Messwert. 0.5060 ist der eingegebene Wert.*

# **Verlängern einer Linie um das horizontale Winkelexzentrum**

- 1. Drücken Sie [4] oder wählen Sie +Linie Hz im Menü *Offset*, um diese Funktion aufzurufen.
- 2. Zielen Sie das erste Prisma (oder Ziel) an, und drücken Sie [MSR1] oder [MSR2].

Der nächste Bildschirm wird angezeigt.

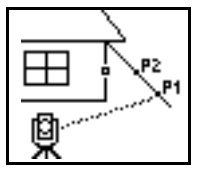

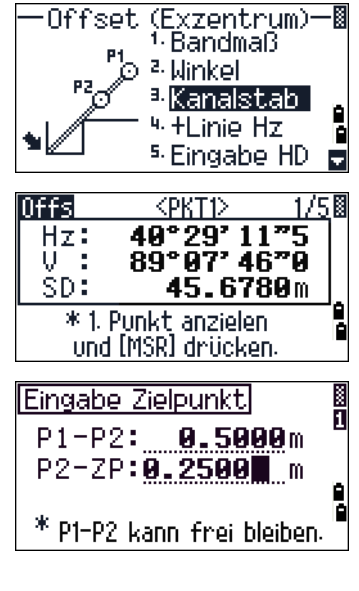

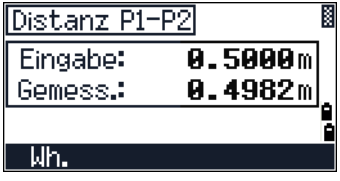

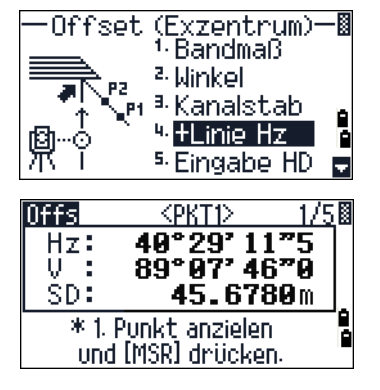

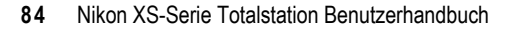

3. Zielen Sie das zweite Prisma (oder Ziel) an und drücken Sie [MSR1] oder [MSR2].

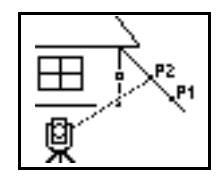

4. Zielen Sie einen alternativen Punkt an, der sich auf derselben vertikalen Linie befindet wie der benötigte Zielpunkt.

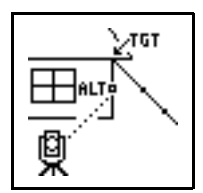

- 5. Drücken Sie [ENT], um die Koordinaten und die Rohdaten des Zielpunkts zu berechnen.
- 6. Geben Sie Werte in die Felder PKT und CD ein und drücken Sie [ENT], um den Punkt zu speichern. Die Höhe des exzentrischen Punkts ist auf 0,0000 eingestellt.

#### **Beispieldatensätze**

SS, 40, 0.0000, 48.3304, 169.20370, 82.02470, 10:52:37 CO, PT1, 0.0000, 48.3020,169.19165, 83.58565 CO, PT2, 0.0000, 48.3155,168.54250, 85.42440 CO, O/S MSR:40 0.0000 0.0000 169.20370 87.02340

Der berechnete Punkt (Zie) wird als SS-Datensatz gespeichert.

Messungen zum ersten und zweiten Ziel (P1 und P2) werden als kommentierte Datensätze (PT1 und PT2) gespeichert. Im letzten Datensatz wird die Winkelmessung vom Alternativpunkt (vertikal versetzten Punkt vom eigentlichen Zielpunkt) gespeichert.

## **Eingabe einer Horizontaldistanz nach einer reinen Winkelmessung**

Diese Funktion ist hilfreich, wenn das Instrument sehr nah am Punkt steht und eine Messung mit dem EDM problematisch ist.

> 1. Drücken Sie [5] oder wählen Sie Eingabe HD im Menü *Offset*, um die Funktion zur Eingabe der Horizontaldistanz aufzurufen.

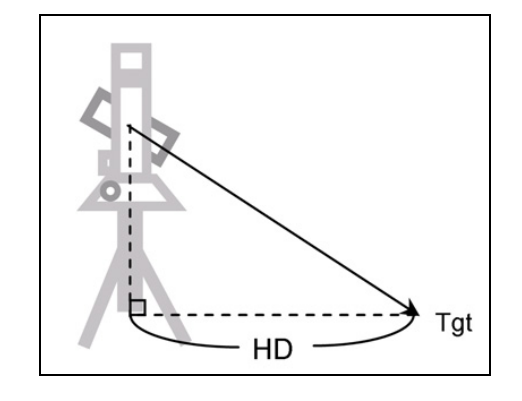

- 2. Drehen Sie das Fernrohr zum Messpunkt.
- 3. Geben Sie die Horizontaldistanz ein (normalerweise per Bandmaß vom Instrumentenstandpunkt aus ermittelt).
- 4. Geben Sie Werte in die Felder PKT (und CD) ein und drücken Sie [ENT].

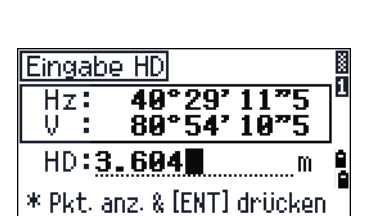

(Exzentrum)-<br>1. Bandmaß

<sup>5</sup>-Eingabe HD

<sup>2</sup> Winkel <sup>a.</sup> Kanalstab 4. HLinie Hz

儞

Ы

Offset

**HD** 

Der Zielpunkt wird berechnet und als SS-Datensatz gespeichert.

#### **Beispieldatensätze**

SS,158,0.0000,77.0518,62.08380,108.06510,11:51:48, CO, Input HD:76.1243

# **Berechnen eines Eckpunkts**

- 1. Drücken Sie [6] oder wählen Sie Ecke im Menü *Offset*, um die Funktion zur Eckenmessung aufzurufen.
- 2. Nehmen Sie eine Distanzmessung zum ersten Prisma (oder Ziel) an der Wand vor. Drücken Sie [MSR1] oder [MSR2].

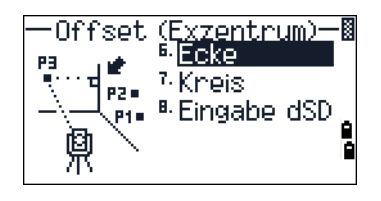

3. Zielen Sie einen zweiten Punkt an derselben Wand an. Drücken Sie [MSR1] oder [MSR2].

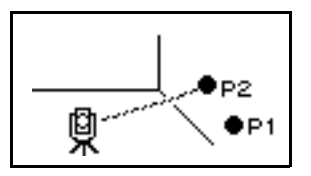

4. Zielen Sie den ersten Punkt auf der zweiten Wand an. Drücken Sie [MSR1] oder [MSR2].

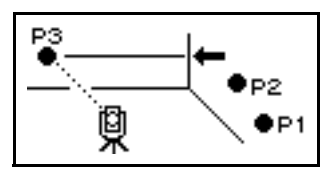

- 5. Stehen die beiden Wände im rechten Winkel zueinander, drücken Sie den Softkey Kalk, um den Eckpunkt mit Hilfe dieser drei Punkte zu berechnen.
- 6. Wenn Sie einen vierten Punkt messen, kann der Eckpunkt als Schnittpunkt der beiden Wände (P1-P2 und P3-P4) berechnet werden. Die Höhe wird von P4 vorgegeben.

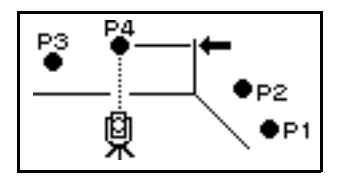

- 7. Geben Sie Werte in die Feld PKT und CD ein. Die Zielhöhe (ZH) der letzten Messung wird als Zielhöhe verwendet.
- 8. Drücken Sie [ENT], um den Eckpunkt zu speichern.

#### **Beispieldatensätze**

SS, 58, 0.0000, 48.3304, 169.19165, 82.02470, 10:52:37, FLOOR2 CO, PT1, 1.0080, 48.3020,169.19165, 83.58565 CO, PT2, 1.0080, 48.3155,128.54250, 85.42440 CO, O/S MSR:40 0.0000 0.0000 169.20370 87.02340

Der berechnete Eckpunkt wird als SS-Datensatz gespeichert. Die nächsten drei oder vier kommentierten Datensätze sind Messpunkte, Beispiel: z. B. CO, Punktname (fest für PKT1, PKT2 usw.), ZH, SD, Hz undV.

#### **Messen runder Objekte**

1. Drücken Sie [7] oder wählen Sie Kreis im Menü *Offset*, um diese Funktion aufzurufen.

Wenn Sie zuvor noch keine Messung zum Objekt durchgeführt haben, wird ein temporärer Messbildschirm angezeigt.

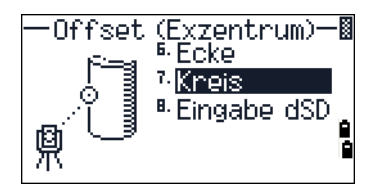

2. Zielen Sie einen beliebigen Punkt auf der Oberfläche des runden Objekts an und drücken Sie [MSR1] oder [MSR2].

Wenn Sie für die Distanzmessung zum Objekt ein Prisma verwenden, drücken Sie zuerst den Softkey +SD, um den Exzentrumsfehler (vom Punkt zur Oberfläche des Prismas) zu beheben, bevor Sie [ENT] drücken.

3. Zielen Sie eine Ecke des runden Objekts an und drücken Sie [ENT].

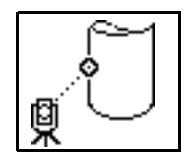

Wenn Sie eine Distanzmessung zum Mittelpunkt durchgeführt haben, drücken Sie den Softkey Kalk, um das Exzentrum mit Hilfe einer Winkelbeobachtung zur Ecke zu berechnen.

4. Zielen Sie die andere Ecke an und drücken Sie [ENT].

Das Instrument berechnet und registriert den Mittelpunkt. Die Koordinaten des Mittelpunkts und der Radius werden ebenfalls berechnet.

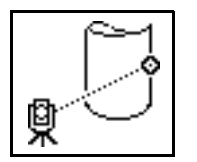

5. Drücken Sie [ENT] oder den Softkey OK, um den Punkt zu speichern.

#### **Beispieldatensätze**

SS,71,1.5000,37.0518,32.08380,81.06510,11:51:48, CO, PT1, 0.0000, 0.0000,47.05350, 83.58560 CO, PT2, 0.0000, 0.0000, 29.53010, 83.58560 CO,O/S MSR:71 1.5555 36.5418 38.28360 81.06510 CO,Radius of circle 0.356 CO,Input +SD:0.0020

Der berechnete Punkt (Mittelpunkt) wird als SS-Datensatz gespeichert. Ein kommentierter Datensatz wird bei Winkelmessungen gespeichert. Beispiel: CO, Punktname (fest für PT1/ PT2), HT(0.0000), SD(0.0000), HA, VA Wenn Sie den Softkey +SD drücken, bevor Sie die 1. Ecke anzielen, wird der Eingabewert zum Schluss gespeichert.

#### **Verlängern der Schrägdistanz**

1. Drücken Sie [8] oder wählen Sie Eingabe dSD im Menü "Offset", um diese Funktion aufzurufen.

Wenn Sie vor dem Zugriff auf diese Funktion keine Distanzmessung durchgeführt haben, wird ein temporärer Messbildschirm angezeigt.

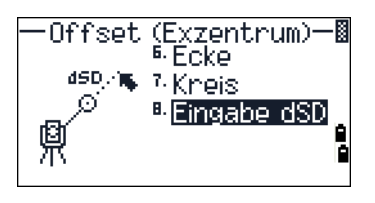

- 2. Geben Sie die Schrägdistanz ein, die addiert oder subtrahiert werden soll. Sie können einen Wert von –99,990 bis +99,990 m eingeben.
- 3. Drücken Sie [ENT], um den Punkt zu speichern.

#### **Beispieldatensätze**

SS,83,1.5000,77.0518,62.08380,81.06510,11:51:48, CO,O/S MSR:83 1.5555 76.5518 62.08380 81.06510 Anwendungen

**KAPITEL**

# **5**

# **Menütaste <sup>5</sup>**

**In diesem Kapitel:**

- **[Job-Manager](#page-107-0)**
- [COGO](#page-111-0)
- **[Einstellungen](#page-121-0)**
- [Editor](#page-127-0)
- [Datenübertragung](#page-139-0)
- [1Sek.-Tasten](#page-142-0)
- [Kalibrierung](#page-144-0)
- [Zeit](#page-144-1)
- [Wechseldatenträger \(USB-Speicher\)](#page-145-0)

Der Menübildschirm ermöglicht den Zugriff auf wichtige Funktionen und Einstellungen.

Drücken Sie die Taste [MENU], um den Menübildschirm aufzurufen.

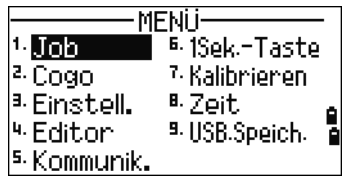

# <span id="page-107-0"></span>**Job-Manager**

Mit dem Job-Manager können Sie Jobs öffnen, erstellen, löschen und verwalten. Drücken Sie [1] oder wählen Sie Job im Menübildschirm, um darauf zuzugreifen.

Wenn Jobs im Instrument gespeichert wurden, wird eine Liste der gespeicherten Jobs angezeigt. Der neueste Job steht am Anfang der Liste.

**MFNii**  $\cdot$ Job ...<br><sup>6.</sup>1Sek.-Taste  $2.\overline{Cogo}$ 7-Kalibnienen. <sup>3.</sup> Einstell. 8. Zeit. 4. Editor <sup>9.</sup> USB.Speich. l<sup>s.</sup> Kommunik.

Sind keine Jobs gespeichert, wird der Bildschirm *Job erstellen* angezeigt. Siehe unter [Erstellen eines neuen Jobs, Seite 92.](#page-107-1)

#### **Öffnen eines Jobs**

Die Jobliste enthält alle Jobs nach Datum geordnet in absteigender Reihenfolge.

Folgende Symbole können für Job-Zusatzinformationen angezeigt werden:

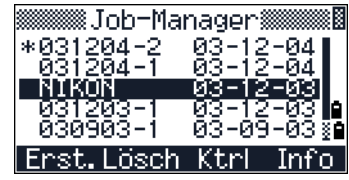

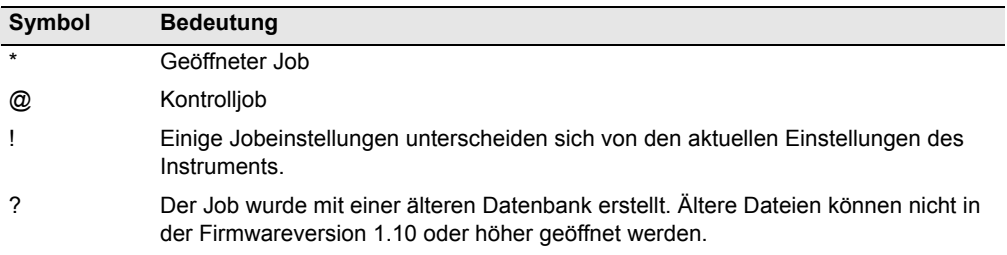

Bewegen Sie sich mit  $\circ$  oder  $\circ$  in der Jobliste. Drücken Sie  $\circ$  [ENT], um einen markierten Job zu öffnen.

Wenn Sie einen Job öffnen, werden alle Jobeinstellungen automatisch an die Einstellungen des geöffneten Jobs angepasst.

#### <span id="page-107-1"></span>**Erstellen eines neuen Jobs**

- 1. Drücken Sie in der Jobliste den Softkey Erst.
- 2. Geben Sie einen Jobnamen (max. 8 Zeichen) ein. Drücken Sie [ENT].
- 3. Führen Sie einen der folgenden Schritte aus:
	- **–** Drücken Sie den Softkey Einst, um die Jobeinstellungen zu ändern.
	- **–** Drücken Sie [ENT] oder den Softkey OK, um einen neuen Job mit den aktuellen Jobeinstellungen zu erstellen.
#### **Jobeinstellungen**

Die folgenden Einstellungen werden für jeden Job festgelegt und können nach der Erstellung des Jobs nicht mehr geändert werden. Auf diese Weise werden die Daten korrekt in der Datenbank gespeichert und alle notwendigen Korrekturen werden beim Speichern eines Eintrags angewandt.

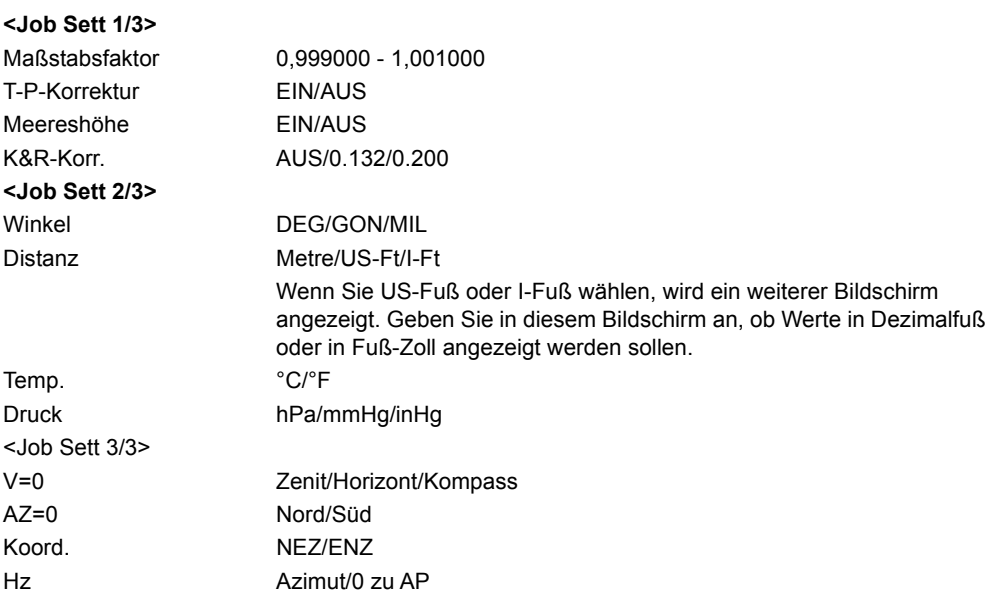

Mit den Pfeiltasten  $\cap$  oder  $\triangledown$  bewegen Sie den Cursor zum nächsten/vorherigen Feld. Sie können auch mit [ENT] zum nächsten Feld springen.

Mit  $\leq$  oder  $\leq$  ändern Sie die Einstellung für das gewählte Feld.

Drücken Sie im letzten Feld (Hz) auf [ENT], um die Jobeinstellungen zu bestätigen und den Job zu erstellen.

Diese Jobeinstellungen werden getrennt von anderen temporären Einstellungen gespeichert.

## **Löschen eines Jobs**

C **ACHTUNG –** Das Löschen eines Jobs im Job-Manager kann nicht rückgängig gemacht werden! Vergewissern Sie sich, dass der ausgewählte Job wirklich gelöscht werden soll, bevor Sie [ENT] oder Lösch drücken.

- 1. Bewegen Sie den Cursor in der Jobliste zu dem Job, der gelöscht werden soll.
- 2. Drücken Sie den Softkey Lösch. Ein Bestätigungsbildschirm wird eingeblendet.
- 3. Führen Sie einen der folgenden Schritte aus:
	- **–** Drücken Sie [ENT] oder den Softkey Lösch, um den Job zu löschen.

**–** Drücken Sie [ESC] oder den Softkey Abbr, um den Vorgang abzubrechen und zum vorherigen Bildschirm zurückzukehren.

Nach dem Löschen eines Jobs erscheint wieder die Jobliste.

### **Zuweisen eines Kontrolljobs**

Wenn ein Kontrolljob zugewiesen wurde, sucht das System die Daten im Kontrolljob, falls der eingegebene Punkt nicht im aktuellen Job auffindbar ist. Wird der Punkt im Kontrolljob gefunden, wird er als UP-Datensatz in den aktuellen Job kopiert

Ein Kontrolljob hat dasselbe Format wie ein Standardjob. Er kann geöffnet und bearbeitet werden. Sie können ihn wie einen normalen Job öffnen und dann zum Speichern von Messdaten verwenden.

So weisen Sie einen Kontrolljob zu:

- 1. Markieren Sie den gewünschten Job.
- 2. Drücken Sie den Softkey FNKT.

Ein Bestätigungsbildschirm wird eingeblendet.

- 3. Führen Sie einen der folgenden Schritte aus:
	- **–** Drücken Sie [ENT] oder den Softkey Ja, um den Job als Kontrolljob zu verwenden.
	- **–** Drücken Sie [ESC] oder den Softkey Nein, um den Vorgang abzubrechen.

Wenn bereits ein Kontrolljob zugewiesen wurde, wird der alte Kontrolljob durch den neuen ersetzt. Um die Auswahl des gewählten Jobs rückgängig zu machen, bewegen Sie den Cursor zum Job in der Jobliste und drücken Sie Ktrl. Drücken Sie dann [ENT] oder Ja, um den Vorgang zu bestätigen.

### **Anzeigen von Jobinformationen**

Bewegen Sie den Cursor zum gewünschten Job und drücken Sie den Softkey Info.

Der *Informationsbildschirm* mit Angaben zur Anzahl der Datensätze, dem freien Speicher und dem Erstellungsdatum des Jobs wird angezeigt. Im Feld "Fr. Speicher" werden die Punkte angezeigt, die im Job gespeichert werden können.

Drücken Sie eine beliebige Taste, um zur Jobliste zurückzukehren.

### **Importieren eines Jobs**

Zum Importieren eines Jobs vom USB-Speicher Stick zum Instrument gehen Sie wie folgt vor:

- 1. Drücken Sie in der Jobliste den Softkey FNKT. Der Bildschirm *FNKT* wird angezeigt.
- 2. Markieren Sie mit [2] oder [v] die Option *Job importieren (USB->Inst.)*, und drücken Sie [ENT]. Der Bildschirm *USB-Speicher (Job)* wird angezeigt. Im Bildschirm wird die Jobliste des Wechseldatenträgers angezeigt.

*Hinweis – Um die Sortierreihenfolge der Liste (nach Jobname oder Erstellungsdatum) zu ändern, wählen Sie den Softkey* DSP*.*

- 3. Bewegen Sie den den Cursor mit  $\sqrt{v}$  zum zu kopierenden Job, und drücken Sie [ENT].
- 4. Überprüfen Sie den Jobnamen, und wählen Sie den Softkey JA, um den Job zum Instrument zu kopieren. Wenn der Job eine Vielzahl von Datensätzen enthält, kann der Vorgang längere Zeit in Anspruch nehmen. Ein Fortschrittsbalken wird angezeigt.

Mit Nein brechen Sie den Vorgang ab.

- 5. Wenn der Job erfolgreich kopiert wurde, drücken Sie eine der folgenden Tasten:
	- **–** Um sofort mit dem Job zu arbeiten, drücken Sie auf JA.
	- **–** Um zum Menübildschirm zu wechseln, wählen Sie Abbr..

## **Exportieren eines Jobs**

Wenn Sie eine Jobdatei für spätere Verwendung speichern möchten, können Sie diese in einen USB -Speicher-Stick exportieren.

So exportieren Sie einen Job:

- 1. Markieren Sie den zu exportierenden Job.
- 2. Drücken Sie den Softkey FNKT. Der Bildschirm *FNKT* wird angezeigt.
- 3. Markieren Sie mit  $\boxed{3}$  oder  $\boxed{v}$  die Option "Job exportieren (Inst.->USB), und drücken Sie [ENT]. Der Bildschirm *Job exportieren* wird angezeigt.
- 4. Überprüfen Sie den Jobnamen, und wählen Sie den Softkey JA, um den Job zum Speichergerät zu exportieren. Wenn der Job eine Vielzahl von Datensätzen enthält, kann der Vorgang längere Zeit in Anspruch nehmen. Ein Fortschrittsbalken wird angezeigt.

Mit Nein brechen Sie den Vorgang ab.

Entfernen Sie das externe Speichergerät (USB-Speicher-Stick) *nicht*, solange der Fortschrittsbalken angezeigt wird.

- 5. Wenn das Exportieren des Jobs erfolgreich abgeschlossen ist, Wird der Bildschirm *JOB löschen* angezeigt. Führen Sie einen der folgenden Schritte aus:
	- **–** Wählen Sie zum Löschen des Jobs Lösch.
	- **–** Mit Abbr. brechen Sie den Vorgang ab.

## **COGO**

Verwenden Sie das Menü *Cogo* zur Berechnung der Koordinatengeometrie. Sie können dieses Menü jederzeit in einem beliebigen Beobachtungs- oder Punkteingabebildschirm aufrufen.

Drücken Sie [2] oder wählen Sie Cogo im *Menübildschirm*, um das Cogo-Menü aufzurufen.

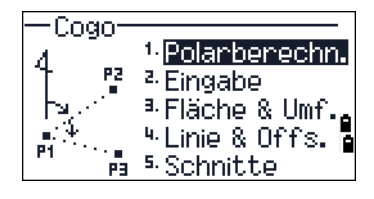

#### **Berechnen von Winkel und Distanz zwischen zwei Koordinaten**

Drücken Sie [1] oder wählen Sie Polarberechn. im Menü *Cogo*, um die um das Menü *Polarberechnung* aufzurufen.

#### **Pkt.-Pkt.**

Mit der Funktion "Pkt.-Pkt." berechnen Sie den Winkel und die Distanz zwischen zwei eingegebenen Punkten.

So führen Sie dies durch:

- 1. Drücken Sie [1], oder wählen Sie die Option Pkt.-Pkt. im Menü *Polarberechnung*.
- 2. Der Bildschirm *Pkt. 1 eingeben* wird angezeigt. Geben Sie den Namen oder die Nummer des ersten Punkts ein. Drücken Sie [ENT].

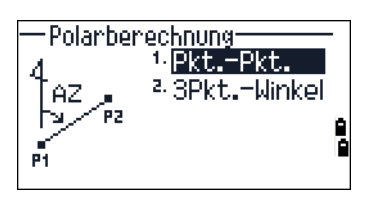

Wenn Sie keinen Punktnamen eingeben und  $[ENT]$  drücken, wird ein temporärer Bildschirm angezeigt, in dem Sie die Koordinaten eingeben können. Diese Koordinaten werden *nicht* in der Datenbank gespeichert. Um den Punkt zu speichern, müssen Sie einen neuen Punktnamen/eine Punktnummer eingeben.

> 3. Der Bildschirm *Pkt. 2 eingeben* wird angezeigt. Geben Sie den Namen/die Nummer des zweiten Punkts ein und drücken Sie [ENT]. Mit dem Softkey PktMes können Sie den Punkt direkt messen und ihn bei der Berechnung verwenden.

Der Azimut, die Horizontaldistanz und die Vertikaldistanz vom ersten zum zweiten Punkt werden angezeigt.

- 4. Führen Sie einen der folgenden Schritte aus:
	- **–** Drücken Sie [ESC], um zum Punkteingabebildschirm zurückzukehren.
	- **–** Drücken Sie [ENT], um zum Cogo-Menü zurückzukehren.
	- **–** Drücken Sie [DSP] zum Umschalten der Anzeige
- Ng Steigung (HD/VD)
- V% 100/Ng
- rSD Schrägdistanz von P1 zu P2

#### **3Pkt.-Winkel**

Mit der Funktion 3Pkt.-Winkel wird der Winkel zwischen 2 Linien berechnet, die durch 3 Punkte gebildet werden.

So berechnen Sie einen 3Pkt.-Winkel:

1. Drücken Sie [2] oder wählen Sie 3Pkt.- Winkel im Menü *Polarberechnung*.

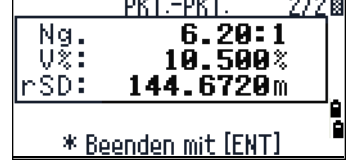

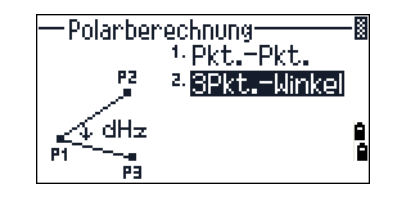

P1 ist der Basispunkt. Die Punkte P2 und P3 definieren zwei Linien, ausgehend von P1.

- 2. Der Bildschirm *Eingabe Basispkt* wird angezeigt. Geben Sie den ersten Punkt (P1) ein oder messen Sie den Punkt mit dem Softkey PktMes.
- 3. Der Bildschirm *Richtung eingeben* wird angezeigt. Geben Sie den zweiten Punkt (P2) ein, um die Basislinie (P1-P2) zu definieren. Der Winkel (dHz) wird von der Basislinie gemessen.
- 4. Geben Sie den dritten Punkt (P3) ein, um die Linie P1-P3 zu definieren.

Wenn Sie den Softkey PktMes drücken, wird ein temporärer Messbildschirm angezeigt. Visieren Sie das Ziel an, und drücken Sie [MSR1] oder [MSR2], um den Punkt zu messen.

Nach der Messung wird der Punktspeicherbildschirm angezeigt. Geben Sie die Werte für PKT, ZH und CD ein, und drücken Sie [ENT], um den Punkt zu speichern. Drücken Sie [ESC], wenn der Punkt nicht gespeichert werden soll.

> Nach der Eingabe der drei Punkte berechnet das Instrument den Winkel und die Distanzen.

- 5. Führen Sie einen der folgenden Schritte aus:
	- **–** Drücken Sie [ENT], um wieder zum Menü *Polarberechnung* zu gelangen.

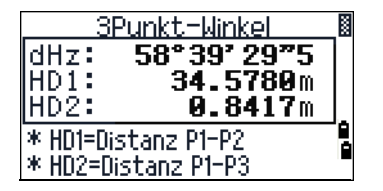

**–** Drücken Sie [ESC], um zum Bildschirm *Eingabe Basispkt.* zurückzukehren.

### **Berechnen und manuelle Eingabe von Koordinaten**

Drücken Sie [2] oder wählen Sie Eingabe im Menü *Cogo*, um das Eingabemenü aufzurufen. Dieses enthält drei Funktionen zum Speichern neuer Koordinaten.

### **Azimut +HD**

- 1. Drücken Sie [1] oder wählen Sie AZ+HD im *Eingabemenü*, um eine Koordinate mit Winkel und Distanz vom Basispunkt (P1) zu berechnen.
- 2. Der Bildschirm *Pkt. 1 eingeben* wird angezeigt. Geben Sie den Basispunkt (P1) ein. Geben Sie den Punktnamen ein, und drücken Sie [ENT].
- 3. Der Bildschirm *AZ eingeben* wird angezeigt. Geben Sie den Azimut und die Horizontal- und Vertikaldistanz ein, und drücken Sie dann [ENT].

Geben Sie für einen Winkel von 123°45'45" den Wert 123.4545 ein, und drücken Sie [ENT].

4. Der Bildschirm *dVD eingeben* wird angezeigt. Wenn Sie keinen Wert in das Feld "dVD" eingeben, wird ein Wert von 0,000 verwendet.

Ein Punktspeicherbildschirm mit den berechneten Koordinaten wird angezeigt. Im Feld PKT wird die nächsthöhere Punktnummer angezeigt.

5. Drücken Sie [ENT], um den Punkt zu speichern.

### **Polygonzug**

1. Drücken Sie [2] oder wählen Sie Polygonzug im *Eingabemenü*, um die Polygonzugfunktion aufzurufen.

Mit dieser Funktion wird ein neuer Punkt auf der Grundlage von zwei definierten Punkten, der Winkel, die Horizontal- und Vertikaldistanzen

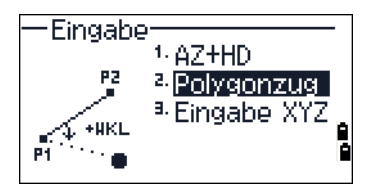

von einer durch die beiden Punkte definierten Linie berechnet.

- 2. Der Bildschirm *Pkt. 1 eingeben* wird angezeigt. Geben Sie Punktnamen für P1 und P2 ein, oder messen Sie die Punkte mit dem Softkey PktMes.
- 3. Der Bildschirm *dVD eingeben* wird angezeigt.. Geben Sie den +/- Winkel, die Horizontal- und Vertikaldistanz von der Basislinie P1-P2 ein.

Wenn Sie keinen Wert in das Feld "dVD" eingeben, wird ein Wert von 0.000 verwendet.

4. Wenn Sie im Feld "dVD" [ENT] drücken, wird ein neuer Punkt berechnet. Der voreingestellte Punktname ist der Name des zuletzt gespeicherten Punktes + 1.

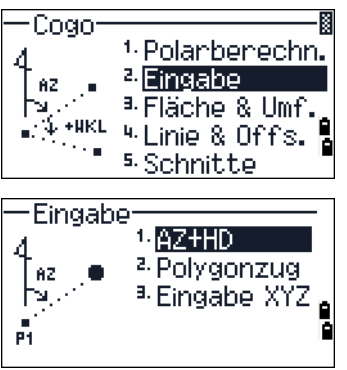

5. Drücken Sie [ENT], um den neuen Punkt zu speichern und zum Punkteingabebildschirm zurückzukehren.

Die Voreinstellung für P1 (den Basispunkt) ist der zuletzt gespeicherte Punkt. Im Feld P2 wird der vorherige Wert für P1 angezeigt.

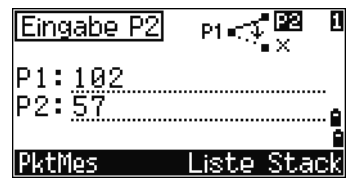

Wenn kontinuierlich neue Punkte berechnet werden sollen, geben Sie die Werte für +Wkl, HD und dVD mit der vorherigen Bezugslinie ein. Dies vereinfacht die Eingabe von Polygonzugpunkten.

### **Eingabe von Koordinaten**

Drücken Sie [3] oder wählen Sie Eingabe XYZ im Menü *Eingabe* zur manuellen Eingabe von Koordinaten.

Der voreingestellte Punktname ist der Name des zuletzt gespeicherten Punktes + 1.

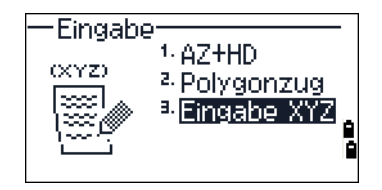

Geben Sie die Koordinaten mit den Zifferntasten ein. Mit [ENT] oder [v] gelangen Sie zum nächsten Feld.

Drücken Sie im Feld "Z" auf [ENT], um den Punkt als MP-Datensatz zu speichern und zum Punkteingabebildschirm zurückzukehren. Der nächsthöhere Punktname ist die Voreinstellung.

Sie können XY-, XYZ- oder nur Z-Daten in der Datenbank speichern.

## **Berechnen von Fläche und Umfang**

- 1. Drücken Sie [3] oder wählen Sie Fläche & Umf. im Menü *Cogo*, um Fläche und Umfang zu berechnen.
- 2. Geben Sie für eine Messung den ersten Punkt ein und drücken Sie [ENT] oder den Softkey PktMes.
- 3. In der oberen rechten Ecke wird die Anzahl der eingegebenen Punkte angezeigt.

Mit dem Softkey Vn/Bs können Sie einen Punktbereich eingeben. Weitere Informationen finden Sie unter [Erweiterte Funktionen:](#page-115-0)  [Eingeben eines Punktbereichs, Seite 100.](#page-115-0)

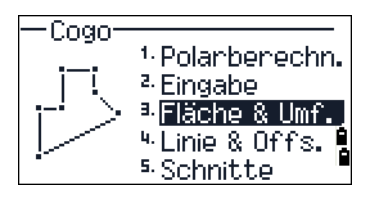

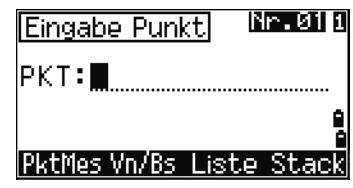

- 4. Durch Eingeben eines neuen Punktnamens können Sie neue Koordinaten eingeben und den Punkt speichern. Wenn der Punkt nicht gespeichert werden soll, lassen Sie das Feld "PKT" leer und drücken **ENT**). Ein Bildschirm zum Eingeben der XY-Koordinaten wird angezeigt.
- 5. Wiederholen Sie dies, bis Sie alle Punkte definiert haben. Drücken Sie dann [v], um die Fläche und den Umfang zu berechnen.

Das System schließt die Fläche unter Verwendung des ersten und letzten Punkts. Geben Sie die Punkte in der richtigen Reihenfolge ein, damit die Fläche in einem Zug geschlossen werden kann.

Sie können bis zu 99 Punkte eingeben.

- 6. Drücken Sie [ENT], um die berechneten Werte als kommentierten Datensatz zu speichern oder [ESC], um zum Menü Cogo umzuschalten.
- 7. Geben Sie beim Speichern einen Namen für die Fläche ein, und drücken Sie [ENT].

Fläche: 206.9187m Umfang: 136.6939m \* Speichern mit [ENT]

<span id="page-115-0"></span>Wenn Sie Daten im Nikon-Rohdatenformat herunterladen, werden Flächendatensätze (AR) als kommentierte Datensätze (CO) ausgegeben.

#### *Erweiterte Funktionen: Eingeben eines Punktbereichs*

Sie können zum Eingeben einer ganzen Punktfolge einen Punktbereich eingeben. Drücken Sie hierzu in den Eingabebildschirmen Nr.01 und Nr.02 den Softkey Un $\overline{B}$ s.

Geben Sie Namen des Startpunkts in das Feld *Von* und den Endpunkt in das Feld *Bis* ein. Der Punktname kann Buchstaben und Bindestriche enthalten, aber das letzte Zeichen muss eine Zahl sein.

Drücken Sie im Feld *Bis* auf [ENT], um nach passenden Punkten zu suchen. Die Anzahl der gefundenen Punkte wird in einem Fenster angezeigt.

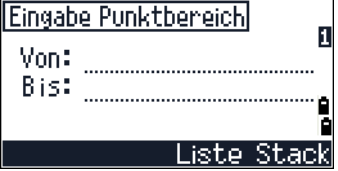

Das System wechselt nach abgeschlossener Suche wieder zum Bildschirm *Punkt eingeben*.

Drücken Sie den Softkey Kalk, um Fläche und Umfang zu berechnen oder geben Sie Punktnamen in das Feld *Pkt* ein.

Drücken Sie [ESC], um zur vorherigen Eingabebildschirm zurückzukehren.

### **Berechnen von Koordinaten mit Linie und Versatz**

Drücken Sie [4] oder wählen Sie Linie & Offs im Menü *Cogo*, um diese Funktion aufzurufen.

Der Bildschirm *Pkt. 1 eingeben* wird angezeigt. Geben Sie den Basispunkt (P1) ein.

Legen Sie den Azimutwinkel fest. Geben Sie hierzu einen Wert in das Feld *AZ* oder *P2* ein. P2 ist der zweite Punkt auf der Linie.

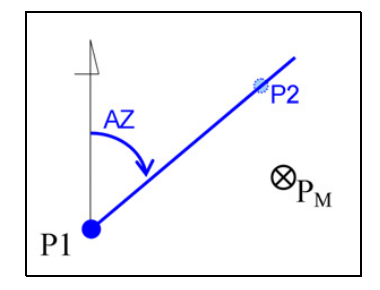

Geben Sie Horizontaldistanz entlang der Basislinie (*Sta*), die Horizontaldistanz im rechten Winkel zur Linie (*Offs*) und die Vertikaldistanz (*dVD*) ein.

Ein negativer Wert im Feld "Sta" bedeutet, dass die definierte Linie in die entgegengesetzte Richtung verläuft. Ein negativer Wert im Feld *Offs* gilt für Werte links von der Linie.

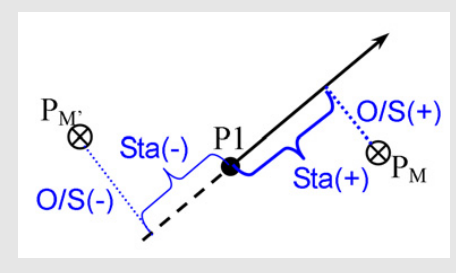

Drücken Sie im Feld *dVD* auf [ENT], um die Koordinaten des Punktes (PM) zu berechnen. Sie können hier die *Z*-Koordinate ändern.

Drücken Sie im Feld *CD* auf [ENT], um den Punkt zu speichern.

Die Koordinaten werden als CC-Datensatz gespeichert. Die Liniendaten, Sta, Offs und dVD werden in kommentierten (CO)-Datensätzen gespeichert.

### **Berechnen von Koordinaten mit Schnittpunktfunktionen**

Drücken Sie [3] oder wählen Sie Schnitte im Menü *Cogo*, um auf die Schnittpunktfunktionen zuzugreifen. Das Menü enthält vier Optionen zur Berechnung von Koordinaten.

### **Berechnen eines Richtungsschnittes**

Ein Richtungsschnitt ist der Schnittpunkt zweier Linien.

- 1. Drücken Sie [1] oder wählen Sie RiWi-RiWi im Menü "Schnitte", um einen Schnitt zwischen zwei Richtungswinkeln zu berechnen.
- 2. Der Bildschirm *Pkt. 1 eingeben* wird angezeigt. Geben Sie den ersten Punktnamen ein, und drücken Sie [ENT]. Sie können den Punkt auch mit dem Softkey PktMes direkt messen.

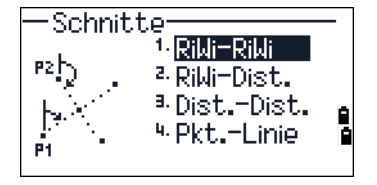

- 3. Der Bildschirm *AZ eingeben* wird angezeigt. Definieren Sie die erste Linie mit einem Azimut.
- 4. Drücken Sie den Softkey Pkte, um die Linie mit Hilfe von 2 Punkten zu berechnen. Im Feld *Von* wird automatisch der Punkt P1 angezeigt, Sie können den Punkt jedoch ändern. Geben Sie im Feld *Bis* den zweiten Punkt ein, oder messen Sie diesen mit dem Softkey PktMes

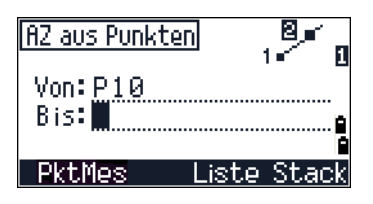

Weitere Informationen zum Softkey Offs finden Sie unter Erweiterte [Funktionen: Eingeben von Winkel- und Distanzoffsets, Seite 105](#page-120-0).

- 5. Führen Sie einen der folgenden Schritte aus:
	- **–** Drücken Sie [ESC], um zum vorherigen Bildschirm zurückzukehren. Der berechnete Wert wird im Feld *AZ* angezeigt.
	- **–** Drücken Sie [ENT], um zum nächsten Bildschirm zu gelangen.
- 6. Definieren Sie die zweite Linie mit Hilfe von zwei Punkten oder durch Eingabe von P2 und AZ.
- 7. Drücken Sie im Feld *AZ* auf [ENT], um die Schnittpunktkoordinaten zu berechnen.

Die berechneten Koordinaten werden angezeigt. Sie können ggf. eine Z-Koordinate eingeben.

- 8. Geben Sie einen Wert in die Felder *PKT* und *CD* ein.
- 9. Drücken Sie [ENT], um den Punkt zu speichern.

#### **Beispieldatensätze**

CO,Int BB P1:P10 AZ:330.54175-90.00000 CO, P2:408 AZ:100.0000+0.0000 CC,A123,,4567.3080,200.1467,-1.2056,POT

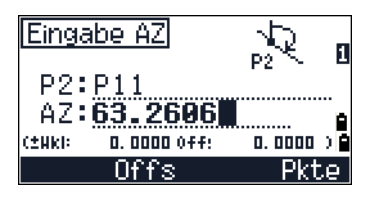

### **Berechnen eines Richtungswinkel-Distanz-Schnittes**

1. Drücken Sie [2], oder wählen Sie die im Menü ., Schnitte" Option RiWi-Dist.

Mit dieser Funktion wird ein Schnittpunkt aus einer Linie und einer Distanz (Radius) berechnet.

2. Der Bildschirm *Pkt. 1 eingeben* wird angezeigt. Geben Sie einen Punkt auf der Linie ein.

Die Linie kann durch zwei Punkte oder einen Punkt und einen Azimut berechnet werden.

- 3. Der Bildschirm *Pkt. 2 eingeben* wird angezeigt. Geben Sie den zweiten Punkt (P2) als Kreismittelpunkt ein.
- 4. Der Bildschirm *Eingabe HD* wird angezeigt. Geben Sie die Distanz von P2 ein.
	- **–** Drücken Sie den Softkey Pkte, um die Distanz (HD) mit Hilfe von zwei Punkten zu definieren.
	- **–** Drücken Sie im Feld *HD* auf [ENT], um die Schnittpunktkoordinaten zu berechnen.
- 5. Wenn es zwei Lösungen gibt, wird die erste Lösung (A) grafisch relativ zur Linie P1-P2 angezeigt. Drücken Sie  $\leq$  oder  $\leq$ , um die zweite Lösung (B) anzuzeigen.
- 6. Wenn die benötigte Lösung angezeigt wird, drücken Sie [ENT], um den Punkt zu speichern.
- 7. Geben Sie bei Bedarf eine Z-Koordinate ein.
- 8. Drücken Sie [ENT], um zu den Feldern *PKT* und *CD* zu gelangen.

## **Beispieldatensätze**

CO,Int BD P1:4672 AZ:330.54175+0.00000 CO, P2:71 HD:100.0000 CC,504,,-839.3065,347.6682,,SIGN

#### **Berechnen eines Distanzschnittes**

- 1. Drücken Sie [3], oder wählen Sie im Menü "Schnitte" die Option Dist.-Dist.
- 2. Der Bildschirm *Pkt. 1 eingeben* wird angezeigt. Geben Sie den ersten Punktnamen ein, und drücken Sie [ENT]. Sie können den Punkt auch mit dem Softkey PktMes direkt messen.

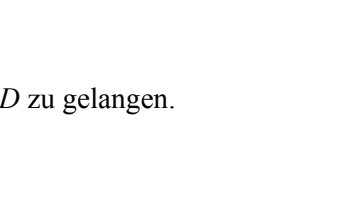

apo.

ap>

962. 85년

B

- 525. 19<br>-134. 99

Riki-Dist.

Rilli-Dist.

т.<br>Рі

A

Lösung <sup>[9]</sup>

Lösung **B**<sup>2</sup>

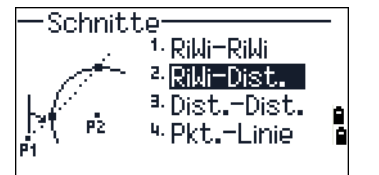

- 3. Der Bildschirm *Eingabe HD* wird angezeigt. Geben Sie die Distanz von P1 ein, und drücken Sie [ENT].
- 4. Drücken Sie den Softkey Pkte, um die Distanz (HD) mit Hilfe von zwei Punkten zu definieren.
- 5. Geben Sie *P2* und die Distanz von P2 (*HD*) ein.
- 6. Drücken Sie im Feld *HD* auf [ENT], um die Schnittpunktkoordinaten zu berechnen.
- 7. Drücken Sie  $\leq$  oder  $\leq$ , um die zweite Lösung anzuzeigen.
- 8. Wenn die benötigte Lösung angezeigt wird, drücken Sie [ENT], um den Punkt zu speichern.

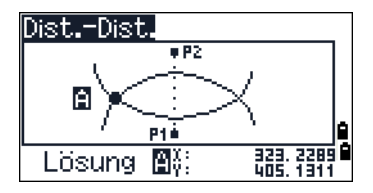

9. Geben Sie bei Bedarf eine *Z*-Koordinate ein. Drücken Sie [ENT], um zu den Feldern *PKT* und *CD* zu gelangen.

#### **Beispieldatensätze**

CO,Int DD P1:486 HD:330.6020 CO, P2:7 HD:100.0000 CC,505,,236.5817,50.0461,0.0000,

### **Berechnen eines Punkt-Geradenschnitts**

- 1. Drücken Sie [4], oder wählen Sie im Menü "Schnitte" die Option Pkt.-Linie.
- 2. Der Bildschirm *Pkt. 1 eingeben* wird angezeigt. Geben Sie den ersten Punktnamen ein, und drücken Sie [ENT]. Sie können den Punkt auch mit dem Softkey PktMes direkt messen.
- 3. Der Bildschirm *AZ eingeben* wird angezeigt. Geben Sie den Azimut ein oder drücken Sie den Softkey Pkte, um einen anderen Punkt auf der Linie einzugeben.
- 4. Der Bildschirm *Pkt. 2 eingeben* wird angezeigt. Geben Sie den Punkt im rechten Winkel zur Linie ein oder drücken Sie den Softkey PktMes, um den Punkt zu messen.
- 5. Drücken Sie [ENT], um die Schnittpunktkoordinaten zu berechnen.

Wenn P1 und P2 3D-Punkte sind, wird die Z-Koordinate des rechtwinkligen Punktes relativ zur Distanz P1-P2 berechnet.

6. Geben Sie Werte in die Felder *PKT* und *CD* ein, und drücken Sie [ENT], um den Punkt zu speichern.

#### **Beispieldatensätze**

CO,Int PtLine P1:38 AZ:90.00000+0.00000 CO, P2:506 CC,A-123,,4567.3080,200.1467,-1.2056,POT

### <span id="page-120-0"></span>*Erweiterte Funktionen: Eingeben von Winkel- und Distanzoffsets*

- 1. Drücken Sie den Softkey Offs, um den Bildschirm zur Offseteingabe aufzurufen.
- 2. Geben Sie einen positiven Wert in das Winkelfeld ein, um die Linie im Uhrzeigersinn zu drehen. Geben Sie einen negativen Wert ein, wenn die Linie gegen den Uhrzeigersinn gedreht werden soll.

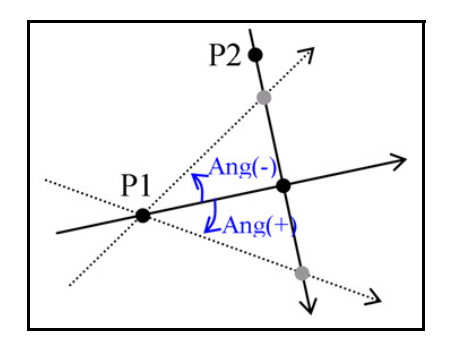

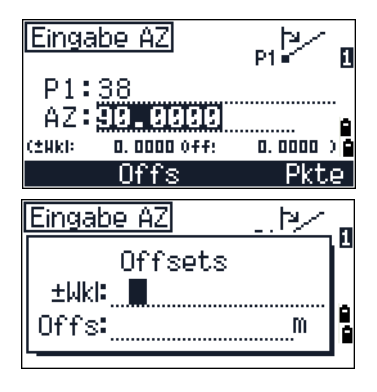

3. Geben Sie in das Feld *Offs.* einen positiven Wert ein, um den Punkt nach rechts zu versetzen. Geben Sie für einen Offset nach links einen negativen Wert ein.

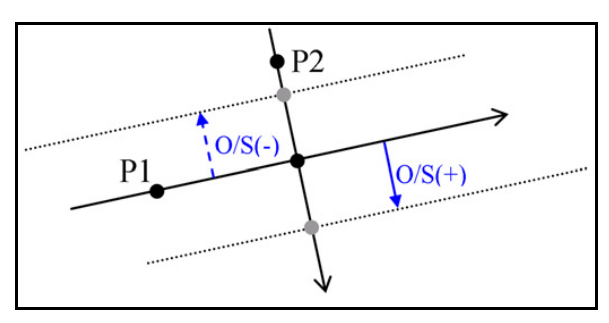

# **Einstellungen**

Drücken Sie [2] oder wählen Sie Einstell. im Bildschirm *MENÜ*, um das Menü "Einstellungen" aufzurufen.

Konfigurieren Sie in diesem Menü die Jobeinstellungen.

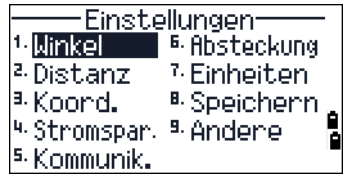

Die in Fettdruck angezeigten Einstellungen können nach dem Erstellen eines Jobs nicht mehr geändert werden. Wenn Sie versuchen, diese Einstellungen zu ändern, wenn der Job geöffnet ist, werden Sie aufgefordert, einen neuen Job mit den neuen Einstellungen zu erstellen oder mit den alten Einstellungen weiterzuarbeiten, ohne Daten aufzuzeichnen. Weitere Informationen finden Sie unter [Einstellungen, Seite 166](#page-181-0).

### **Winkel**

Drücken Sie [1] oder wählen Sie Winkelim Menü *Einstellungen*, um die Winkeleinstellungen aufzurufen.

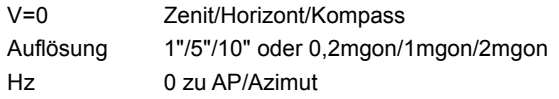

Diese Einstellung kann nicht mehr geändert werden, nachdem ein Job erstellt wurde.

Diese Einstellung kann nicht mehr geändert werden, nachdem ein Job erstellt wurde. Wenn das Feld Hz auf Azimut eingestellt ist, wird der Horizontalwinkel als Azimutwert angezeigt und gespeichert. Ist das Feld auf 0 zu AP eingestellt, wird der Horizontalwinkel als Hz 0 zum Azimut dargestellt.

## **Distanz**

Drücken Sie [2] oder wählen Sie Distanz im Menü *Einstellungen*, um die Distanzeinstellungen aufzurufen.

Skala Wert zwischen 0,999000 und 1,001000 T-P-Korrektur: EIN/AUS Meereshöh EIN/AUS e K&R-Korr. AUS/0.132/0.200

Diese Einstellungen können nicht mehr geändert werden, nachdem ein Job erstellt wurde.

### **Temperatur- und Luftdruckkorrektur**

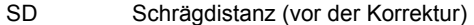

- SD' Schrägdistanz (nach der Korrektur)
- K Kompensationskoeffizient
- P Druck (hPa)
- T Temperatur (°C)

$$
K = 275 - \frac{106 \times P \times \left(\frac{10000.0}{13.5951 \times 980.665}\right)}{273 + T}
$$

$$
SD' = \left(1 + \frac{K}{1000000}\right) \times SD
$$

#### **Meereshöhenkorrektur**

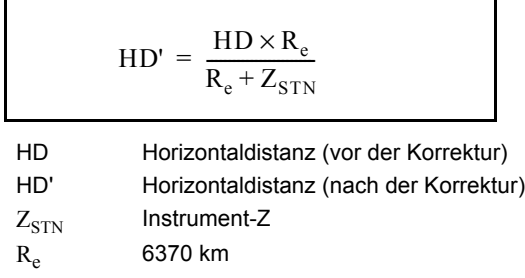

#### **Krümmungs- und Refraktionskorrektur**

Aufgrund der Krümmung der Erdoberfläche enthält die Vertikaldifferenz (VD und Z) am Messpunkt in Bezug auf die Horizontalebene unweigerlich einen Fehler. Dieser Fehler wird als *Krümmungsfehler* bezeichnet. Da außerdem die Dichte der Erdatmosphäre mit zunehmender Höhe abnimmt, wird das Licht beim Durchqueren der Erdatmosphäre gebrochen. Der durch diese Brechung verursachte Fehler wird als Brechungs- oder *Refraktionsfehler* bezeichnet.

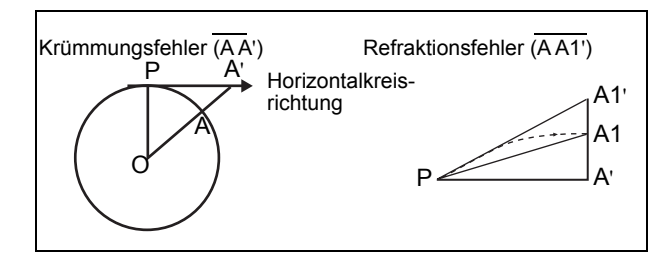

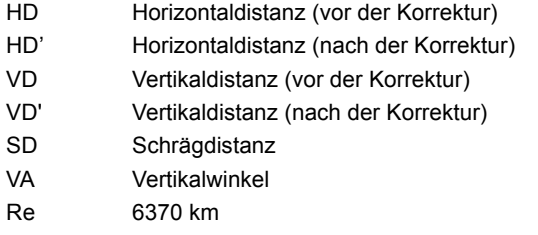

k K&R-Konstante (0,132 oder 0,200)

$$
HD' = HD - \frac{SD^2 \sin(2VA)}{2R_e} \left(1 - \frac{k}{2}\right)
$$

$$
VD' = VD + \frac{HD^2}{2R_e} (1 - k)
$$

### <span id="page-123-0"></span>**Koordinaten**

Drücken Sie [3] oder wählen Sie Koord. im Menü "*Einstellungen*", um die Koordinateneinstellungen aufzurufen.

Koord. NEZ/ENZ Bezeichn. XYZ/YXZ/NEZ(ENZ) AZ Nord/Süd

Die Einstellungen "Bezeichn."/"AZ" können nicht mehr geändert werden, nachdem ein Job erstellt wurde.

### **Stromsparfunktion**

Um die Stromspareinstellungen aufzurufen, drücken Sie [4], halten [AF] eine Sekunde gedrückt, oder wählen Sie den Eintrag Stromspar. im Menü *Einstellungen*.

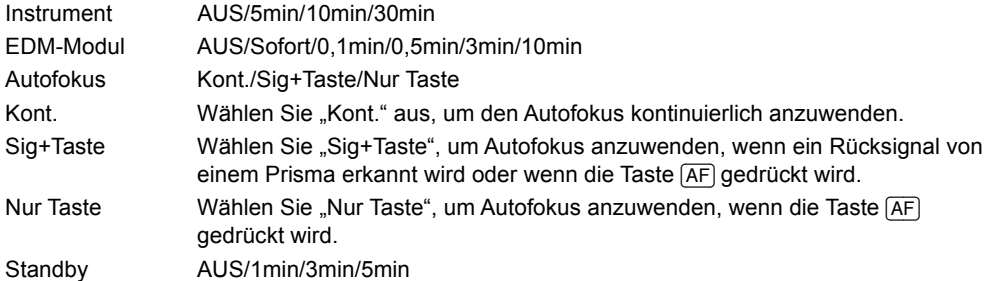

#### **Autofokus**

Kont. (kontinuierlicher Autofokus) kann nur eingestellt werden, wenn die Stromspareinstellung der EDM-Einheit ausgeschaltet ist.

Wenn die Autofokuseinstellung auf Kont. geändert wird, während die Stromspareinstellung der EDM-Einheit aktiviert ist (Sofort/0,1 min/0,5 min/3 min/10 min), wird der Bestätigungsbildschirm angezeigt.

Wählen Sie **[Ja]**, um die Stromspareinstellung der EDM-Einheit auf AUS zu stellen. Dadurch wird der Autofokus außerdem auf den kontinuierlichen Modus eingestellt.

Wählen Sie [Nein], um die Änderung der Autofokuseinstellung auf "Kont." zu verwerfen. Die Stromspareinstellung der EDM-Einheit ändert sich nicht.

Wenn die Stromspareinstellung der EDM-Einheit aktiviert ist (also in "Sofort/0,1 min/0,5 min/3 min/10 min geändert wird), während die Autofokuseinstellung auf "Kont." eingestellt ist, wird der Warnbildschirm angezeigt und die Stromspareinstellung der EDM-Einheit bleibt unverändert.

## **Datenübertragung**

Drücken Sie [5] oder wählen Sie Kommunik. im Menü *Einstellungen*, um die Datenübertragungseinstellungen aufzurufen.

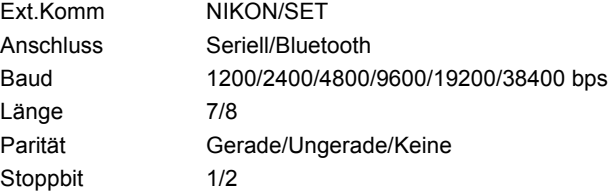

### <span id="page-125-0"></span>**Absteckung**

Drücken Sie [6] oder wählen Sie Absteckung im Menü *Einstellungen*, um das Menü *Absteckung* aufzurufen.

Pkt plus Ganzzahl zwischen 1 und 999.999

Im Feld "Pkt plus" wird die Additionskonstante für bei der Absteckung beobachtete Daten eingestellt.

### **Einheiten**

Drücken Sie [7] oder wählen Sie Einheiten im Menü *Einstellungen*, um die Einheiten zu ändern.

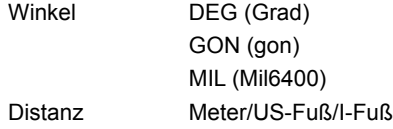

Wenn Sie US-Fuß oder I-Fuß wählen, wird ein weiterer Bildschirm angezeigt. Geben Sie in diesem Bildschirm an, ob Werte in Dezimalfuß oder in Fuß-Zoll angezeigt werden sollen.

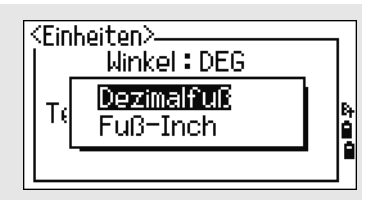

Temp. <sup>°</sup>C (Celsius) °F (Fahrenheit) Drücken hPa/mmHg/inHg

Die Einstellungen Winkel, Distanz, Temperatur und Druck können nicht mehr geändert werden, nachdem ein Job erstellt wurde.

### **Speichern**

Drücken Sie [8] oder wählen Sie Speichern im Menü *Einstellungen*, um die Speichereinstellungen zu ändern.

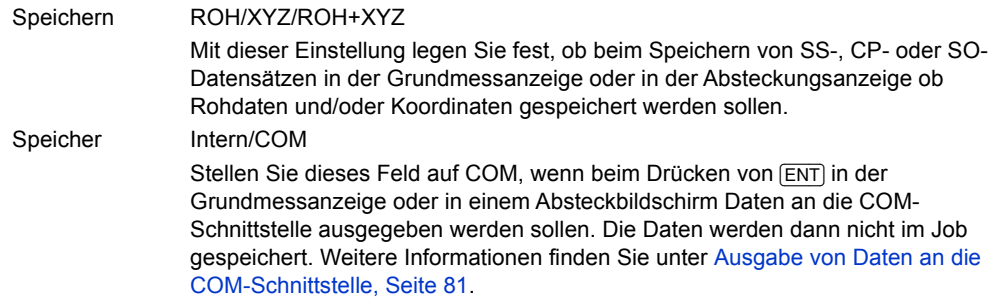

## **Sicherheitseinstellungen**

Drücken Sie [9] oder wählen Sie Sicherheit im Menü *Einstellungen*, um das Menü für Sicherheitseinstellungen zu öffnen.

Mit den Sicherheitseinstellungen können Sie eine unberechtigte Nutzung des Instruments verhindern. Hierzu kann ein PIN/PUK-Sicherheitscode aktiviert werden, und der PUK-Freischaltcode wird angezeigt.

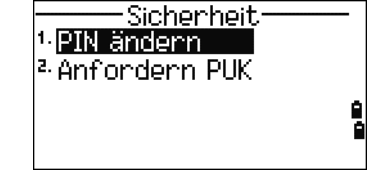

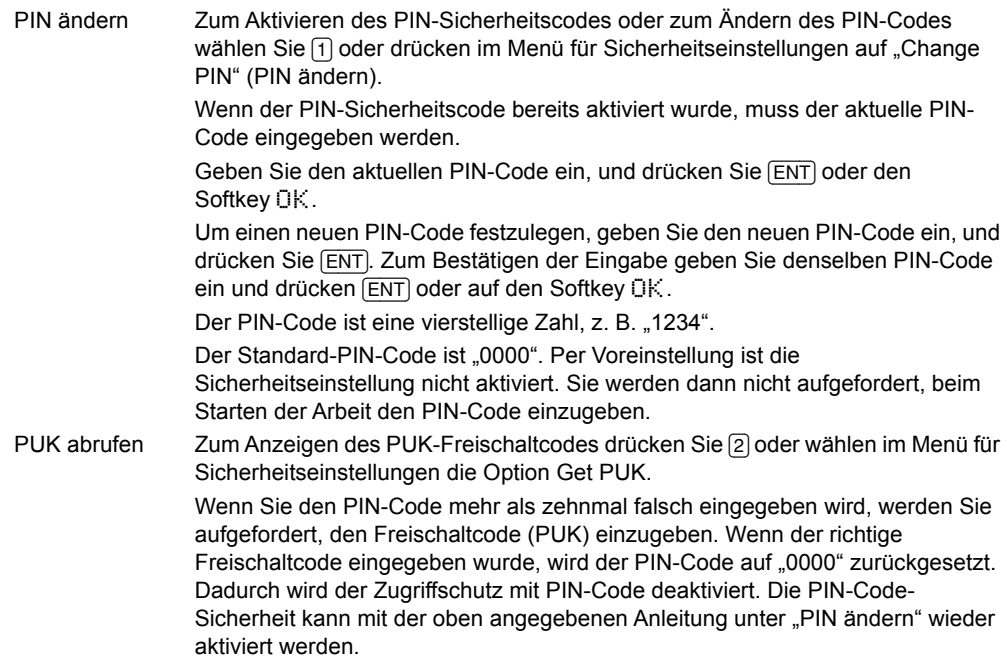

## **Andere Einstellungen**

Drücken Sie [9] oder wählen Sie Andere im Menü "Einstellungen", um auf weitere *Einstellungen* zuzugreifen.

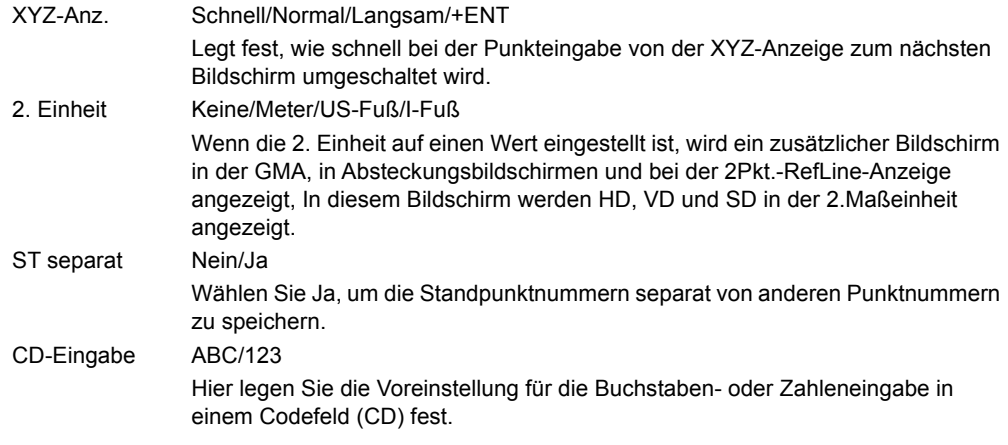

Wenn Sie US-Fuß oder I-Fuß wählen, wird ein weiterer Bildschirm angezeigt. Geben Sie in diesem Bildschirm an, ob Werte in Dezimalfuß oder in Fuß-Zoll angezeigt werden sollen.

Wenn Sie für das Feld "ST separat" Ja festlegen, wird ein weiterer Bildschirm angezeigt. In diesem können Sie die Startpunktnummer für den Standpunkt festlegen.

<span id="page-127-0"></span>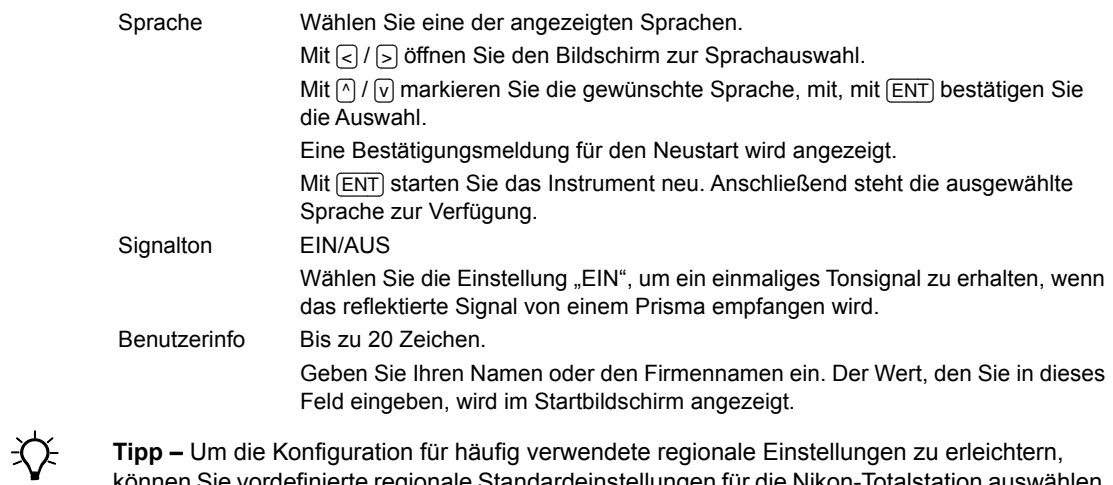

Sie vordefinierte regionale Standardeinstellungen für die Nikon-Totalstation auswählen. Weitere Informationen finden Sie unter [Ändern der regionalen Konfigurationsvoreinstellungen,](#page-44-0)  [Seite 29.](#page-44-0)

**Tipp –** Die Nikon-Totalstation unterstützt bis zu 9 Sprachen. Weitere Informationen zum Ändern der Spracheinstellungen finden Sie auf [Seite 112](#page-127-0).

# **Editor**

Verwenden Sie das Editor-Menü zum Anzeigen und Bearbeiten von Daten. Drücken Sie auf [4] im Bildschirm *MENÜ*, um diese Funktion aufzurufen.

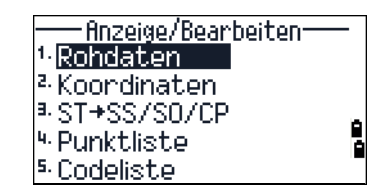

### **Anzeigen von Datensätzen**

<span id="page-127-1"></span>Datensätze können jederzeit angezeigt werden, auch in Beobachtungsbildschirmen und während der Punkteingabe.

#### **Anzeigen von Rohdaten**

Drücken Sie auf [1] im Menü *Editor*, um eine Liste der Rohdatensätze anzuzeigen.

Beim ersten Aufrufen der Rohdaten werden die letzten vier Datensätze im aktuellen Job angezeigt. Mit  $\lceil \cdot \rceil$  oder  $\lceil \cdot \rceil$  blättern Sie durch die Liste.

Drücken Sie [ENT], um die Detailinformationen für einen Datensatz anzuzeigen.

Mit [ESC] gelangen Sie zurück zur Liste.

#### **SS-, CP- und F1-Datensätze**

SS-, CP-, und F1-Datensätze mit Rohdaten enthalten folgende Felder: PKT, ZH, CD, Hz, V und SD.

SS-Datensätze enthalten Messungen (Geländeaufnahmen). Alle Aufnahmen, die im der Grundmessanzeige (GMA) durchgeführt werden, werden als SS-Datensätze gespeichert.

CP-Datensätze enthalten Aufnahmen, die in *Winkel*- oder *Wiederholungs*-Menüs oder in der GMA vorgenommen wurden. Weitere Informationen dazu finden Sie unter [Speichern eines Zielpunkts nach einer Wiederholungsmessung, Seite 54](#page-69-0) und [Speichern von Daten in einer beliebigen Beobachtungsanzeige, Seite 81](#page-96-1).

Wenn die Speichereinstellung auf ROH+XYZ gesetzt ist, können Sie mit [DSP] vom ersten Bildschirm (mit den Werten Hz, V, SD und PKT) zum zweiten Bildschirm (Werte X, Y, Z, PKT und CD) umzuschalten.

In F1-Datensätzen stehen keine Koordinaten zur Verfügung.

Wenn Sie mehr als eine Messung zum selben Punkt vornehmen und die XYZ-Daten überschrieben werden sollen, wird der alte Datensatz mit den Rohdaten zu einem reinen Rohdatensatz. Aus diesem Grund wird nur für einen SS(ROH)-Datensatz den entsprechende SS(XYZ)-Datensatz beibehalten. Andere SS(ROH)-Datensätze mit Messungen zum selben Punkt enthalten dann keine Koordinaten mehr.

#### **ST-Datensätze**

ST (Stations)-Datensätze enthalten die Felder ST, HI, AP und AZ.

Mit [DSP] schalten Sie vom ersten Bildschirm (mit den Werten ST, HI, AP und AZ) zum zweiten Bildschirm (mit X, Y, Z, PKT und CD) um.

Wenn Sie unter STN > Stationierung > Schnell einen neuen Standpunkt zuweisen, werden die Standpunktkoordinaten als (0, 0, 0) gespeichert.

#### **SO-Datensätze**

SO-Datensätze enthalten Absteckmessungen, die mit Absteckfunktionen gespeichert wurden.

Wenn die Speichereinstellung auf ROH+XYZ gesetzt ist, können Sie mit [DSP] zwischen dem ersten Bildschirm (mit den Werten Hz, V, SD, PKT und ZH), dem zweiten Bildschirm (X, Y, Z, PKT und CD), und dem dritten Bildschirm (mit dX, dY, dZ, PKT und CE) umschalten.

In den Feldern dX, dY und dZ ist die Differenz zwischen der aktuell gemessenen Absteckposition und der Sollposition gespeichert. Diese Felder werden als kommentierte Datensätze im Nikon-Rohdatenformat gespeichert.

### **CO-Datensätze**

Ein CO-Datensatz ist ein Kommentar, der vom System zum Job hinzugefügt wurde.

Wenn Sie z. B. den Wert Stn-Z mit der Funktion Höhenanschluss ändern oder den Horizontalwinkel mit der Funktion AP prüfen zurücksetzen, speichert das System einen kommentierten Datensatz.

Wenn Sie die Werte Stn-XYZ mit der Funktion Basis-XYZ eingeben, wird der gespeicherte Standpunkt als kommentierter Datensatz gespeichert.

### **SY-Datensätze**

Wenn Sie eine Stationierung abschließen, wird ein SY-Datensatz gespeichert. Dieser Datensatz enthält die Werte für Temperatur, Druck und Prismenkonstante.

#### **RM-Datensätze**

Wenn Sie Spannmaße mit SPM (fortl.) oder SPM (radial) messen, werden die Datensätze als RM-Datensätze gespeichert.

Jeder RM-Datensatz verfügt über zwei Anzeigeseiten.

Mit [DSP] schalten Sie zwischen dem ersten Bildschirm (mit den Werten Von, Bis, rHD und rVD) und dem zweiten Bildschirm (rAZ, rSD, rV% und rNg) um.

Wenn Sie Daten im Nikon-Rohdatenformat herunterladen, werden die RM-Datensätze als kommentierte Datensätze (CO) ausgegeben.

### **AR-Datensätze**

In einem AR-Datensatz werden die Flächen- und Umfangsberechnungen gespeichert.

Wenn Sie Daten im Nikon-Rohdatenformat herunterladen, werden die AR-Datensätze als kommentierte Datensätze (CO) ausgegeben.

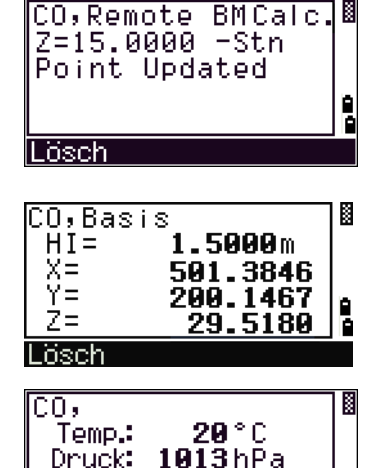

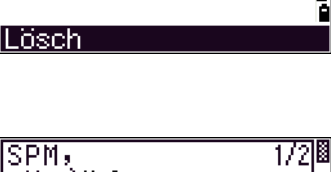

Prisma:

0 mm

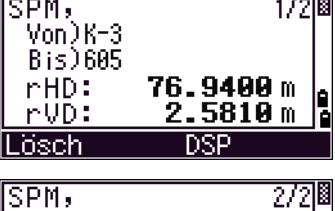

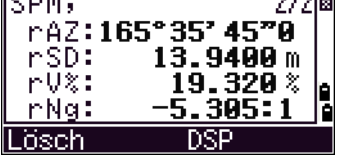

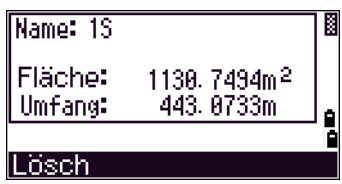

### **Anzeigen von Koordinatendatensätzen**

Wenn Sie im Menü Editor [2] drücken oder XYZ-Daten wählen, werden die Koordinaten in einer Liste, mit den zuletzt gespeicherten Daten am Ende der Liste angezeigt. Mit  $\bigcap$  oder  $\bigcirc$  blättern Sie durch die Liste. Mit den Tasten [<] oder [>] blättern Sie eine Seite vor/zurück.

Drücken Sie [ENT], um Detailinformationen für den ausgewählten Datensatz anzuzeigen.

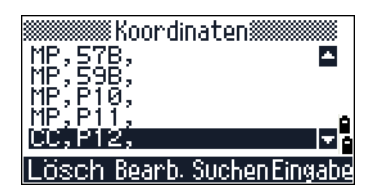

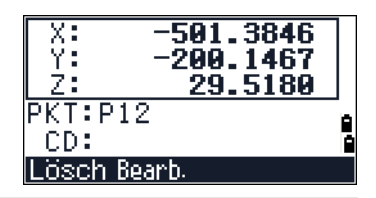

Der Header (XYZ,YXZ,NEZ oder ENZ) ist abhängig von der Einstellung unter MENU / Einstell. / Koord. Weitere Informationen finden Sie unter [Koordinaten, Seite 108.](#page-123-0)

## **UP-, MP-, CC- und RE-Datensätze**

Alle Koordinatendatensätze enthalten PKT-, CD-, X-, Y- und Z-Werte.

UP-Datensätze enthalten hochgeladene Punkte. MP-Datensätze manuell eingegebene Punktkoordinaten. CC-Datensätze enthalten Punkte, die mit Cogo-Funktionen berechnet wurden und RE-Datensätze enthalten bei der freien Stationierung berechnete Standpunkte.

Wenn die Speichereinstellung auf ROH+XYZ oder auf XYZ gesetzt ist, werden bei Aufnahmen in der GMA (SS-Datensätze), bei verschiedenen Offsetfunktionen (SS-Datensätze), bei den Programmfunktionen 2Pkt-RefLine und Bogen-RefLine im Menü Programme (SS-Datensätze) sowie bei einigen Absteckfunktionen (SO-Datensätze) auch Koordinatendatensätze gespeichert. Das Datenformat ist mit dem anderer Koordinatendatensätze identisch.

## **Anzeigen von Datensätzen nach Standpunkt**

Drücken Sie [3] oder wählen Sie ST->SS/SO/CP im Menü Editor, um die Koordinaten nach Standpunkt anzeigen zu lassen.

Eine Liste mit allen Standpunkten wird angezeigt.

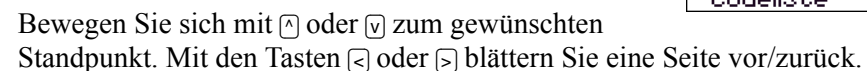

Drücken Sie [ENT], um Detailinformationen über den gewählten Standpunkt anzuzeigen.

Wenn alle Beobachtungsdaten für den gewählten Standpunkt in chronologischer Reihenfolge angezeigt werden sollen, drücken Sie erneut [ENT].

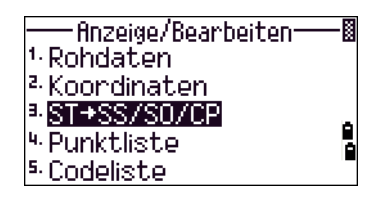

 $\overline{\text{ST:3501}}$ Ĥİ: 1.8433m

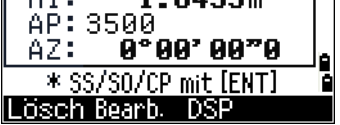

Die Werte in der Datenanzeige werden ebenso gespeichert wie Rohdaten. Weitere Informationen über die einzelnen Punkttypen und das Format finden Sie unter [Anzeigen von Rohdaten, Seite 112](#page-127-1).

### **Löschen von Datensätzen**

#### **Löschen von Rohdatensätzen**

Markieren Sie im Bildschirm *Rohdaten* mit [^] oder [v] den Datensatz, der gelöscht werden soll. Drücken Sie dann den Softkey Lösch.

Ein Bestätigungsbildschirm wird eingeblendet. Drücken Sie [ENT] oder den Softkey Ja, um den gewählten Datensatz zu löschen.

Wenn die Speichereinstellung auf ROH+XZY gesetzt ist, löscht das System beim Löschen eines SS-, SO- oder CP-Datensatzes auch die dazugehörigen Koordinatendatensätze.

Sie können mit dem Softkey Lösch auch die Rohdaten in der Datenanzeige löschen.

### **Löschen von Koordinatendatensätzen**

Markieren Sie im Bildschirm *XYZ* mit [^] oder [v] den Datensatz, der gelöscht werden soll. Drücken Sie dann den Softkey Lösch.

Ein Bestätigungsbildschirm wird eingeblendet.

Drücken Sie [ENT] oder den Softkey Ja, um den gewählten Datensatz zu löschen.

Drücken Sie [ESC] oder den Softkey Nein, um den Vorgang abzubrechen.

Sie können die Koordinaten in der Datensatzanzeige auch mit dem Softkey Lösch- löschen.

Wenn sich der zu löschende Datensatz auf einen Standpunktdatensatz bezieht, wird ein Bestätigungsbildschirm angezeigt.

#### **Löschen von Standpunktdatensätzen**

Markieren Sie im Bildschirm *Standpunkt* mit [^] oder [v] den Datensatz, der gelöscht werden soll. Drücken Sie dann den Softkey Lösch.

Ein Bestätigungsbildschirm wird eingeblendet.

Drücken Sie [ENT] oder den Softkey Ja, um den gewählten Datensatz zu löschen.

Ein weiterer Bestätigungsbildschirm wird angezeigt. Drücken Sie den Softkey Lösch, um das Löschen zu bestätigen

Das Löschen kann nicht rückgängig gemacht werden. Vergewissern Sie sich, dass der richtige Datensatz ausgewählt ist, bevor Sie Lösch drücken. Sie können in diesem Bildschirm nicht auf [ENT] drücken.

Alle Beobachtungen, die von dem ausgewählten Standpunkt vorgenommen wurden, werden gelöscht.

Wenn Sie einen ST-Datensatz in der Rohdatenanzeige oder in der Standpunktanzeige löschen, werden alle Beobachtungen, die von diesem Standpunkt aus durchgeführt wurden, ebenfalls gelöscht.

### **Bearbeiten von Datensätzen**

Sie können in allen Punktdatensätzen den Punktnamen (PKT), den Code (CD), die Zielhöhe (ZH), die Instrumentenhöhe (HI), den Anschlusspunkt (AP) und den Anschlussazimut (AZ) bearbeiten.

Das Feld CD kann in SO- oder F1- Datensätzen nicht bearbeitet werden. Die Werte Hz, V und SD können nicht bearbeitet werden.

#### **Bearbeiten von Rohdatensätzen**

- 1. Führen Sie einen der folgenden Schritte aus:
	- **–** Markieren Sie im Bildschirm *Rohdaten* den Datensatz, der bearbeitet werden soll, und drücken dann den Softkey Bearb..
	- **–** Drücken Sie in der Datenanzeige den Softkey Bearb.
- 2. Bewegen Sie sich mit  $\bigcirc$  oder  $\bigcirc$  zum gewünschten Feld, und ändern Sie den Wert entsprechend.

Wenn Sie den Wert ZH in einem SS-, SO- oder CP-Messdatensatz ändern, wird die Z-Koordinate neu berechnet.

- 3. Wenn Sie in der letzten Zeile des Bildschirms "Bearbeiten" auf [ENT] drücken, wird ein Bestätigungsbildschirm angezeigt.
- 4. Führen Sie einen der folgenden Schritte aus:
	- **–** Drücken Sie [ENT] oder den Softkey Ja, um die Änderungen zu akzeptieren und zur Datenanzeige zurückzukehren.
	- **–** Drücken Sie [ESC] oder den Softkey Nein, um wieder zum Bearbeitungsbildschirm zu gelangen.

#### **Bearbeiten von Koordinatendatensätzen**

Sie können die PKT- und CD-Werte in Koordinatendatensätzen ändern.

Der Koordinatendatensatz des aktuellen Standpunkts kann nicht geändert werden.

- 1. Führen Sie einen der folgenden Schritte aus:
	- **–** Markieren Sie im Bildschirm *XYZ* mit [^] oder [v] den Datensatz, der bearbeitet werden soll, und drücken dann den Softkey Bearb..
	- **–** Drücken Sie in der Datenanzeige den Softkey Bearb.
- 2. Bewegen Sie sich mit  $\bigcirc$  oder  $\bigcirc$  zum gewünschten Feld, und ändern Sie den Wert entsprechend.
- 3. Drücken Sie im Feld *CD* auf [ENT], wenn die Bearbeitung abgeschlossen ist. Ein Bestätigungsbildschirm wird eingeblendet.
- 4. Führen Sie einen der folgenden Schritte aus:
	- **–** Drücken Sie [ENT] oder den Softkey Ja, um die Änderungen zu akzeptieren und zur Datenanzeige zurückzukehren.
	- **–** Drücken Sie [ESC] oder den Softkey Nein, um wieder zum Bearbeitungsbildschirm zu gelangen.

#### **Bearbeiten von Standpunktdatensätzen**

*Hinweis – Wenn Sie den Standpunktdatensatz ändern, führt das System keine Neuberechnungen durch. Alle von einem bearbeiteten Standpunkt aus beobachteten Koordinaten und Rohdaten müssen in der Postprocessing-Software nachverarbeitet werden.*

Markieren Sie im Bildschirm *Rohdaten* mit [^] oder [v] den Standpunktdatensatz, der bearbeitet werden soll, und drücken dann den Softkey Bearb.

Sie können alle Felder in einem Standpunktdatensatz bearbeiten, das Instrument führt jedoch keine Neuberechnungen für die von diesem Standpunkt vorgenommenen Messungen durch.

Drücken Sie im Feld *AZ* auf [ENT], um die Änderungen zu bestätigen.

Wenn Sie die ST- oder HI-Werte ändern, werden die Koordinaten der beobachteten Punkte nicht neu berechnet. Ein kommentierter Datensatz mit den Änderungen wird gespeichert. Nachstehend ein Beispiel für einen kommentierten Datensatz mit geändertem HI-Wert:

CO,HI changed at ST:9012 Old HI= 1.345m

Wenn Sie die AP- oder AZ-Werte ändern, werden die Rohdatensätze nicht neu berechnet. Ein kommentierter Datensatz mit den Änderungen wird gespeichert.

### **Durchsuchen von Datensätzen**

Sie können Datensätze nach Typ, Punktnamen, Code oder nach einer Kombination dieser Werte durchsuchen.

### **Durchsuchen von Rohdatensätzen**

Drücken Sie im Bildschirm *Rohdaten* auf den Softkey Suchen, um auf die Rohdatensuchfunktion zuzugreifen.

Geben Sie den Namen in das Feld *PKT* ein, um eine Suche nach Namen durchzuführen und drücken Sie zweimal [ENT].

Sie können ein Sternchen (\*) als Platzhalter verwenden. Wenn Sie z. B. 30\* in das Feld PKT eingeben, werden bei der Suche alle Punkte mit den Namen 300, 301, 302, 3000A2 und 3010 ausgegeben.

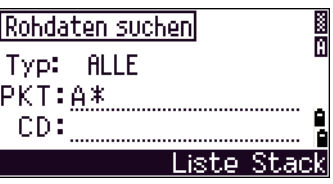

Wenn Sie eine Punkttypsuche durchführen möchten, bewegen Sie den Cursor zum Feld Typ, und ändern Sie den Punkttyp mit <a>[</a> oder <a>[>[>>S]. Die Optionen sind ALLE, ST, SS, CO, CO(SY) und CO(RDM).

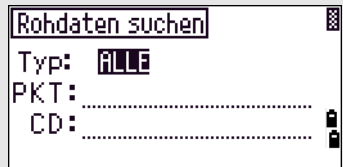

Wenn Sie im Feld "Typ" ST, SO oder F1 gewählt haben, müssen Sie keinen Wert in das Feld CD eingeben. Drücken Sie im Feld PKT auf [ENT], um die Suche zu starten.

Wenn Sie im Feld "Typ" CO, CO(SY) oder CO(RDM) gewählt haben, können Sie keine Werte in die Felder PKT oder CD eingeben. Drücken Sie im Feld "Typ" auf [ENT], um die Suche zu starten.

> Wenn die Suchkriterien auf mehrere Punkte zutreffen, werden alle Punkte in einer Liste angezeigt.

Markieren Sie den gewünschten Punkt mit [^] oder [v]. Wählen Sie den Punkt dann mit [ENT] aus.

Die Datenanzeige für den gewählten Datensatz wird angezeigt. Drücken Sie den Softkey DSP, um die Anzeigefelder zu ändern.

Mit [ESC] gelangen Sie wieder zur Liste.

Wird kein Punkt mit den eingegebenen Suchkriterien gefunden, wird eine Fehlermeldung angezeigt. Drücken Sie eine beliebige Taste, um zur Datenanzeige zurückzukehren.

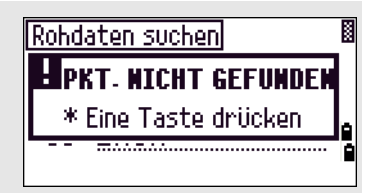

### **Durchsuchen von Koordinatendatensätzen**

Drücken Sie im Bildschirm *XYZ* auf den Softkey Suchen, um die Koordinatensuchfunktion aufzurufen.

Geben Sie den Namen in das Feld *PKT* ein, um eine Koordinatensuche nach Namen durchzuführen, und drücken Sie zweimal [ENT].

Sie können ein Sternchen (\*) als Platzhalter verwenden. Wenn Sie 500\* in das Feld *PKT* eingeben, werden bei der Suche z. B. Punkte mit den Namen 500, 500-1, 500-A und 5000 gefunden.

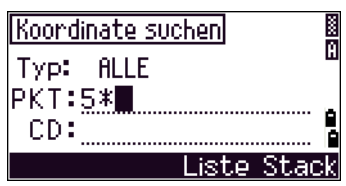

Wenn Sie eine Punkttypsuche durchführen möchten, bewegen Sie den Cursor zum Feld *Typ*, und ändern Sie den Punkttyp mit [<] oder [>]. Die Optionen sind ALLE, MP, UP, CC und RE.

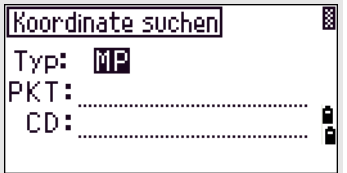

Wenn die Suchkriterien auf mehrere Punkte zutreffen, werden alle Punkte in einer Liste angezeigt.

Markieren Sie den gewünschten Punkt mit  $\bigcirc$  oder  $\bigcirc$ . Wählen Sie den Punkt dann mit [ENT] aus.

Die Datenanzeige für den gewählten Datensatz wird angezeigt. Drücken Sie den Softkey DSP, um die Anzeigefelder zu ändern.

Mit [ESC] gelangen Sie wieder zur Liste.

Wird kein Punkt mit den eingegebenen Suchkriterien gefunden, wird eine Fehlermeldung angezeigt. Drücken Sie eine beliebige Taste, um zur Datenanzeige zurückzukehren.

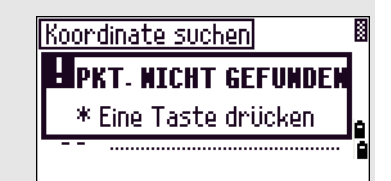

### **Eingabe von Koordinaten**

Drücken Sie im Bildschirm *XYZ* den Softkey Eingabe, um einen Punkteingabebildschirm anzuzeigen.

Der voreingestellte Punktname ist der zuletzt gespeicherte Punkt, erhöht um 1, Sie können diesen Wert jedoch ändern.

Geben Sie Werte in die Felder *PKT* und *CD* ein, und drücken Sie [ENT], um die Koordinaten einzugeben.

Geben Sie die Koordinaten im Zahleneingabemodus ein. Mit [ENT] oder [v] gelangen Sie zum nächsten Feld.

Wenn Sie im Feld *CD* auf  $[FT]$  drücken, wird der Punkt als MP-Datensatz gespeichert.

Nach dem Speichern wird der nächste Punkteingabebildschirm mit dem nächsthöheren Punktnamen angezeigt.

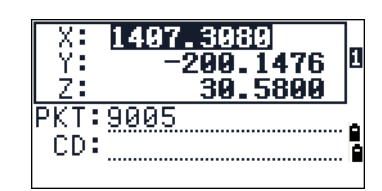

Sie können XY-, XYZ- oder nur Z-Daten in der Datenbank speichern.

### **Punktliste und Codeliste**

Das Instrument speichert zwei Listen: eine Liste mit Punktnamen und eine Liste mit Codenamen. Struktur und Funktion dieser Listen sind identisch.

- **•** Die *Punktliste* ist hilfreich, wenn Sie unterschiedliche Punktnamen eingeben möchten, da Sie möglicherweise sowohl die Punktnamen 1, 2, 3 … als auch Punkte namens A1, A2, A3 usw. verwenden.
- **•** Die *Codeliste* ist eine vorbereitete Liste mit Kartiercodes. Sie können eigene Codes in dieser Liste speichern.

Drücken Sie [4] oder wählen Sie Punktliste im Menü *Editor*, um die Punktliste zu öffnen.

Drücken Sie [5] oder wählen Sie Codeliste, um auf die Codeliste zuzugreifen.

Die Punkt-/Codenamen und Layer werden in alphabetischer Reihenfolge angezeigt. Verwenden Sie die vier Softkeys, um die Liste zu bearbeiten.

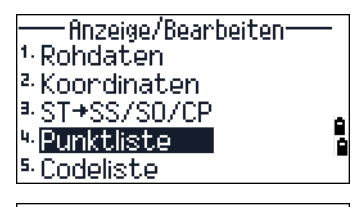

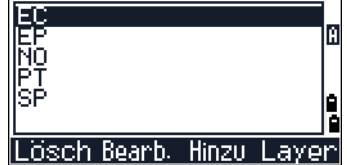

Sie können bis zu 254 Punkte, Codes oder Layer in jeder Liste speichern.

Jeder Eintrag kann bis zu 16 Zeichen haben.

Sie können das erste Zeichen eingeben, um einen Punkt, Code oder Layer in der Liste zu finden. Geben Sie dazu das erste Zeichen des gewünschten Namens ein, um zum Beginn der Einträge mit diesem Anfangszeichen zu springen. Weitere Informationen finden Sie unter [Erweiterte Funktionen: Auswahl eines](#page-62-0)  [Codes durch Eingabe des ersten Zeichens, Seite 47.](#page-62-0)

### **Löschen von Punkten, Codes oder Layern**

Markieren Sie in der Punkt- oder Codeliste mit  $\lceil \cdot \rceil$  oder  $\lceil \cdot \rceil$  das zu löschende Element. Drücken Sie dann den Softkey Lösch.

Ein Bestätigungsbildschirm wird eingeblendet. Drücken Sie [ENT] oder den Softkey Lösch, um das Element zu löschen.

Drücken Sie [ESC] oder den Softkey Nein, um den Vorgang abzubrechen.

Wenn Sie einen kompletten Layer löschen möchten, markieren Sie den Namen in der Liste und drücken Sie den Softkey Lösch. Alle Codes und Layer im gewählten Layer werden gelöscht.

### **Bearbeiten von Einträgen in der Punkt- oder Codeliste**

Markieren Sie das Element, das bearbeitet werden soll, mit  $\cap$  oder  $\cap$ , und drücken dann den Softkey Bearb...

lLösch Bearb, Hinzul l aven Objekt bearbeiten A PKT:EU Ŏ \* Max. 16 Zeichen

der Bildschirm Code bearbeiten mit den Feldern "CD" und "REG" angezeigt. Bearbeiten Sie den angezeigten Text und drücken Sie

Ein Bearbeitungsbildschirm wird angezeigt. Bei Punkten wird der Bildschirm "Element bearbeiten" angezeigt. Er enthält nur ein PKT-Feld. Bei Codes wird

dann [ENT].

Ein Bestätigungsbildschirm wird eingeblendet. Drücken Sie [ENT] oder den Softkey Ja, um die Änderungen zu akzeptieren und die Liste zu aktualisieren.

#### **Bildschirm "Code bearbeiten"**

- Der Bildschirm "*Code bearbeiten*" enthält zwei Felder: Das Feld *CD* enthält den Text, der in der Liste erscheint. Das Feld *REG* ist optional. Es enthält den im Job gespeicherten Text. Wenn Sie das Feld *REG* frei lassen, wird der Wert im Feld *CD* verwendet.
- Im Feld *REG* können Sie Wörter oder Codes verwenden, sollten aber einen numerischen Wert für den Job eingeben. Wenn Sie z. B. SCHACHT in das Feld *CD* eingeben und das Feld REG auf 1155, setzen, wird zwar der Text im Bildschirm angezeigt, aber der Code 1155 wird gespeichert.

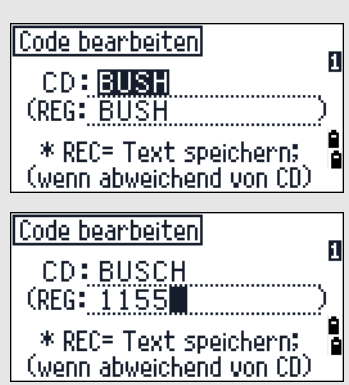

Wenn ein Layername angezeigt wird und Sie den Softkey Bearb. drücken, wird nur das Feld "Lyr" angezeigt. Drücken Sie im Feld "Lyr" auf [ENT], um einen geänderten Layernamen zu speichern.

### **Hinzufügen eines Punktnamens**

Drücken Sie in der Punktliste den Softkey Hinzu, um einen neuen Punktnamen zum aktuellen Layer hinzuzufügen.

Geben Sie einen neuen Punktnamen ein, und drücken Sie [ENT].

Der Punktname wird zur Liste hinzugefügt und die Liste aktualisiert.

### **Hinzufügen eines Codes**

Drücken Sie in der Codeliste auf den Softkey Hinzu, um einen neuen Code zum aktuellen Layer hinzuzufügen.

Geben Sie den Code in das Feld CD ein. Mit [MODE] wechseln Sie zwischen dem alphanumerischen und dem numerischen Eingabemodus.

Sie können das Feld REG zur Eingabe einer numerischen Kennung für die einzelnen Codes verwenden. Dies ist optional: Befindet sich ein Wert im Feld REG, wird er gespeichert. Wenn Sie das Feld frei lassen, wird der Wert im Feld CD gespeichert.

Drücken Sie [ENT], um einen neuen Code zur Liste hinzuzufügen und die Codeliste zu aktualisieren.

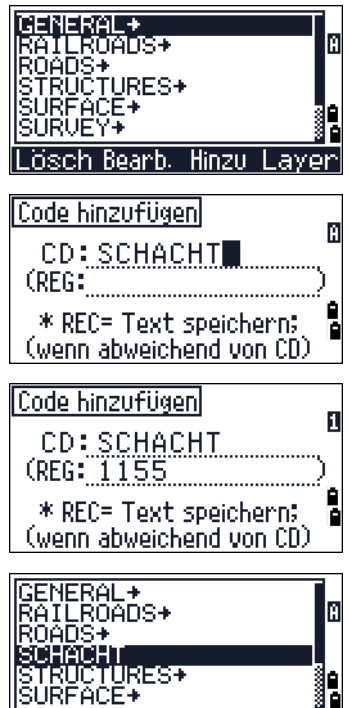

<u>|Lösch Bearb, Hinzu Layer|</u>

3 E

### **Hinzufügen eines Layers**

- 1. Drücken Sie in der Punkt- oder Codeliste den Softkey Layer.
- 2. Geben Sie einen Namen für den neuen Layer ein.
- 3. Mit [MODE] wechseln Sie zwischen dem Buchstaben- und Zahleneingabemodus. Drücken Sie [ENT], um den neuen Layer zu speichern.

Der neue Layer wird in alphabetischer Reihenfolge zur Liste hinzugefügt.

# **Datenübertragung**

Verwenden Sie das Menü "Kommunikation" zur Datenübertragung. Drücken Sie die Taste [5] oder wählen Sie Kommunik. im Bildschirm *MENÜ*.

## **Senden von Daten**

Drücken Sie [1] oder wählen Sie Senden im Menü *Kommunikation*, um Daten herunterzuladen.

Format NIKON SDR2x SDR33 Editor ROH

Koordinaten

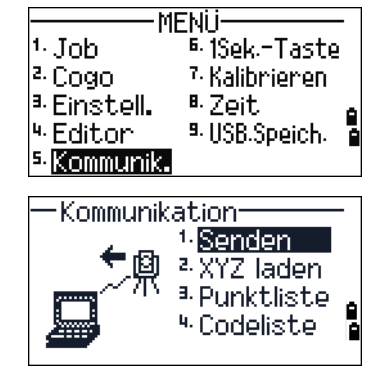

Drücken Sie im Feld "Editor" auf [ENT], um die Gesamtzahl der zu übertragenden Datensätze anzuzeigen.

Beim Übertragen der Datensätze vom Instrument wird die aktuelle Anzahl der übertragenen Datensätze angezeigt.

Nach der Übertragung können Sie das aktuelle Projekt löschen.

Drücken Sie hierzu [4]. Drücken Sie [ESC] oder den Softkey Abbr, um den Vorgang abzubrechen und zur Grundmessanzeige (GMA) zurückzukehren.

### **Laden von Koordinaten**

Um Koordinatendaten zu laden, drücken Sie [2], oder wählen Sie die Option XYZladen im Kommunikationsmenü.

Das voreingestellte Datenformat wird angezeigt. Sie können die Koordinatenreihenfolge durch Drücken des Softkeys Bearb. ändern. Weitere Informationen finden Sie unter [Erweiterte Funktionen: Bearbeiten der](#page-140-0)  [Datenreihenfolge für den Ladevorgang, Seite 125](#page-140-0).

Wenn Sie keine Änderungen vornehmen möchten, drücken Sie [ENT].

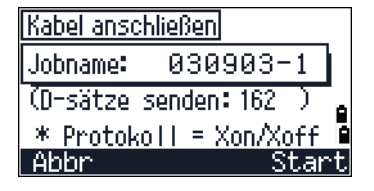

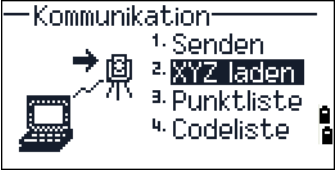

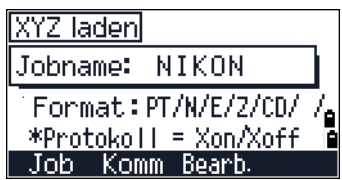

Drücken Sie den Softkey Job, um den *Job-Manager* aufzurufen. Weitere Informationen finden Sie unter [Job-](#page-107-0)[Manager, Seite 92.](#page-107-0)

Drücken Sie zum Ändern der Kommunikationseinstellungen den Softkey Komm. Der Bildschirm *Kommunikation* wird angezeigt. Wählen Sie im Feld *Port* entweder "Seriel" oder "Bluetooth/BT-Gerät/USB". Die seriellen Schnittstelleneinstellungen müssen mit den Einstelllungen des Computers übereinstimmen.

Schließen Sie das Instrument mit einem RS-232C-Kabel an den Computer an. Stellen Sie die Kommunikation her, wenn die Port-Einstellung Bluetooth ist. Geben Sie 0530 ein,wenn eine PIN erforderlich ist.

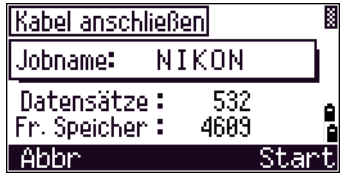

Im Feld *Fr. Speicher* wird angezeigt, wie viele Punkte gespeichert werden können.

Drücken Sie [ENT], um den Empfang am Instrument zu aktivieren. Verwenden Sie dann den Befehl *Send Text File* im Terminalprogramm des Computers, um mit der Datenübertragung zu beginnen.

Stellen Sie die Datenflusskontrolle im Terminalprogramm auf Xon/Xoff.

Im Bildschirm wird die Anzahl der übertragenen Punkte im Feld *Datensätze* angezeigt.

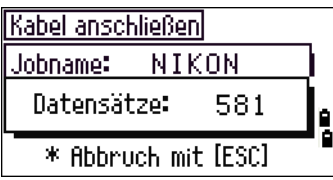

"Wenn Sie während des Ladevorgangs [ESC] drücken, wird der Vorgang abgebrochen und das Kommunikationsmenü erscheint. Alle Datensätze, die vor dem Abbruch des Ladevorgangs empfangen wurde, werden im Job gespeichert.

Das System kürzt alle Codes mit mehr als 16 Zeichen ab.

#### **Doppelte Punkte:**

<span id="page-140-0"></span>Wenn ein bestehender Punkt als UP-, CC- oder MP-Datensatz gespeichert ist und nicht auf einen ST- oder AP-Datensatz Bezug nimmt, wird er automatisch mit der geladenen Punkt überschrieben und es wird keine Fehlermeldung ausgegeben.

#### *Erweiterte Funktionen: Bearbeiten der Datenreihenfolge für den Ladevorgang*

- 1. Drücken Sie den Softkey Bearb., um den Bildschirm *Datenfelder* zu öffnen.
- 2. Bewegen Sie sich mit  $\leq$  oder  $\leq$  zu den einzelnen Feldern.
- 3. Ändern Sie die Werte in den Feldern wie gewünscht mit den Softkeys  $\rightarrow$  und  $\rightarrow$ . Die Optionen sind PKT, N, E, Z, CD oder keine Eingabe.

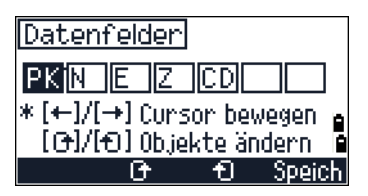

4. Mit dem Softkey Speich speichern Sie die Änderungen und gelangen wieder zum vorherigen Bildschirm.

Wenn die ursprüngliche Datenanzeige folgendermaßen aussieht:

1, UB, 30.000, 20.000, L1

und Sie die Datenfelder auf PKT N E CD einstellen, werden die geladenen Daten wie folgt angezeigt:

PT=1, N=30.000, E=20.000, CD=L1

#### **Laden von Koordinaten ohne Punkte**

Sie können auch Daten ohne Punkte laden. Wenn Sie keinen Punkt in die Formatdefinition einschließen, wird jeder Datenzeile automatisch die nächste verfügbare Punktnummer zugeteilt. Vergewissern Sie sich, dass Sie eine Kennung in das Feld "CD" eingeben, um die Punktauswahl in den Feldern zu erleichtern.

Das Datenformat kann jeden Wert nur einmal enthalten. Verwenden Sie die Werte PKT, N, E, Z und CD daher jeweils nur einmal.

Sie können einige Felder, falls gewünscht, leer lassen.

### **Laden einer Punkt- oder Codeliste**

Wird eine neue Codeliste geladen, ersetzt sie immer die bestehende Codeliste im Instrument.

Drücken Sie [3] oder wählen Sie Punktliste im Kommunikationsmenü, um eine Punktliste per Kabelverbindung zu laden.

Drücken Sie [4] oder wählen Sie Codeliste, um eine Codeliste zu laden.

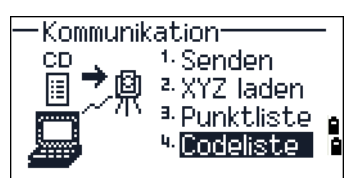

Schließen Sie das RS-232C-Kabel an.

Starten Sie ein Terminalprogramm auf dem Computer.

Drücken Sie [ENT] oder den Softkey OK, um den Empfangsmodus am Instrument zu aktivieren.

Die Anzahl der geladenen Punkte oder Codes wird im Bildschirm angezeigt.

Sie können bis zu 254 Codes oder Punktnamen speichern.

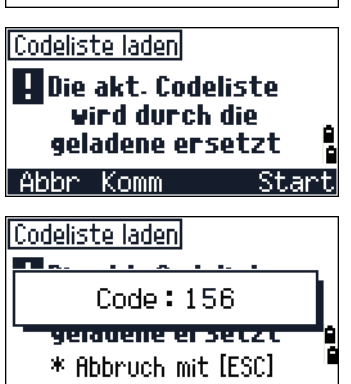

Die Software kürzt alle Punkt- oder Codenamen ab, die länger als 16 Zeichen sind.

<sup>6</sup> iSek-Taste

7. Kalibnieren

8. Zeit. <sup>9.</sup> USB.Speich.

**MFNii** 

1Sek-Tasten

 $\gg$  Einstellungen

für die MSR1-/ MSR2-Tasten

 $4.$  Job

2. Cogo

<sup>3.</sup> Einstell.

4. Editor l<sup>s.</sup> Kommunik.

 $1.$  [MSR] 2. [DSP]

l<sup>a,</sup> [usr]

 $*5 - 01$ 5. [DAT]

# **1Sek.-Tasten**

Konfigurieren Sie im Menü "1Sek.-Tasten" die Einstellungen für die 1Sek.-Tasten [MSR], [DSP], [USR], [S-O] und [DAT]. Drücken Sie im Bildschirm *MENÜ* [6] oder wählen Sie 1Sek.-Taste, um auf diese Funktion zuzugreifen.

## **Einstellungen** [MSR]**-Taste**

Um die Einstellungen für die Tasten [MSR1] und [MSR2] zu ändern, drücken Sie [1] oder wählen Sie [MSR] im Menü *1Sek.-Tasten*.

Es gibt zwei [MSR]-Tasten:

- **•** Drücken Sie [1] oder wählen Sie MSR1, um die Einstellungen für die Taste [MSR1] zu ändern.
- **•** Drücken Sie [2] oder wählen Sie MSR2, um die Einstellungen für die Taste [MSR2] zu ändern.

Jede [MSR]-Taste hat 5 Einstellungen:

Geben Sie in die Felder *Konstante* und *Anzahl* Zahlenwerte ein. Ändern Sie die Einstellungen in den anderen Feldern mit den Tasten [<] oder [>].

<MSR1>  $m m$ Anzahl:3 Reg.-Modus: ALLE

 $\widetilde{\mathcal{B}}$  **Tipp –** Sie können auch auf den Einstellungsbildschirm

zugreifen, indem Sie die Taste [MSR1] oder [MSR2] für eine Sekunde gedrückt halten.

## **Einstellungen** [DSP]**-Taste**

Drücken Sie [2] oder wählen Sie [DSP] im Menü *1Sek.-Tasten*, um die Anzeigeinhalte in der Grundmessanzeige GMA und im Absteckbildschirm zu ändern.

Bewegen Sie den Cursor mit  $\lceil \varsigma \rceil$ ,  $\lceil \gamma \rceil$ , oder  $\lceil \nu \rceil$ . Drücken Sie zum Ändern des Anzeigewertes den Softkey o oder ብ.

Drücken Sie in der letzten Zeile der Spalte <DSP3> auf [ENT] oder den Softkey Speich.

**Tipp –** Sie können auch auf diesen Bildschirm zugreifen, indem Sie die Taste DSP für 1 Sekunde gedrückt halten.

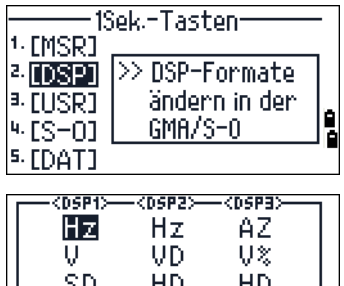

h

Speichl

G / O

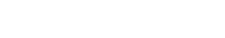

\* Ersetzen mit

ſት

### **Einstellungen** [USR]**-Taste**

Um die zugewiesenen Funktionen für die Tasten [USR1] und [USR2] zu ändern, drücken Sie [3] oder wählen Sie [USR] im Menü 1Sek.-Tasten.

Es gibt zwei [USR]-Tasten: Die jeweils zugewiesene Funktion wird neben der Tastenbezeichnung angezeigt.

- **•** Drücken Sie [1] oder wählen Sie USR1, um die Einstellungen für die Taste [USR1] zu ändern.
- **•** Drücken Sie [2] oder wählen Sie USR2, um die Einstellungen für die Taste [USR2] zu ändern.

Das Sternchen (\*) im Bildschirm *Funktion wählen* gibt an, welche Funktion der Taste gerade zugewiesen ist.

Markieren Sie eine Funktion mit  $\lceil \cdot \rceil$  oder  $\lceil \cdot \rceil$ . Um der ausgewählten [USR]-Taste diese Funktion zuzuweisen, drücken Sie dann [ENT].

### **Einstellungen** [S-O]**-Taste**

Drücken Sie [4] oder wählen Sie [S-O] im Menü *1Sek.-Tasten*, um die Absteckeinstellungen aufzurufen.

Es gibt zwei Einstellungen. Weitere Informationen finden Sie unter [Absteckung, Seite 110](#page-125-0).

## **Einstellungen** [DAT]**-Taste**

1. Um die Einstellungen für die [DAT]-Taste zu ändern, drücken Sie [5] oder wählen Sie [DAT] im Menü *1Sek.-Tasten*.

Das Sternchen (\*) gibt an, welches Anzeigeformat gerade gewählt ist.

- 2. Bewegen Sie den Cursor mit  $\lceil \cdot \rceil$  oder  $\lceil \cdot \rceil$  zur gewünschten Option
- 3. Um das Anzeigeformat für die [DAT]-Taste zu ändern, drücken Sie [ENT].

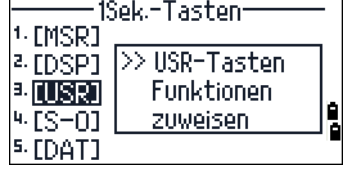

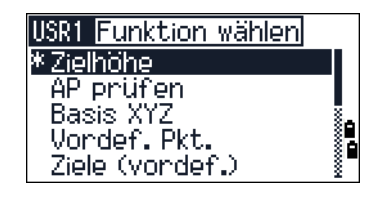

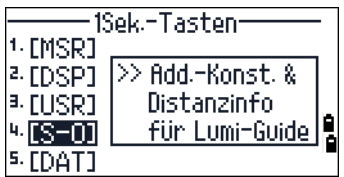

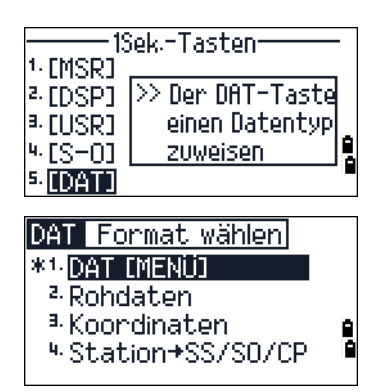
# **Kalibrierung**

Verwenden Sie den Kalibrierungsbildschirm zur Kalibrierung des Instruments. Drücken Sie im Bildschirm *MENÜ* [7] oder wählen Sie Kalibrieren, um darauf zuzugreifen.

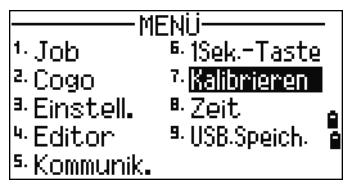

Weitere Informationen finden Sie unter [Einstellung,](#page-151-0)  [Seite 136.](#page-151-0)

# **Zeit**

Verwenden Sie den Bildschirm Datum zum Einstellen des aktuellen Datums und der aktuellen Zeit.

1. Drücken Sie im Bildschirm *MENÜ* [8] oder wählen Sie Zeit, um diesen Bildschirm aufzurufen.

Die aktuellen Einstellungen werden angezeigt.

2. Geben Sie das Jahr im Format Jahr-Monat-Tag ein. Drücken Sie beispielsweise zum Ändern des Datums auf den 18. Juni 2008  $[2]$   $[0]$   $[0]$   $[8]$   $[ENT]$   $[6]$   $[ENT]$   $[1]$   $[8]$   $[ENT]$ .

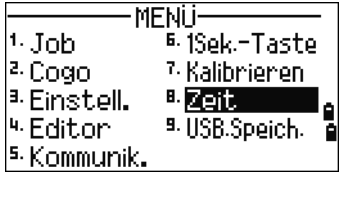

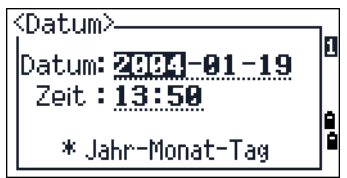

Wenn der markierte Teil des Feldes (z. B. das Jahr) korrekt ist, drücken Sie einfach [ENT], um den aktuellen Wert beizubehalten. Wenn das Datum auf den Dienstag, 24. Juni 2008 eingestellt ist und Sie es auf den Mittwoch, 18. Juni 2008 setzen möchten, drücken Sie [ENT] [ENT] [1] [8] [ENT].

3. Drücken Sie dann im Feld *Datum* auf [ENT], um zum Feld *Zeit* zu gelangen.

Geben Sie Zeit im 24-Std.-Format ein. Drücken Sie für 16:35 Uhr z. B. [1] [6]  $[ENT]$   $[3]$   $[5]$   $[ENT]$ .

- 4. Führen Sie einen der folgenden Schritte aus:
	- **–** Drücken Sie im Feld *Minuten* auf [ENT], um die Eingabe abzuschließen.
	- **–** Drücken Sie [ESC], um die Eingabe abzubrechen.

# **Wechseldatenträger (USB-Speicher)**

Der Wechseldatenträger (externe Speicher) zeigt die Liste aller Jobdateien an, die auf dem USB-Speicher-Stick erfasst sind.

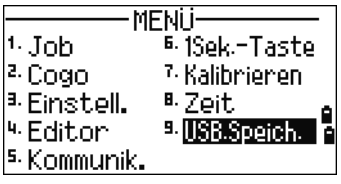

Die Jobdateien und anderen in der Liste angezeigten Dateien sind im Wechseldatenträger (USB-Speicher) in den folgenden Ordnern gespeichert:

- Jobdateien werden im Ordner \NTTS\JOBS gespeichert.
- Sonstige Dateien werden im Ordner \NTTS gespeichert.

Ziehen Sie den USB-Stick nicht ab, während darauf zugegriffen wird. Andernfalls können die Dateien im USB-Speicher beschädigt werden.

Für ein effizienteres Arbeiten sollte ein USB-Stick mit geringerem Speichervolumen verwendet werden, auf dem sich nur wenige Dateien befinden.

Wenn diese Meldung längere Zeit angezeigt wird, sollten Sie die Dateimenge auf dem Wechseldatenträger so stark wie möglich reduzieren. Versuchen Sie es dann erneut. Bestimmte USB-Speicher funktionieren je nach Typ in diesem Produkt möglicherweise nicht. Verwenden Sie in diesem Fall einfach

einen anderen USB-Speicher.

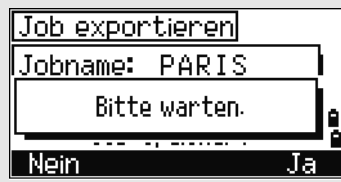

### **Anzeigen von Dateien externer Speichermedien**

- 1. Drücken Sie [9], oder wählen Sie im Menübildschirm die Option USB-Speicher. Der Bildschirm *USB-Speicher (Job)* wird angezeigt. In diesem Bildschirm alle zurzeit im Wechseldatenträger gespeicherten Jobdateien angezeigt.
- 2. Zum Anzeigen anderer Dateien drücken Sie den Softkey Datei, um eine andere Liste auszuwählen.

Drücken Sie den Softkey Job, um wieder zum Bildschirm "USB-Speicher (Job) zu wechseln.

*Hinweis – Wenn Sie die Datei vom USB-Speicher zum Instrument importiert haben, können Sie den Job im Instrument öffnen.*

#### **Umbenennen eines Jobs oder einer Datei**

Führen Sie einen der folgenden Schritte aus:

- **•** Benennen Sie eine Jobdatei im Bildschirm *USB-Speicher (Job)* um.
- **•** Benennen Sie eine Datei im Bildschirm *USB-Speicher (Datei)* um.
- 1. Markieren Sie den zu löschenden Job bzw. die Datei mit  $\triangle$  oder  $\triangledown$ .
- 2. Drücken Sie den Softkey Umben.. Der Bildschirm zum Umbenennen wird mit dem aktuellen Namen des Jobs bzw. der Datei eingeblendet.
- 3. Geben Sie einen neuen Namen ein, und drücken Sie [ENT].

Ein *Jobname* darf maximal 8 Zeichen lang sein. Ein *Dateiname* darf maximal 12 Zeichen lang sein (einschl. Dateierweiterung).

Ein Job- oder Dateiname darf keinen Punkt enthalten.

## **Löschen eines Jobs oder einer Datei**

C **ACHTUNG –** Das Löschen eines Jobs oder einer Datei im Wechseldatenträger kann nicht rückgängig gemacht werden! Vergewissern Sie sich, dass der ausgewählte Job wirklich gelöscht werden soll, bevor Sie "Lösch." drücken.

- 1. Markieren Sie den zu löschenden Job bzw. die Datei mit  $\bigcirc$  oder  $\bigcirc$ .
- 2. Drücken Sie den Softkey Lösch. Ein Bestätigungsbildschirm wird eingeblendet.
- 3. Führen Sie einen der folgenden Schritte aus:
	- **–** Drücken Sie Lösch zum Löschen des ausgewählten Jobs.
	- **–** Drücken Sie [ESC] oder den Softkey Abbr, um den Vorgang abzubrechen und zum vorherigen Bildschirm zurückzukehren.

Nach dem Löschen eines Jobs erscheint wieder die Jobliste.

Im Löschbildschirm können Sie nicht [ENT] drücken. Überprüfen Sie den Dateinamen, und drücken Sie den Softkey Lösch.

## **Kopieren eines Jobs**

Sie können einen Job vom Wechseldatenträger zum Instrument kopieren.

- 1. Markieren Sie den zu kopierenden Job bzw. die Datei mit [^] oder [v].
- 2. Drücken Sie nacheinander [MENU] und [1] *Job importieren*.

# **Ändern der Listenansicht für Dateien**

### Bildschirm "USB-Speicher (Job)"

Drücken Sie den Softkey DSP, um die Liste alphabetisch bzw. nach Datum geordnet anzuzeigen.

### **Bildschirm "USB-Speicher (Datei)"**

Drücken Sie den Softkey DSP, um die Liste alphabetisch, nach Datum oder nach Dateierweiterung geordnet anzuzeigen.

# **KAPITEL**

# **6**

# **Prüfen und Justieren <sup>6</sup>**

#### **In diesem Kapitel:**

- [Justieren der elektronischen Libelle](#page-149-0)
- [Überprüfen und Justieren der Dosenlibelle](#page-149-1)
- [Überprüfen und Justieren des optischen Lots und Laserlots](#page-149-2)
- [Nullpunktfehler der Vertikalskala und Horizontalwinkelkorrekturen](#page-150-0)
- [Autofokus](#page-152-0)
- **[Instrumentenkonstante](#page-153-0)**
- **[Laserpointer überprüfen](#page-154-0)**

# <span id="page-149-0"></span>**Justieren der elektronischen Libelle**

Das Justieren der elektronischen Libelle erfolgt anhand von Nullpunktfehlern der Vertikalskala und Horizontalwinkelkorrekturen. Eine genaue Anleitung finden Sie auf [Seite 135.](#page-150-0)

# <span id="page-149-1"></span>**Überprüfen und Justieren der Dosenlibelle**

Wenn die elektronische Libelle eingespielt ist, überprüfen Sie anschließend die Dosenlibelle.

Wenn die Libellenblase nicht mittig einspielt, drehen Sie die drei Justierschrauben der Dosenlibelle am Dreifuß mit Hilfe des Justierstifts, um die Libellenblase der Dosenlibelle beim Instrument zu zentrieren.

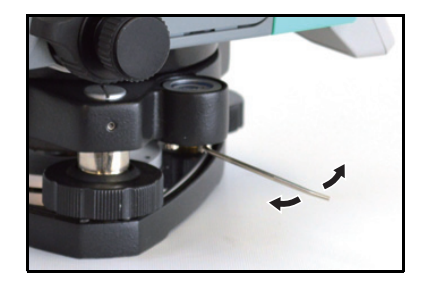

# <span id="page-149-2"></span>**Überprüfen und Justieren des optischen Lots und Laserlots**

Die optische Achse des Lots muss auf die Vertikalachse des Instruments ausgerichtet sein.

So prüfen und justieren Sie das optische Lot bzw. Laserlot:

- 1. Setzen Sie das Instrument auf den Stativ. (Horizontieren ist nicht notwendig).
- <span id="page-149-3"></span>2. Legen Sie ein dickes Blatt Papier, dass Sie mit einem X markiert haben, auf den Boden direkt unter das Instrument.

Blicken Sie durch das optische Lot und drehen Sie die Dreifußschrauben, bis das X auf die Mittelmarke des Fadenkreuzes  $\odot$  ausgerichtet ist.

Beim Laserlot stellen Sie den Laserpointer auf das X ein.

3. Drehen Sie die Alhidade um 180°.

Befindet sich das X auf dem Papier nach wie vor in der Mitte der Fadenkreuzmarkierung, ist keine Justierung erforderlich.

Beim Laserlot ist keine Justierung nötig, wenn der Laserpointer auf das X ausgerichtet ist.

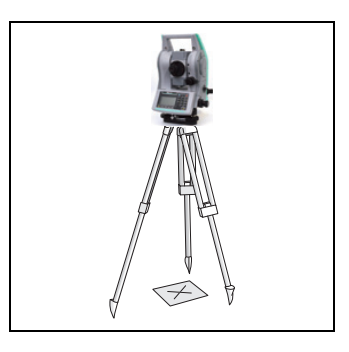

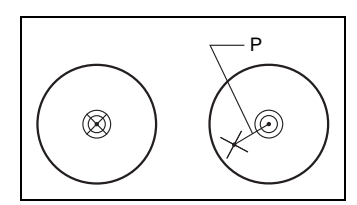

- 4. Weicht das X von der Fadenkreuzmarkierung oder vom Laserpointer ab, müssen Sie das optische Lot oder das Laserlot justieren:
	- a. Verstellen Sie die Justierschrauben mit dem Sechskantschlüssel so, dass sich die X-Marke auf der Position P befindet. P ist der Mittelpunkt der Verbindungslinie zwischen der X-Markierung und der Mitte der Fadenkreuzmarkierung ...

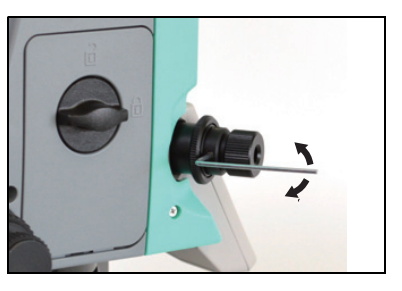

b. Wiederholen Sie den Vorgang ab [Schritt 2.](#page-149-3) Zum Justieren des Laserlots muss eine Kappe entfernt werden.

# <span id="page-150-0"></span>**Nullpunktfehler der Vertikalskala und Horizontalwinkelkorrekturen**

### **Überprüfen**

- 1. Setzen Sie das Instrument auf das Stativ.
- 2. Führen Sie das unter [Horizontieren, Seite 17](#page-32-0) beschriebene Verfahren aus.
- 3. Drehen Sie das Fernrohr in Lage 1.
- 4. Visieren Sie einen Zielpunkt an, der innerhalb von 45° der Horizontalebene liegt.
- 5. Lesen Sie den Vertikalwinkel (V1) zum Zielpunkt in der Grundmessanzeige (GMA) ab.
- 6. Drehen Sie das Instrument um 180°, und schlagen Sie das Fernrohr in Lage-2 durch.
- 7. Lesen Sie den Vertikalwinkel (V2) zum Zielpunkt erneut ab.
- 8. Addieren Sie die beiden Vertikalwinkel (V1 + V2).
	- **–** Ist der Nullpunkt des Vertikalwinkels auf Zenit eingestellt und V1 + V2 gleich 360°, ist keine Einstellung notwendig.
	- **–** Ist der Nullpunkt des Vertikalwinkels auf Horizontal eingestellt und  $V1 + V2$  gleich 180° oder 540°, ist ebenfalls keine Einstellung erforderlich.
	- **–** Entspricht V1 + V2 keinem der vorstehenden Werte, muss eine Einstellung durchgeführt werden.

*Hinweis – Die Differenz des Vertikalwinkelwertes (entweder 360° für Zenit oder 180° bzw. 540° für Horizont) wird als Höhenkonstante bezeichnet.*

#### <span id="page-151-0"></span>**Einstellung**

1. Drücken Sie die Tasten [MENU] und [7] Kalibrieren, um den Kalibrierungsbildschirm aufzurufen.

Der Bildschirm *Calibration* wird angezeigt.

- 2. Zum Kalibrieren von Nullpunktfehler der Vertikalskala und des Horizontalwinkels drücken Sie [1] oder wählen im Kalibrierungsmenü "VA0/HA/Tilt".
- 3. Die Nikon XF-Serie verfügt über einen Zweiachskompensator. Drücken Sie [ENT].

Der Vertikalwinkel wird bei dieser Funktion in der Einstellung V0 dir= Horiz angezeigt.

- V1 Linksseitiger Vertikalwinkel (Neigungswert)
- Hz1 Linksseitiger Horizontalwinkel (Neigungswert)
- X1 Linksseitiger X-Achsen-Neigungswert
- Y1 Linksseitiger Y-Achsen-Neigungswert

Nach Abschluss der Messung blinkt NICHT BERÜHREN! in der unteren Zeile und die Meldung In Lage 2 drehen erscheint.

- 4. Nehmen Sie eine Messung in Lage 2 zu demselben Ziel vor, Drücken Sie [ENT].
- V2 Rechtsseitiger Vertikalwinkel (Neigungswert)
- Hz2 Rechtsseitiger Horizontalwinkel (Neigungswert)
- X2 Rechtsseitiger X-Achsen-Neigungswert
- Y2 Rechtsseitiger Y-Achsen-Neigungswert

Wenn die Beobachtung in Lage 2 beendet ist, werden vier Parameter angezeigt.

- 5. Führen Sie einen der folgenden Schritte aus:
	- **–** Drücken Sie [ESC] oder den Softkey Wh., um zur Beobachtungsanzeige zurückzukehren.
	- **–** Drücken Sie [ENT] oder den Softkey OK, um die Instrumentenparameter einzustellen.

Wenn die Werte ACV, ACH, X oder Y außerhalb der Toleranz sind, wird OVER angezeigt. Drücken Sie eine beliebige Taste, um zum ersten Beobachtungsbildschirm zurückzukehren.

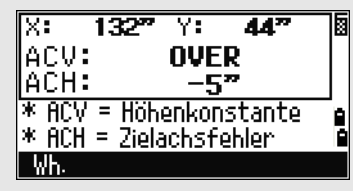

 $\overline{132^m}$ 

v:

 $*$  ACV = Höhenkonstante

<u> \* ACH = Zielachsfehler</u>

 $12<sup>n</sup>$ 

z, -5

**Achse** 

AA"

Þ

Ē

R.

ACV:

|АСН:

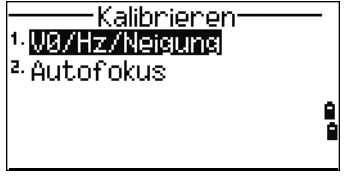

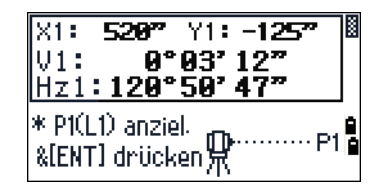

# <span id="page-152-0"></span>**Autofokus**

### **Einstellung**

- 1. Zur Autofokuskalibrierung drücken Sie [2] oder wählen im Kalibrierungsmenü Auto Focus.
- 2. Zielen Sie einen Nicht-Prisma-Punkt in zwischen 2 m und 4 m Entfernung an, und fokussieren Sie manuell mit dem Fokussierring.

Drücken Sie dann für die Feineinstellung des Fokus den Softkey + oder ». Wenn die Feineinstellung fertig ist, drücken Sie den Softkey MSR.

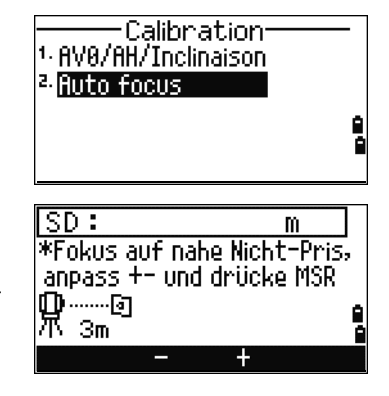

*Hinweis – Der Softkey* MSR *wird nach Drücken des Softkeys* + *oder* - *angezeigt und nach Drehen des Fokussierrings ausgeblendet. Wenn* MSR *gedrückt wird, wird mit dem reflektorlosen Präzismodus eine Distanzmessung gestartet.*

3. Nach dem Messen des nahen Punkts zielen Sie einen Nicht-Prisma-Punkt in mindestens 100 m Entfernung an und führen dasselbe Fokussierverfahren wie oben aus: Verwenden Sie zunächst den Fokussierring, und drücken Sie dann zur Feineinstellung auf den Softkey + oder  $-$ .

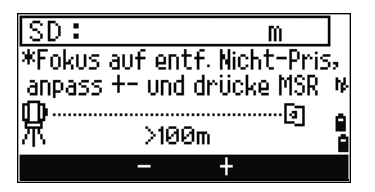

Messen Sie anschließend die Distanz, indem Sie den Softkey MSR drücken.

4. Sobald die Messungen zum nahen und entfernten Punkt abgeschlossen sind, wird die Kalibrierungskonstante berechnet. Wenn die Kalibrierung erfolgreich war, wird der folgende Bildschirm angezeigt.

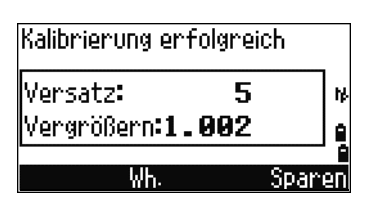

Drücken Sie auf Speichern, um die

Konstante zu speichern und wieder zum Kalibrierungsmenü zu wechseln.

# <span id="page-153-0"></span>**Instrumentenkonstante**

Die Instrumentenkonstante ist ein numerischer Wert, der bei der Distanzmessung zur automatisch Korrektur der Abweichung zwischen der mechanischen und elektrischen Mitte verwendet wird. Diese Einstellung wird vom Hersteller vor der Auslieferung des Instruments vorgenommen. Um eine größtmögliche Betriebsgenauigkeit zu gewährleisten, ist es jedoch empfehlenswert, die Konstante mehrmals jährlich zu überprüfen.

Diese Überprüfung kann entweder durch den Vergleich einer genau abgemessenen Basislinie mit der per EDM gemessenen Distanz erfolgen oder durch Anwendung des nachstehenden Verfahrens.

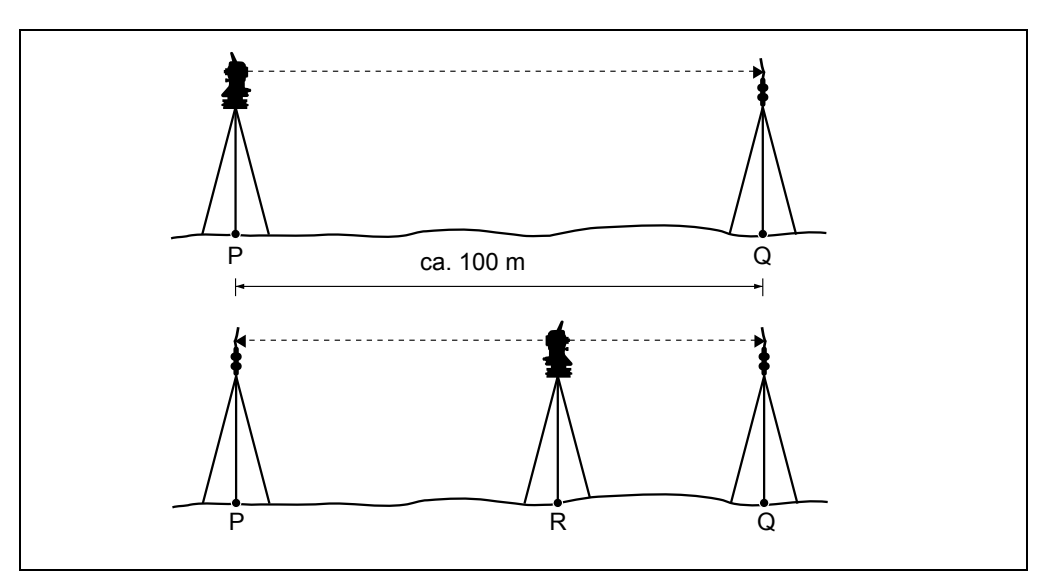

So prüfen Sie die Instrumentenkonstante:

- 1. Wählen Sie ein möglichst ebenes Gelände. Stellen Sie das Instrument an Punkt P auf.
- 2. Stellen Sie das Prisma 100 m entfernt an Punkt Q auf (unter Berücksichtigung der Prismenkonstante).
- 3. Messen Sie die Distanz zwischen den Punkten P und Q (PQ) zur späteren Referenz.
- 4. Montieren Sie ein Prisma an dem Stativ an Punkt P.
- <span id="page-153-1"></span>5. Stellen Sie ein weiteres Stativ an Punkt R auf (auf der Linie zwischen den beiden ersten Punkten P und Q).
- 6. Setzen Sie das Instrument auf das Stativ an Punkt R.
- 7. Messen Sie die Distanz von Punkt R zu Punkt P (RP) und von Punkt R zu Punkt Q (RQ).
- 8. Berechnen Sie die Differenz des Wertes PQ und des Wertes RP + RQ.
- <span id="page-153-2"></span>9. Verschieben Sie das Instrument zu anderen Punkten auf der Linie PQ.
- 10. Wiederholen Sie [Schritt 5](#page-153-1) bis [Schritt 9](#page-153-2) ca. zehnmal.
- 11. Berechnen Sie den Mittelwert aller Differenzen.

Die Fehlertoleranz sollte bei einem Wert von 3 mm liegen. Wenn dieser Wert darüber liegt, setzen Sie sich mit Ihrem Händler in Verbindung.

# <span id="page-154-0"></span>**Laserpointer überprüfen**

Der Laserpointer der Nikon XF-Serie Totalstation ist ein roter Laserstrahl. Dieser Laserstrahl ist koaxial zur Zielachse des Fernrohrs angeordnet. Bei einem exakt justierten Instrument fällt der rote Laserpointer mit der optischen Zielachse zusammen. Äußere Einflüsse wie Stöße und große Temperaturschwankungen können zu einer Verschiebung des roten Laserpointers relativ zur Zielachse führen.

#### Prüfen und Justieren

# **KAPITEL**

# **7**

# **Systemdiagramme <sup>7</sup>**

**In diesem Kapitel:**

[Systemkomponenten](#page-157-0)

# <span id="page-157-0"></span>**Systemkomponenten**

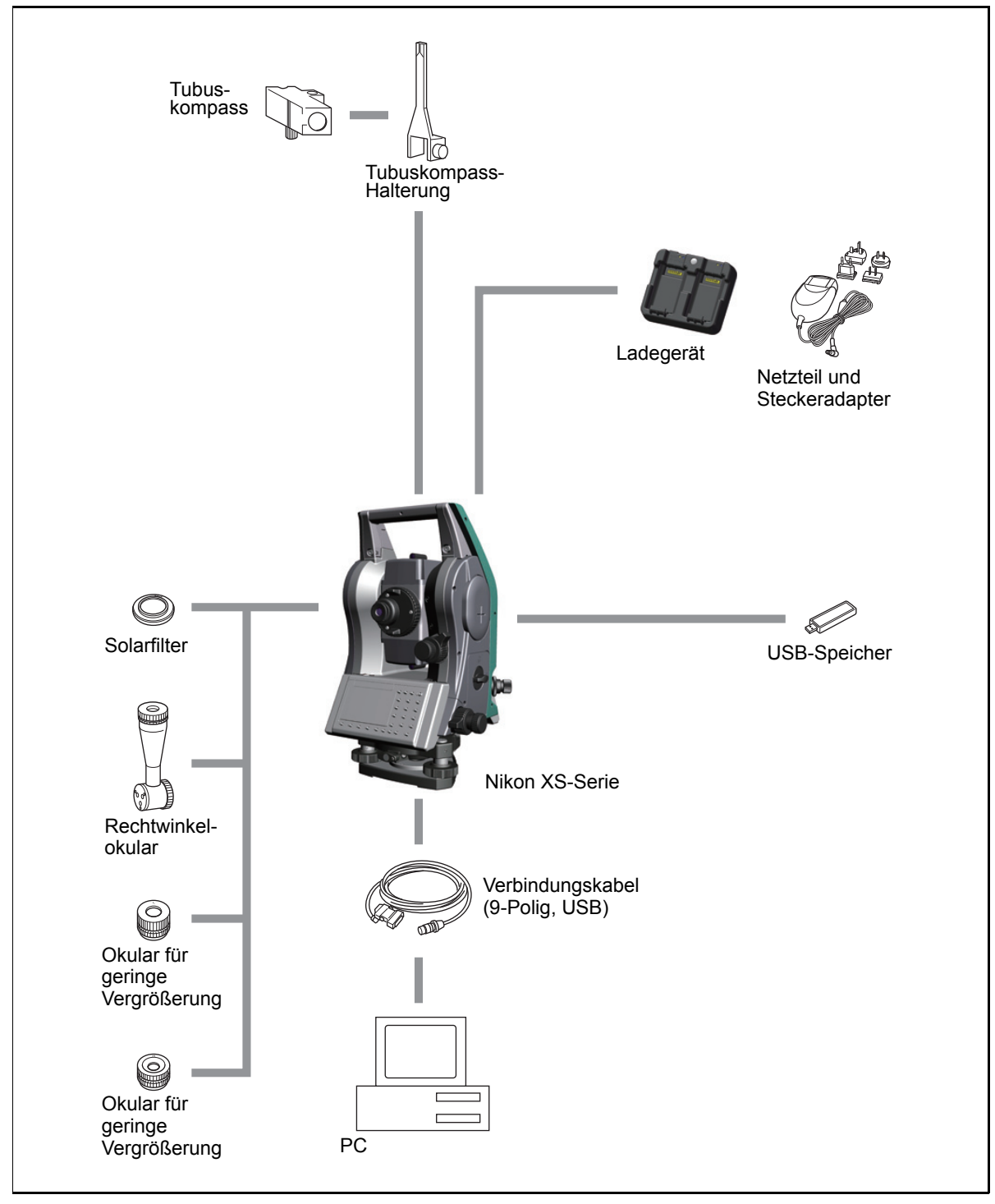

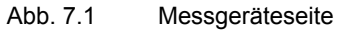

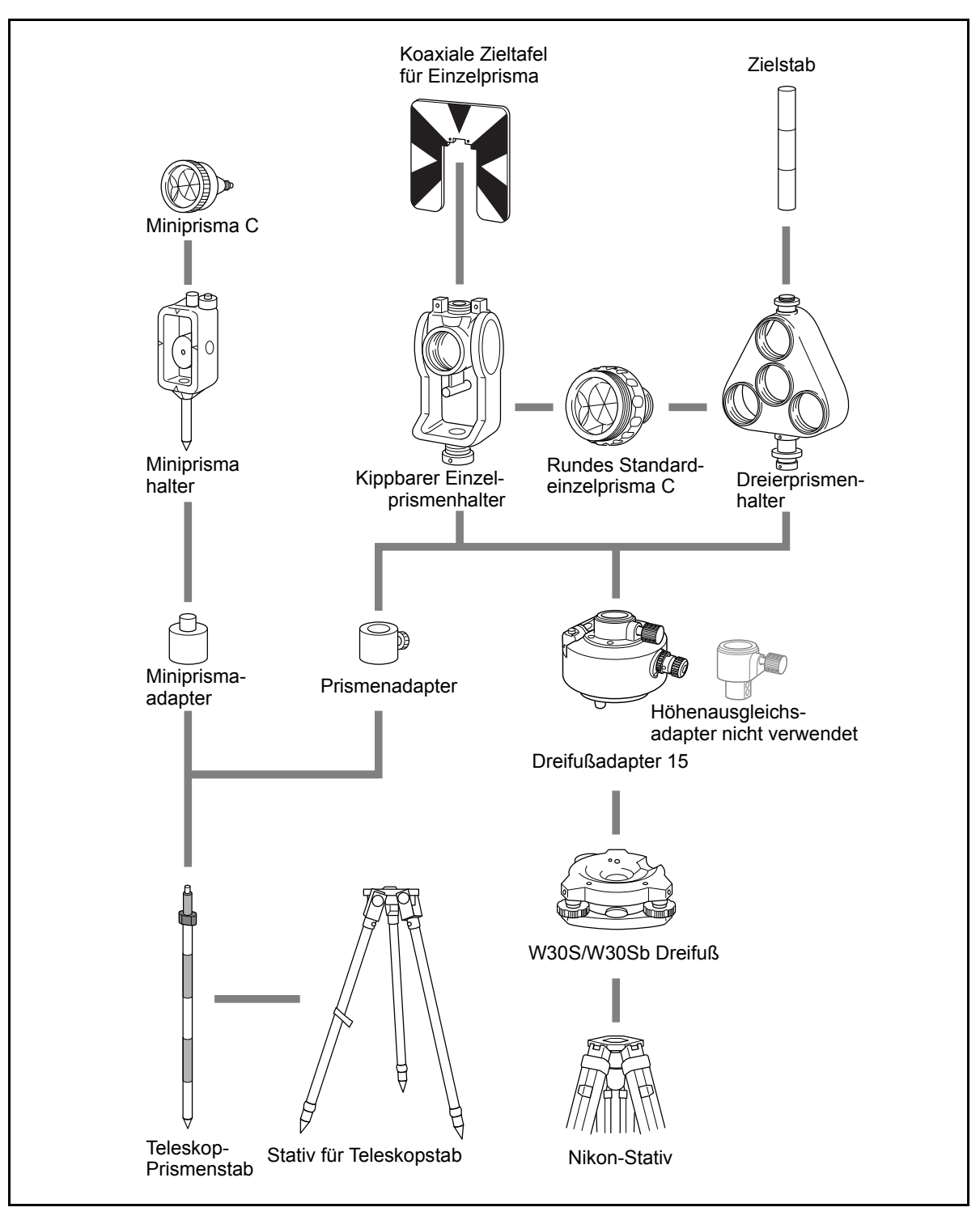

Abb. 7.2 Prismenseite

*Hinweis – Für die Instrumente der Nivo Serie muss der Dreifuß W30S oder W30Sb verwendet werden.*

#### Systemdiagramme

# **KAPITEL**

# **8**

# **Datenübertragung <sup>8</sup>**

# **In diesem Kapitel:**

- [Laden von Koordinaten](#page-161-0)
- [Laden von Punkt- und Codelisten](#page-163-0)
- [Senden von Daten](#page-165-0)

# <span id="page-161-0"></span>**Laden von Koordinaten**

### **Einstellungen**

Die Übertragungsgeschwindigkeit und andere Parameter werden unter MENÜ/Einstell./Kommunik. eingestellt. Weitere Informationen finden Sie unter [Datenübertragung, Seite 109](#page-124-0).

## **Datensatzformat**

Sie können Koordinatendatensätze in folgenden Formaten laden:

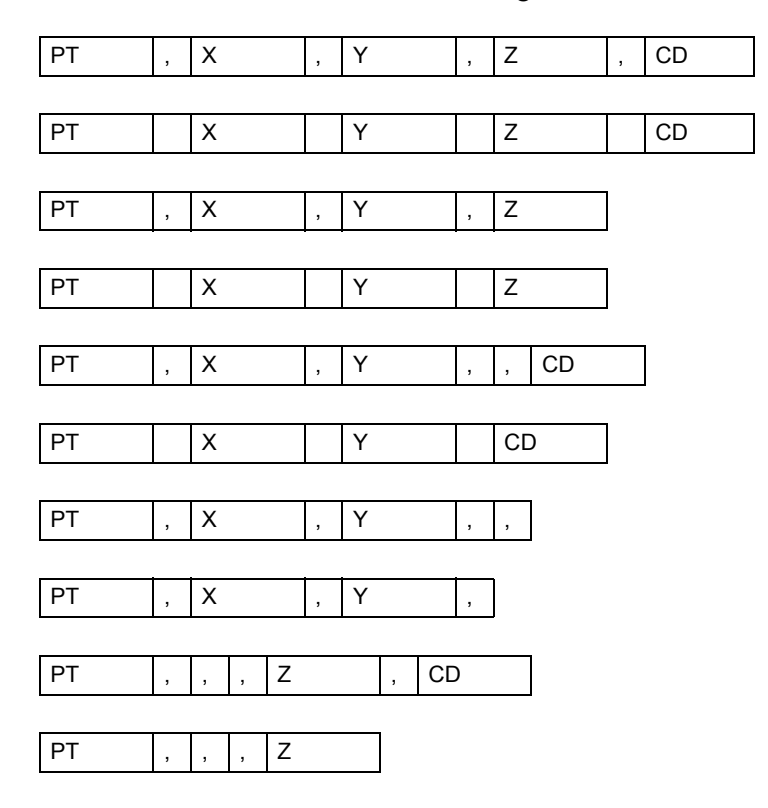

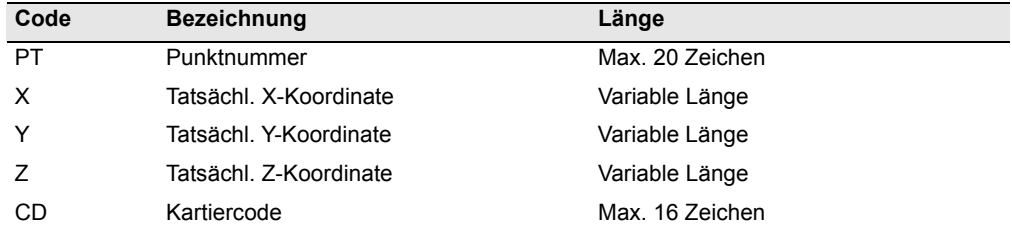

In den vorstehenden Datensatzformaten werden folgende Codes verwendet:

#### **Beispieldaten**

20100,6606.165,1639.383,30.762,RKBSS 20104,1165611.6800,116401.4200,00032.8080 20105 5967.677 1102.343 34.353 MANHOLE 20106 4567.889 2340.665 33.444 PT1 20107 5967,677 1102,343 34,353 20109,4657.778,2335.667,,PT2 20111,4657.778,2335.667 20113 4657.778 2335.667 20115,,,34.353,MANHOLE 20117,,,33.444

# <span id="page-163-0"></span>**Laden von Punkt- und Codelisten**

### **Einstellungen**

Die Übertragungsgeschwindigkeit und andere Parameter werden unter MENÜ/Einstell./Kommunik. eingestellt. Weitere Informationen finden Sie unter [Datenübertragung, Seite 109](#page-124-0).

# **Dateiformat**

Für Punkt- und Codelisten wird dasselbe Datensatzformat verwendet. Verwenden Sie die Dateinamen POINT.LST für Punktlisten bzw. CODE.LST für Codelisten.

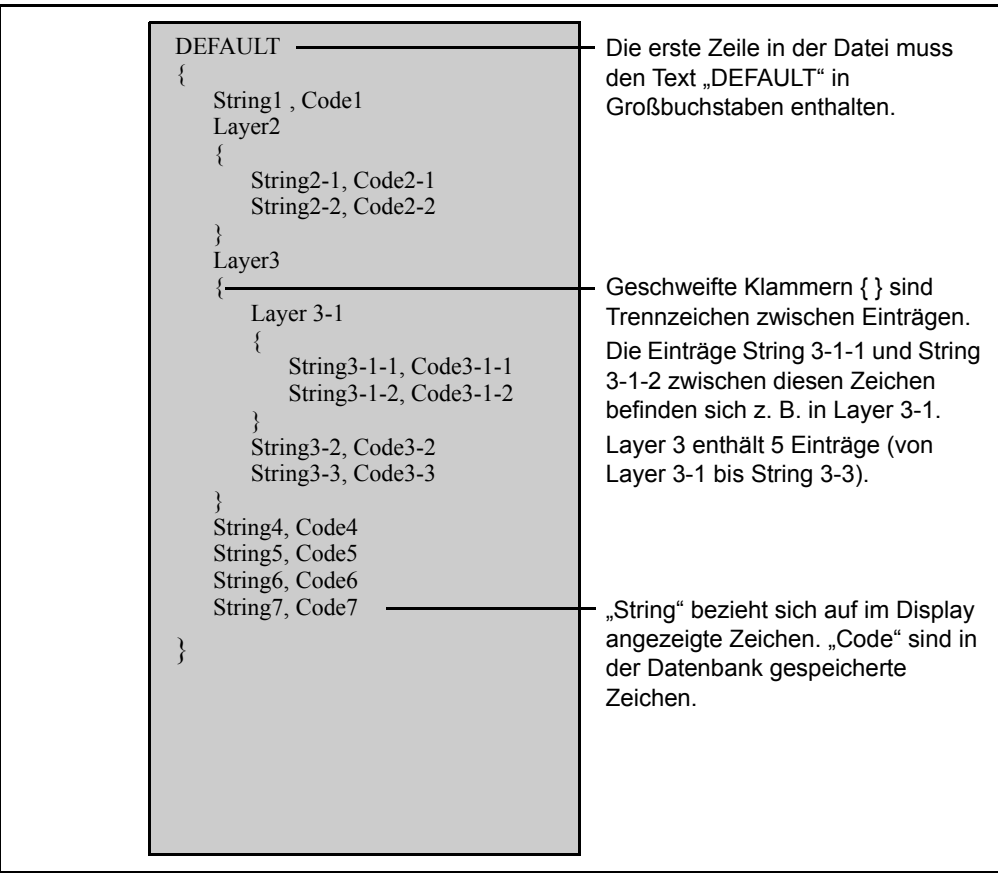

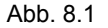

Abb. 8.1 Datensatzformat für Punkt- und Codelisten

# **Beispieldaten**

DEFAULT {

```
"STRUCTURES"
{
      "TREE", "S0001"
      "FENCE", "S0002"
      "MAIL BOX", "S0003"
      "FLOWER BED", "S0004"
}
"ROADS"
{
      "MANHOLE", "R0001"
      "CENTER LINE"
      {
            "WHITE", "R002-W"
            "YELLOW", "R002-Y"
      }
      "SIDEWALK", "R0003"
      "CROSSING", "R0004"
      "BRIDGE", "R0005"
      "SIGNAL", "R0006"
      "HIGHWAY STAR", "R0007"
}
"RAILWAY"
{
      "CROSSING", "RW001"
      "STATION", "RW002"
      "SIGNAL", "RW003"
      "BRIDGE", "RW004"
      "TUNNEL", "RW005"
}
```
}

# <span id="page-165-0"></span>**Senden von Daten**

# **Einstellungen**

Die Übertragungsgeschwindigkeit und andere Parameter werden unter MENÜ/Einstell./Kommunik. eingestellt. Weitere Informationen finden Sie unter [Datenübertragung, Seite 109](#page-124-0).

# **Nikon-Rohdatenformate**

#### **Koordinatendatensätze**

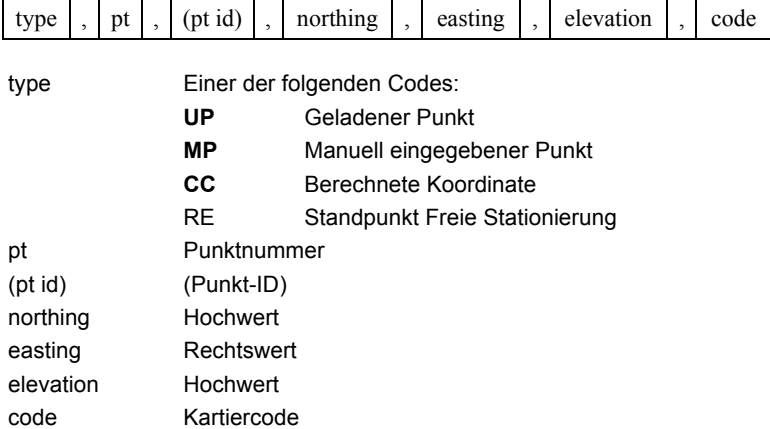

### **Standpunktdatensätze**

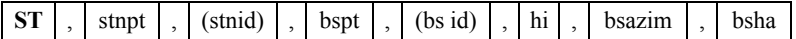

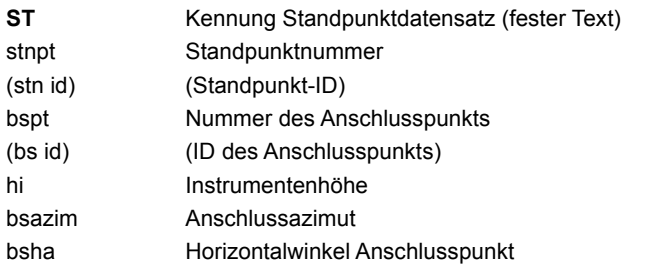

# **Kontrollpunktdatensätze**

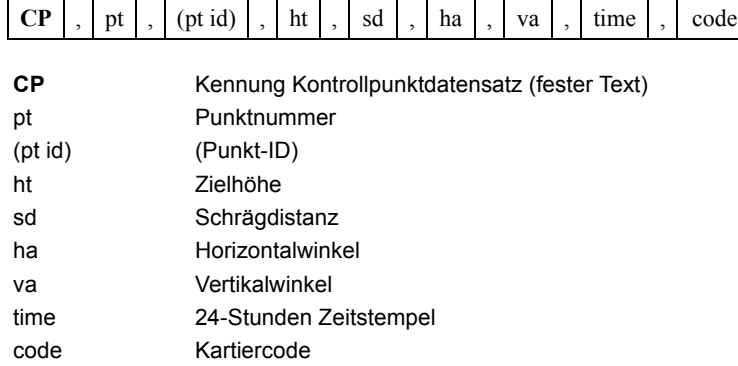

# **Polarpunktdatensätze**

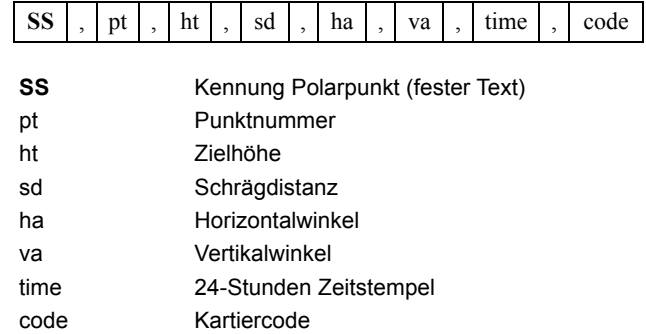

### **Absteckdatensätze**

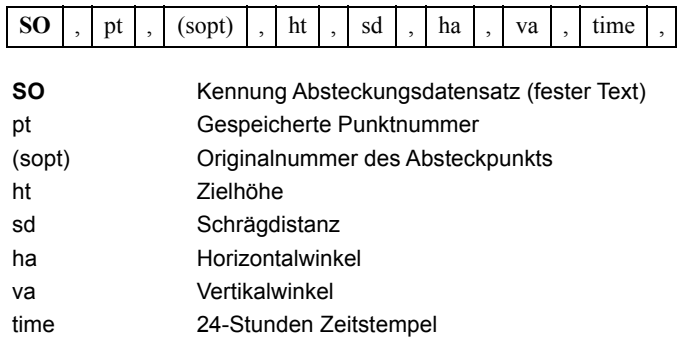

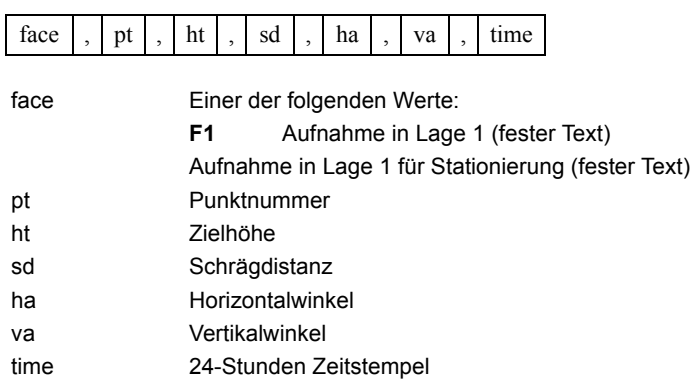

# **F1-Datensätze (Lage 1)**

#### **Kommentierte/Notizdatensätze**

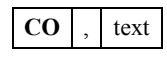

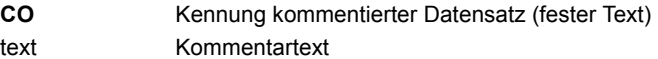

# **SDR2x- und SDR33-Datensatzformate**

#### **Header-Datensatz**

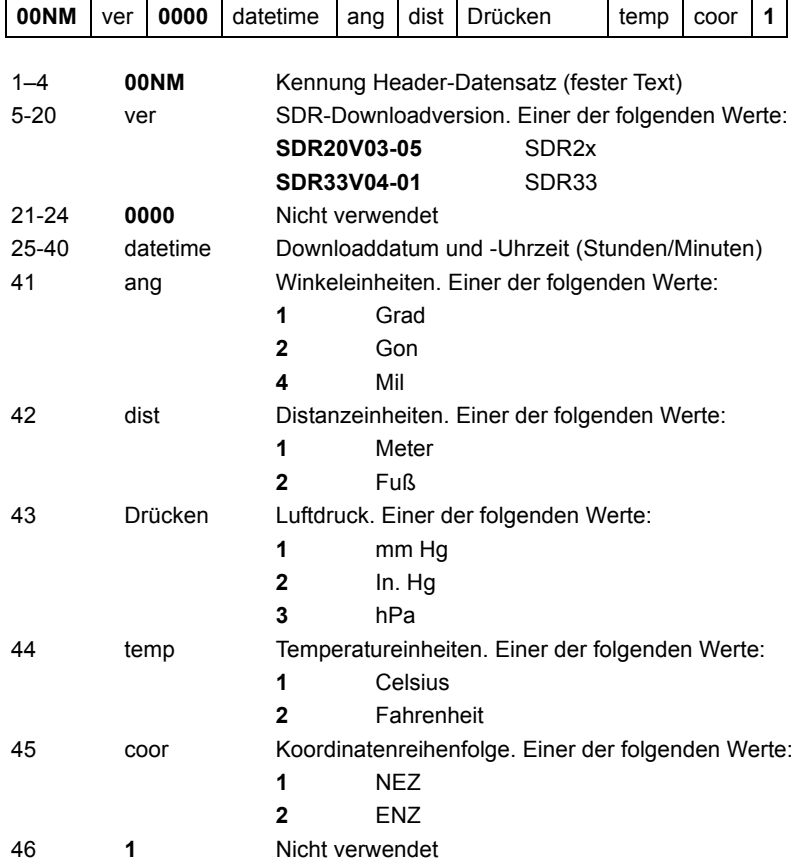

#### **Instrumentendatensatz**

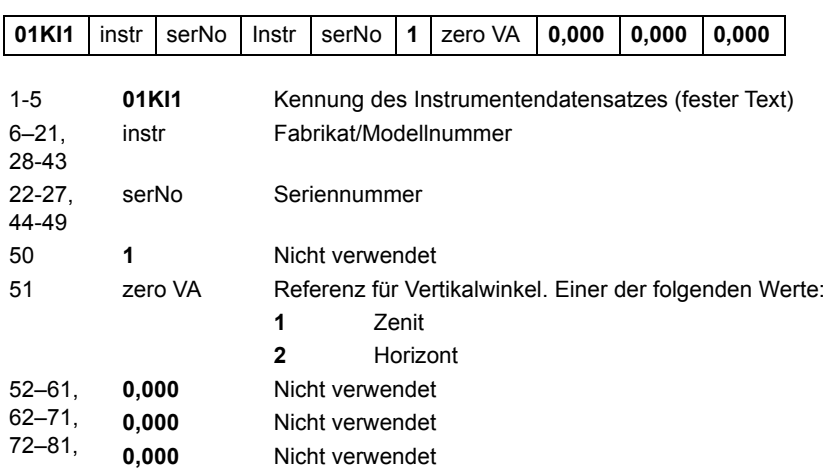

# **Standpunktdatensatz**

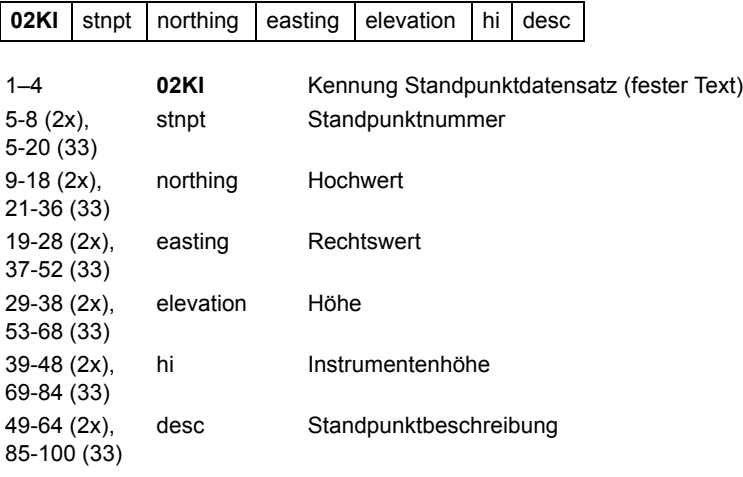

## **Zielhöhendatensatz**

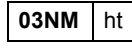

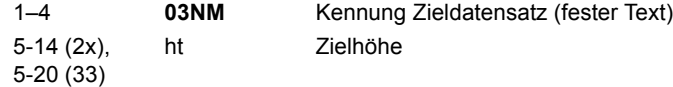

#### **Anschlusspunktdatensatz**

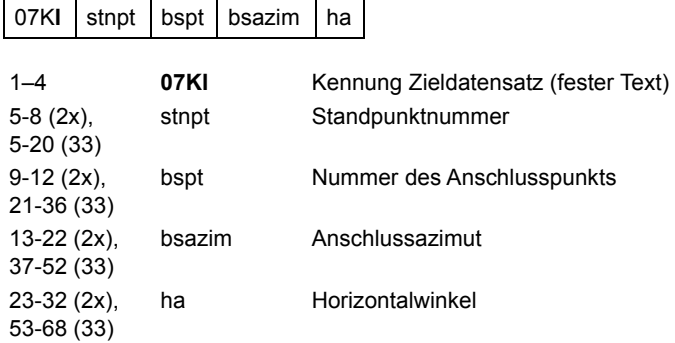

# **Koordinatendatensatz**

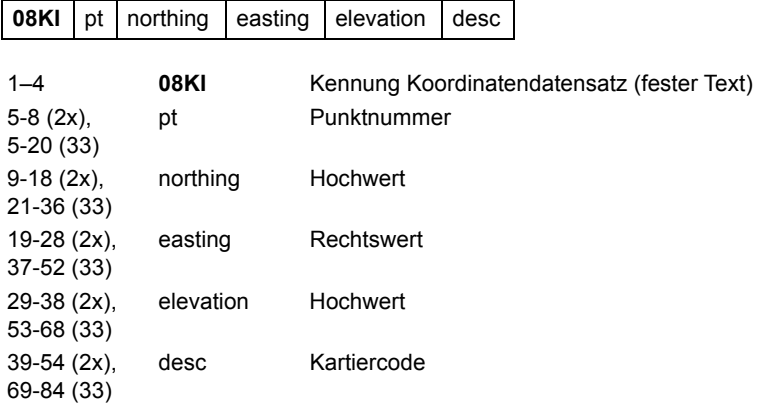

# **Beobachtungsdatensatz**

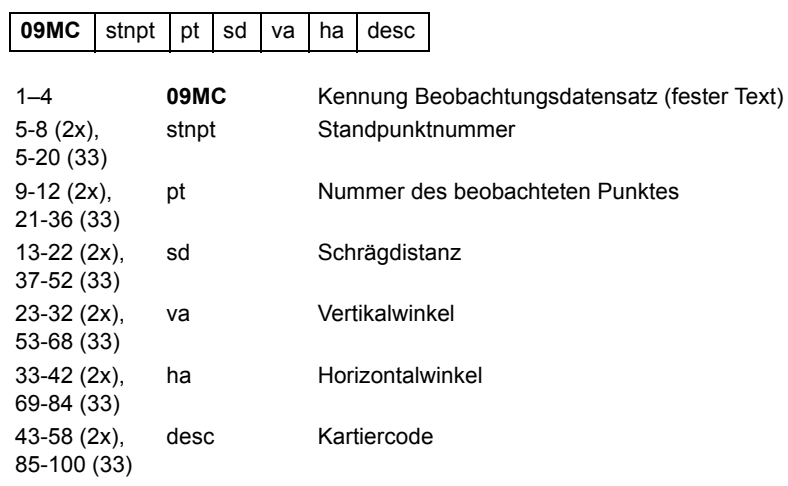

# **Jobdatensatz**

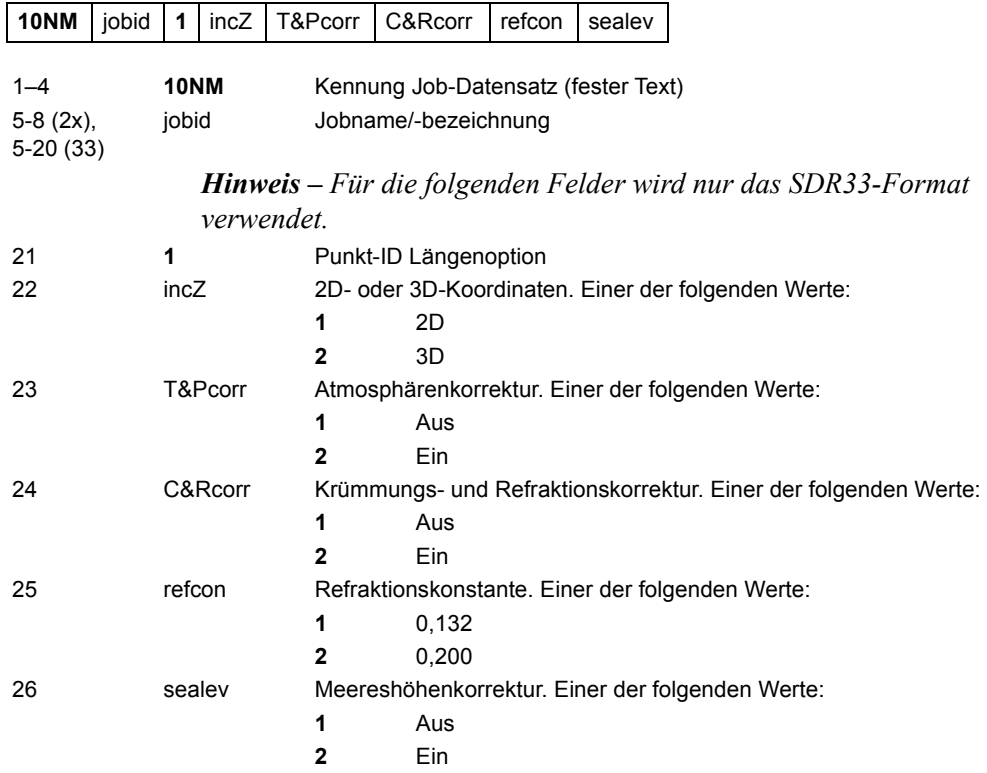

### **Notizdatensatz**

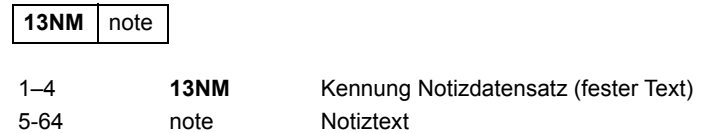

#### **Beispieldaten**

#### **Nikon-Rohdatenformat**

CO,Nikon RAW data format V2.00 CO,EXAMPLE5 CO,Description: SAMPLE DATA OF DOWNLOAD CO,Client: CO,Comments: CO,Downloaded 22-JUL-2008 18:56:10 CO,Software: Pre-installed software version: 1.0.0.1 CO,Instrument: Nikon XS 5 CO,Dist Units: Metres CO,Angle Units: DDDMMSS CO,Zero azimuth: North CO,Zero VA: Zenit CO,Coord Order: NEZ CO,HA Raw data: Azimuth CO,Tilt Correction: VA:ON HA:ON CO, EXAMPLE5 <JOB> Created 22-JUL-2008 07:09:21 CO,S/N:213705 MP,1,,100.000,200.000,10.000, CO,Temp:20C Press:760mmHg Prism:0 22-JUL-2008 07:11:34 ST,1,,,,1.400,55.4500,55.4500 F1,,,,0.0000,90.0000,8:27:58 SS,3,1.200,330.706,326.027,20.320,07:13:46,SIGN SS,4,1.250,379.193,300.847,29.084,07:14:24,TREE SS,5,1.218,363.344,328.032,30.105,07:14:57,TREE R SO,1003,,1.240,331.220,326.783,19.998,07:18:17,

#### **Nikon-Koordinatenformat**

1,100.0000,200.0000,10.0000, 2,200.0000,300.0000,20.0000, 3,116.9239,216.9140,11.8425,TRAIN PLATFORM 4,126.6967,206.2596,11.2539,RAMP 11,100.0045,199.9958,10.0000, 13,116.9203,216.9113,11.7157, 14,126.6955,206.2579,10.9908, 21,100.0103,199.9958,10.0000, 31,100.0013,200.0005,10.0000, 41,100.0224,200.0331,9.9000, 43,116.9263,216,9165,11.8016,CURB 44,126.7042,206.2871,10.8193,DITCH 45,116.9266,216.9160,11.8028, 46,126.7046,206.2845,10.8213,CP POINT

**SDR2x-Rohdatenformat**

00NMSDR20V03-05 000023-Jul-2008 18:39:111211 10NMEXAMPLE6 01KI1 Nikon XS 5 000000 Nikon XS 5 00000012 0.000 0.000 0.000 13NMDownloaded 23-Jul-2008 18:39:22 13NM EXAMPLE6 <JOB> Created 23-Jul-2007 18:40:06 13NMSoftware: Pre-installed software version: 3.3.0.1 13NMInstrument: Nikon XS 5 13NMDist Units: Metres 13NMAngle Units: Grad 13NMZero azimuth: North 13NMZero VA: Horizont 13NMCoord Order: NEZ 13NMClient: 13NMDescription: 13NMTilt Correction: VA:ON HA:ON 13NM EXAMPLE6 <JOB> Created 23-Jul-2008 07:09:21 08KI0001100.000 200.000 10.000 08KI0002200.000 300.000 20.000 02KI0001100.000 200.000 10.000 0.100 07KI0001000245.0000 0.0000 13F100000002<null> <null> 0.0000 13F200000002<null> <null> 179.9639 13NMBS Check HA:359.3525 Reset to HA: 0.0000 07:21:41 13F10000000323.990 4.1694 0.0000 13F20000000323.990 175.8403 180.0028 03NM0.000 13F10001000323.990 4.1653 359.9833 MAIN PLATFORM 13F10001000427.445 2.4097 328.1958 RAMP 13NMStart of 2-Pt Resection 13F10000000427.445 2.4097 0.0000 13F10000000323.991 4.1542 31.8042 13F10000000427.430 1.8583 121.4306 13F10000000323.976 3.8625 153.2306 08KI0011100.005 199.996 10.000 02KI0011100.005 199.996 10.000 0.100 07KI0011000344.9980 0.0000

#### **SDR2x-Koordiantenformat**

00NMSDR20V03-05 000023-Jul-2008 18:40:111211 10NMEXAMPLE6 01KI1 Nikon XS 5 000000 Nikon XS 5 00000012 0.000 0.000 0.000 13NM 080926-2 <JOB> Downloaded 08-Oct-2008 18:40:06 13NM EXAMPLE6 <JOB> Created 23-Jul-2007 18:40:06 13NMSoftware: Pre-installed software version: 3.3.0.1 13NMInstrument: Nikon XS 5 13NMDist Units: Metres 13NMAngle Units: Deqrees 13NMZero azimuth: North 13NMZero VA: Horizont 13NMProjection correction: OFF 13NMC&R correction: OFF 13NMSea level correction: OFF 13NMCoord Order: NEZ 13NMClient: 13NMDescription: 13NMTilt Correction: VA:OFF HA:OFF 13NM EXAMPLE6 <JOB> Created 23-Jul-2008 07:09:21 13NMPrism constant: 0 08KI0001100.000 200.000 10.000 08KI0002200.000 300.000 20.000 13NMBacksight Check to Pt:2 HA:359.3525 07:21:39 13NMBacksight Pt:2 Reset to HA: 0.0000 07:21:41 08KI0003116.924 216.914 11.843 MAIN PLTFORM 08KI0004126.697 206.260 11.254 RAMP 13NMStart of 2-Pt Resection 08KI0011100.005 199.996 10.000

#### Datenübertragung

# **KAPITEL**

# **9**

# $Fehlermeldungen$

### **In diesem Kapitel:**

- [Cogo](#page-177-0)
- [Datenübertragung](#page-177-1)
- **[Editor](#page-178-0)**
- **[Job-Manager](#page-179-0)**
- **[Programme](#page-179-1)**
- [Speichern von Daten](#page-180-0)
- **[Suchvorgänge](#page-181-0)**
- **[Einstellungen](#page-181-1)**
- [Absteckung](#page-182-0)
- [Stationierung](#page-182-1)
- [Systemfehler](#page-183-0)

# <span id="page-177-0"></span>**Cogo**

Kein Ergebnis **90.1**

Das System kann keine Fläche berechnen, da die Punkte in falscher Reihenfolge eingegeben wurden.

Mit einer beliebigen Taste gelangen Sie wieder zum Menü "Cogo". Geben Sie die Punkte in der richtigen Reihenfolge ein.

Koord. identisch **90.2**

Der eingegebene Punkt bzw. die Koordinate ist identisch mit der vorherigen Eingabe.

Mit einer beliebigen Taste gelangen Sie wieder zum Eingabebildschirm. Geben Sie einen anderen Punkt ein.

XY-Koordinaten werden benötigt **90.3**

Der eingegebene Punkt hat keine XY-Koordinaten.

Mit einer beliebigen Taste gelangen Sie wieder zum Eingabebildschirm. Geben Sie dann einen Punkt mit X- und Y-Koordinaten ein.

# <span id="page-177-1"></span>**Datenübertragung**

Wird während des Ladevorgangs ein Fehler entdeckt, bricht das Instrument den Vorgang ab und eine der folgenden Meldungen erscheint:

Daten <u>prüfen</u>

Die geladenen Daten enthalten Fehler, z. B. einen Buchstaben in einem Koordinatenfeld.

Drücken Sie eine beliebige Taste, und überprüfen Sie die angegebene Datenzeile.

Punkt doppelt

Die geladenen Daten enthalten einen doppelten Punkt.

Drücken Sie eine beliebige Taste, und überprüfen Sie den angegebenen Punkt.

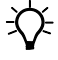

**The Fipp –** Wenn es sich bei dem Punkt um einen UP-, CC- oder MP-Datensatz handelt, der sich nicht auf einen Standpunkt (ST) oder Anschlusspunkt (AP) bezieht, wird er mit dem heraufgeladenen Datensatz überschrieben und es wird keine Fehlermeldung ausgegeben.

```
Pkt. max.20 Zeichen
```
Die geladenen Daten enthalten einen Punkt mit einem Namen/einer Punktnummer mit mehr als 20 Zeichen.

Drücken Sie eine beliebige Taste, und überprüfen Sie die angegebene Datenzeile.

XYZ ZU GROSS **90.7**

Die geladenen Daten enthalten eine Koordinate mit mehr als 13 Zeichen.

Drücken Sie eine beliebige Taste, und überprüfen Sie die angegebene Datenzeile.

# <span id="page-178-0"></span>**Editor**

Nicht bearbeitbar Aktueller Standpunkt **90.8**

Es wurde versucht, den aktuellen Standpunkt zu bearbeiten.

*Hinweis – Sie können den aktuellen Standpunkt nicht bearbeiten (nur alte Standpunktdatensätze). Im Instrument wird dann allerdings keine Neuberechnung durchgeführt.*

Mit einer beliebigen Taste gelangen Sie wieder zum Code/Layer-Eingabebildschirm.

Nicht bearbeitbar ST/AP-Bezug zu Pkt. **90.9**

Es wurde versucht, eine Koordinate zu bearbeiten, die sich auf den aktuellen Standpunkt oder Anschlusspunkt bezieht. Eine Koordinate mit Bezug zu einem ST oder AP kann nicht bearbeitet werden.

Mit einer beliebigen Taste gelangen Sie wieder zur Datenanzeige.

Nicht bearbeitbar XYZ aus einer Messung **90.10**

Es wurde versucht, die Koordinaten eines SO-, SS- oder CP-Datensatzes zu bearbeiten. Diese Koordinaten können nicht bearbeitet werden.

Mit einer beliebigen Taste gelangen Sie wieder zum vorherigen Bildschirm.

#### Stn-XYZ LÖSCHEN

Es wurde versucht, einen Koordinatendatensatz zu löschen, der sich auf einen Standpunkt oder Anschlusspunkt bezieht. Sie müssen das Löschen eines Koordinatendatensatzes mit Bezug zu einem ST oder AP bestätigen.

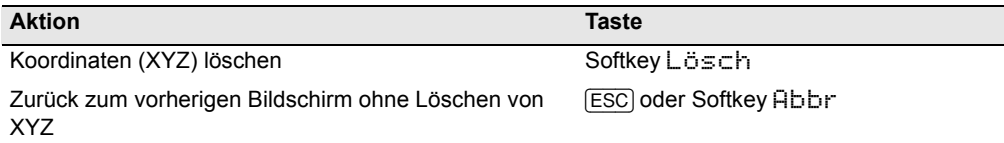

# <span id="page-179-0"></span>**Job-Manager**

Nicht zuweisbar **90.12**

Es wurde versucht, den aktuellen Job als Kontrolljob einzustellen.

Mit einer beliebigen Taste gelangen Sie wieder zum vorherigen Bildschirm. Wählen Sie dann einen anderen Job.

Nicht möglich **90.13**

Es ist kein Job- oder Punktspeicher mehr frei.

Mit einer beliebigen Taste gelangen Sie wieder zum Job-Manager. Verwenden Sie dann den Softkey Lösch zum Löschen alter Jobs.

```
Existiert bereits
```
Der Name eines bestehenden Jobs wurde für einen neuen Job eingegeben.

Drücken Sie eine beliebige Taste und ändern Sie den Jobnamen.

MAX 50Jobs **90.15**

Es wurde versucht, mehr als 50 Jobs zu speichern (maximal 32 sind möglich).

Mit einer beliebigen Taste gelangen Sie wieder zum Job-Manager. Verwenden Sie dann den Softkey Lösch zum Löschen alter Jobs.

# <span id="page-179-1"></span>**Programme**

Kein Standpunkt **90.16**

Es wurde vor dem Aufrufen des Programmmenüs keine Stationierung oder Orientierung durchgeführt.

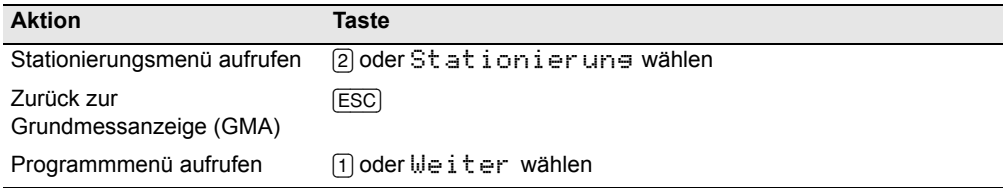

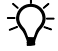

**E** Tipp – Wenn Sie Weiter wählen, wird die aktuelle Stationierung nicht verwendet. Sie sollten die Option Weiter nur dann verwenden, wenn Sie sicher sind, dass die zuvor verwendeten Standpunktkoordinaten und die aktuelle Hz-Orientierung richtig sind, da sonst die Datensätze in der Absteckfunktion womöglich nicht korrekt sind. da sonst die Datensätze in den Programmfunktionen möglicherweise nicht korrekt sind.

XY&Z-Koordinaten werden benötigt **90.17**

Dreidimensionale Koordinaten sind für die Funktion Ebene 3P erforderlich.

Mit einer beliebigen Taste gelangen Sie wieder zum Eingabebildschirm. Geben Sie dann einen 3D-Punkt ein.
# **Speichern von Daten**

SPEICHER VOLL

Der Datenspeicher ist voll.

Mit einer beliebigen Taste gelangen Sie wieder zur Grundmessanzeige (GMA). Gehen Sie dann wie folgt vor:

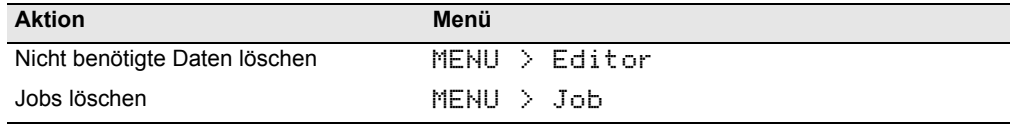

Punkt doppelt

Der eingegebene Punkt existiert bereits im aktuellen Job. Eine bestehende Koordinate kann nicht durch Messdaten überschrieben werden.

Mit einer beliebigen Taste gelangen Sie wieder zum Eingabebildschirm. Ändern Sie dann den Punkt.

#### Punkt doppelt

Der eingegebene Punkt existiert bereits im aktuellen Job als SS-, SO- oder CP-Datensatz. Diese Datensätze können nicht durch Messdaten überschrieben werden.

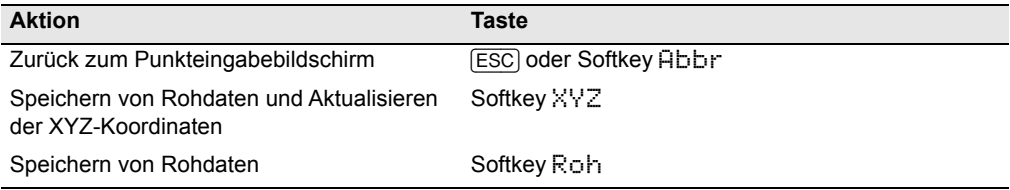

### Kein Job offen

Es ist kein Job geöffnet.

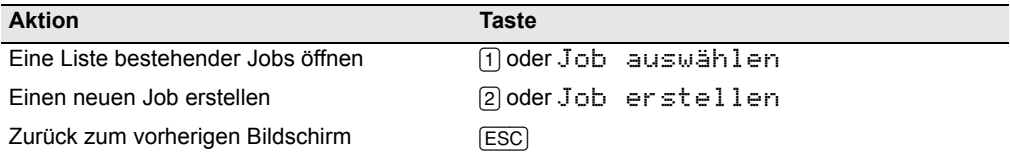

### Kein Standpunkt **90.22**

Der aktuelle Job enthält keinen Standpunktdatensatz oder es wurde nach dem Neustart des Programms keine Stationierung oder Prüfung der Anschlussorientierung durchgeführt.

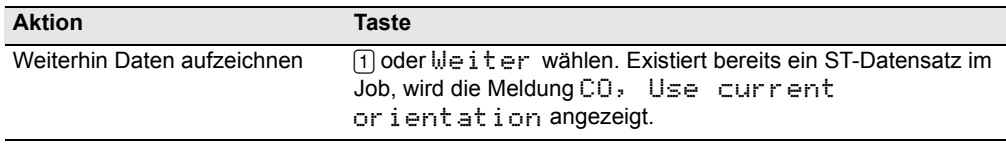

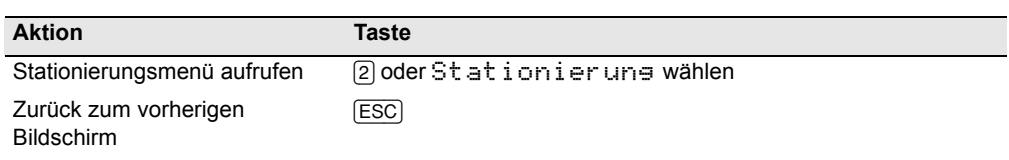

AUSSER REICHW. **90.23**

Es wurde versucht, eine Koordinate mit mehr als 13 Zeichen zu speichern.

Mit einer beliebigen Taste gelangen Sie wieder zum vorherigen Bildschirm. Überprüfen Sie die aktuelle Koordinate.

# **Suchvorgänge**

Pkt nicht sefunden

Es existiert kein Punkt mit den eingegebenen Suchkriterien.

Mit einer beliebigen Taste gelangen Sie wieder zum Eingabebildschirm.

Diese Meldungen kann bei allen Funktionen mit PKT-/CD-Eingabe erscheinen (z. B. Stationierung oder Absteckung).

## **Einstellungen**

Jobeinstellungen werden geändert

Eine oder mehrere der folgenden Jobeinstellungen wurden geändert:

- **•** V 0 oder Hz im Winkelbildschirm (siehe unter [Winkel, Seite 106](#page-121-0))
- **•** Maßstab, Temp-Druck, Meereshöhe oder K&R-Korr. im Distanzbildschirm (siehe unter [Distanz, Seite 107\)](#page-122-0)
- **•** Koord oder Az=Null im Koordinatenbildschirm (siehe unter [Koordinaten,](#page-123-0)  [Seite 108](#page-123-0))
- **•** Winkel, Dist, Temp oder Druck im Einheitenbildschirm (siehe unter [Einheiten,](#page-125-0)  [Seite 110\)](#page-125-0)

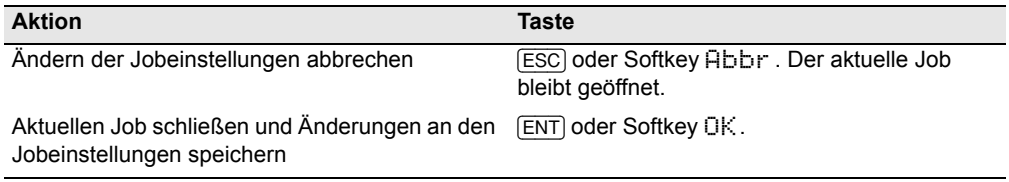

*Hinweis – Erstellen Sie einen neuen Job mit den neuen Jobeinstellungen, um einen Punkt mit den neuen Einstellungen zu speichern.*

# **Absteckung**

#### Eingabefehler **90.26**

Der Punktname im Feld "Von" hat einen anderen Stil als der Punktname im Feld "Bis" (im Feld "Von" steht z. B. 1 und im Feld "Bis" A200).

Mit einer beliebigen Taste gelangen Sie wieder zur Eingabe des Punktbereichs. Geben Sie die Punktnamen mit dem selben Stil erneut in beide Felder ein.

#### Kein Standpunkt **90.27**

Vor dem Aufrufen der Absteckfunktion wurde keine Stationierung oder Kontrolle des Anschlusspunkts durchgeführt.

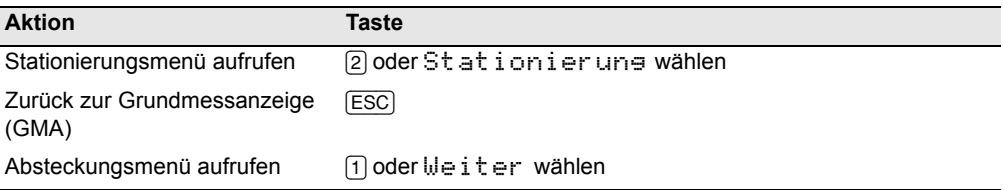

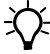

 $\widetilde{\mathcal{B}}$  **Tipp –** Wenn Sie Weiter wählen, wird die aktuelle Stationierung *nicht* verwendet. Sie sollten die Option Weiter nur dann verwenden, wenn Sie sicher sind, dass die zuvor verwendeten Standpunktkoordinaten und die aktuelle Hz-Orientierung richtig sind, da sonst die Datensätze in der Absteckfunktion womöglich nicht korrekt sind. da sonst die Datensätze in der Absteckfunktion möglicherweise nicht korrekt sind.

# **Stationierung**

Fehler ST-Kalk. Punkte <sub>Prüfen</sub>

Der Standpunkt für die freie Stationierung konnte nicht berechnet werden. Diese Meldung erscheint z. B., wenn ein Punkt im Bildschirm "Beobachtungen" gelöscht wurde.

Mit einer beliebigen Taste gelangen Sie wieder zum Punkteingabebildschirm. Führen Sie eine weitere Messung durch, um die Standpunktkoordinate zu berechnen.

Koord. identisch **90.29**

Der eingegebene Punkt/die Koordinate ist identisch mit der aktuellen Stationierung unter STN/1:Bekannte oder derselbe Punkt ist Teil einer freien Stationierung.

Mit einer beliebigen Taste gelangen Sie wieder zum Punkteingabebildschirm. Verwenden Sie einen anderen Punkt.

#### Wenig Speicher **90.30**

Es ist nicht genügend Speicher für die Stationierungsfunktionen verfügbar.

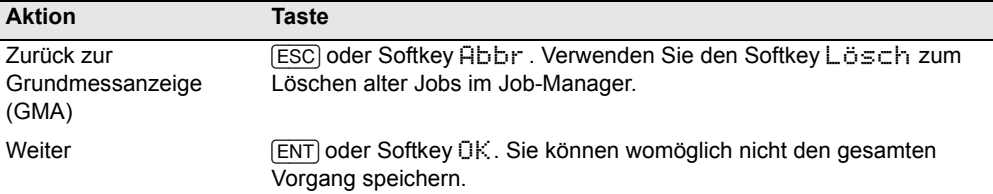

XY-Koordinaten werden benötigt **90.31**

Der für ST/AP eingegebene Punkt hat keine X-/Y-Koordinaten.

Mit einer beliebigen Taste gelangen Sie wieder zum Punkteingabebildschirm. Verwenden Sie einen Punkt mit XY-Koordinaten.

Z-Koordinate wird benötigt **90.32**

Der für die Höhe eingegebene Punkt hat keine Z-Koordinate.

Mit einer beliebigen Taste gelangen Sie wieder zum Punkteingabebildschirm. Verwenden Sie einen Punkt mit einer Z-Koordinate

## **Systemfehler**

=SYSTEM ERROR= **90.33**

Das System hat einen internen Fehler entdeckt, der das untergeordnete System betrifft.

Drücken Sie eine beliebige Taste, um das Instrument auszuschalten. Das System wird neu gestartet, wenn dieser Fehler gemeldet wurde. Wenn Sie noch mehr Punkte aufnehmen müssen, schalten Sie das Instrument ein und wiederholen die Vorgänge Job öffnen und Stationierung.

Die vor diesem Fehler gespeicherten Daten sind sicher in der Jobdatei gespeichert.

Wenn der Fehler häufig auftritt, wenden Sie sich an Ihren Händler oder den Trimble Support, und geben Sie die Meldung an, die unter der Zeile =SYSTEM ERROR= erscheint.

XS Series 全站仪相关联产品的有毒有害物质及元素的名称,含有量,环保使用期限 Appendix:

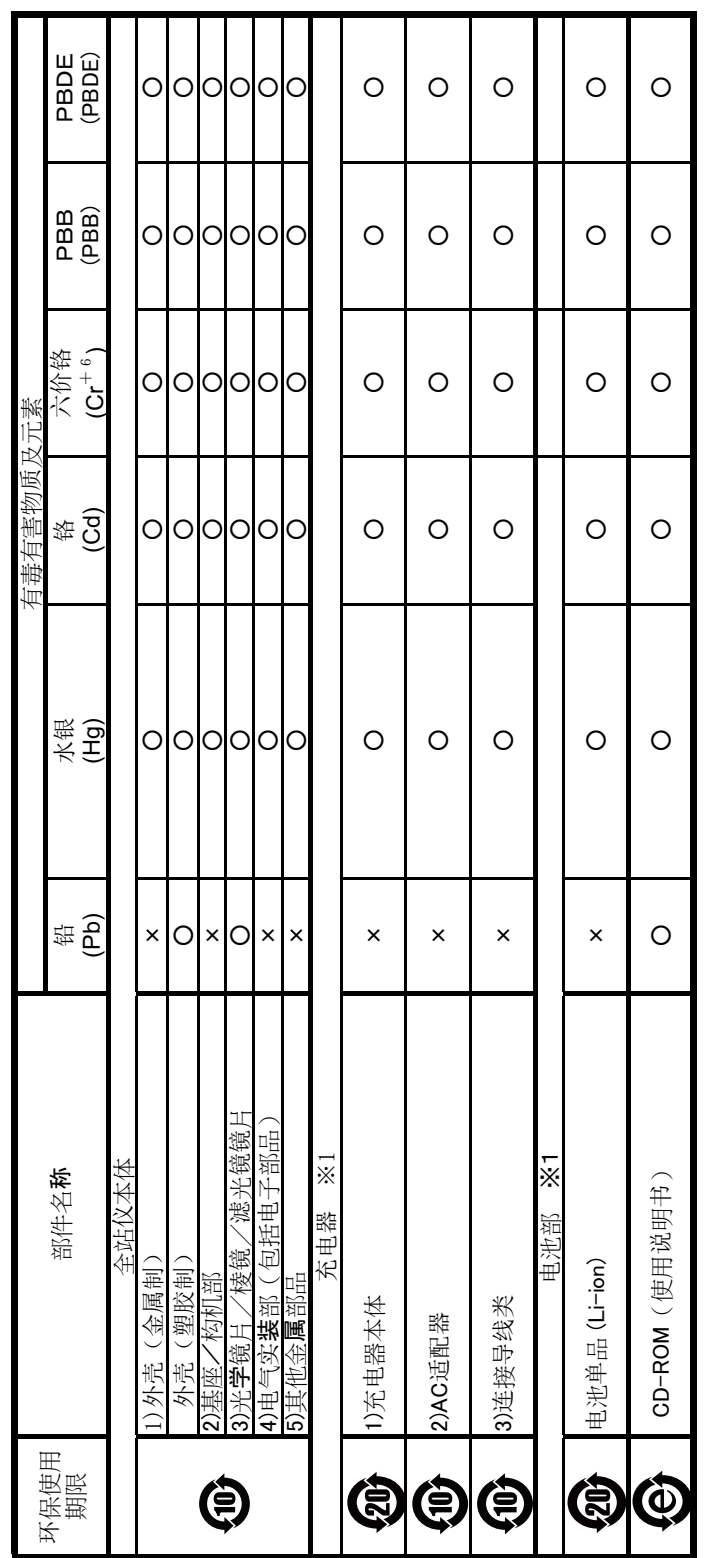

备注:

1)关于有毒有害物质及元素的表示

X: 该部品中最少有一项均质材料的有毒有害物质含有量, 超过GB/T26572标准所规定的限度量要求 O: 该部品所有均质材料的有毒有害物质含有量,不可超过GB/T26572标准所规定的限度量要求

符合「关于电气电子特定有害物质的使用限制的指令2011/65/EU」中所指定的除外项目 只是其中的任何一项在现在的技术水平下,要转换成不含有有毒有害物质,非常的困难.

2) 关于充电器(连接导线类), 电池 (※1)

充电器(连接导线类), 电池有和主产品一起出售, 也有单独出售的, 含有成分相同 3)本说明书作为使用说明书的一部分,分开印刷.

环保使用期限

此标志的数字是根据中华人民共和国电子信息产品污染控制管理办法以及有关标准等,表示该产品环保使用期限的年数. 遵守产品的安全和使用上的注意,在产品使用后采取适当的方法根据当地的法律,规定,回收再利用或进行废弃处理.

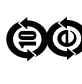

These marks are for users in China, and indicate to protect environment in using the electronic information products. 这些标志是面向中国客户,在电子信息产品领域,保护环境的标识.

#### **CONTACT DETAILS**

10368 Westmoor Drive, Suite #100 Westminster, Colorado 80021 USA

888-477-7516 (Toll Free) 1-720-587-4700 Phone

#### **www.spectraprecision.com**

For sales information and dealer locator: sales@nikonpositioning.com

## www.trimble.com

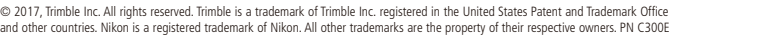

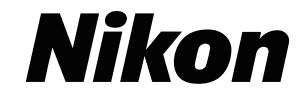